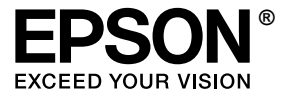

# **EPL-N2550**

# *Οδηγίες χρήσης*

## <span id="page-1-0"></span>*Πνευµατικά δικαιώµατα και εµπορικά σήµατα*

∆εν επιτρέπεται η αναπαραγωγή, η αποθήκευση σε σύστηµα ανάκτησης ή η µεταβίβαση µέρους αυτής της έκδοσης σε οποιαδήποτε µορφή ή µε οποιοδήποτε µέσο, µηχανικό, µε φωτοτυπίες ή ηχογράφηση ή µε άλλο τρόπο, χωρίς την προηγούµενη γραπτή άδεια της Seiko Epson Corporation. ∆εν αναλαµβάνεται καµία ευθύνη σχετικά µε δικαιώµατα ευρεσιτεχνίας για τη χρήση των πληροφοριών που περιέχονται στο παρόν. Επίσης, δεν αναλαµβάνεται καµία ευθύνη για βλάβες που µπορεί να προκύψουν από τη χρήση των πληροφοριών που περιέχονται στο παρόν.

Η Seiko Epson Corporation και οι θυγατρικές της δεν φέρουν ευθύνη απέναντι στον αγοραστή αυτού του προϊόντος ή σε τρίτα µέρη για τυχόν βλάβες, απώλειες, κόστος ή δαπάνες που βαρύνουν τον αγοραστή ή τρίτα µέρη ως αποτέλεσµα: ατυχήµατος, εσφαλµένης χρήσης ή κακοµεταχείρισης του προϊόντος ή µη εγκεκριµένων τροποποιήσεων, επισκευών ή αλλαγών στο προϊόν ή (µε εξαίρεση τις Η.Π.Α.) παράλειψης συµµόρφωσης µε τις οδηγίες λειτουργίας και συντήρησης της Seiko Epson Corporation.

H Seiko Epson Corporation και οι θυγατρικές της δεν φέρουν ευθύνη για τυχόν βλάβες ή προβλήματα που προκαλούνται από τη χρήση πρόσθετων στοιχείων ή αναλώσιµων προϊόντων διαφορετικών από αυτά που χαρακτηρίζονται Αυθεντικά Προϊόντα Epson ή Εγκεκριµένα Προϊόντα Epson από τη Seiko Epson Corporation.

Περιλαµβάνει το Integrated Print System (IPS) της Zoran Corporation για εξοµοίωση της γλώσσας εκτύπωσης. **ΖώRAN** 

NEST Office Kit Πνευματικά δικαιώματα © 1996, Novell, Inc. Με επιφύλαξη κάθε νόμιμου δικαιώµατος.

Μέρος του προφίλ ICC που περιλαµβάνεται σε αυτό το προϊόν δηµιουργήθηκε από το Gretag Macbeth ProfileMaker. Η ονοµασία Gretag Macbeth είναι κατατεθέν εµπορικό σήµα της Gretag Macbeth Holding AG Logo. Η ονοµασία ProfileMaker είναι εµπορικό σήµα της LOGO GmbH.

Οι ονοµασίες IBM και PS/2 είναι κατατεθέντα εµπορικά σήµατα της International Business Machines Corporation. Οι ονομασίες Microsoft® και Windows® είναι κατατεθέντα εμπορικά σήματα της Microsoft Corporation στις Η.Π.Α. και σε άλλες χώρες.Οι ονομασίες Apple<sup>®</sup> και Macintosh<sup>®</sup> είναι κατατεθέντα εμπορικά σήματα της Apple Computer, Inc.

Οι ονοµασίες EPSON και EPSON ESC/P είναι κατατεθέντα εµπορικά σήµατα και η ονοµασία EPSON ESC/P 2 είναι εμπορικό σήμα της Seiko Epson Corporation.

Η ονοµασία Coronet είναι εµπορικό σήµα της Ludlow Industries (UK) Ltd.

Η ονοµασία Marigold είναι εµπορικό σήµα του Arthur Baker που ενδέχεται να είναι κατατεθέν σε ορισµένες περιοχές δικαιοδοσίας.

Οι ονοµασίες CG Times και CG Omega είναι εµπορικά σήµατα της Agfa Monotype Corporation που ενδέχεται να είναι κατατεθέντα σε ορισµένες περιοχές δικαιοδοσίας.

Οι ονοµασίες Arial, Times New Roman και Albertus είναι εµπορικά σήµατα της The Monotype Corporation που ενδέχεται να είναι κατατεθέντα σε ορισμένες περιοχές δικαιοδοσίας.

Οι ονοµασίες ITC Avant Garde Gothic, ITC Bookman, ITC Zapf Chancery και ITC Zapf Dingbats είναι εµπορικά σήµατα της International Typeface Corporation που ενδέχεται να είναι κατατεθέντα σε ορισµένες περιοχές δικαιοδοσίας.

Η ονοµασία Antique Olive είναι εµπορικό σήµα της Fonderie Olive.

Οι ονοµασίες Helvetica, Palatino, Times, Univers, Clarendon, New Century Schoolbook, Miriam και David είναι εµπορικά σήµατα της Heidelberger Druckmaschinen AG που ενδέχεται να είναι κατατεθέντα σε ορισµένες δικαιοδοσίες.

Η ονοµασία Wingdings είναι εµπορικό σήµα της Microsoft Corporation που ενδέχεται να είναι κατατεθέν σε ορισµένες περιοχές δικαιοδοσίας.

Οι ονοµασίες HP, HP LaserJet και PCL είναι κατατεθέντα εµπορικά σήµατα της Hewlett-Packard Company.

Η ονοµασία Adobe, το λογότυπο Adobe και η ονοµασία PostScript3 είναι εµπορικά σήµατα της Adobe Systems Incorporated που ενδέχεται να είναι κατατεθέντα σε ορισµένες περιοχές δικαιοδοσίας.

Γενική σημείωση: Άλλα ονόματα προϊόντων που χρησιμοποιούνται στο παρόν προορίζονται μόνο για *σκοπούς αναγνώρισης και ενδέχεται να αποτελούν εµπορικά σήµατα των αντίστοιχων κατόχων τους. Η Epson αποποιείται κάθε δικαιώµατος αυτών των σηµάτων.*

Πνευματικά δικαιώματα © 2006 Seiko Epson Corporation. Με επιφύλαξη κάθε νόμιμου δικαιώματος.

## *Περιεχόµενα*

#### *Πνευµατικά δικαιώµατα και εµ[πορικά](#page-1-0) σήµατα*

#### *Οδηγίες για την [ασφάλεια](#page-12-0)*

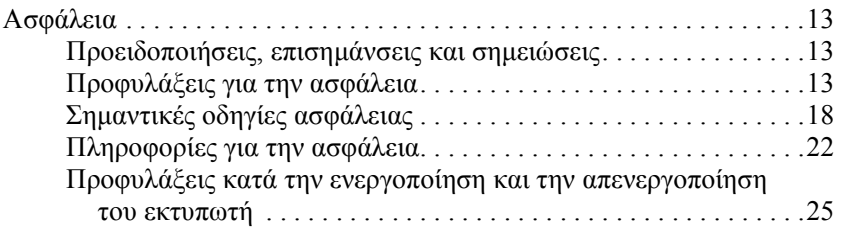

#### *[Κεφάλαιο](#page-25-0) 1 Γνωριµία µε τον εκτυπωτή*

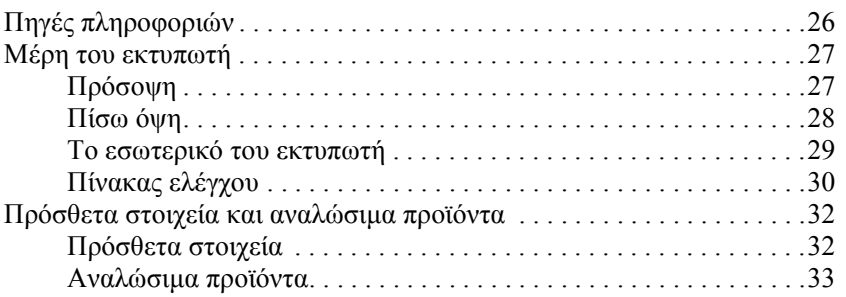

#### *[Κεφάλαιο](#page-33-0) 2 Χαρακτηριστικά του εκτυπωτή και διάφορες επιλογές εκτύπωσης*

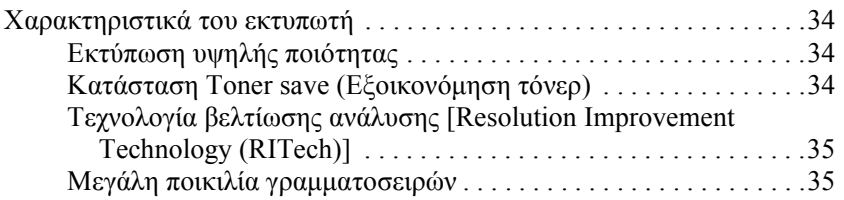

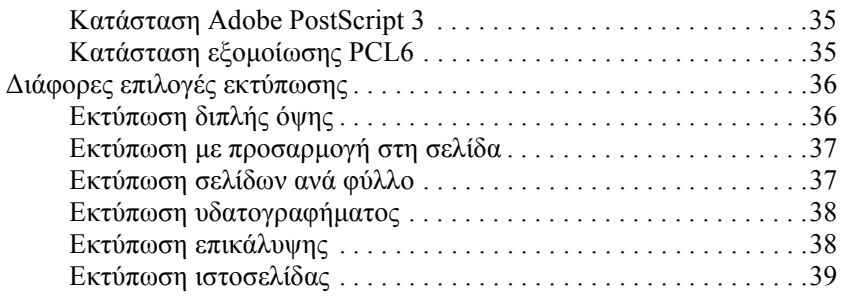

#### *[Κεφάλαιο](#page-39-0) 3 Χειρισµός χαρτιού*

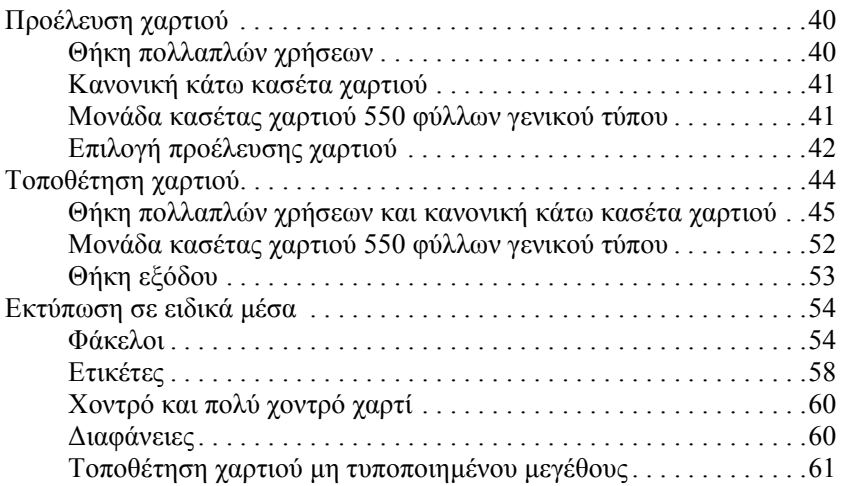

#### *[Κεφάλαιο](#page-62-0) 4 Χρήση του λογισµικού του εκτυπωτή µε Windows*

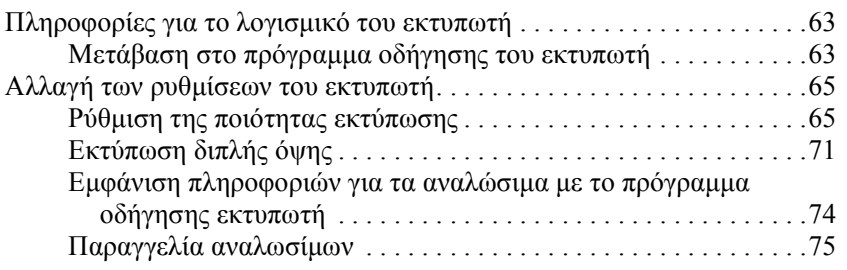

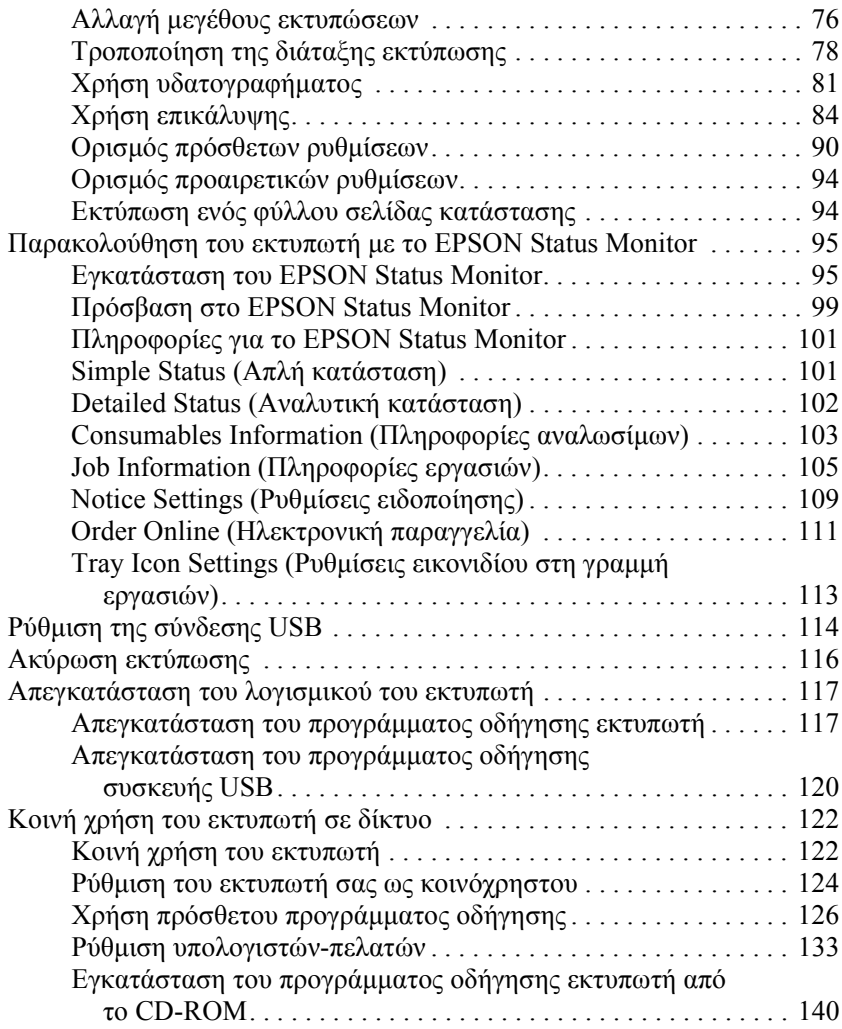

#### *[Κεφάλαιο](#page-142-0) 5 Χρήση του προγράµµατος οδήγησης εκτυπωτή PostScript*

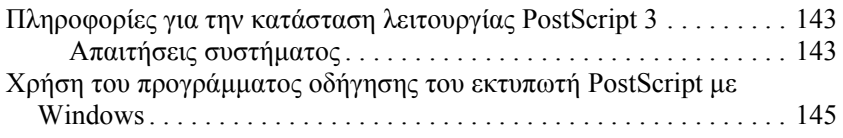

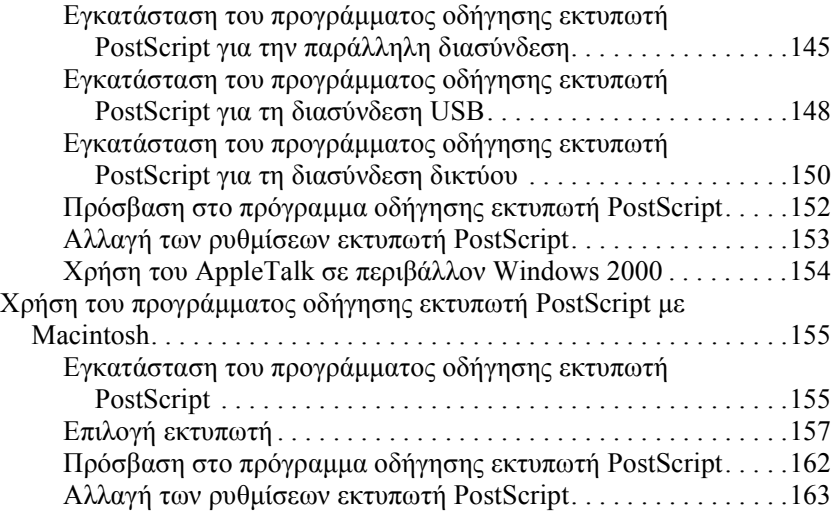

#### *[Κεφάλαιο](#page-164-0) 6 Χρήση του προγράµµατος οδήγησης εκτυπωτή PCL6*

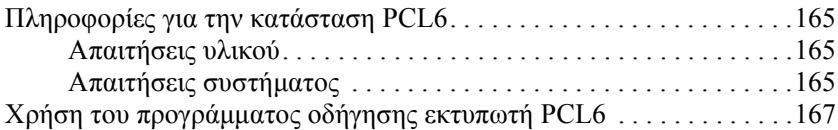

#### *[Κεφάλαιο](#page-167-0) 7 Χρήση του πίνακα ελέγχου*

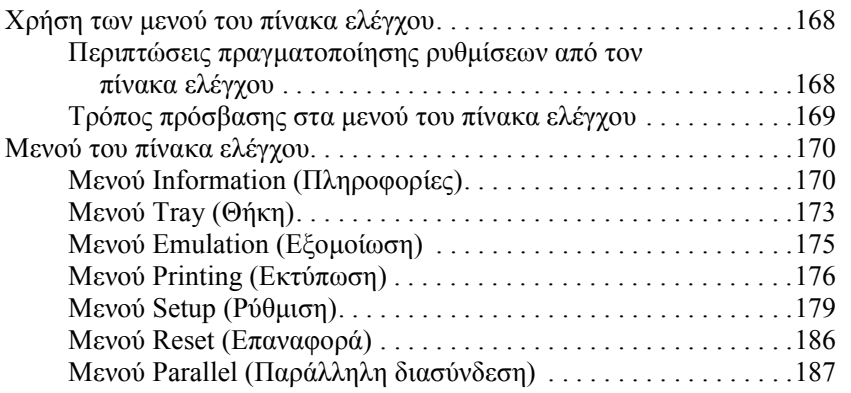

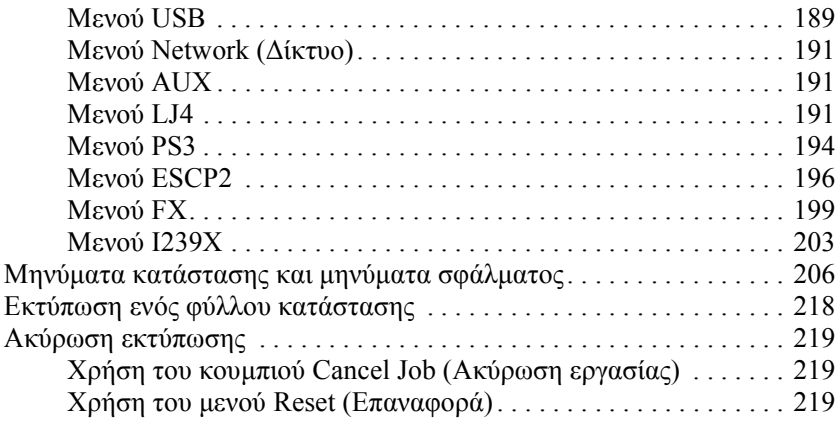

#### *[Κεφάλαιο](#page-220-0) 8 Εγκατάσταση πρόσθετων στοιχείων*

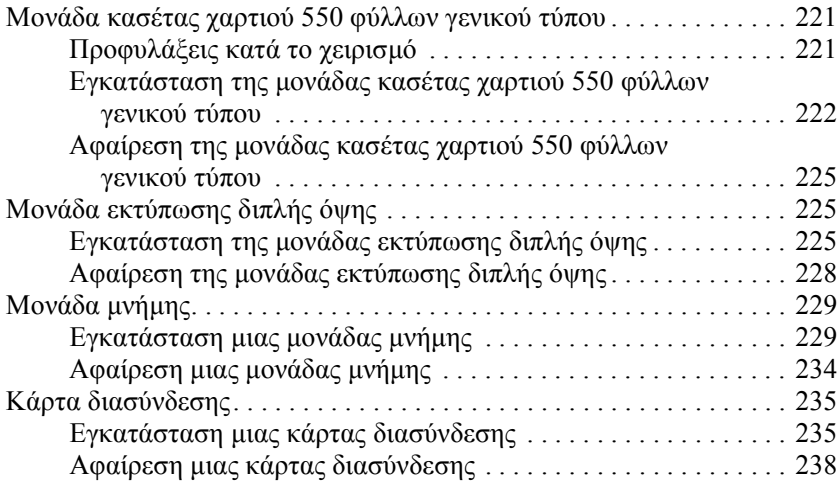

#### *[Κεφάλαιο](#page-238-0) 9 Αντικατάσταση αναλώσιµων προϊόντων*

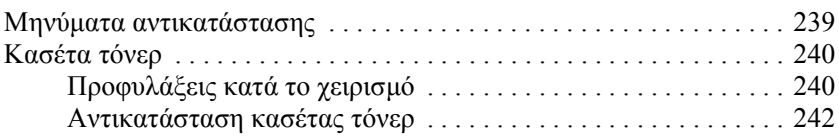

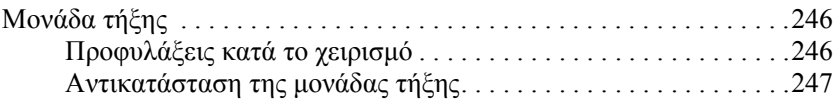

### *[Κεφάλαιο](#page-250-0) 10 Καθαρισµός και µεταφορά του εκτυπωτή*

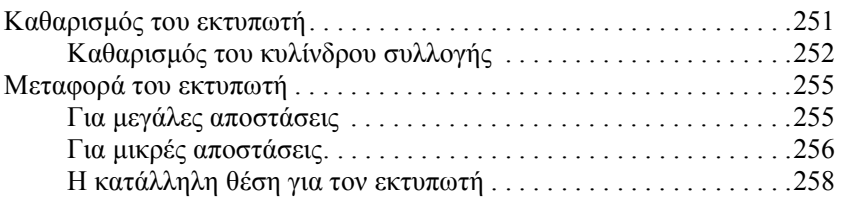

#### *[Κεφάλαιο](#page-259-0) 11 Αντιµετώπιση προβληµάτων*

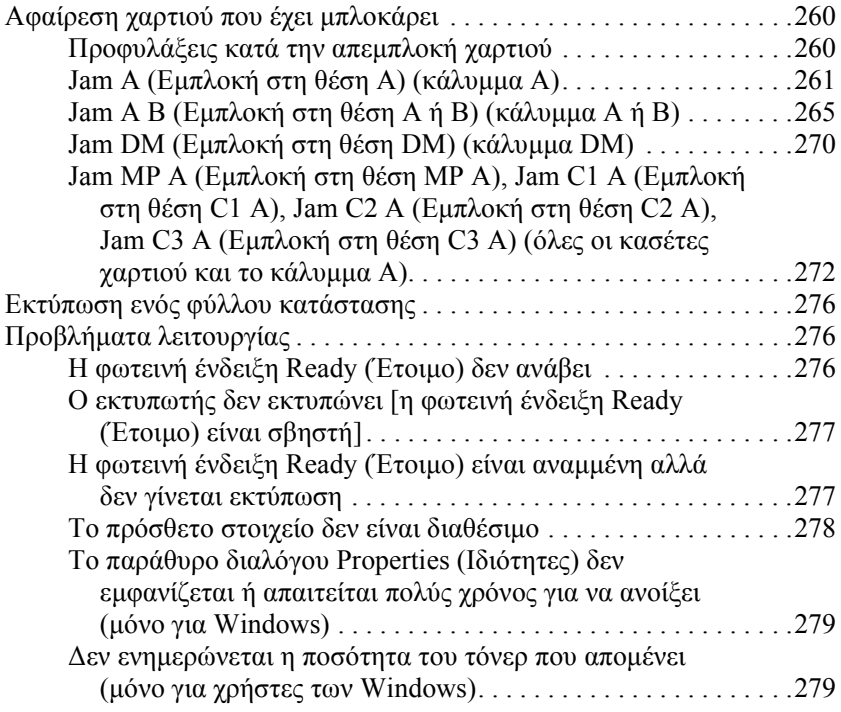

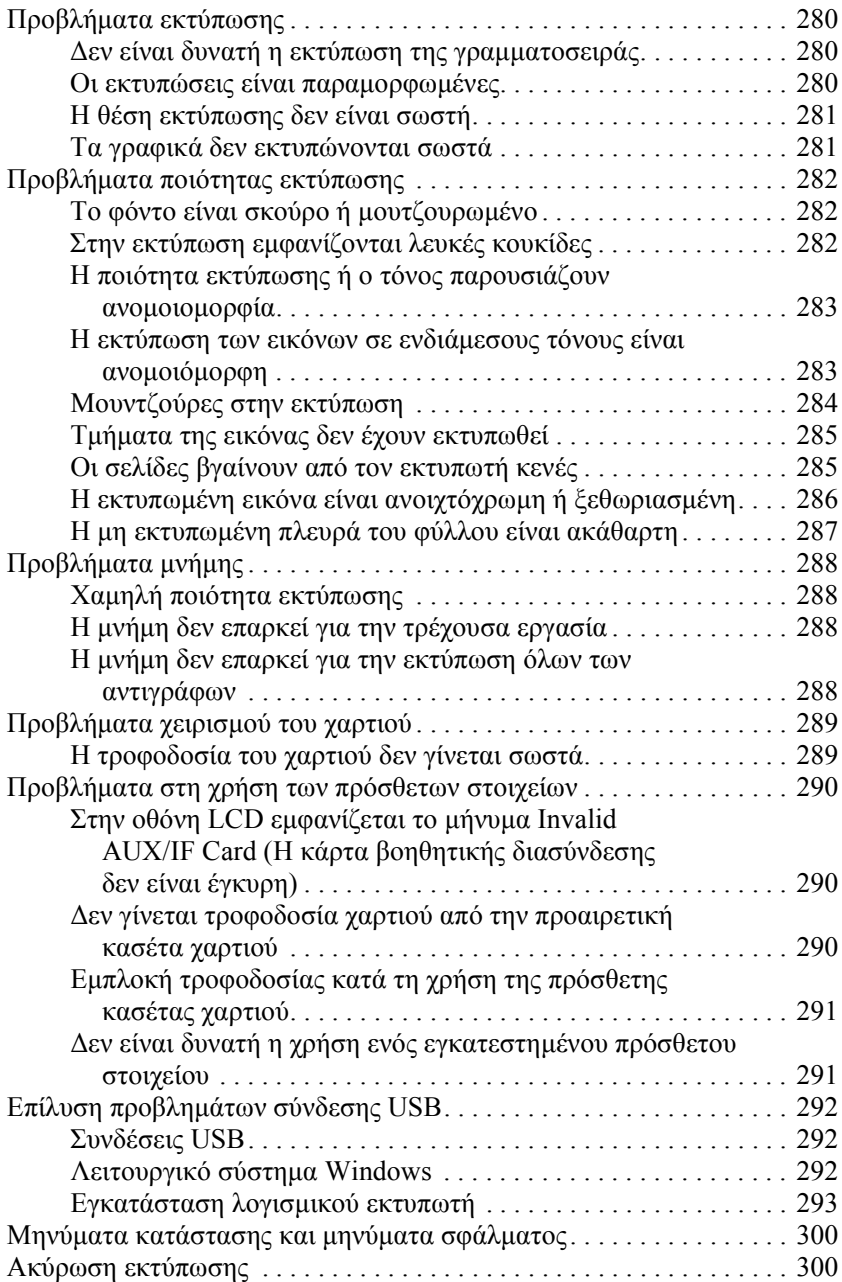

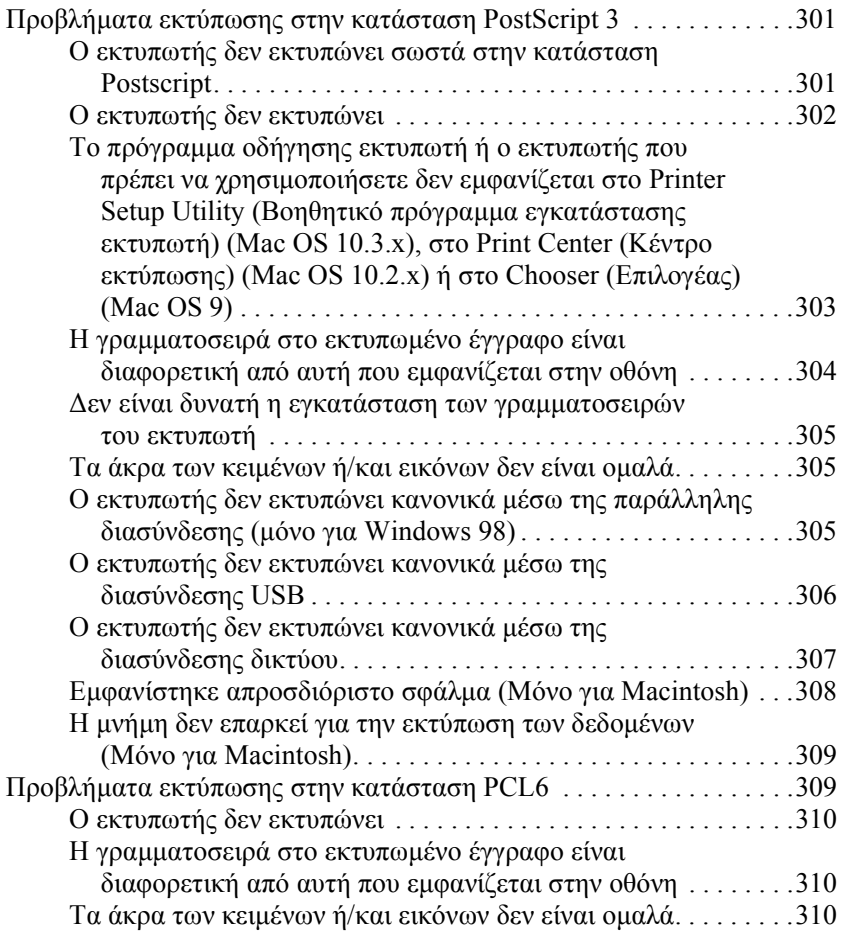

### *[Παράρτη](#page-310-0)µα A Πού µπορείτε να βρείτε βοήθεια*

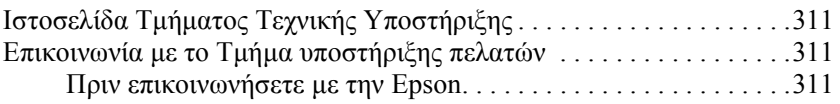

#### *[Παράρτη](#page-312-0)µα B Τεχνικές προδιαγραφές*

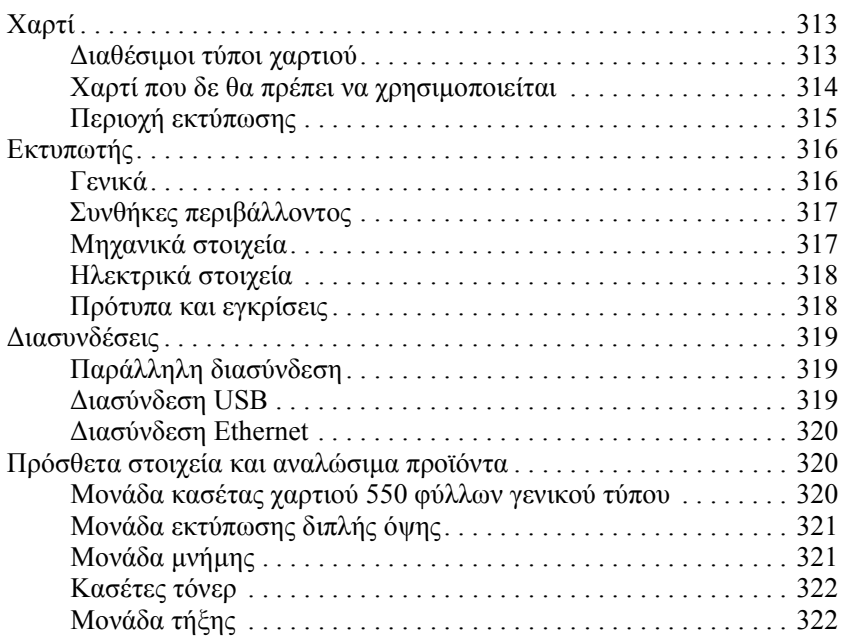

#### *[Παράρτη](#page-322-0)µα C Πληροφορίες σχετικά µε τις γραµµατοσειρές*

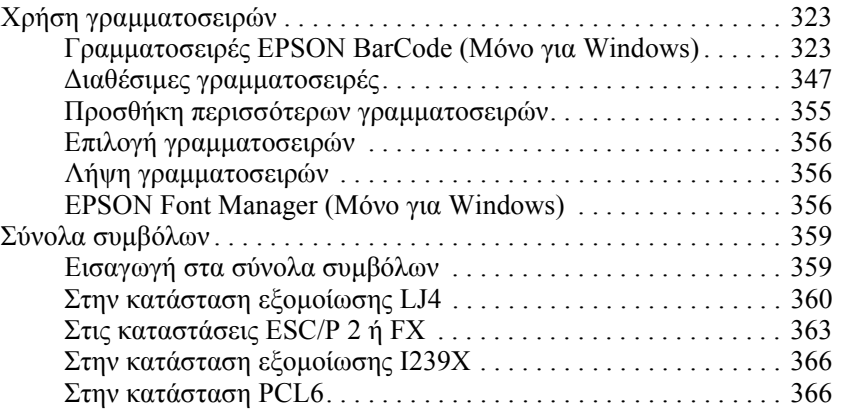

#### *[Ευρετήριο](#page-368-0)*

## <span id="page-12-0"></span>*Οδηγίες για την ασφάλεια*

### <span id="page-12-1"></span>*Ασφάλεια*

### <span id="page-12-2"></span>*Προειδοποιήσεις, επισηµάνσεις και σηµειώσεις*

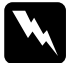

w *Προειδοποιήσεις πρέπει να τηρούνται µε προσοχή για την αποφυγή τραυµατισµών.*

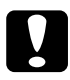

c*Επισηµάνσεις πρέπει να λαµβάνονται υπόψη για την αποφυγή βλαβών στον εξοπλισµό σας.*

#### *Σηµειώσεις*

*περιέχουν σηµαντικές πληροφορίες και χρήσιµες συµβουλές σχετικά µετη λειτουργία του εκτυπωτή.*

### <span id="page-12-3"></span>*Προφυλάξεις για την ασφάλεια*

Τηρείτε προσεκτικά τις προφυλάξεις προκειµένου να εξασφαλιστεί η ασφαλής και αποτελεσµατική λειτουργία:

❏ Καθώς ο εκτυπωτής ζυγίζει περίπου 19,5 kg (43 lb) χωρίς την κασέτα τόνερ και τα πρόσθετα προϊόντα, δεν πρέπει να τον σηκώνει ή να τον µεταφέρει µόνο ένα άτοµο. Ο εκτυπωτής πρέπει να µεταφέρεται από δύο άτοµα που θα τον κρατούν από τα κατάλληλα σηµεία, όπως φαίνεται στην εικόνα.

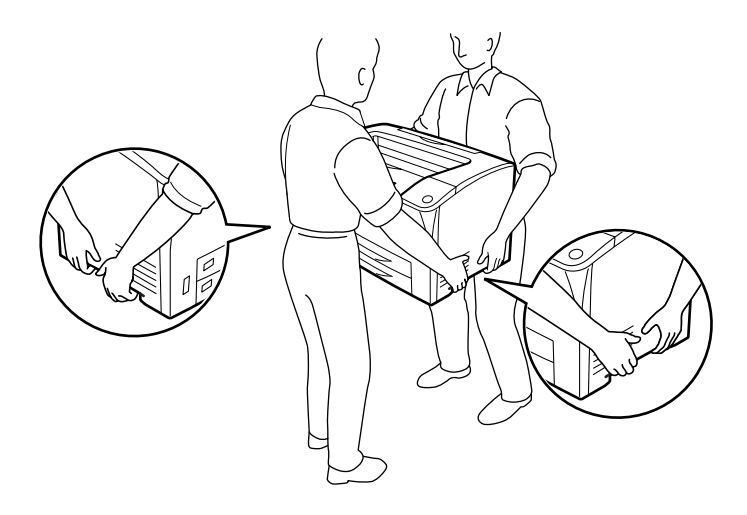

❏ Προσέξτε να µην αγγίξετε τη µονάδα τήξης, η οποία φέρει την ένδειξη CAUTION HOT SURFACE (ΠΡΟΣΟΧΗ ΖΕΣΤΗ ΕΠΙΦΑΝΕΙΑ) καιHIGH TEMPERATURE (ΠΡΟΣΟΧΗΥΨΗΛΗ ΘΕΡΜΟΚΡΑΣΙΑ), καθώς και τις περιοχές γύρω από αυτή. Εάν ο εκτυπωτής έχει χρησιµοποιηθεί πρόσφατα, η θερµοκρασία της µονάδας τήξης και των γύρω περιοχών µπορεί να είναι εξαιρετικά υψηλή. Εάν πρέπει να αγγίξετε κάποια από αυτά τα σηµεία, περιµένετε 40 λεπτά µέχρι να ελαττωθεί η θερµοκρασία.

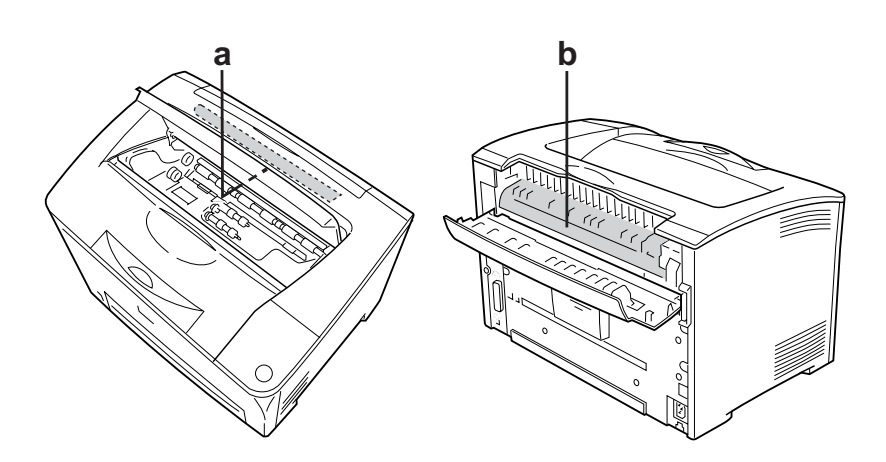

- a. CAUTION HOT SURFACE (ΠΡΟΣΟΧΗ ΖΕΣΤΗ ΕΠΙΦΑΝΕΙΑ)
- b. CAUTION HIGH TEMPERATURE (ΠΡΟΣΟΧΗ ΥΨΗΛΗ ΘΕΡΜΟΚΡΑΣΙΑ)
- ❏ Μην τοποθετείτε το χέρι σας µέσα στη µονάδα τήξης καθώς ορισµένα εξαρτήµατα είναι αιχµηρά και ίσως προκαλέσουν τραυµατισµό.
- ❏ Μην αγγίζετε τα εξαρτήµατα που βρίσκονται στο εσωτερικό του εκτυπωτή εκτός αν αναφέρονται σχετικές οδηγίες στον οδηγό αυτό.
- ❏ Ποτέ µην ασκείτε υπερβολική δύναµη για να τοποθετήσετε τα εξαρτήµατα του εκτυπωτή στη θέση τους. Παρόλο που ο εκτυπωτής έχει σχεδιαστεί έτσι ώστε να είναι ανθεκτικός, ενδέχεται να προκληθούν ζηµιές εξαιτίας τυχόν µη προσεκτικής µεταχείρισης.
- ❏ Κατά το χειρισµό µιας κασέτας τόνερ, τοποθετείτε την πάντα πάνω σε µια καθαρή λεία επιφάνεια.
- ❏ Μην προσπαθήσετε να τροποποιήσετε µια κασέτα τόνερ ή να την αποσυναρµολογήσετε. Οι κασέτες τόνερ δεν µπορούν να επαναπληρωθούν.
- ❏ Μην αγγίζετε το τόνερ. Κρατάτε το τόνερ µακριά από τα µάτια σας.
- ❏ Μην πετάτε τις χρησιµοποιηµένες κασέτες τόνερ ή τις µονάδες τήξης στη φωτιά, καθώς µπορεί να εκραγούν και να προκληθεί τραυµατισµός. Η απόρριψή τους πρέπει να πραγµατοποιείται σύµφωνα µε τους τοπικούς κανονισµούς.
- ❏ Εάν το τόνερ χυθεί, σκουπίστε το µε σκούπα και φαράσι ή καθαρίστε το µε πανί, σαπούνι και νερό. Καθώς τα λεπτά σωµατίδια µπορούν να προκαλέσουν φωτιά ή έκρηξη αν έρθουν σε επαφή µε σπινθήρα, µην χρησιµοποιείτε ηλεκτρική σκούπα.
- ❏ Περιµένετε τουλάχιστον µία ώρα πριν χρησιµοποιήσετε µια κασέτα τόνερ που έχετε µεταφέρει από κρύο σε θερµό περιβάλλον προκειµένου να αποφευχθούν ζηµιές λόγω συµπύκνωσης υγρασίας.

❏ Μην ανοίγετε το προστατευτικό κάλυµµα του τύµπανου και αποφεύγετε την έκθεση της κασέτας τόνερ στο φως για διάστηµα µεγαλύτερο από όσο χρειάζεται. Η υπερβολική έκθεση της κασέτας µπορεί να οδηγήσει στην εµφάνιση µη φυσιολογικών σκουρόχρωµων ή ανοιχτόχρωµων περιοχών στις εκτυπώσεις σας καθώς και στην ελάττωση της διάρκειας ζωής της κασέτας.

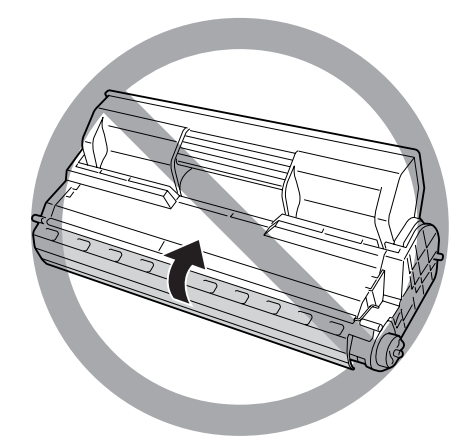

- ❏ Για την αποφυγή ζηµιάς λόγω συµπύκνωσης, µην τοποθετείτε τον εκτυπωτή σε µέρος που εκτίθεται σε ακραίες ή γρήγορες αλλαγές θερµοκρασίας ή υγρασίας και µην το µεταφέρετε από κρύο σε θερµό περιβάλλον.
- ❏ Φροντίστε να φυλάσσετε τα αναλώσιµα µακριά από τα παιδιά.
- ❏ Εάν προκληθεί εµπλοκή χαρτιού, µην αφήσετε το χαρτί µέσα στον εκτυπωτή. Ενδέχεται να προκληθεί υπερθέρµανση.
- ❏ Μην χρησιµοποιείτε πρίζες στις οποίες είναι συνδεδεµένες και άλλες συσκευές.
- ❏ Χρησιµοποιήστε µόνο πρίζες που πληρούν τις προδιαγραφές τροφοδοσίας αυτού του εκτυπωτή.

### <span id="page-17-0"></span>*Σηµαντικές οδηγίες ασφάλειας*

∆ιαβάστε όλες τις ακόλουθες οδηγίες πριν να θέσετε σε λειτουργία τον εκτυπωτή σας:

#### *Όταν επιλέγετε θέση και τροφοδοσία για τον εκτυπωτή*

- ❏ Φροντίστε να είναι κοντά σε πρίζα όπου θα µπορείτε εύκολα να συνδέσετε και να αποσυνδέσετε το καλώδιο τροφοδοσίας.
- ❏ Μην τοποθετείτε τον εκτυπωτή σε ασταθή επιφάνεια.
- ❏ Μην τοποθετείτε τον εκτυπωτή σε σηµείο όπου µπορεί να πατηθεί το καλώδιο τροφοδοσίας.
- ❏ Οι υποδοχές και τα ανοίγµατα στο περίβληµα καθώς και στο πίσω µέρος ή τη βάση του εκτυπωτή παρέχονται για εξαερισµό. Μην τα φράσσετε, ούτε να τα καλύπτετε. Μην τοποθετείτε τον εκτυπωτή σε κρεβάτι, καναπέ, χαλάκι ή άλλη παρόµοια επιφάνεια ή σε εντοιχισµένη εγκατάσταση, εκτός εάν παρέχεται επαρκής εξαερισµός.
- ❏ Όλες οι υποδοχές διασύνδεσης για αυτόν τον εκτυπωτή είναι Non-LPS (µη περιορισµένης τροφοδοσίας).
- ❏ Συνδέστε τον εκτυπωτή σε πρίζα που πληροί τις προδιαγραφές τροφοδοσίας αυτού του εκτυπωτή. Οι προδιαγραφές τροφοδοσίας του εκτυπωτή αναγράφονται στην ετικέτα πάνω στον εκτυπωτή. Αν δεν είστε σίγουροι για τις προδιαγραφές τροφοδοσίας που ισχύουν στην περιοχή σας, συµβουλευθείτε τον προµηθευτή σας ή την εταιρεία παροχής ηλεκτρισµού.
- ❏ Αν έχετε προβλήµατα µε τη σύνδεση του καλωδίου τροφοδοσίας εναλλασσόµενου ρεύµατος (AC) στην πρίζα, απευθυνθείτε σε κάποιον ηλεκτρολόγο.
- ❏ Μην χρησιµοποιείτε πρίζες στις οποίες έχουν συνδεθεί και άλλες συσκευές.
- ❏ Χρησιµοποιήστε τον τύπο της τροφοδοσίας που αναγράφεται στην ετικέτα. Αν δεν είστε σίγουροι για τον τύπο της παρεχόµενης τροφοδοσίας, συµβουλευθείτε τον προµηθευτή σας ή την εταιρεία παροχής ηλεκτρισµού.
- ❏ Αν έχετε προβλήµατα µε τη σύνδεση του καλωδίου τροφοδοσίας στην πρίζα, απευθυνθείτε σε κάποιον ηλεκτρολόγο.
- ❏ Όταν συνδέετε αυτό το προϊόν σε υπολογιστή ή άλλη συσκευή µε καλώδιο, βεβαιωθείτε για τον σωστό προσανατολισµό των συνδέσµων. Κάθε σύνδεσµος διαθέτει µόνο ένα σωστό προσανατολισµό. Η τοποθέτηση ενός συνδέσµου µε εσφαλµένο προσανατολισµό µπορεί να προκαλέσει ζηµιά και στις δύο συσκευές που συνδέονται µε το καλώδιο.
- ❏ Εάν χρησιµοποιείτε καλώδιο επέκτασης, βεβαιωθείτε ότι το σύνολο των ονοµαστικών τιµών αµπέρ στα προϊόντα που είναι συνδεδεµένα στο καλώδιο επέκτασης δεν υπερβαίνει την ονοµαστική τιµή του καλωδίου επέκτασης.
- ❏ Αποσυνδέστε τον εκτυπωτή από την πρίζα και παραδώστε τον για συντήρηση σε εξουσιοδοτηµένο τεχνικό αντιπρόσωπο εάν συµβαίνουν τα παρακάτω:
	- A. Όταν το καλώδιο τροφοδοσίας ή το βύσµα έχουν υποστεί ζηµιά ή έχουν φθαρεί.
	- B. Εάν έχει χυθεί υγρό μέσα στον εκτυπωτή.
	- Γ. Εάν έχει εκτεθεί σε νερό ή βροχή.
- ∆. Εάν δεν λειτουργεί κανονικά ενώ ακολουθούνται οι οδηγίες χειρισµού του. Ρυθµίζετε µόνο τα στοιχεία ελέγχου που καλύπτονται από τις οδηγίες χρήσης, δεδοµένου ότι η µη σωστή ρύθµιση άλλων στοιχείων ελέγχου µπορεί να έχει ως αποτέλεσµα την πρόκληση ζηµιάς και συνήθως απαιτεί εκτεταµένη εργασία από εξουσιοδοτηµένο τεχνικό για την αποκατάσταση της κανονικής λειτουργίας του προϊόντος.
- E. Σε περίπτωση που η συσκευή πέσει κάτω ή προκληθεί ζηµιά στο περίβληµα.
- ΣΤ. Εάν παρουσιάζει αισθητή διαφορά στην απόδοση, υποδεικνύοντας έτσι ότι απαιτείται συντήρηση.

#### *Όταν χρησιµοποιείτε τον εκτυπωτή*

- ❏ Ο εκτυπωτής έχει βάρος περίπου 19,5 kg (43 lb). Μην προσπαθήσετε να σηκώσετε ή να µεταφέρετε τον εκτυπωτή χωρίς τη βοήθεια κάποιου άλλου. ∆ύο άτοµα πρέπει να µεταφέρουν τον εκτυπωτή.
- ❏ Τηρείτε όλες τις προειδοποιήσεις και τις οδηγίες που αναγράφονται στον εκτυπωτή.
- ❏ Πριν να τον καθαρίσετε, αποσυνδέστε τον εκτυπωτή από την πρίζα.
- ❏ Χρησιµοποιήστε ένα καλά στραγγισµένο πανί καθαρισµού και µην χρησιµοποιείτε καθαριστικά υγρά ή σπρέι.
- ❏ Μην χρησιµοποιείτε σπρέι που περιέχουν εύφλεκτα αέρια στο εσωτερικό της συσκευής ή γύρω από αυτή. Υπάρχει κίνδυνος φωτιάς.
- ❏ Μην αγγίζετε τα εξαρτήµατα που βρίσκονται στο εσωτερικό του εκτυπωτή εκτός αν σας δίνονται σχετικές οδηγίες στην τεκµηρίωση του εκτυπωτή.
- ❏ Ποτέ µην χρησιµοποιείτε υπερβολική δύναµη για να τοποθετήσετε τα εξαρτήµατα του εκτυπωτή στη θέση τους. Παρόλο που ο εκτυπωτής έχει σχεδιαστεί έτσι ώστε να είναι ανθεκτικός, ενδέχεται να προκληθούν ζηµιές εξαιτίας τυχόν µη προσεκτικής µεταχείρισης.
- ❏ Φροντίστε να φυλάσσετε τα αναλώσιµα µακριά από τα παιδιά.
- ❏ Μην χρησιµοποιείτε τον εκτυπωτή σε περιβάλλον µε υγρασία.
- ❏ Εάν προκληθεί εµπλοκή χαρτιού, µην αφήσετε το χαρτί µέσα στον εκτυπωτή. Ενδέχεται να προκληθεί υπερθέρµανση.
- ❏ Ποτέ µην ωθείτε αντικείµενα οποιουδήποτε είδους µέσα από τις υποδοχές του περιβλήµατος διότι µπορεί να αγγίξουν σηµεία µε τάση ή να προκαλέσουν βραχυκύκλωµα σε εξαρτήµατα, µε ενδεχόµενο αποτέλεσµα την πρόκληση φωτιάς ή ηλεκτροπληξίας.
- ❏ Ποτέ µην χύνετε υγρό οποιουδήποτε είδους πάνω στον εκτυπωτή.
- ❏ Εκτός εάν αναφέρεται ρητά στην τεκµηρίωση του εκτυπωτή, µην επιχειρείτε να συντηρήσετε µόνος σας το προϊόν.
- ❏ Ρυθµίστε µόνο τα στοιχεία ελέγχου που αναφέρονται στις οδηγίες χρήσης. Η λανθασµένη ρύθµιση άλλων στοιχείων ελέγχου µπορεί να προκαλέσει βλάβη και να απαιτείται επισκευή από κάποιον εξουσιοδοτηµένο τεχνικό αντιπρόσωπο.

#### *Συµµόρφωση µε το πρότυπο ENERGY STAR®*

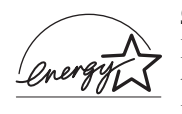

 $\Omega$ ς συνεργάτης του προτύπου ENERGY STAR<sup>®</sup>, η Epson έχει καθορίσει ότι αυτό το προϊόν πληροί τις κατευθυντήριες γραµµές του προγράµµατος ENERGY  $STAR^{\&}$  σχετικά με την ενεργειακή απόδοση.

Το διεθνές πρόγραμμα εξοπλισμού γραφείου ENERGY STAR<sup>®</sup> αποτελεί µια εθελοντική, συλλογική προσπάθεια των κατασκευαστών υπολογιστών και εξοπλισµού γραφείου για την προώθηση υπολογιστών, οθονών, εκτυπωτών, µηχανηµάτων φαξ, φωτοτυπικών, σαρωτών και συσκευών πολλαπλών λειτουργιών που κάνουν αποτελεσµατικότερη χρήση της ηλεκτρικής ενέργειας και οδηγούν στη µείωση της ατµοσφαιρικής ρύπανσης η οποία προκαλείται από την παραγωγή ηλεκτρικής ενέργειας. Τα πρότυπα και τα λογότυπα είναι ενιαία σε όλα τα συµµετέχοντα κράτη.

### <span id="page-21-0"></span>*Πληροφορίες για την ασφάλεια*

#### *Καλώδιο τροφοδοσίας*

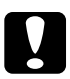

c *Προσοχή: Βεβαιωθείτε ότι το καλώδιο τροφοδοσίας ικανοποιεί τα σχετικά τοπικά πρότυπα ασφαλείας.*

*Χρησιµοποιείτε µόνο το καλώδιο τροφοδοσίας που παρέχεται µαζί µε τη συσκευή. Η χρήση διαφορετικού καλωδίου µπορεί να προκαλέσει φωτιά ή ηλεκτροπληξία.*

*Το καλώδιο τροφοδοσίας της συσκευής αυτής προορίζεται για χρήση µόνο µε τη συγκεκριµένη συσκευή. Η χρήση του µε άλλον εξοπλισµό µπορεί να προκαλέσει φωτιά ή ηλεκτροπληξία.*

### *Ετικέτες ασφάλειας για τη χρήση λέιζερ*

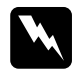

w *Προειδοποίηση: Η εκτέλεση διαδικασιών και ρυθµίσεων που δεν ορίζονται στην τεκµηρίωση του εκτυπωτή ενδέχεται να οδηγήσει σε έκθεση σε επικίνδυνη ακτινοβολία.*

*Ο εκτυπωτής σας αποτελεί προϊόν λέιζερ Κλάσης 1, σύµφωνα µε τις προδιαγραφές του προτύπου IEC60825. Η ετικέτα που παρατίθεταιείναιτοποθετηµένη στο πίσω µέρος του εκτυπωτή στις χώρες όπου απαιτείται.*

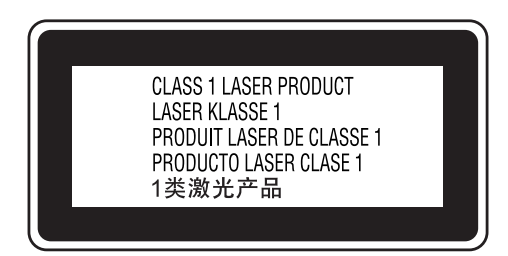

#### *Εσωτερική ακτινοβολία λέιζερ*

Μέγιστος µέσος όρος ισχύος ακτινοβολίας:

5 mW στο άνοιγµα της ακτίνας λέιζερ

Μήκος κύµατος: 770 έως 800 nm

Αυτό είναι ένα συγκρότηµα διόδου λέιζερ Κλάσης III b µε αόρατη ακτίνα λέιζερ. Η µονάδα κεφαλής του εκτυπωτή ∆ΕΝ ΑΠΟΤΕΛΕΙ ΣΤΟΙΧΕΙΟ ΣΥΝΤΗΡΗΣΗΣ, συνεπώς, δεν πρέπει να ανοίγεται υπό οποιεσδήποτε συνθήκες. Μια πρόσθετη ετικέτα προειδοποίησης είναι τοποθετηµένη στο εσωτερικό του εκτυπωτή.

#### *Προστασία από το όζον*

#### *Εκποµπή όζοντος*

Το αέριο όζον παράγεται από τους εκτυπωτές λέιζερ ως παραπροϊόν της διαδικασίας εκτύπωσης. Το όζον παράγεται µόνον όταν ο εκτυπωτής εκτυπώνει.

#### *Όριο έκθεσης στο όζον*

Το συνιστώµενο όριο έκθεσης για το όζον είναι 0,1 µέρη στο εκατοµµύριο (ppm), όταν εκφράζεται ως µέση χρονικά σταθµισµένη συγκέντρωση για περίοδο οκτώ (8) ωρών.

Ο εκτυπωτής λέιζερ της Epson παράγει λιγότερο από 0,1 ppm για οκτώ (8) ώρες συνεχούς εκτύπωσης.

#### *Ελαχιστοποίηση του κινδύνου*

Για να ελαχιστοποιήσετε τον κίνδυνο έκθεσης στο όζον, πρέπει να αποφεύγετε τα ακόλουθα:

- ❏ Χρήση πολλών εκτυπωτών λέιζερ σε περιορισµένο χώρο
- ❏ Λειτουργία σε συνθήκες υπερβολικά υψηλής υγρασίας
- ❏ Κακές συνθήκες εξαερισµού
- ❏ Συνεχής, µεγάλης διάρκειας εκτύπωση σε συνδυασµό µε οποιαδήποτε από τις παραπάνω συνθήκες

#### *Θέση του εκτυπωτή*

Η θέση του εκτυπωτή πρέπει να επιλέγεται κατά τρόπον ώστε τα αέρια εξαγωγής και η θερµότητα που παράγονται να:

- ❏ Μην εξάγονται απευθείας στο πρόσωπο του χρήστη
- ❏ Αποµακρύνονται, ει δυνατόν, µέσω εξαερισµού εκτός κτιρίου

### <span id="page-24-0"></span>*Προφυλάξεις κατά την ενεργοποίηση και την απενεργοποίηση του εκτυπωτή*

Μην απενεργοποιήσετε τον εκτυπωτή:

- ❏ Αφού ενεργοποιήσετε τον εκτυπωτή, περιµένετε µέχρι να εµφανιστεί η ένδειξη Ready (Έτοιµο) στην οθόνη LCD.
- ❏ Όταν αναβοσβήνει η φωτεινή ένδειξη Ready (Έτοιµο).
- ❏ Όταν είναι αναµµένη ή αναβοσβήνει η φωτεινή ένδειξη Data (∆εδοµένα).
- ❏ Όταν εκτυπώνει.

### <span id="page-25-0"></span>*Γνωριµία µε τον εκτυπωτή*

### <span id="page-25-1"></span>*Πηγές πληροφοριών*

#### **Οδηγός εγκατάστασης**

Παρέχει πληροφορίες σχετικά µε τη συναρµολόγηση του εκτυπωτή και την εγκατάσταση του λογισµικού του εκτυπωτή.

#### **Οδηγός χρήσης (το παρόν εγχειρίδιο)**

Παρέχει λεπτοµερείς πληροφορίες σχετικά µε τις λειτουργίες, τα πρόσθετα στοιχεία, τη συντήρηση, την αντιµετώπιση προβληµάτων και τις τεχνικές προδιαγραφές του εκτυπωτή.

#### **Οδηγός χρήσης σε δίκτυο**

Παρέχει στους διαχειριστές δικτύων πληροφορίες σχετικά µε το πρόγραµµα οδήγησης του εκτυπωτή και τις ρυθµίσεις δικτύου. Πρέπει να εγκαταστήσετε αυτόν τον οδηγό από το CD-ROM µε τα βοηθητικά προγράµµατα δικτύου στο σκληρό δίσκο του υπολογιστή σας προκειµένου να µπορείτε να ανατρέξετε σε αυτόν.

#### **Οδηγός απεµπλοκής χαρτιού**

Παρέχει συµβουλές για προβλήµατα εµπλοκής χαρτιού στον εκτυπωτή, στις οποίες µπορεί να χρειαστεί να ανατρέχετε τακτικά. Σας συνιστούµε να εκτυπώσετε τον οδηγό αυτό και να τον φυλάξετε σε σηµείο κοντά στον εκτυπωτή.

#### **Ηλεκτρονική βοήθεια για το λογισµικό του εκτυπωτή**

Επιλέξτε Help (Βοήθεια) για λεπτοµερείς πληροφορίες και οδηγίες σχετικά µε το λογισµικό µε το οποίο πραγµατοποιείται ο χειρισµός του εκτυπωτή σας. Ηηλεκτρονική βοήθεια εγκαθίσταται αυτόµατα κατά την εγκατάσταση του λογισµικού του εκτυπωτή.

### <span id="page-26-1"></span><span id="page-26-0"></span>*Πρόσοψη*

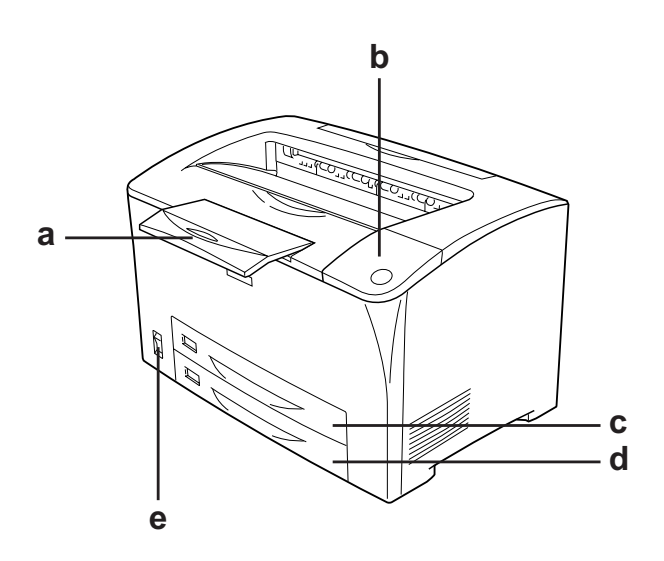

- a. στήριγµα χαρτιού
- b. πίνακας ελέγχου
- c. θήκη MP (θήκη πολλαπλών χρήσεων)
- d. κανονική κάτω κασέτα χαρτιού
- e. διακόπτης λειτουργίας

### <span id="page-27-0"></span>*Πίσω όψη*

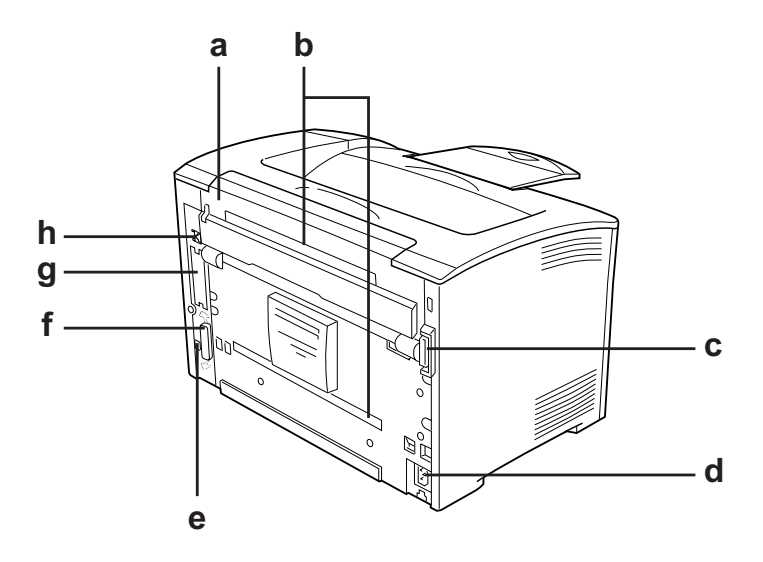

- a. κάλυμμα Β
- b. καλύµµατα πρόσθετων στοιχείων
- c. υποδοχή µονάδας εκτύπωσης διπλής όψης
- d. είσοδος εναλλασσόµενου ρεύµατος
- e. υποδοχή διασύνδεσης USB
- f. υποδοχή παράλληλης διασύνδεσης
- g. διασύνδεση Τύπου B και κάλυµµα υποδοχής
- h. υποδοχή διασύνδεσης Ethernet

### <span id="page-28-0"></span>*Το εσωτερικό του εκτυπωτή*

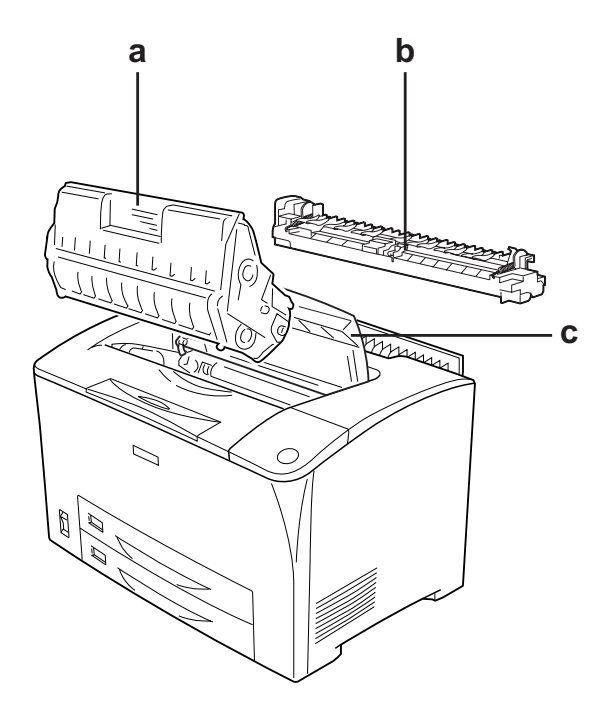

a. κασέτα τόνερ b. µονάδα τήξης c. κάλυµµα A

### <span id="page-29-0"></span>*Πίνακας ελέγχου*

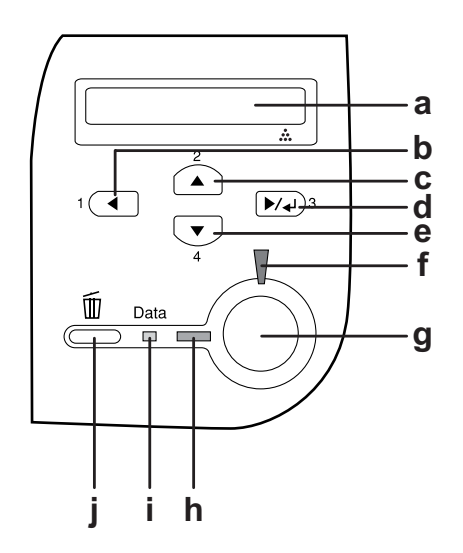

a. Οθόνη LCD Εμφανίζει μηνύματα σχετικά με την κατάσταση του εκτυπωτή και τις ρυθµίσεις των µενού του πίνακα ελέγχου.

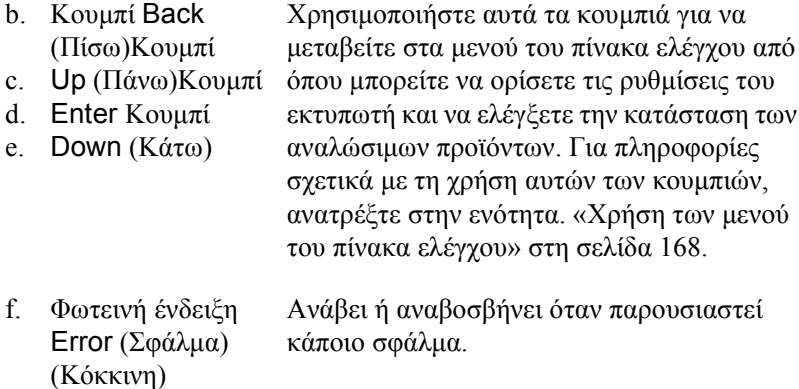

g. Κουµπί Start/Stop Εάν πατήσετε αυτό το κουµπί κατά τη διάρκεια (Έναρξη/∆ιακοπή) της εκτύπωσης, η εκτύπωση σταµατά. Εάν πατήσετε αυτό το κουµπί ενώ αναβοσβήνει ηφωτεινήένδειξη σφάλµατος, το σφάλµα απαλείφεται και ο εκτυπωτής επανέρχεται σε κατάσταση ετοιµότητας. h. Φωτεινή ένδειξη Ready (Έτοιμο) (Πράσινη) Ανάβει όταν ο εκτυπωτής είναι έτοιµος να λάβει και να εκτυπώσει δεδοµένα. Είναι σβηστή όταν ο εκτυπωτής δεν είναι έτοιµος. i. Φωτεινή ένδειξη Data (∆εδοµένα) (Πορτοκαλί) Ανάβει όταν έχουν αποθηκευτεί δεδοµένα προς εκτύπωση στην προσωρινή µνήµη του εκτυπωτή (το τµήµα της µνήµης του εκτυπωτή που προορίζεται για τη λήψη δεδοµένων) χωρίς να έχουν ακόµη εκτυπωθεί. Αναβοσβήνει ότανο εκτυπωτής επεξεργάζεται δεδοµένα. Είναι σβηστή όταν δεν υπάρχουν δεδοµένα στην προσωρινή µνήµη του εκτυπωτή. j. Κουµπί Cancel Job (Ακύρωση εργασίας) Πατήστε µία φορά για να ακυρώσετε την τρέχουσα εργασία εκτύπωσης. Πατήστε και κρατήστε πατηµένο για περισσότερο από δύο δευτερόλεπτα για να διαγράψετε όλες τις εργασίες από τη µνήµη του εκτυπωτή.

### <span id="page-31-0"></span>*Πρόσθετα στοιχεία και αναλώσιµα προϊόντα*

### <span id="page-31-1"></span>*Πρόσθετα στοιχεία*

Μπορείτε να επεκτείνετε τις δυνατότητες του εκτυπωτή σας µε την εγκατάσταση οποιουδήποτε από τα παρακάτω πρόσθετα στοιχεία.

- ❏ Μονάδα κασέτας χαρτιού 550 φύλλων γενικού τύπου (C12C802002) Η µονάδα αυτή έχει χωρητικότητα µία κασέτα χαρτιού. Αυξάνει τη δυνατότητα τροφοδοσίας του εκτυπωτή µε χαρτί έως τα 550 φύλλα.
- ❏ Μονάδα εκτύπωσης διπλής όψης (C12C813982) Η µονάδα αυτή επιτρέπει την αυτόµατη εκτύπωση και στις δύο πλευρές του χαρτιού.
- ❏ Μονάδα µνήµης

Αυτό το πρόσθετο στοιχείο επεκτείνει τη µνήµη του εκτυπωτή, επιτρέποντάς σας έτσι να εκτυπώνετε πολύπλοκα έγγραφα και έγγραφα που περιλαµβάνουν πολλά γραφικά. Η µνήµη RAM του εκτυπωτή µπορεί να αυξηθεί έως τα 320 MB, µε την προσθήκη µιας µονάδας 256 MB RAM DIMM.

#### *Σηµείωση:*

*Βεβαιωθείτε ότι η DIMM που αγοράζετε είναι συµβατή µε προϊόντα EPSON. Για λεπτοµέρειες, επικοινωνήστε µετο κατάστηµα από όπου προµηθευτήκατε αυτόν τον εκτυπωτή ή µε εξουσιοδοτηµένο τεχνικό αντιπρόσωπο της EPSON.*

### <span id="page-32-0"></span>*Αναλώσιµα προϊόντα*

Η διάρκεια ζωής των παρακάτω αναλώσιµων προϊόντων παρακολουθείται από τον εκτυπωτή. Ο εκτυπωτής σάς ενηµερώνει όποτε χρειάζονται αντικατάσταση.

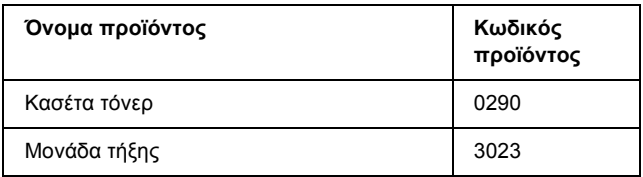

### <span id="page-33-0"></span>*Χαρακτηριστικά του εκτυπωτή και διάφορες επιλογές εκτύπωσης*

### <span id="page-33-1"></span>*Χαρακτηριστικά του εκτυπωτή*

Ο εκτυπωτής διαθέτει µια ολοκληρωµένη σειρά χαρακτηριστικών που συµβάλλουν στην εύκολη χρήση του και στην επίτευξη ενός σταθερού τελικού αποτελέσµατος υψηλής ποιότητας. Τα κυριότερα χαρακτηριστικά περιγράφονται παρακάτω.

### <span id="page-33-2"></span>*Εκτύπωση υψηλής ποιότητας*

Όταν χρησιµοποιείται το πρόγραµµα οδήγησης που παρέχεται, ο εκτυπωτής σας εκτυπώνει µε 1200 RIT\* και ταχύτητα έως 30 ppm (σελίδες ανά λεπτό) κατά την εκτύπωση σε χαρτί µεγέθους A4. Θα εκτιµήσετε την επαγγελµατική ποιότητα των εκτυπώσεων και το γρήγορο χρόνο επεξεργασίας.

\* Resolution Improvement Technology (Τεχνολογία βελτίωσης ανάλυσης)

### <span id="page-33-3"></span>*Κατάσταση Toner save (Εξοικονόµηση τόνερ)*

Για να µειώσετε την ποσότητα του τόνερ που χρησιµοποιείται κατά την εκτύπωση εγγράφων, µπορείτε να εκτυπώσετε πρόχειρα χρησιµοποιώντας την κατάσταση Toner Save (Εξοικονόµηση τόνερ).

### <span id="page-34-0"></span>*Τεχνολογία βελτίωσης ανάλυσης [Resolution Improvement Technology (RITech)]*

Η Τεχνολογία βελτίωσης ανάλυσης [Resolution Improvement Technology (RITech)] είναι μια πρότυπη τεχνολογία για εκτυπωτές Epson, η οποία βελτιώνει την εµφάνιση τυπωµένων γραµµών, κειµένου και γραφικών.

### <span id="page-34-1"></span>*Μεγάλη ποικιλία γραµµατοσειρών*

Ο εκτυπωτής συνοδεύεται από µια σειρά 95 προσαρµόσιµων γραµµατοσειρών συµβατών µε εκτυπωτές Laser-Jet και από 5 γραµµατοσειρές bitmap σε κατάσταση εξοµοίωσης LJ4, προκειµένου να διαθέτετε τις γραµµατοσειρές που σας είναι απαραίτητες για να δηµιουργείτε έγγραφα µε επαγγελµατική εµφάνιση.

### <span id="page-34-2"></span>*Κατάσταση Adobe PostScript 3*

Η κατάσταση Adobe PostScript 3 του εκτυπωτή σάς παρέχει τη δυνατότητα να εκτυπώνετε έγγραφα µορφοποιηµένα για εκτυπωτές PostScript. Περιλαμβάνονται δεκαεπτά προσαρμόσιμες γραµµατοσειρές. Τα IES (Intelligent Emulation Switch) και SPL (Shared Printer Language) παρέχουν δυνατότητα εναλλαγής του εκτυπωτή µεταξύ της κατάστασης PostScript και άλλων καταστάσεων εξοµοίωσης, καθώς ο εκτυπωτής λαµβάνει δεδοµένα εκτύπωσης.

### <span id="page-34-3"></span>*Κατάσταση εξοµοίωσης PCL6*

Η κατάσταση εξοµοίωσης PCL6 σας παρέχει τη δυνατότητα να εκτυπώνετε έγγραφα στη γλώσσα εκτύπωσης PCL6/5e µε αυτόν τον εκτυπωτή.

### <span id="page-35-0"></span>*∆ιάφορες επιλογές εκτύπωσης*

Ο συγκεκριµένος εκτυπωτής σάς παρέχει ποικίλες επιλογές εκτύπωσης. Μπορείτε να εκτυπώνετε σε διάφορες µορφές ή να εκτυπώνετε χρησιµοποιώντας διάφορους τύπους χαρτιού.

Στη συνέχεια του κεφαλαίου περιγράφεται η διαδικασία που ακολουθείται για κάθε τύπο εκτύπωσης. Επιλέξτε την καταλληλότερη για την εκτύπωσή σας.

### <span id="page-35-1"></span>*Εκτύπωση διπλής όψης*

«Μονάδα [εκτύπωσης](#page-224-3) διπλής όψης» στη σελίδα 225

«[Εκτύπωση](#page-70-1) διπλής όψης» στη σελίδα 71

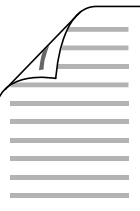

Η εκτύπωση γίνεται και στις δύο πλευρές του χαρτιού.

#### *Σηµείωση:*

*Πρέπει να έχετεεγκαταστήσει την προαιρετική µονάδα εκτύπωσης διπλής όψης για να µπορείτε να εκτυπώνετε αυτόµατα και στις δύο πλευρές του χαρτιού.*
# *Εκτύπωση µε προσαρµογή στη σελίδα*

«Αλλαγή µεγέθους [εκτυπώσεων](#page-75-0)» στη σελίδα 76

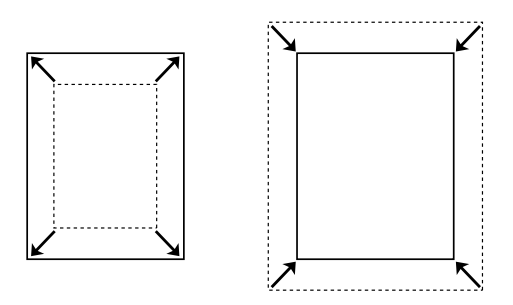

Επιτρέπει την αυτόµατη µεγέθυνση ή µείωση του µεγέθους του εγγράφου για προσαρµογή στο µέγεθος χαρτιού που έχετε επιλέξει.

# *Εκτύπωση σελίδων ανά φύλλο*

«[Τροποποίηση](#page-77-0) της διάταξης εκτύπωσης» στη σελίδα 78

$$
12 \rightarrow 12
$$

Επιτρέπει την εκτύπωση δύο ή τεσσάρων σελίδων στο ίδιο φύλλο.

# *Εκτύπωση υδατογραφήµατος*

«Χρήση [υδατογραφή](#page-80-0)µατος» στη σελίδα 81

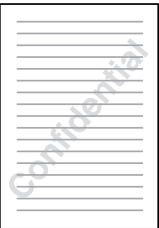

Επιτρέπει την εκτύπωση κειµένου ή εικόνας ως υδατογράφηµα πάνω στην εκτυπωµένη σελίδα. Για παράδειγµα, µπορείτε να προσθέσετε την ένδειξη Confidential (Εµπιστευτικό) σε ένα σηµαντικό έγγραφο.

# *Εκτύπωση επικάλυψης*

«Χρήση [επικάλυψης](#page-83-0)» στη σελίδα 84

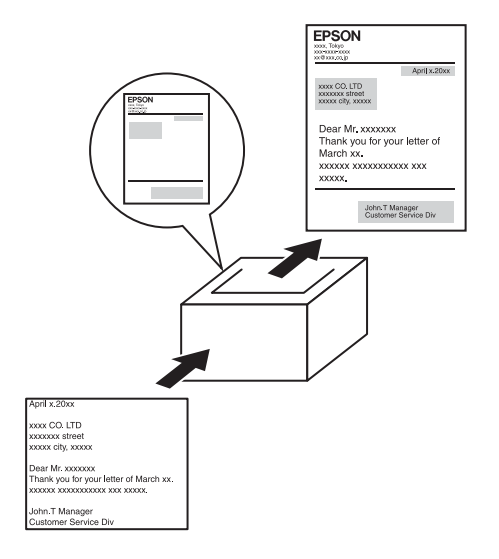

Σας παρέχει τη δυνατότητα να ετοιµάζετε πρότυπες σελίδες ή πρότυπα εκτύπωσης, τα οποία µπορείτε να χρησιµοποιήσετε ως επικαλύψεις κατά την εκτύπωση άλλων εγγράφων.

#### *Σηµείωση:*

*Η λειτουργία Overlay printing (Εκτύπωση επικάλυψης) δεν είναι διαθέσιµη στην κατάσταση Postscript 3.*

### *Εκτύπωση ιστοσελίδας*

Το EPSON Web-To-Page σας επιτρέπει να προσαρµόζετε τις ιστοσελίδες στο µέγεθος χαρτιού που χρησιµοποιείτε κατά την εκτύπωση. Μπορείτε επίσης να κάνετε προεπισκόπηση της σελίδας πριν την εκτυπώσετε.

### *Σηµείωση:*

- ❏ *Αυτό το λογισµικό προορίζεται µόνο για Windows.*
- ❏ *Εγκαταστήστε το EPSON Web-To-Page από το CD-ROM του λογισµικού του εκτυπωτή για να χρησιµοποιήσετε αυτή τη λειτουργία.*

### *Πρόσβαση στο EPSON Web-To-Page*

Αφού εγκαταστήσετε το EPSON Web-To-Page, η γραµµή µενού εµφανίζεται στη γραµµή εργαλείων του Microsoft Internet Explorer. Εάν δεν εµφανίζεται, επιλέξτε Toolbars (Γραµµές εργαλείων) από το µενού View (Προβολή) του Internet Explorer και κατόπιν επιλέξτε EPSON Web-To-Page.

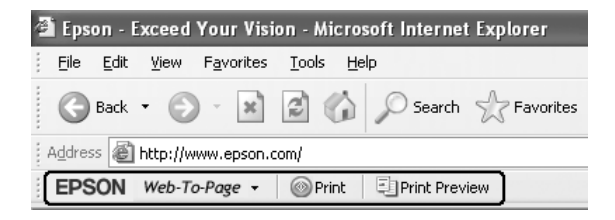

# *Προέλευση χαρτιού*

Αυτή η ενότητα περιγράφει τους συνδυασµούς προέλευσης χαρτιού και τύπων χαρτιού που µπορείτε να χρησιµοποιήσετε.

### <span id="page-39-0"></span>*Θήκη πολλαπλών χρήσεων*

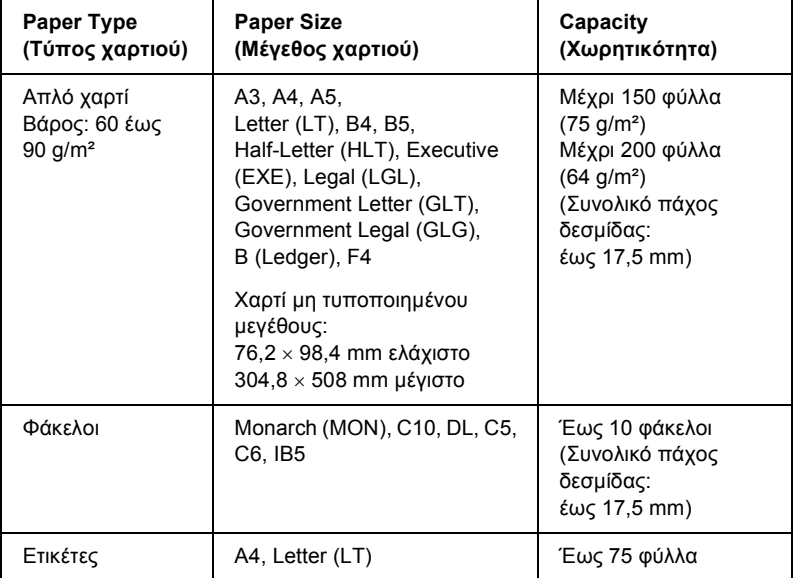

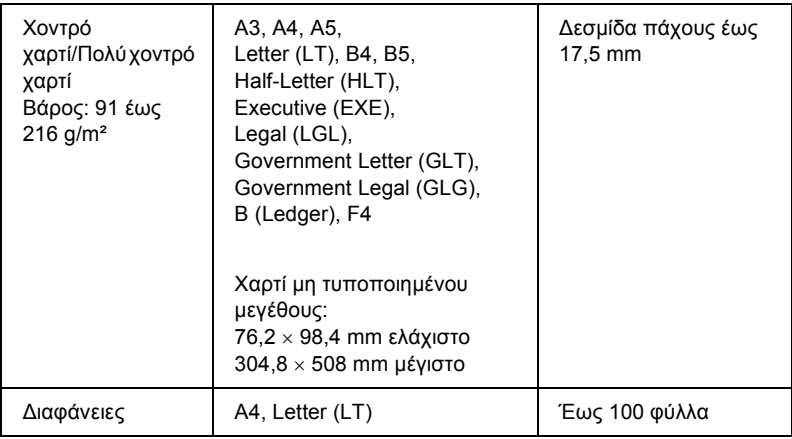

# <span id="page-40-0"></span>*Κανονική κάτω κασέτα χαρτιού*

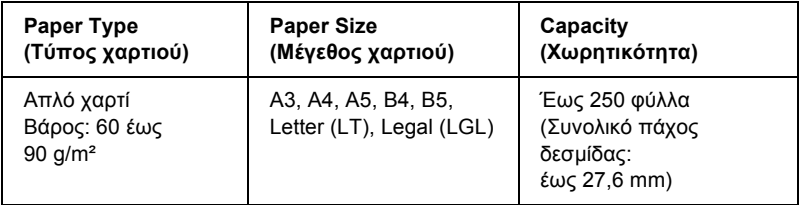

### <span id="page-40-1"></span>*Μονάδα κασέτας χαρτιού 550 φύλλων γενικού τύπου*

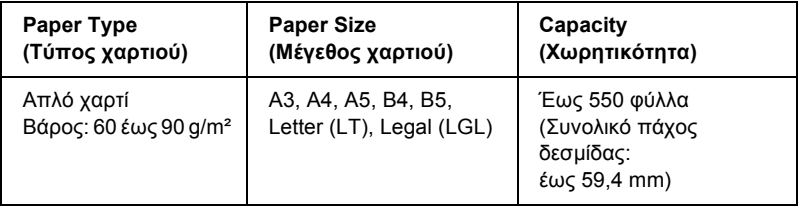

# *Επιλογή προέλευσης χαρτιού*

Μπορείτε να ορίσετε µη αυτόµατα την προέλευση χαρτιού ή να ρυθµίσετε τον εκτυπωτή να επιλέγει αυτόµατα την προέλευση χαρτιού.

### *Μη αυτόµατη επιλογή*

Μπορείτε να χρησιµοποιήσετε το πρόγραµµα οδήγησης του εκτυπωτή ή τον πίνακα ελέγχου του εκτυπωτή για να επιλέξετε µη αυτόµατα την προέλευση χαρτιού.

Για πρόσβαση στο πρόγραµµα οδήγησης του εκτυπωτή, ανατρέξτε στο «[Μετάβαση](#page-62-0) στο πρόγραµµα οδήγησης του εκτυπωτή» στη σελίδα 63. Και για να χρησιµοποιήσετε τον πίνακα ελέγχου του εκτυπωτή, ανατρέξτε στο «Χρήση των µενού του πίνακα [ελέγχου](#page-167-0)» στη σελίδα 168.

### **Χρήση του προγράµµατος οδήγησης του εκτυπωτή:**

❏ Μεταβείτε στο πρόγραµµα οδήγησης εκτυπωτή, επιλέξτε την καρτέλα Basic Settings (Βασικές ρυθµίσεις) και επιλέξτε την προέλευση χαρτιού που θέλετε να χρησιµοποιήσετε από τη λίστα Paper Source (Προέλευση χαρτιού). Κατόπιν, πατήστε OK.

#### **Χρήση των µενού του πίνακα ελέγχου του εκτυπωτή:**

❏ Μεταβείτε στο µενού Setup (Ρύθµιση) και κατόπιν επιλέξτε Paper Source (Προέλευση χαρτιού) και προσδιορίστε την προέλευση χαρτιού που επιθυµείτε να χρησιµοποιήσετε.

### *Αυτόµατη επιλογή*

Μπορείτε να χρησιµοποιήσετε το πρόγραµµα οδήγησης εκτυπωτή ή τον πίνακα ελέγχου του εκτυπωτή για να επιλέξετε την προέλευση χαρτιού που θα περιέχει το κατάλληλο µέγεθος χαρτιού αυτόµατα. Για πρόσβαση στο πρόγραµµα οδήγησης του εκτυπωτή, ανατρέξτε στο «[Μετάβαση](#page-62-0) στο πρόγραµµα οδήγησης του εκτυπωτή» στη σελίδα 63. Και για να χρησιµοποιήσετε τον πίνακα ελέγχου του εκτυπωτή, ανατρέξτε στο «Χρήση των µενού του πίνακα [ελέγχου](#page-167-0)» στη σελίδα 168.

### **Χρήση του προγράµµατος οδήγησης του εκτυπωτή:**

❏ Μεταβείτε στο πρόγραµµα οδήγησης εκτυπωτή, επιλέξτε την καρτέλα Basic Settings (Βασικές ρυθµίσεις) και επιλέξτε Auto Selection (Αυτόματη επιλογή) ως την προέλευση χαρτιού. Κατόπιν, πατήστε OK.

### **Χρήση των µενού του πίνακα ελέγχου του εκτυπωτή:**

❏ Μεταβείτε στο µενού «Setup» (Ρύθµιση) του πίνακα ελέγχου και επιλέξτε Paper Source (Προέλευση χαρτιού) και στη συνέχεια επιλέξτε Auto (Αυτόµατη).

Ο εκτυπωτής θα αναζητήσει την προέλευση χαρτιού που περιέχει το καθορισµένο µέγεθος χαρτιού µε την παρακάτω σειρά.

### **Τυπική διαµόρφωση:**

Θήκη πολλαπλών χρήσεων Κάτω κασέτα 1

#### **Με εγκατεστηµένες µία ή δύο προαιρετικές µονάδες κασέτας χαρτιού 550 φύλλων γενικού τύπου:**

Θήκη πολλαπλών χρήσεων Κάτω κασέτα 1 Κάτω κασέτα 2 Κάτω κασέτα 3

#### *Σηµείωση:*

- ❏ *Εάν ρυθµίσετε το µέγεθος και την προέλευση του χαρτιού στην εφαρµογή που χρησιµοποιείτε, αυτές οι ρυθµίσεις µπορεί να αντικαταστήσουν τις ρυθµίσεις του προγράµµατος οδήγησης του εκτυπωτή.*
- ❏ *Εάν επιλέξετε ένα φάκελο για τη ρύθµιση µεγέθους χαρτιού, η τροφοδοσία του µπορεί να γίνει µόνο από τη θήκη πολλαπλών χρήσεων ανεξάρτητα από τη ρύθµιση προέλευσης χαρτιού.*

❏ *Μπορείτε να αλλάξετε την προτεραιότητα της θήκης πολλαπλών χρήσεων χρησιµοποιώντας τη ρύθµιση* MP Mode *(Λειτουργία πολλαπλών χρήσεων) στο µενού Setup (Ρύθµιση) του πίνακα ελέγχου. Για λεπτοµέρειες, ανατρέξτε στην ενότητα «Μενού [Setup \(](#page-178-0)Ρύθµιση)» στη [σελίδα](#page-178-0) 179.*

# *Τοποθέτηση χαρτιού*

Αυτή η ενότητα περιγράφει τον τρόπο τοποθέτησης χαρτιού στη θήκη πολλαπλών χρήσεων και την κανονική κάτω κασέτα χαρτιού. Εάν χρησιµοποιείτε ειδικά µέσα, όπως διαφάνειες ή φακέλους, ανατρέξτε επίσης στην ενότητα «[Εκτύπωση](#page-53-0) σε ειδικά µέσα» στη σελίδα 54.

Μπορείτε να τοποθετήσετε διάφορα µεγέθη χαρτιού προεκτείνοντας τη θήκη πολλαπλών χρήσεων ή την κανονική κάτω κασέτα χαρτιού όπως φαίνεται στην παρακάτω εικόνα.

Για τη θήκη πολλαπλών χρήσεων

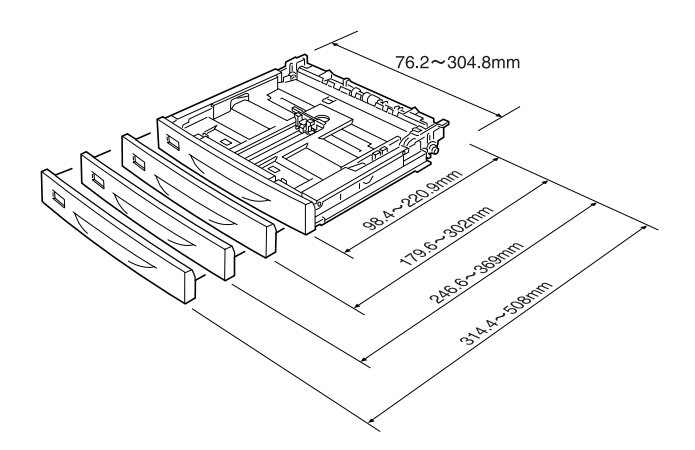

#### *Σηµείωση:*

*Όταν τοποθετείτε χαρτί 432 mm ή µακρύτερο στη θήκη πολλαπλών χρήσεων, αφαιρέστε το κάλυµµα της θήκης πολλαπλών χρήσεων και αφήστετην κάτω άκρη του χαρτιού να εξέχει. Για λεπτοµέρειες, ανατρέξτε στην ενότητα «[Τοποθέτηση](#page-60-0) χαρτιού µη τυποποιηµένου µεγέθους» στη [σελίδα](#page-60-0) 61.*

Για κανονική κάτω κασέτα χαρτιού

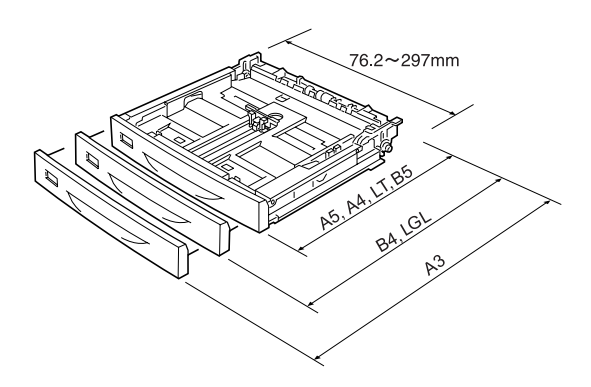

### <span id="page-44-0"></span>*Θήκη πολλαπλών χρήσεων και κανονική κάτω κασέτα χαρτιού*

Η θήκη πολλαπλών χρήσεων είναι η πιο ευέλικτη προέλευση χαρτιού, κατάλληλη για διάφορα µεγέθη και τύπους χαρτιού. Για λεπτοµέρειες, ανατρέξτε στην ενότητα «Θήκη [πολλαπλών](#page-39-0) χρήσεων» στη σελίδα 40.

Για πληροφορίες σχετικά µε τα µεγέθη και τους τύπου χαρτιού που υποστηρίζονται από την κανονική κάτω κασέτα χαρτιού, ανατρέξτε στην ενότητα «[Κανονική](#page-40-0) κάτω κασέτα χαρτιού» στη σελίδα 41.

#### *Σηµείωση:*

*Η θήκη πολλαπλών χρήσεων µπορεί να τοποθετηθεί µόνο στην υποδοχή της επάνω κασέτας χαρτιού και η κανονική κάτω κασέτα χαρτιού µπορεί να τοποθετηθεί µόνο στην κάτω υποδοχή κασέτας χαρτιού. Μην τις τοποθετείτε σε διαφορετική υποδοχή πιέζοντάς τις.*

Ακολουθήστε αυτά τα βήµατα για τη φόρτωση χαρτιού στη θήκη πολλαπλών χρήσεων.

#### *Σηµείωση:*

*Η διαδικασία τοποθέτησης χαρτιού στην κανονική κάτω κασέτα χαρτιού είναι ίδια µε τη διαδικασία για τη θήκη πολλαπλών χρήσεων.*

1. Τραβήξτε τη θήκη πολλαπλών χρήσεων έξω.

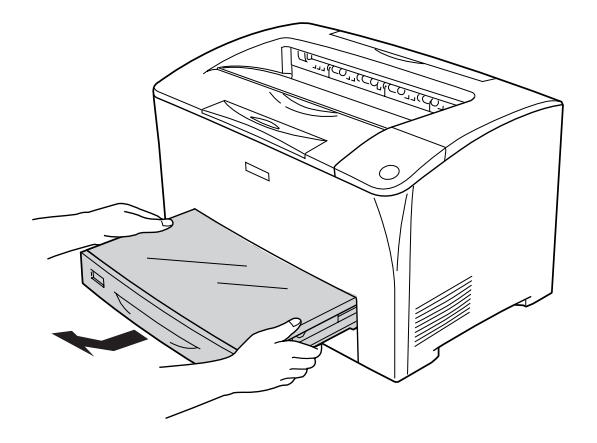

2. Αφαιρέστε το κάλυµµα της θήκης πολλαπλών χρήσεων.

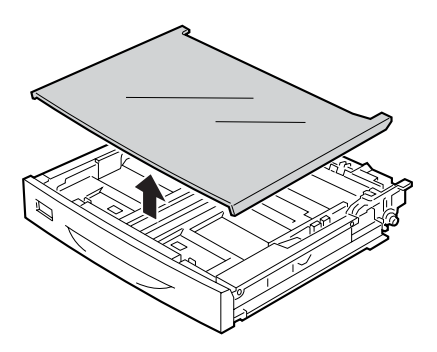

3. Προσαρµόστε το µέγεθος της κασέτας χαρτιού ανάλογα µε το χαρτί που τοποθετείτε.

Όταν τοποθετείτε χαρτί µεγέθους A4, Letter (LT), B5 ή A5

Σύρετε τον πλαϊνό οδηγό χαρτιού προς τα έξω ενώ πιέζετε τη λαβή. Στη συνέχεια σύρετε τον πίσω οδηγό χαρτιού ενώ πιέζετε τη λαβή για να τον προσαρµόσετε στο χαρτί που τοποθετείτε.

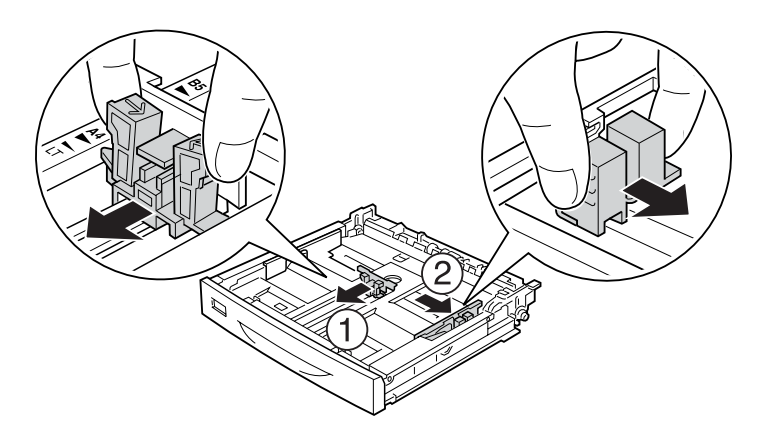

Όταν τοποθετείτε χαρτί µεγέθους A3, B4, Legal (LGL)

Απασφαλίστε τους µοχλούς ασφάλισης.

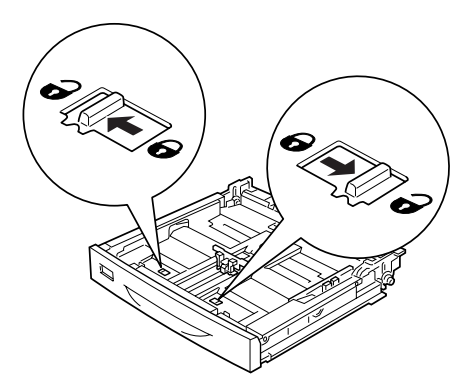

Προεκτείνετε την κασέτα χαρτιού για να την προσαρµόσετε στο χαρτί που τοποθετείτε και ασφαλίστε τους µοχλούς ασφάλισης.

### *Σηµείωση:*

*Όταν τοποθετείτε χαρτί µεγέθους A3, προεκτείνετε την κασέτα χαρτιού εντελώς µέχρι το σηµάδι βέλους A3 να ευθυγραµµιστεί απέναντι από το σηµάδι βέλους κάτω από το µοχλό ασφάλισης. Όταν τοποθετείτε χαρτί µεγέθους B4 ή Legal (LGL), προεκτείνετε την κασέτα χαρτιού µέχρι το σηµείο που το σηµάδι βέλους B4/LG14 ευθυγραµµίζεται απέναντι από το σηµάδι βέλους κάτω από το µοχλό ασφάλισης.*

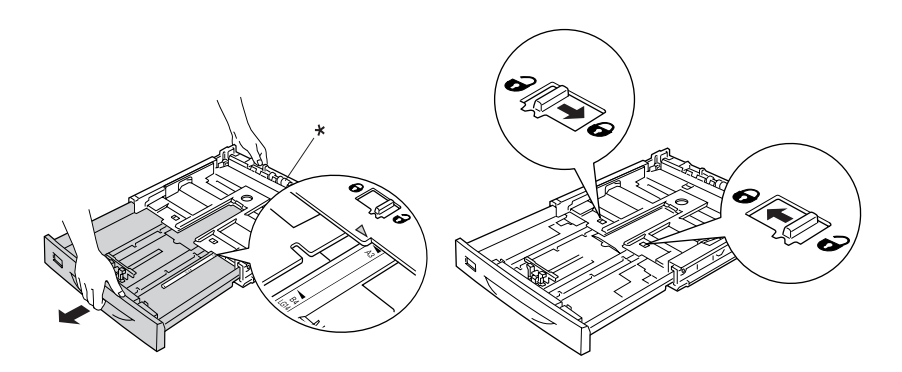

\* Μην κρατάτε τον κύλινδρο όταν προεκτείνετε την κασέτα χαρτιού. Αυτή µπορεί να προκαλέσει βλάβη στην κασέτα χαρτιού.

Σύρετε τον πλαϊνό οδηγό χαρτιού προς τα έξω ενώ πιέζετε τη λαβή. Στη συνέχεια σύρετε τον πίσω οδηγό χαρτιού ενώ πιέζετε τη λαβή για να τον προσαρµόσετε στο χαρτί που τοποθετείτε.

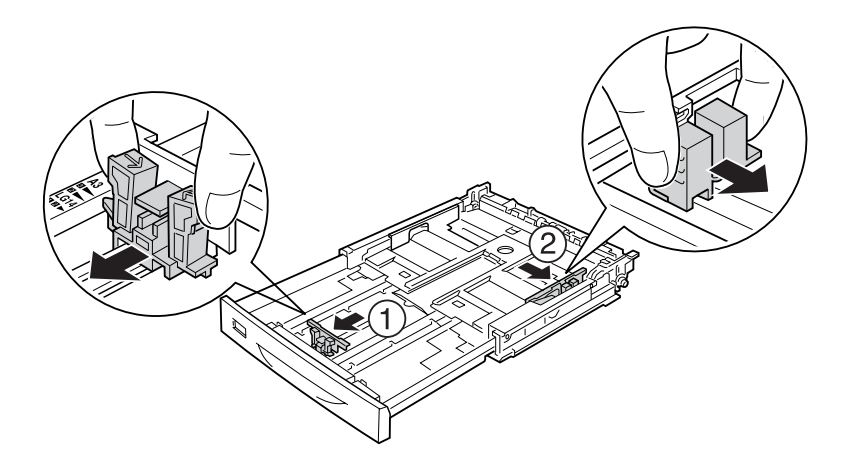

4. Τοποθετήστε µια δεσµίδα του χαρτιού που θέλετε στο κέντρο της κασέτας χαρτιού µε την επιφάνεια εκτύπωσης προς τα επάνω. Στη συνέχεια σύρετε τον πλαϊνό οδηγό χαρτιού ενώ πιέζετε τη λαβή µέχρι να ακουµπήσει καλά τη δεξιά πλευρά της δεσµίδας.

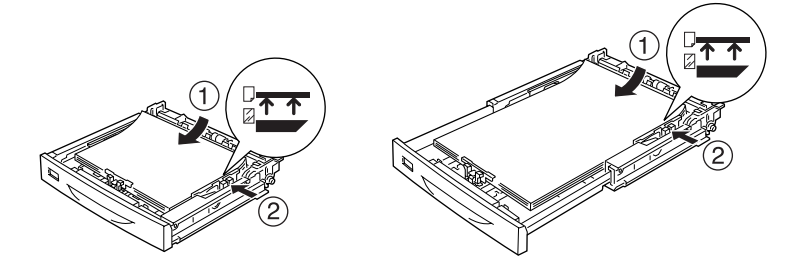

5. Τοποθετήστε την ετικέτα της κασέτας χαρτιού στη θήκη ετικέτας στο µπροστινό µέρος της κασέτας χαρτιού.

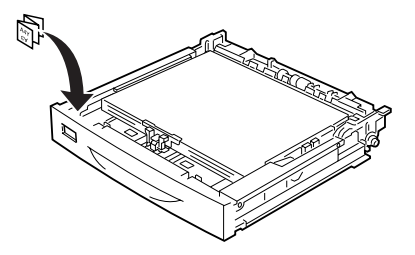

6. Τοποθετήστε ξανά το κάλυµµα της θήκης πολλαπλών χρήσεων και βεβαιωθείτε ότι η µπροστινή πλευρά είναι ευθυγραµµισµένη και όσο γίνεται πιο µπροστά. Και τοποθετήστε πάλι την κασέτα χαρτιού στον εκτυπωτή.

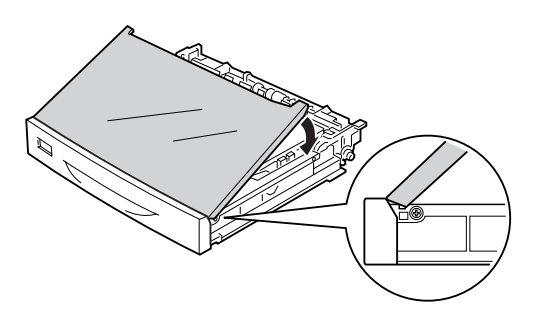

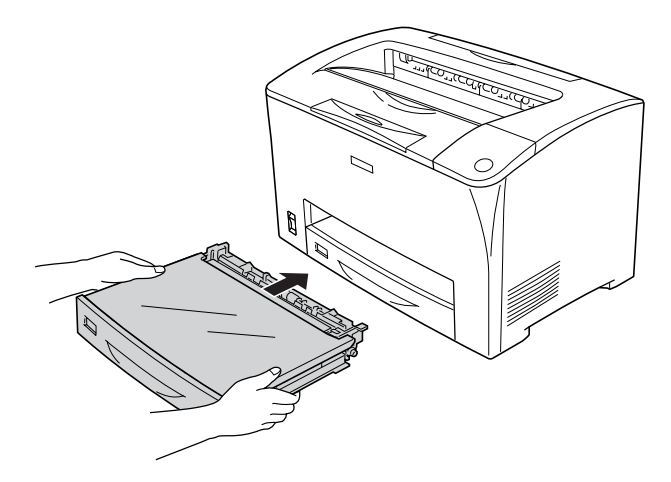

#### *Σηµείωση:*

- ❏ *Όταν τοποθετείτε χαρτί 432 mm ή µακρύτερο, δεν χρειάζεται να τοποθετήσετε ξανά το κάλυµµα της θήκης πολλαπλών χρήσεων. Για λεπτοµέρειες, ανατρέξτε στην ενότητα «[Τοποθέτηση](#page-60-0) χαρτιού µη [τυποποιη](#page-60-0)µένου µεγέθους» στη σελίδα 61.*
- ❏ *Οι ακόλουθοι τύποι χαρτιού εντοπίζονται αυτόµατα. Όταν τοποθετείτε άλλα µεγέθη χαρτιού ή διαµορφώνετε το µέγεθος χαρτιού ανεξάρτητα από το µέγεθος του τοποθετηµένου χαρτιού, χρησιµοποιήστε τον πίνακα ελέγχου για να ρυθµίσετε το µέγεθος χαρτιού. Για λεπτοµέρειες, ανατρέξτε στην ενότητα «[Μενού](#page-172-0) Tray (Θήκη)» στη [σελίδα](#page-172-0) 173.*

Εντοπισµένα µεγέθη χαρτιού:

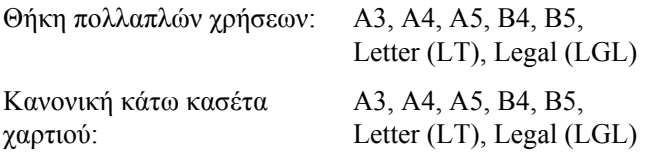

7. Προεκτείνετε το στήριγµα χαρτιού σύµφωνα µε το µέγεθος του χαρτιού που είναι τοποθετηµένο στην κάτω κασέτα χαρτιού ώστε το χαρτί να µην πέφτει έξω από τον εκτυπωτή.

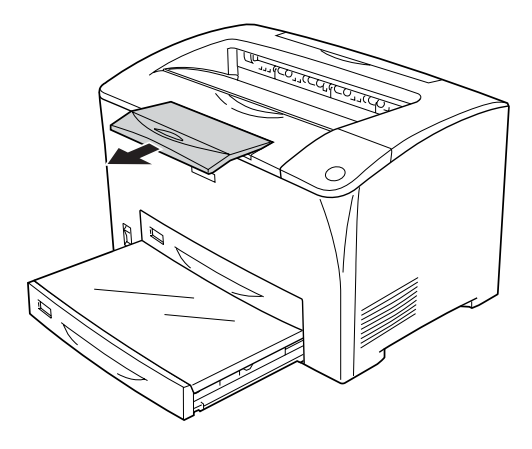

## *Μονάδα κασέτας χαρτιού 550 φύλλων γενικού τύπου*

Τα µεγέθη και οι τύποι χαρτιού που υποστηρίζει η προαιρετική µονάδα κασέτας χαρτιού 550 φύλλων γενικού τύπου είναι τα ίδια µε αυτά της κανονικής κάτω κασέτας χαρτιού. Για λεπτοµέρειες, ανατρέξτε στην ενότητα «[Μονάδα](#page-40-1) κασέτας χαρτιού 550 φύλλων γενικού τύπου» στη [σελίδα](#page-40-1) 41.

Η διαδικασία τοποθέτησης χαρτιού είναι ίδια µε αυτήν της διαδικασίας για την κανονική κάτω κασέτα χαρτιού. Για λεπτοµερείς πληροφορίες, ανατρέξτε στην ενότητα «Θήκη [πολλαπλών](#page-44-0) χρήσεων και κανονική κάτω κασέτα [χαρτιού](#page-44-0)» στη σελίδα 45.

# *Θήκη εξόδου*

Η θήκη ανάποδης εξόδου βρίσκεται στο πάνω µέρος του εκτυπωτή. Οι εκτυπώσεις σας θα στοιβάζονται µε την όψη προς τα κάτω.

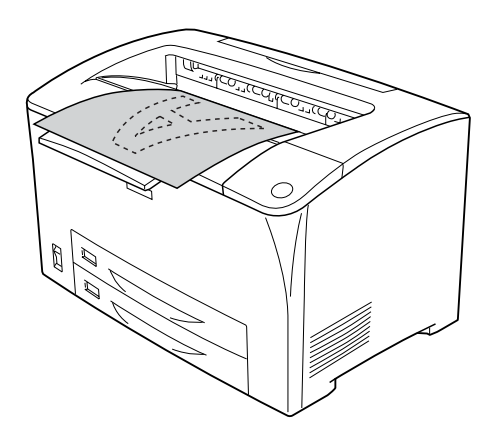

Μπορείτε να χρησιµοποιήσετε τη θήκη ανάποδης εξόδου µε τους ακόλουθους τύπους χαρτιού.

- Τύπος χαρτιού: Μπορείτε να χρησιµοποιήσετε οποιονδήποτε υποστηριζόµενο τύπο χαρτιού.
- Χωρητικότητα: Μέχρι 250 φύλλα απλό χαρτί

Όταν εκτυπώνετε σε χαρτί µεγέθους B4 ή µεγαλύτερο, τραβήξτε έξω το στήριγµα χαρτιού για να µην πέφτούν οι εκτυπώσεις σας από τον εκτυπωτή.

# <span id="page-53-0"></span>*Εκτύπωση σε ειδικά µέσα*

Μπορείτε να εκτυπώσετε σε ειδικά µέσα, όπως χοντρό χαρτί, φακέλους, διαφάνειες και ετικέτες.

#### *Σηµείωση:*

*Καθώς η ποιότητα οποιασδήποτε µάρκας ή τύπου µέσου εκτύπωσης µπορεί να αλλάξει από τον κατασκευαστή οποιαδήποτε στιγµή, η Epson δε µπορεί να εγγυηθεί την ποιότητα κανενός τύπου µέσου εκτύπωσης. Να δοκιµάζετε πάντα δείγµατα του µέσου εκτύπωσης πριν αγοράσετε µεγάλες ποσότητες ή εκτυπώσετε εργασίες µεγάλου όγκου.*

### *Φάκελοι*

Η ποιότητα εκτύπωσης των φακέλων ενδέχεται να µην είναι οµοιόµορφη γιατί τα διάφορα µέρη του φακέλου έχουν διαφορετικό πάχος. Τυπώστε έναν ή δύο φακέλους για να ελέγξετε την ποιότητα της εκτύπωσης.

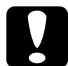

c *Προσοχή: Μη χρησιµοποιείτε φακέλους µε παραθυράκια. Το πλαστικό στους περισσότερους φακέλους µε παραθυράκια θα λιώσει όταν έρθει σε επαφή µε τη µονάδα τήξης.*

### *Σηµείωση:*

- ❏ *∆εν είναι δυνατή η εκτύπωση διπλής όψης σε φακέλους.*
- ❏ *Ανάλογα µε την ποιότητα των φακέλων, το περιβάλλον εκτύπωσης ή τη διαδικασία εκτύπωσης, οι φάκελοι ενδέχεται να τσαλακωθούν. Κάντε µία δοκιµαστική εκτύπωση πριν εκτυπώσετε πολλούς φακέλους.*

❏ *Αν οιεκτυπωµένοι φάκελοιείναιτσαλακωµένοι, ανοίξτετο Κάλυµµα B και τραβήξτε προς τα πάνω τους µοχλούς πίεσης αλλαγής σελίδας στις δύο πλευρές της µονάδας τήξης µέχρι να βρεθούν σε κάθετη θέση. Αυτό µπορεί να µειώσει το τσαλάκωµα των φακέλων. Όταν δεν χρησιµοποιείτε φακέλους, βεβαιωθείτε ότι έχετε επαναφέρει τους µοχλούς στην κάτω θέση.*

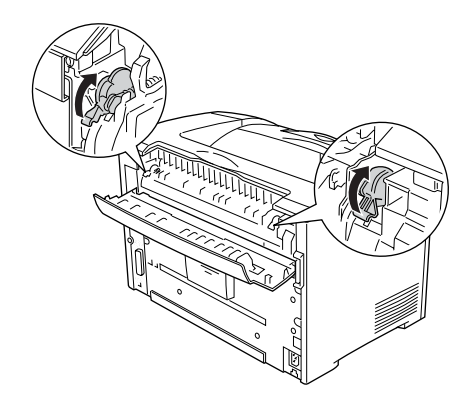

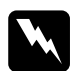

w *Προειδοποίηση: Εκτός εάν σας δίνονται συγκεκριµένες οδηγίες στο παρόν εγχειρίδιο, προσέξτε να µην αγγίξετε τη µονάδα τήξης, η οποία φέρει την ένδειξη* CAUTION HOT SURFACE *(ΠΡΟΣΟΧΗ ΖΕΣΤΗ ΕΠΙΦΑΝΕΙΑ) και* CAUTION HIGH TEMPERATURE *(ΠΡΟΣΟΧΗ ΥΨΗΛΗ ΘΕΡΜΟΚΡΑΣΙΑ), ή τις περιοχές γύρω από αυτήν. Εάν ο εκτυπωτής έχει χρησιµοποιηθεί πρόσφατα, η θερµοκρασία της µονάδας τήξης και των γύρω περιοχών µπορεί να είναι εξαιρετικά υψηλή. Εάν πρέπει να αγγίξετε κάποια από αυτά τα σηµεία, περιµένετε 40 λεπτά µέχρι να ελαττωθεί η θερµοκρασία.*

Όταν τοποθετείτε φακέλους, πρέπει να ορίσετε τις ρυθµίσεις χαρτιού ως εξής:

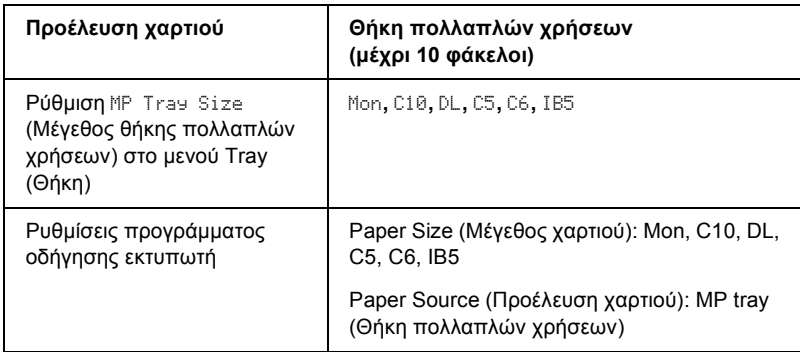

### *Σηµείωση:*

*Όταν εκτυπώνετε σε φακέλους, ρυθµίστε το µέγεθος του φακέλου στη ρύθµιση MP Tray Size (Μέγεθος θήκης πολλαπλών χρήσεων) στο µενού Tray (Θήκη) του πίνακα ελέγχου.*

Ακολουθήστε τις παρακάτωσυµβουλές για το χειρισµό αυτού του µέσου εκτύπωσης.

❏ Τοποθετήστε τους φακέλους µε τη γλώσσα κλειστή και µε την επάνω πλευρά πρώτη, όπως φαίνεται στην εικόνα.

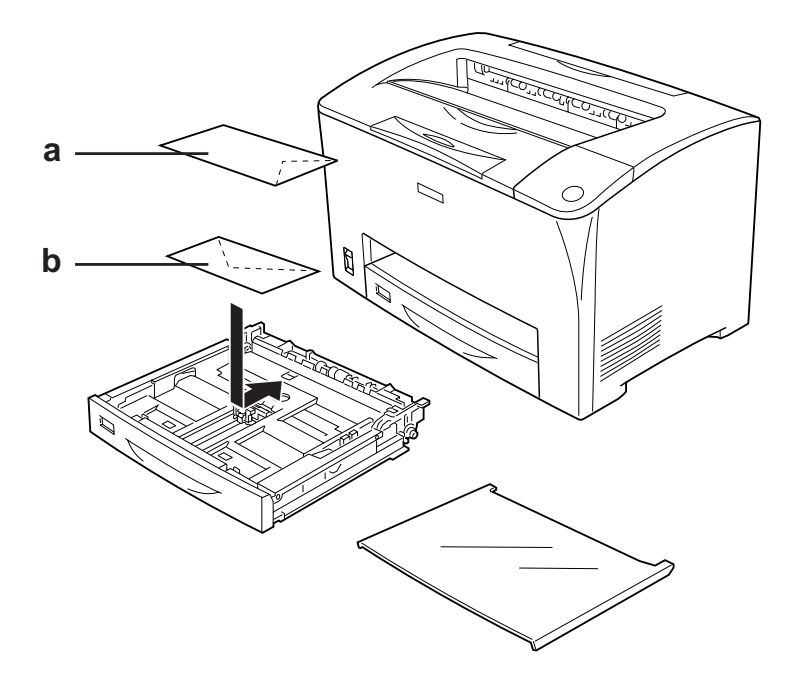

a. C5, IB5 b. DL, C6, C10, MON

❏ Μη χρησιµοποιείτε φακέλους που έχουν κόλλα ή ταινία.

### c *Προσοχή:*

*Βεβαιωθείτε ότι το ελάχιστο µέγεθος των φακέλων καλύπτει τις παρακάτω προϋποθέσεις:*

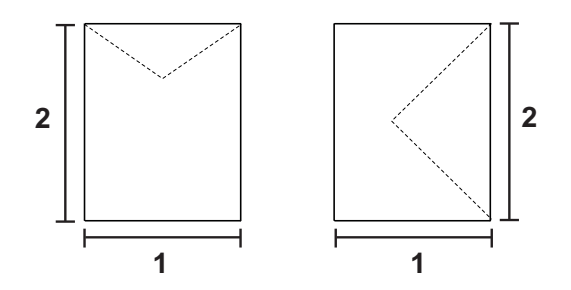

- *1. Ελάχιστο 76,20 mm*
- *2. Ελάχιστο 98,40 mm*

# *Ετικέτες*

Μπορείτε να τοποθετήσετε δεσµίδα ετικετών πάχους µέχρι 17,5 mm στη θήκη πολλαπλών χρήσεων τη φορά. Ωστόσο, ίσως χρειαστεί να τοποθετήσετε ένα φύλλο µε ετικέτες κάθε φορά ή να τις τοποθετήσετε µη αυτόµατα.

### *Σηµείωση:*

❏ *∆εν είναι δυνατή η εκτύπωση διπλής όψης σε ετικέτες.*

❏ *Ανάλογα µε την ποιότητα των ετικετών, το περιβάλλον εκτύπωσης ή τη διαδικασία εκτύπωσης, οι ετικέτες ενδέχεται να τσαλακωθούν. Κάντε µία δοκιµαστική εκτύπωση πριν εκτυπώσετε πολλές ετικέτες.*

Όταν τοποθετείτε ετικέτες, πρέπει να ορίσετε τις ρυθµίσεις χαρτιού ως εξής:

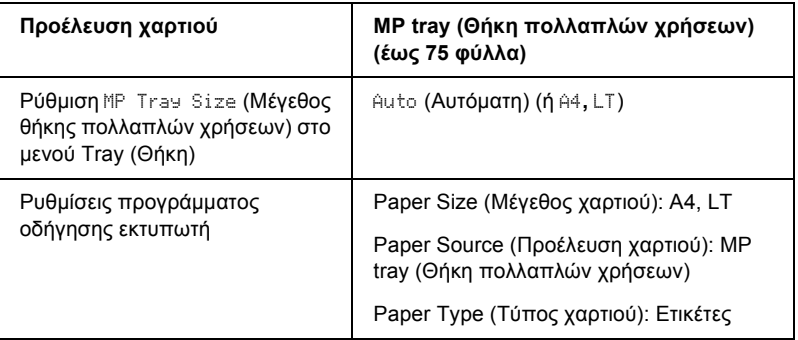

#### *Σηµείωση:*

- ❏ *Χρησιµοποιήστε µόνο ετικέτες που έχουν σχεδιαστεί για εκτυπωτές λέιζερ ή φωτοτυπικά απλού χαρτιού.*
- ❏ *Για να εµποδίσετε την κόλλα της ετικέτας να έρθει σε επαφή µε εξαρτήµατα του εκτυπωτή, χρησιµοποιείτε πάντα ετικέτες που καλύπτουν τελείως το πίσω φύλλο και δεν έχουν κενά ανάµεσά τους.*
- ❏ *Πιέστε ένα φύλλο χαρτιού πάνω από κάθε φύλλο µε ετικέτες. Εάν το χαρτί κολλήσει, µην χρησιµοποιήσετε αυτές τις ετικέτες στον εκτυπωτή.*
- ❏ *Ίσως χρειαστεί να κάνετε τη ρύθµιση* Thick*\* (Χοντρό) στο Paper Type (Τύπος χαρτιού) στο µενού Setup (Ρύθµιση). \* Όταν χρησιµοποιείτε ιδιαίτερα χοντρές ετικέτες, ρυθµίστε το Paper Type (Τύπος χαρτιού) σε* ExtraThk *(Πολύ χοντρό).*

# *Χοντρό και πολύ χοντρό χαρτί*

Όταν τοποθετείτε χοντρό ή πολύ χοντρό χαρτί, πρέπει να ορίσετε τις ρυθµίσεις χαρτιού ως εξής:

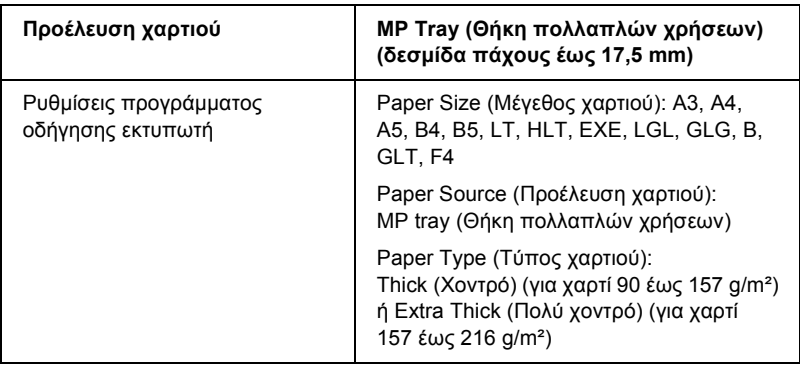

### *Σηµείωση:*

*Η χρήση πολύ χοντρού χαρτιού µε τη µονάδα εκτύπωσης διπλής όψης µπορεί να προκαλέχει εµπλοκές χαρτιού. Όταν χρησιµοποιείτε πολύ χοντρό χαρτί, εκτυπώστε κάθε πλευρά χωριστά.*

### *∆ιαφάνειες*

Όταν τοποθετείτε διαφάνειες, πρέπει να ορίσετε τις ρυθµίσεις χαρτιού ως εξής:

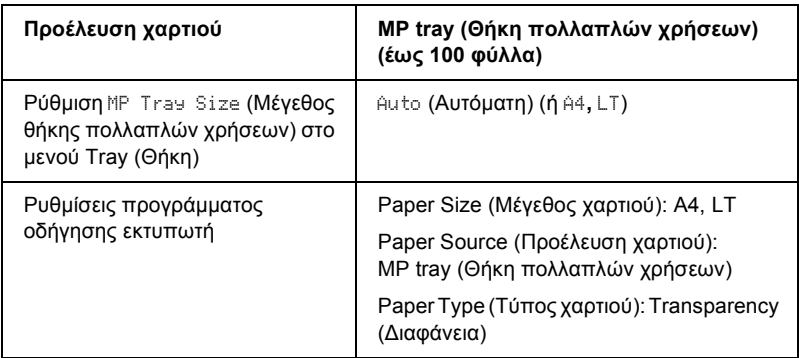

# <span id="page-60-0"></span>*Τοποθέτηση χαρτιού µη τυποποιηµένου µεγέθους*

Μπορείτε να τοποθετήσετε χαρτί µη τυποποιηµένου µεγέθους στη θήκη πολλαπλών χρήσεων εφόσον συµφωνεί µε τις παρακάτω προϋποθέσεις µεγέθους:

 $76,2 \times 98,4 \text{ mm}$  έως  $304,8 \times 508,0 \text{ mm}$ 

Όταν τοποθετείτε χαρτί µη τυποποιηµένου µεγέθους, πρέπει να ορίσετε τις ρυθµίσεις χαρτιού ως εξής:

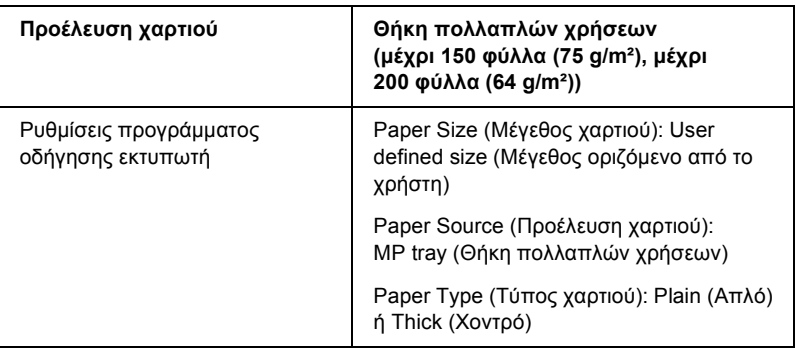

Όταν τοποθετείτε χαρτί 432 mm ή µακρύτερο στη θήκη πολλαπλών χρήσεων, αφαιρέστε το κάλυµµα της θήκης πολλαπλών χρήσεων και αφήστε την κάτω άκρη του χαρτιού να εξέχει όπως φαίνεται παρακάτω.

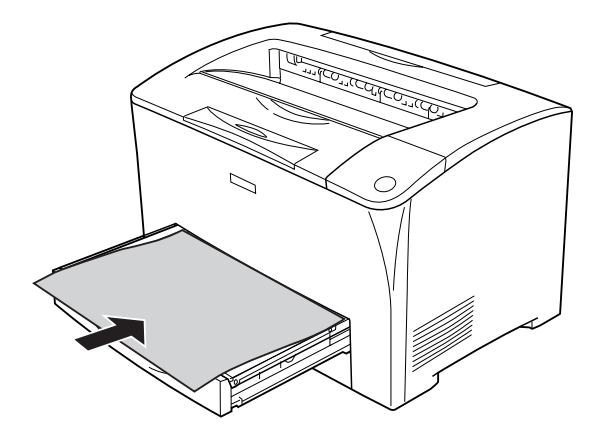

### *Σηµείωση:*

- ❏ *Μεταβείτε στο πρόβραµµα οδήγησης του εκτυπωτή και επιλέξτε* User-Defined Size *(Μέγεθος οριζόµενο από το χρήστη) από τη λίστα Paper Size (Μέγεθος χαρτιού) στην καρτέλα* Basic Settings *(Βασικές ρυθµίσεις). Στο παράθυρο διαλόγου User Defined Paper Size (Μέγεθος χαρτιού οριζόµενο από το χρήστη), προσαρµόστε τις ρυθµίσεις Paper Width (Πλάτος χαρτιού), Paper Length (Μήκος χαρτιού) και Unit (Μονάδα) ώστε να ταιριάζουν µε το µη τυποποιηµένο χαρτί. Στη συνέχεια, κάντε κλικ στο* OK *και το µη τυποποιηµένο µέγεθος χαρτιού που ορίσατε θα αποθηκευτεί.*
- ❏ *Εάν δεν µπορείτε να χρησιµοποιήσετε το πρόγραµµα οδήγησης του εκτυπωτή σύµφωνα µε τα παραπάνω, ορίστε αυτή τη ρύθµιση στον εκτυπωτή µέσω του µενού Printing (Εκτύπωση) του πίνακα ελέγχου και επιλέγοντας* CTM *(custom) (προσαρµοσµένη) ως ρύθµιση* Page Size *(Μέγεθος χαρτιού).*

### *Κεφάλαιο 4*

# *Χρήση του λογισµικού του εκτυπωτή µε Windows*

### *Πληροφορίες για το λογισµικό του εκτυπωτή*

Το πρόγραµµα οδήγησης του εκτυπωτή σάς επιτρέπει να επιλέγετε µεταξύ πολλών ρυθµίσεων για να επιτυγχάνετε τα καλύτερα αποτελέσµατα µε τον εκτυπωτή σας. Το EPSON Status Monitor σάς επιτρέπει να ελέγχετε την κατάσταση του εκτυπωτή. Ανατρέξτε στην ενότητα «[Παρακολούθηση](#page-94-0) του εκτυπωτή µε το EPSON [Status Monitor»](#page-94-0) στη σελίδα 95 για περισσότερες πληροφορίες.

### <span id="page-62-0"></span>*Μετάβαση στο πρόγραµµα οδήγησης του εκτυπωτή*

Μπορείτε να µεταβείτε απευθείας στο πρόγραµµα οδήγησης εκτυπωτή από οποιαδήποτε προγράµµατα εφαρµογών, από το λειτουργικό σύστηµα των Windows.

Οι ρυθµίσεις του εκτυπωτή που ενεργοποιούνται από πολλές εφαρµογές των Windows υπερισχύουν των ρυθµίσεων που ενεργοποιούνται όταν η πρόσβαση στο πρόγραµµα οδήγησης του εκτυπωτή γίνεται µέσω του λειτουργικού συστήµατος. Εποµένως, πρέπει να ανοίγετε το πρόγραµµα οδήγησης του εκτυπωτή από την εφαρµογή σας, ώστε να εξασφαλίσετε το αποτέλεσµα που θέλετε.

#### *Σηµείωση:*

*Η ηλεκτρονική βοήθεια του προγράµµατος οδήγησης του εκτυπωτή παρέχει λεπτοµέρειες σχετικά µε τις ρυθµίσεις του προγράµµατος οδήγησης του εκτυπωτή.*

### *Από την εφαρµογή*

Για να µεταβείτε στο πρόγραµµα οδήγησης του εκτυπωτή, επιλέξτε Print (Εκτύπωση) ή Page Setup (∆ιαµόρφωση σελίδας) από το µενού File (Αρχείο). Πρέπει επίσης να επιλέξετε Setup (∆ιαµόρφωση), Options (Επιλογές), Properties (Ιδιότητες) ή κάποιο συνδυασµό των παραπάνω κουµπιών.

### *Για χρήστες των Windows XP ή του Server 2003*

Για να µεταβείτε στο πρόγραµµα οδήγησης του εκτυπωτή, επιλέξτε Start (Έναρξη), Printers and Faxes (Εκτυπωτές και φαξ) και κατόπιν Printers (Εκτυπωτές). Κάντε δεξί κλικ στο εικονίδιο του εκτυπωτή σας και κατόπιν επιλέξτε Printing Preferences (Προτιµήσεις εκτύπωσης).

### *Για χρήστες των Windows Me ή 98*

Για να µεταβείτε στο πρόγραµµα οδήγησης του εκτυπωτή, επιλέξτε Start (Έναρξη), Settings (Ρυθµίσεις) και κατόπιν κάντε κλικ στο Printers (Εκτυπωτές). Κάντε δεξί κλικ στο εικονίδιο του εκτυπωτή σας και κατόπιν επιλέξτε Properties (Ιδιότητες).

### *Για χρήστες των Windows 2000*

Για να µεταβείτε στο πρόγραµµα οδήγησης του εκτυπωτή, επιλέξτε Start (Έναρξη), Settings (Ρυθμίσεις) και κατόπιν κάντε κλικ στο Printers (Εκτυπωτές). Κάντε δεξί κλικ στο εικονίδιο του εκτυπωτή σας και κατόπιν επιλέξτε Printing Preferences (Προτιµήσεις εκτύπωσης).

# *Αλλαγή των ρυθµίσεων του εκτυπωτή*

### *Ρύθµιση της ποιότητας εκτύπωσης*

Μπορείτε να αλλάξετε την ποιότητα της εκτύπωσης προβαίνοντας στις κατάλληλες ρυθµίσεις στο πρόγραµµα οδήγησης του εκτυπωτή. Με το πρόγραµµα οδήγησης του εκτυπωτή µπορείτε να ορίσετε ρυθµίσεις εκτύπωσης είτε επιλέγοντας από µια λίστα προκαθορισµένων ρυθµίσεων είτε προσαρµόζοντας τις ρυθµίσεις.

### *Επιλογή της ποιότητας εκτύπωσης χρησιµοποιώντας τη ρύθµιση Automatic (Αυτόµατη)*

Μπορείτε να αλλάξετε την ποιότητα της εκτύπωσης για να βελτιώσετε την ταχύτητα ή την ανάλυση.

Όταν έχετε επιλέξει Automatic (Αυτόµατη) στην καρτέλα Basic Settings (Βασικές ρυθμίσεις), το πρόγραμμα οδήγησης του εκτυπωτή εκτελεί αυτόµατα όλες τις ρυθµίσεις ανάλογα µε τη ρύθµιση που έχετε επιλέξει. Η µόνη ρύθµιση που χρειάζεται να ορίσετε είναι η ποιότητα εκτύπωσης. Στις περισσότερες εφαρµογές µπορείτε να αλλάξετε και άλλες ρυθµίσεις, όπως το µέγεθος ή ο προσανατολισµός του χαρτιού.

#### *Σηµείωση:*

*Η ηλεκτρονική βοήθεια του προγράµµατος οδήγησης του εκτυπωτή παρέχει λεπτοµέρειες σχετικά µε τις ρυθµίσεις του προγράµµατος οδήγησης του εκτυπωτή.*

1. Κάντε κλικ στην καρτέλα Basic Settings (Βασικές ρυθµίσεις).

2. Κάντε κλικ στο Automatic (Αυτόµατη) και στη συνέχεια επιλέξτε την ποιότητα εκτύπωσης που θέλετε.

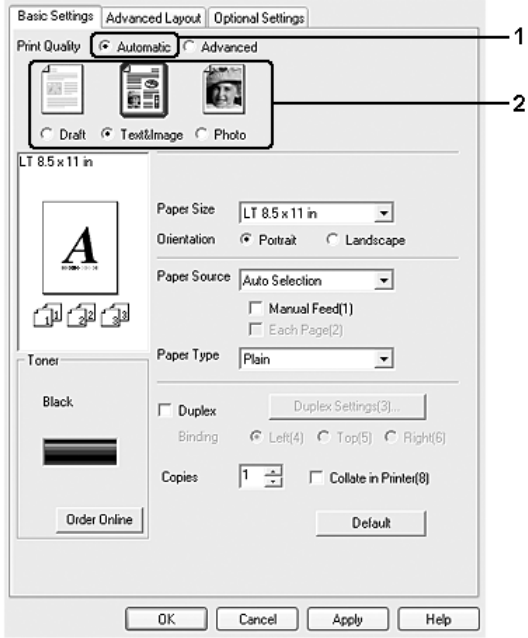

3. Πατήστε OK για να εφαρµοστούν οι ρυθµίσεις.

Το πρόγραµµα οδήγησης του εκτυπωτή περιλαµβάνει τις παρακάτω καταστάσεις ποιότητας.

Draft (Πρόχειρο), Text&Image (Κείµενο και εικόνα), Photo (Φωτογραφία).

#### *Σηµείωση:*

*Εάν η εκτύπωση αποτύχει ή εµφανιστεί µήνυµα σφάλµατος που αφορά τη µνήµη, επιλέξτε διαφορετική ποιότητα εκτύπωσης για να µπορέσετε να συνεχίσετε την εκτύπωση.*

### *Χρήση των προκαθορισµένων ρυθµίσεων*

Οι προκαθορισµένες ρυθµίσεις συµβάλλουν στη βελτιστοποίηση των ρυθµίσεων εκτύπωσης για ένα συγκεκριµένο είδος εκτυπώσεων, όπως έγγραφα παρουσιάσεων ή εικόνες που προέρχονται από βίντεο ή ψηφιακή κάµερα.

Ακολουθήστε τα παρακάτω βήµατα για να χρησιµοποιήσετε τις προκαθορισµένες ρυθµίσεις.

- 1. Κάντε κλικ στην καρτέλα Basic Settings (Βασικές ρυθµίσεις).
- 2. Επιλέξτε Advanced (Σύνθετες ρυθµίσεις). Θα δείτε τις προκαθορισµένες ρυθµίσεις στη λίστα που βρίσκεται κάτω από την επιλογή Automatic (Αυτόµατη).

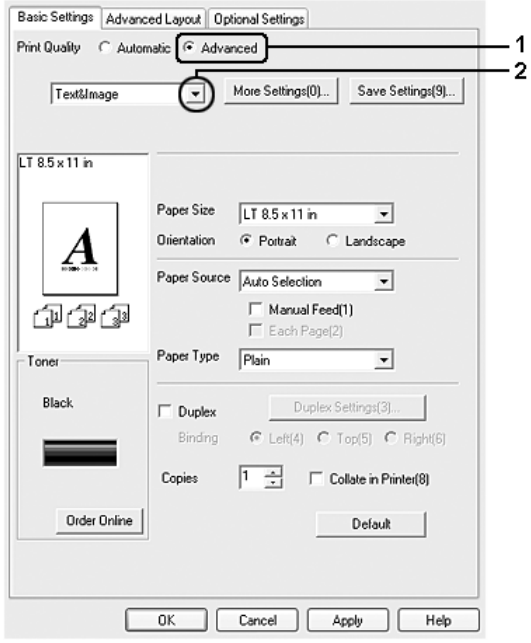

### *Σηµείωση:*

*Αυτή η οθόνη ενδέχεται να διαφέρει ανάλογα µε την έκδοση του λειτουργικού σας συστήµατος.*

3. Επιλέξτε την καταλληλότερη ρύθµιση από τη λίστα, ανάλογα µε τον τύπο του εγγράφου ή της εικόνας που θέλετε να εκτυπώσετε.

Όταν επιλέγετε µια προκαθορισµένη ρύθµιση, άλλες ρυθµίσεις, όπως Resolution (Ανάλυση) και Graphics (Γραφικά), ορίζονται αυτόµατα. Οι αλλαγές εµφανίζονται στη λίστα τρεχουσών ρυθµίσεων του παραθύρου διαλόγου Setting Information (Πληροφορίες ρυθµίσεων), το οποίο ανοίγει πατώντας το κουµπί Setting Info (Πληροφορίες ρυθµίσεων) στην καρτέλα Optional Settings (Προαιρετικές ρυθµίσεις).

Αυτό το πρόγραµµα οδήγησης εκτυπωτή περιλαµβάνει τις παρακάτω προκαθορισµένες ρυθµίσεις:

### **Draft (Πρόχειρο)**

Κατάλληλη για πρόχειρες εκτυπώσεις χωρίς µεγάλο κόστος.

#### **Text & Image (Κείµενο και εικόνα)**

Κατάλληλη για εκτύπωση εγγράφων που περιέχουν κείµενο και εικόνες.

#### **Photo (Φωτογραφία)**

Κατάλληλη για εκτύπωση φωτογραφιών.

### *Προσαρµογή των ρυθµίσεων εκτύπωσης*

Εάν χρειαστεί να αλλάξετε τις αναλυτικές ρυθµίσεις, ορίστε τις ρυθµίσεις µη αυτόµατα.

Ακολουθήστε τα παρακάτω βήµατα για να προσαρµόσετε τις ρυθµίσεις εκτύπωσης.

- 1. Κάντε κλικ στην καρτέλα Basic Settings (Βασικές ρυθµίσεις).
- 2. Επιλέξτε Advanced (Σύνθετες ρυθµίσεις) και κατόπιν επιλέξτε More Settings (Περισσότερες ρυθµίσεις).

3. Επιλέξτε την ανάλυση εκτύπωσης που θέλετε µε τη ράβδο κύλισης Resolution (Ανάλυση) και κατόπιν επιλέξτε τις ρυθμίσεις στην ενότητα Graphics (Γραφικά).

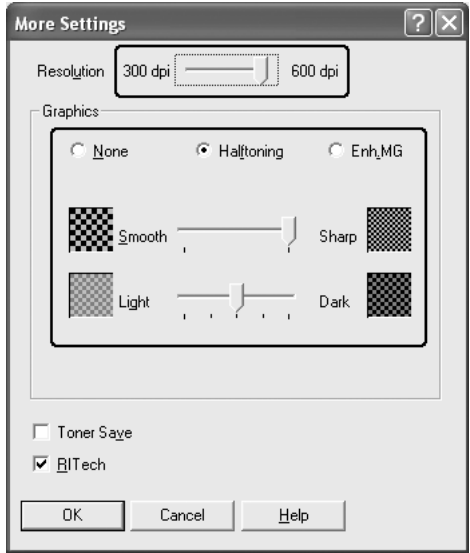

### *Σηµείωση:*

- ❏ *Αυτή η οθόνη ενδέχεται να διαφέρει ανάλογα µε την έκδοση του λειτουργικού σας συστήµατος.*
- ❏ *Κατά τον ορισµό των άλλων ρυθµίσεων, ανατρέξτε στην ηλεκτρονική βοήθεια για αναλυτικές πληροφορίες σχετικά µε κάθε ρύθµιση.*
- 4. Πατήστε OK για να εφαρµόσετε τις ρυθµίσεις και να επιστρέψετε στην καρτέλα Basic Settings (Βασικές ρυθµίσεις).

### *Αποθήκευση των ρυθµίσεων*

Για να αποθηκεύσετε τις προσαρµοσµένες ρυθµίσεις, επιλέξτε Advanced (Σύνθετες ρυθμίσεις) και, στη συνέχεια, επιλέξτε Save Settings (Αποθήκευση ρυθμίσεων) στην καρτέλα Basic Settings (Βασικές ρυθµίσεις). Εµφανίζεται το παράθυρο διαλόγου Custom Settings (Προσαρμοσμένες ρυθμίσεις).

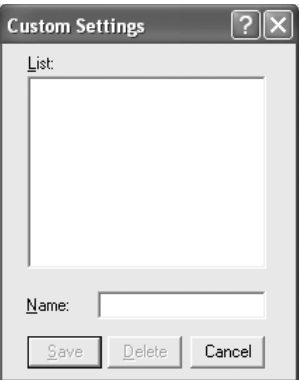

Πληκτρολογήστε ένα όνοµα για τις προσαρµοσµένες ρυθµίσεις στο πλαίσιο Name (Όνοµα) και κατόπιν επιλέξτε Save (Αποθήκευση). Οι ρυθµίσεις θα εµφανιστούν στη λίστα που βρίσκεται κάτω από την επιλογήAutomatic (Αυτόµατη) στην καρτέλαBasic Settings (Βασικές ρυθµίσεις).

#### *Σηµείωση:*

- ❏ *∆εν µπορείτε να χρησιµοποιήσετε το όνοµα προκαθορισµένης ρύθµισης για τις προσαρµοσµένες ρυθµίσεις.*
- ❏ *Για να διαγράψετε µια προσαρµοσµένη ρύθµιση, επιλέξτε*Advanced *(Σύνθετες ρυθµίσεις), κάντε κλικ στο* Save Settings *(Αποθήκευση ρυθµίσεων) στην καρτέλα* Basic Settings *(Βασικές ρυθµίσεις), επιλέξτε τη ρύθµιση στο παράθυρο διαλόγου Custom Settings (Προσαρµοσµένες ρυθµίσεις) και κατόπιν κάντε κλικ στο* Delete *(∆ιαγραφή).*
- ❏ *∆εν είναι δυνατή η διαγραφή προκαθορισµένων ρυθµίσεων.*

Εάν αλλάξετε οποιαδήποτε ρύθµιση στο παράθυρο διαλόγου More Settings (Περισσότερες ρυθμίσεις) όταν έχει επιλεγεί μία προσαρµοσµένη ρύθµιση από τη λίστα Advanced Settings (Σύνθετες ρυθµίσεις) στην καρτέλα Basic Settings (Βασικές ρυθµίσεις), τότε στη λίστα επιλέγεται η ρύθµιση Custom Settings (Προσαρµοσµένες ρυθµίσεις). Ηπροσαρµοσµένη ρύθµιση που είχε επιλεγεί προηγουµένως δεν επηρεάζεται από αυτή την αλλαγή. Για να επιστρέψετε στην προσαρµοσµένη ρύθµιση, αρκεί να την επιλέξετε ξανά από τη λίστα µε τις τρέχουσες ρυθµίσεις.

# *Εκτύπωση διπλής όψης*

Η εκτύπωση διπλής όψης γίνεται και στις δύο πλευρές του χαρτιού. Όταν η εκτύπωση γίνεται για βιβλιοδεσία, η πλευρά βιβλιοδεσίας µπορεί να καθοριστεί ανάλογα µε τις ανάγκες ώστε οι σελίδες να έχουν την επιθυµητή σειρά.

### *Εκτύπωση µε τη µονάδα εκτύπωσης διπλής όψης*

Ακολουθήστε τα παρακάτω βήµατα για να εκτυπώσετε µε τη µονάδα εκτύπωσης διπλής όψης.

1. Κάντε κλικ στην καρτέλα Basic Settings (Βασικές ρυθµίσεις).

2. Επιλέξτε το πλαίσιο ελέγχου Duplex (∆ιπλή όψη) και κατόπιν επιλέξετε Left (Αριστερά), Top (Επάνω) ή Right (∆εξιά) ως Binding position (Θέση βιβλιοδεσίας).

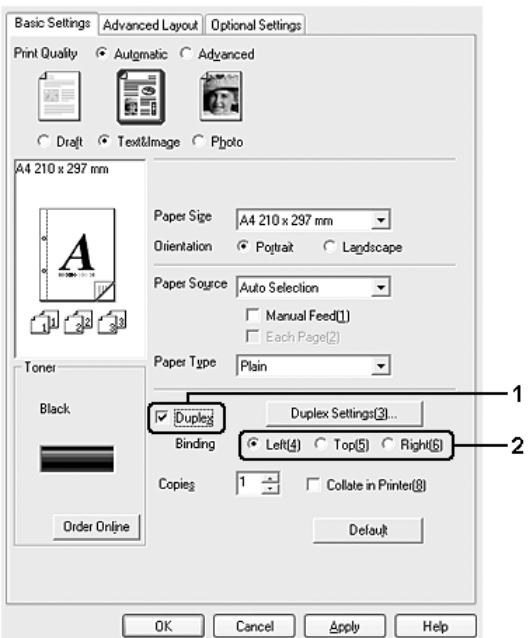

3. Κάντε κλικ στο κουµπί Duplex Settings (Ρυθµίσεις εκτύπωσης διπλής όψης) για να ανοίξει το παράθυρο διαλόγου Duplex Settings (Ρυθµίσεις εκτύπωσης διπλής όψης).
4. Ορίστε τη ρύθµιση Binding Margin (Περιθώριο βιβλιοδεσίας) για την µπροστινή και την πίσω πλευρά του χαρτιού και επιλέξτε εάν θα εκτυπωθεί η µπροστινή ή η πίσω πλευρά του χαρτιού ως Start Page (Πρώτη σελίδα).

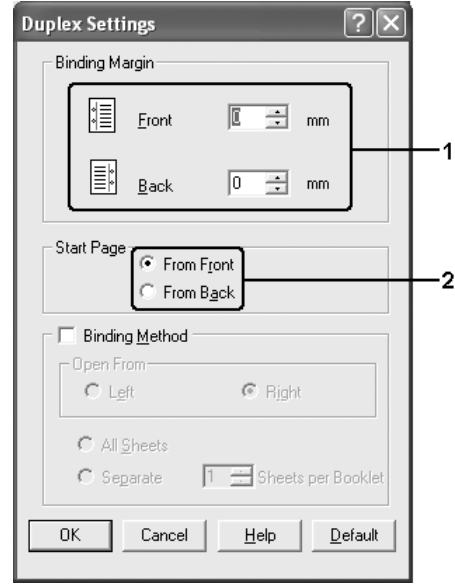

- 5. Όταν εκτυπώνετε για βιβλιοδεσία φυλλαδίου, επιλέξτε το πλαίσιο ελέγχου Binding Method (Μέθοδος βιβλιοδεσίας) και κάντε τις απαραίτητες ρυθµίσεις. Για λεπτοµέρειες σχετικά µε την κάθε ρύθµιση, ανατρέξτε στην ηλεκτρονική βοήθεια.
- 6. Πατήστε OK για να εφαρµοστούν οι ρυθµίσεις και να επιστρέψετε στην καρτέλα Basic Settings (Βασικές ρυθµίσεις).

## *Εµφάνιση πληροφοριών για τα αναλώσιµα µε το πρόγραµµα οδήγησης εκτυπωτή*

Η ποσότητα τόνερ που αποµένει εµφανίζεται στην καρτέλα Basic Settings (Βασικές ρυθμίσεις), όταν έχει εγκατασταθεί το EPSON Status Monitor. Είναι επίσης διαθέσιμο το κουμπί Order Online (Ηλεκτρονική παραγγελία). Μπορείτε να ορίσετε το χρονικό διάστηµα ενηµέρωσης των πληροφοριών για τα αναλώσιµα στο παράθυρο διαλόγου Consumables Info Settings (Ρυθµίσεις πληροφοριών αναλωσίµων) που εµφανίζεται κάνοντας κλικ στο κουµπί Consumables Info Settings (Ρυθµίσεις πληροφοριών αναλωσίµων) στην καρτέλα Optional Settings (Προαιρετικές ρυθμίσεις).

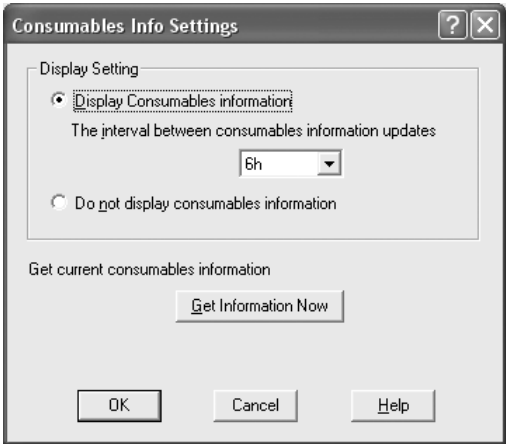

### *Σηµείωση:*

❏ *Το πρόγραµµα οδήγησης και το EPSON Status Monitor χρησιµοποιούν διαφορετικές µεθόδους για τη µέτρηση της ποσότητας τόνερ που αποµένει στην κασέτα. Για το λόγο αυτό, οι πληροφορίες που εµφανίζονται στο EPSON Status Monitor και στην καρτέλα* Basic Settings *(Βασικές ρυθµίσεις) ενδέχεται να διαφέρουν. Χρησιµοποιήστε το EPSON Status Monitor για να λάβετε λεπτοµερέστερες πληροφορίες.*

❏ *Κατά την εγκατάσταση του EPSON Status Monitor πρέπει να καθοριστεί η χώρα/περιοχή και η διεύθυνση URL µιας ιστοσελίδας ώστε να είναι δυνατή η χρήση της λειτουργίας αυτής για την ηλεκτρονική παραγγελία αναλωσίµων.*

## *Παραγγελία αναλωσίµων*

Για την ηλεκτρονική παραγγελία αναλωσίµων, κάντε κλικ στο κουµπί Order Online (Ηλεκτρονική παραγγελία) στην καρτέλα Basic Settings (Βασικές ρυθμίσεις). Για λεπτομέρειες, ανατρέξτε στην ενότητα [«Order Online \(](#page-110-0)Ηλεκτρονική παραγγελία)» στη σελίδα 111.

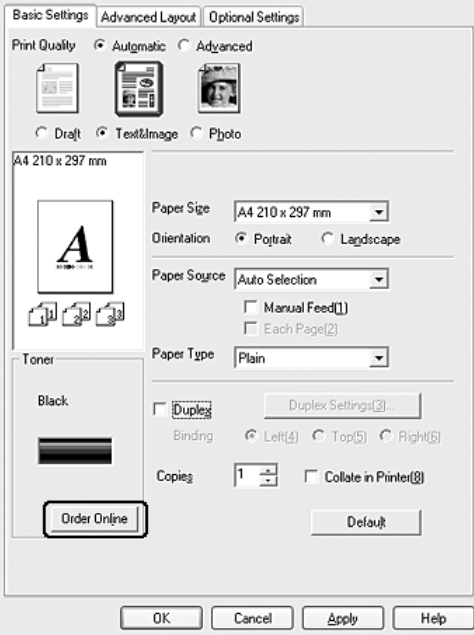

# *Αλλαγή µεγέθους εκτυπώσεων*

Μπορείτε να αυξήσετε ή να µειώσετε το µέγεθος του εγγράφου σας κατά την εκτύπωση.

## *Για να αλλάξετε αυτόµατα το µέγεθος των σελίδων ώστε να ταιριάζουν µε το χαρτί εξόδου*

- 1. Κάντε κλικ στην καρτέλα Advanced Layout (Σύνθετη διάταξη).
- 2. Επιλέξτε το πλαίσιο ελέγχου Zoom Options (Επιλογές ζουµ) και κατόπιν επιλέξτε το µέγεθος χαρτιού που θέλετε από την αναπτυσσόµενη λίστα Output Paper (Χαρτί εξόδου). Η σελίδα θα εκτυπωθεί έτσι ώστε να χωράει στο χαρτί που επιλέξατε.

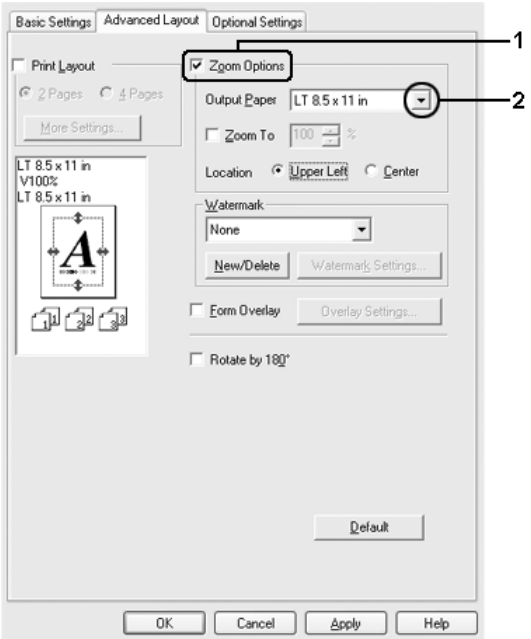

- 3. Επιλέξτε Upper Left (Επάνω αριστερά) (για να εκτυπωθεί η εικόνα σελίδας µε το µειωµένο µέγεθος στην επάνω αριστερή γωνία του χαρτιού) ή Center (Κέντρο) (για να εκτυπωθεί η εικόνα σελίδας µε το µειωµένο µέγεθος στο κέντρο του χαρτιού) στη ρύθµιση Location (Θέση).
- 4. Πατήστε OK για να εφαρµοστούν οι ρυθµίσεις.

## *Αλλαγή µεγέθους των σελίδων µε καθορισµένο ποσοστό*

- 1. Κάντε κλικ στην καρτέλα Advanced Layout (Σύνθετη διάταξη).
- 2. Επιλέξτε το πλαίσιο ελέγχου Zoom Options (Επιλογές ζουµ).
- 3. Επιλέξτε το πλαίσιο ελέγχου Zoom To (Ποσοστό ζουµ) και κατόπιν ορίστε το ποσοστό µεγέθυνσης στο πλαίσιο.

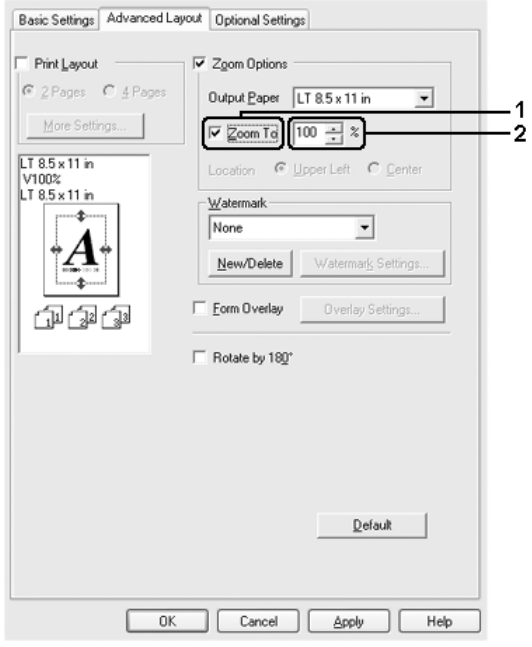

#### *Σηµείωση: Το ποσοστό µπορεί να οριστεί µεταξύ 50% και 200% µε προσαυξήσεις 1%.*

4. Πατήστε OK για να εφαρµοστούν οι ρυθµίσεις.

Εάν είναι απαραίτητο, επιλέξτε το µέγεθος χαρτιού που θα εκτυπωθεί από την αναπτυσσόµενη λίστα Output Paper (Χαρτί εξόδου).

# *Τροποποίηση της διάταξης εκτύπωσης*

Ο εκτυπωτής σας µπορεί να εκτυπώσει δύο ή τέσσερις σελίδες σε µία µόνο σελίδα και ορίζει τη σειρά εκτύπωσης αλλάζοντας αυτόµατα το µέγεθος κάθε σελίδας ώστε να ταιριάζει µε το καθορισµένο µέγεθος χαρτιού. Μπορείτε επίσης να εκτυπώσετε έγγραφα µε πλαίσιο.

1. Κάντε κλικ στην καρτέλα Advanced Layout (Σύνθετη διάταξη).

2. Επιλέξτε το πλαίσιο ελέγχου Print Layout (∆ιάταξη εκτύπωσης) και τον αριθµό των σελίδων που θέλετε να εκτυπώσετε σε ένα φύλλο χαρτιού. Κατόπιν κάντε κλικ στο More Settings (Περισσότερες ρυθµίσεις). Εµφανίζεται το παράθυρο διαλόγου Print Layout Settings (Ρυθμίσεις διάταξης εκτύπωσης).

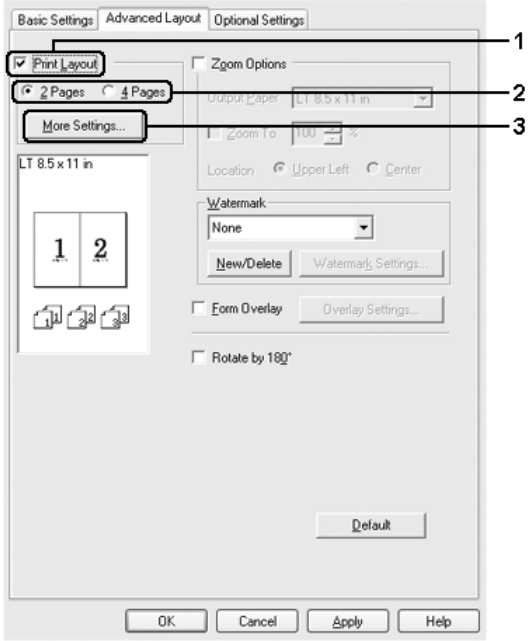

3. Επιλέξτε τη ρύθµιση Page Order (Σειρά σελίδων) µε την οποία θα εκτυπώνονται οι σελίδες σε κάθε φύλλο.

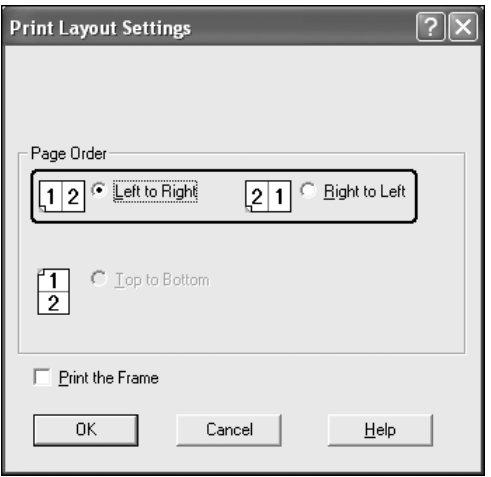

4. Επιλέξτε το πλαίσιο ελέγχου Print the Frame (Εκτύπωση πλαισίου) εάν θέλετε να εκτυπωθεί ένα πλαίσιο γύρω από τις σελίδες.

#### *Σηµείωση:*

*Οι επιλογές για τη ρύθµιση Page Order (Σειρά σελίδων) εξαρτώνται από τον αριθµό των σελίδων που επιλέξατε παραπάνω και τον προσανατολισµό (Portrait/Κατακόρυφος ή Landscape/Οριζόντιος) του χαρτιού που επιλέξατε στην καρτέλα* Basic Settings *(Βασικές ρυθµίσεις).*

5. Επιλέξτε OK για να εφαρµοστούν οι ρυθµίσεις και να επιστρέψετε στην καρτέλα Advanced Layout (Σύνθετη διάταξη).

# *Χρήση υδατογραφήµατος*

Ακολουθήστε τα παρακάτω βήµατα για να χρησιµοποιήσετε ένα υδατογράφηµα στο έγγραφό σας. Στην καρτέλα Advanced Layout (Σύνθετη διάταξη) ή στο παράθυρο διαλόγου Watermark (Υδατογράφηµα), µπορείτε είτε να επιλέξετε από µια λίστα µε προκαθορισµένα υδατογραφήµατα, είτε να δηµιουργήσετε ένα πρωτότυπο υδατογράφηµα µε κείµενο ή µε ένα bitmap. Το παράθυρο διαλόγου Watermark (Υδατογράφηµα) σας επιτρέπει επίσης να κάνετε διάφορες λεπτοµερείς ρυθµίσεις για τα υδατογραφήµατα. Για παράδειγµα, µπορείτε να επιλέξετε το µέγεθος, την ένταση και τη θέση του υδατογραφήµατος.

- 1. Κάντε κλικ στην καρτέλα Advanced Layout (Σύνθετη διάταξη).
- 2. Επιλέξτε το υδατογράφηµα που θέλετε να χρησιµοποιήσετε από την αναπτυσσόµενη λίστα Watermark (Υδατογράφηµα). Εάν θέλετε να κάνετε αναλυτικές ρυθµίσεις, κάντε κλικ στο Watermark Settings (Ρυθµίσεις υδατογραφήµατος). Εµφανίζεται το παράθυρο διαλόγου Watermark (Υδατογράφημα).

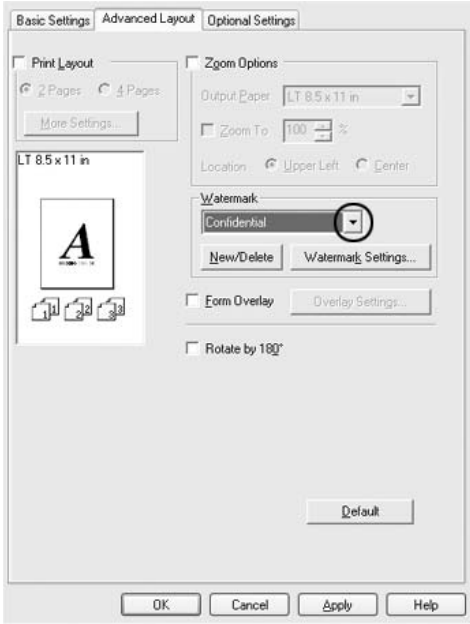

3. Ρυθµίστε την ένταση του υδατογραφήµατος µε τη ράβδο κύλισης Intensity (Ένταση).

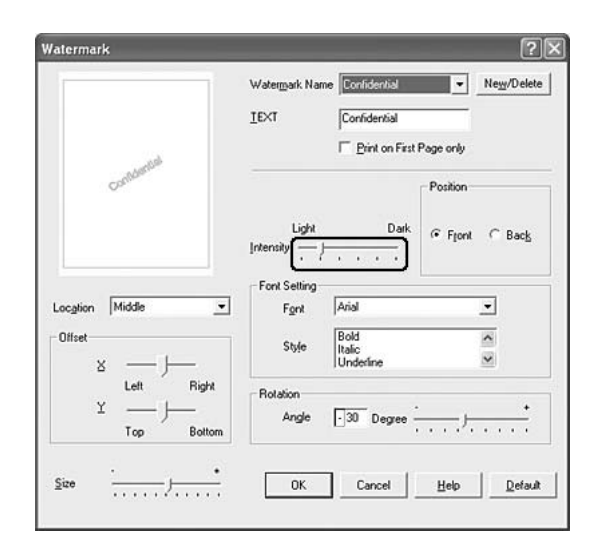

- 4. Επιλέξτε Front (Εµπρός) (για να εκτυπωθεί το υδατογράφηµα στο πρώτο πλάνο του εγγράφου) ή Back (Πίσω) (για να εκτυπωθεί το υδατογράφηµα στο φόντο του εγγράφου) για τη ρύθµιση Position (Θέση).
- 5. Επιλέξτε το σηµείο της σελίδας όπου θέλετε να εκτυπωθεί το υδατογράφηµα από την αναπτυσσόµενη λίστα Location (Θέση).
- 6. Ρυθµίστε την X (οριζόντια) ή Y (κάθετη) θέση Offset (Μετατόπιση).
- 7. Ρυθµίστε το µέγεθος του υδατογραφήµατος µε τη ράβδο κύλισης Size (Μέγεθος).
- 8. Επιλέξτε OK για να εφαρµοστούν οι ρυθµίσεις και να επιστρέψετε στην καρτέλα Advanced Layout (Σύνθετη διάταξη).

## *∆ηµιουργία νέου υδατογραφήµατος*

Μπορείτε να δηµιουργήσετε ένα νέο υδατογράφηµα ως εξής:

- 1. Κάντε κλικ στην καρτέλα Advanced Layout (Σύνθετη διάταξη).
- 2. Κάντε κλικ στο κουµπί New/Delete (∆ηµιουργία/∆ιαγραφή). Εµφανίζεται το παράθυρο διαλόγου User Defined Watermarks (Υδατογραφήµατα ορισµένα από το χρήστη).

#### *Σηµείωση:*

*Το παράθυρο διαλόγου User Defined Watermarks (Υδατογραφήµατα ορισµένα από το χρήστη) εµφανίζεται επίσης πατώντας το κουµπί* New/Delete *(∆ηµιουργία/∆ιαγραφή) στο παράθυρο διαλόγου Watermark (Υδατογράφηµα).*

3. Επιλέξτε Text (Κείµενο) ή BMP και πληκτρολογήστε ένα όνοµα για το νέο υδατογράφηµα στο πλαίσιο Name (Όνοµα).

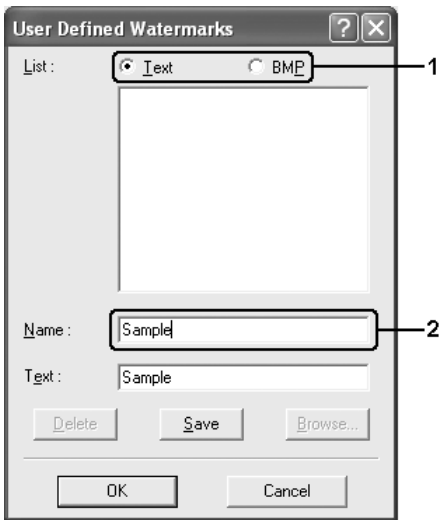

#### *Σηµείωση:*

*Αυτή η οθόνη εµφανίζεται όταν επιλέξετε* Text *(Κείµενο).*

- 4. Εάν επιλέξετε Text (Κείµενο), πληκτρολογήστε το κείµενο του υδατογραφήµατος στο πλαίσιο Text (Κείµενο). Εάν επιλέξετε BMP, κάντε κλικ στο κουμπί Browse (Αναζήτηση), επιλέξτε το αρχείο BMP που θέλετε να χρησιµοποιήσετε και στη συνέχεια πατήστε OK.
- 5. Κάντε κλικ στο κουµπί Save (Αποθήκευση). Το υδατογράφηµα θα εµφανιστεί στο πλαίσιο List (Λίστα).
- 6. Πατήστε OK για να εφαρµοστούν οι ρυθµίσεις του νέου υδατογραφήµατος.

### *Σηµείωση:*

*Μπορείτε να καταχωρήσετε έως 10 υδατογραφήµατα.*

# *Χρήση επικάλυψης*

Το παράθυρο διαλόγου Overlay Settings (Ρυθµίσεις επικάλυψης) σας παρέχει τη δυνατότητα να ετοιµάζετε πρότυπες σελίδες ή πρότυπα, τα οποία µπορείτε να χρησιµοποιήσετεως επικαλύψεις κατά την εκτύπωση άλλων εγγράφων. Αυτή η λειτουργία µπορεί να είναι χρήσιµη για τη δηµιουργία εταιρικών επιστολόχαρτων ή τιµολογίων.

### *Σηµείωση:*

*Η λειτουργία επικάλυψης είναι διαθέσιµη µόνον όταν είναι επιλεγµένη η ρύθµιση* High Quality (Printer) *[Υψηλή ποιότητα (Εκτυπωτής)] για την επιλογή Printing Mode (Κατάσταση εκτύπωσης) στο παράθυρο διαλόγου Extended Settings (Πρόσθετες ρυθµίσεις) από την καρτέλα* Optional Settings *(Προαιρετικές ρυθµίσεις).*

## <span id="page-83-0"></span>*∆ηµιουργία επικάλυψης*

Ακολουθήστε τα παρακάτω βήµατα για να δηµιουργήσετε και να αποθηκεύσετε ένα αρχείο επικάλυψης σελίδας.

1. Ανοίξτε την εφαρµογή και δηµιουργήστε το αρχείο που θέλετε να χρησιµοποιήσετε ως επικάλυψη.

- 2. Όταν το αρχείο είναι έτοιµο να αποθηκευτείως επικάλυψη, επιλέξτε Print (Εκτύπωση) ή Print Setup (∆ιαµόρφωση εκτύπωσης) από το µενού File (Αρχείο) της εφαρµογής και στη συνέχεια κάντε κλικ στα Printer (Εκτυπωτής), Setup (Ρύθμιση), Options (Επιλογές), Properties (Ιδιότητες) ή σε έναν συνδυασµό αυτών των κουµπιών, ανάλογα µε την εφαρµογή.
- 3. Κάντε κλικ στην καρτέλα Advanced Layout (Σύνθετη διάταξη).
- 4. Επιλέξτε το πλαίσιο ελέγχου Form Overlay (Επικάλυψη σελίδας) και κάντε κλικ στο Overlay Settings (Ρυθµίσεις επικάλυψης). Εµφανίζεται το παράθυρο διαλόγου Overlay Settings (Ρυθµίσεις επικάλυψης).

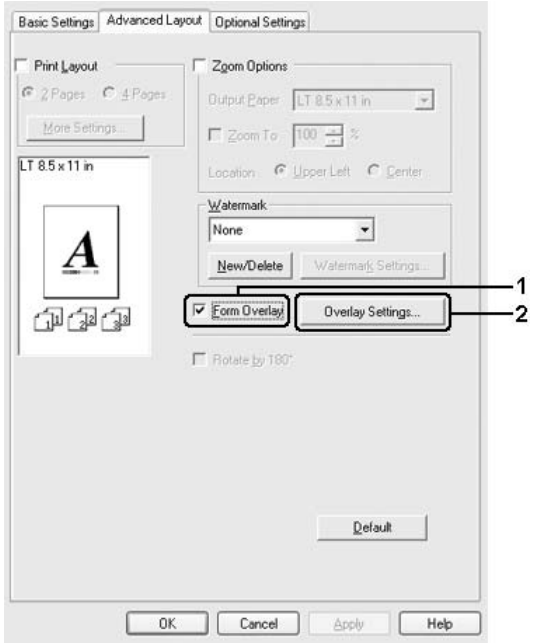

5. Επιλέξτε Create Overlay Data (∆ηµιουργία δεδοµένων επικάλυψης) και κάντε κλικ στο Settings (Ρυθµίσεις). Εµφανίζεται το παράθυρο διαλόγου Form Settings (Ρυθµίσεις σελίδας).

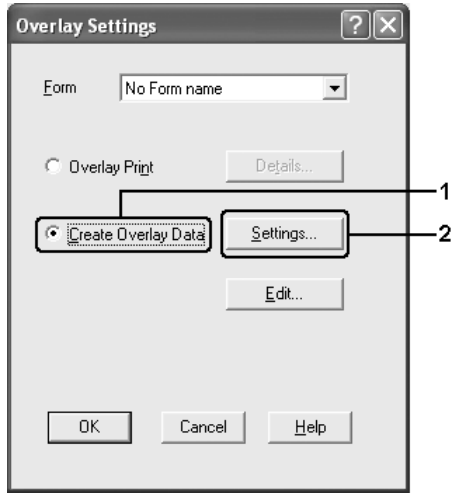

6. Επιλέξτε το πλαίσιο ελέγχου Use Form Name (Χρήση ονόµατος σελίδας) και στη συνέχεια κάντε κλικ στο Add Form Name (Προσθήκη ονόµατος σελίδας). Εµφανίζεται το παράθυρο διαλόγου Add Form (Προσθήκη σελίδας).

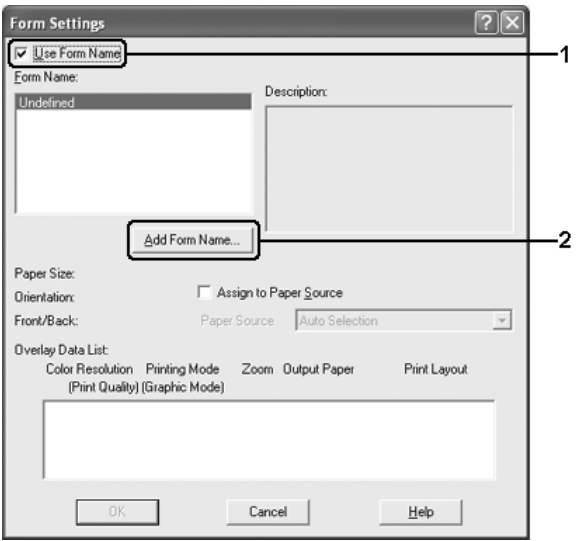

#### *Σηµείωση:*

*Εάν έχετε επιλέξει το πλαίσιο ελέγχου* Assign to Paper Source *(Εκχώρηση στην προέλευση χαρτιού), το όνοµα της σελίδας εµφανίζεται στην αναπτυσσόµενη λίστα Paper Source (Προέλευση χαρτιού) στην καρτέλα* Basic Settings *(Βασικές ρυθµίσεις).*

7. Πληκτρολογήστε το όνοµα της σελίδας στο πλαίσιο Form Name (Όνοµα σελίδας) και την περιγραφή της στο πλαίσιο Description (Περιγραφή).

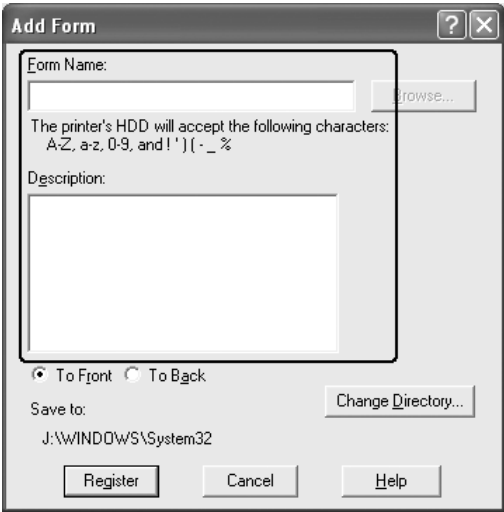

- 8. Επιλέξετε To Front (Εµπρός) ή To Back (Πίσω) για να καθορίσετε εάν η επικάλυψη θα εκτυπωθεί στο φόντο ή στο πρώτο πλάνο του εγγράφου.
- 9. Πατήστε Register (Καταχώρηση) για να εφαρµόσετε τις ρυθµίσεις και να επιστρέψετε στο παράθυρο διαλόγου Form settings (Ρυθµίσεις σελίδας).
- 10. Πατήστε OK στο παράθυρο διαλόγου Form Settings (Ρυθµίσεις σελίδας).
- 11. Πατήστε OK στο παράθυρο διαλόγου Overlay Settings (Ρυθµίσεις επικάλυψης).
- 12. Εκτυπώστε το αρχείο που αποθηκεύτηκε µε τη µορφή δεδοµένων επικάλυψης. Μπορείτε να αποθηκεύσετε οποιοδήποτε είδος αρχείου ως επικάλυψη. ∆ηµιουργούνται τα δεδοµένα επικάλυψης.

## *Εκτύπωση µε επικάλυψη*

Ακολουθήστε τα παρακάτω βήµατα για να εκτυπώσετε ένα έγγραφο µε δεδοµένα επικάλυψης.

- 1. Ανοίξτε το αρχείο προς εκτύπωση µε δεδοµένα επικάλυψης.
- 2. Από την εφαρµογή, µεταβείτε στο πρόγραµµα οδήγησης του εκτυπωτή. Ανοίξτε το µενού File (Αρχείο), επιλέξτε Print (Εκτύπωση) ή Print Setup (∆ιαµόρφωση εκτύπωσης) και στη συνέχεια Printer (Εκτυπωτής), Setup (Ρύθµιση), Options (Επιλογές), Properties (Ιδιότητες) ή ένα συνδυασµό αυτών των κουµπιών, ανάλογα µε την εφαρµογή.
- 3. Κάντε κλικ στην καρτέλα Advanced Layout (Σύνθετη διάταξη).
- 4. Επιλέξτε το πλαίσιο ελέγχου Form Overlay (Επικάλυψη σελίδας) και κάντε κλικ στο Overlay Settings (Ρυθµίσεις επικάλυψης) για να ανοίξετε το παράθυρο διαλόγου Overlay settings (Ρυθµίσεις επικάλυψης).
- 5. Επιλέξτε τη σελίδα από την αναπτυσσόµενη λίστα Form (Σελίδα) και στη συνέχεια πατήστε OK για να επιστρέψετε στην καρτέλα Advanced Layout (Σύνθετη διάταξη).

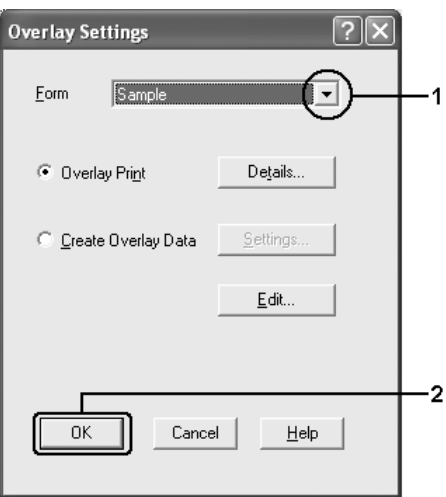

### *Σηµείωση:*

*Εάν έχετε επιλέξει το πλαίσιο ελέγχου* Assign to Paper Source *(Εκχώρηση στην προέλευση χαρτιού), το όνοµα της σελίδας εµφανίζεται στην αναπτυσσόµενη λίστα Paper Source (Προέλευση χαρτιού) στην καρτέλα* Basic Settings *(Βασικές ρυθµίσεις). Μπορείτε επίσης να επιλέξετε τη σελίδα χωρίς να µεταβείτε στο παραπάνω παράθυρο διαλόγου.*

6. Πατήστε OK για να εκτυπώσετε τα δεδοµένα.

## *∆εδοµένα επικάλυψης διαφορετικών ρυθµίσεων εκτυπωτή*

Τα δεδοµένα επικάλυψης δηµιουργούνται µε βάση τις τρέχουσες ρυθµίσεις εκτυπωτή (όπως Orientation/Προσανατολισµός: Portrait/Κατακόρυφος). Εάν θέλετε να δημιουργήσετε την ίδια επικάλυψη µε διαφορετικές ρυθµίσεις εκτυπωτή (όπως Landscape/Οριζόντιος), ακολουθήστε τις παρακάτω οδηγίες.

- 1. Μεταβείτε ξανά στο πρόγραµµα οδήγησης εκτυπωτή σύµφωνα µε την περιγραφή του βήµατος 2 στην ενότητα «∆ηµ[ιουργία](#page-83-0) [επικάλυψης](#page-83-0)» στη σελίδα 84.
- 2. Προβείτε στις ρυθμίσεις του εκτυπωτή και βγείτε από το πρόγραμμα οδήγησης εκτυπωτή.
- 3. Στείλτε στον εκτυπωτή τα ίδια δεδοµένα που δηµιουργήσατε µέσω της εφαρµογής, όπως στο βήµα 12 στην ενότητα «∆ηµ[ιουργία](#page-83-0) [επικάλυψης](#page-83-0)» στη σελίδα 84.

Η ρύθµιση αυτή διατίθεται µόνο για δεδοµένα Form Name (Όνοµα σελίδας).

## *Ορισµός πρόσθετων ρυθµίσεων*

Μπορείτε να ορίσετε διάφορες ρυθµίσεις στο παράθυρο διαλόγου Extended Settings (Πρόσθετες ρυθμίσεις). Για να ανοίξετε το παράθυρο διαλόγου, επιλέξτε Extended Settings (Πρόσθετες ρυθµίσεις) στην καρτέλα Optional Settings (Προαιρετικές ρυθµίσεις).

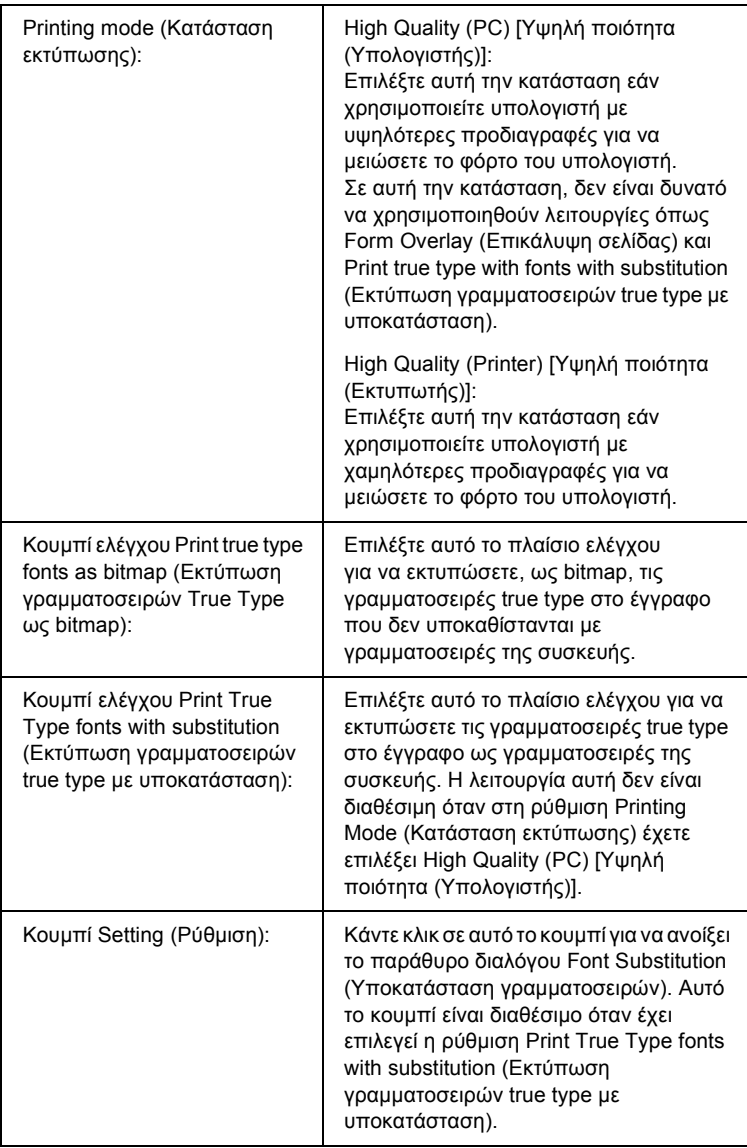

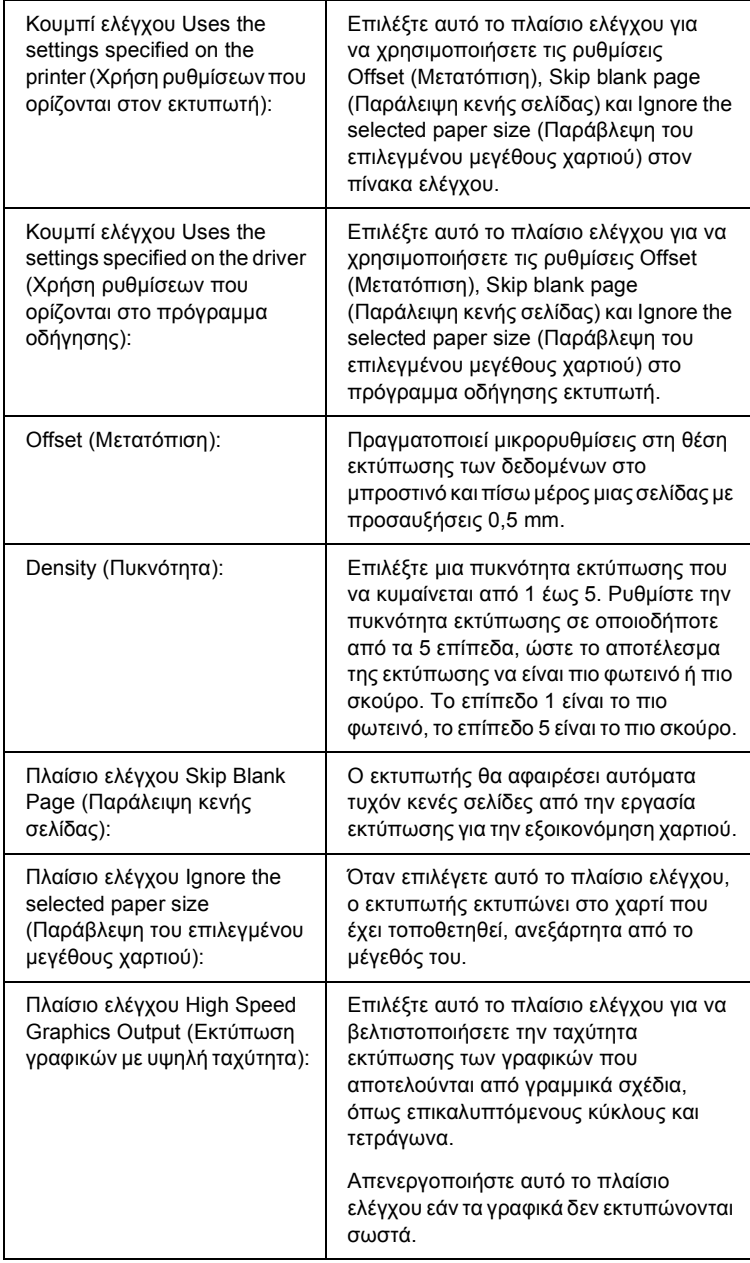

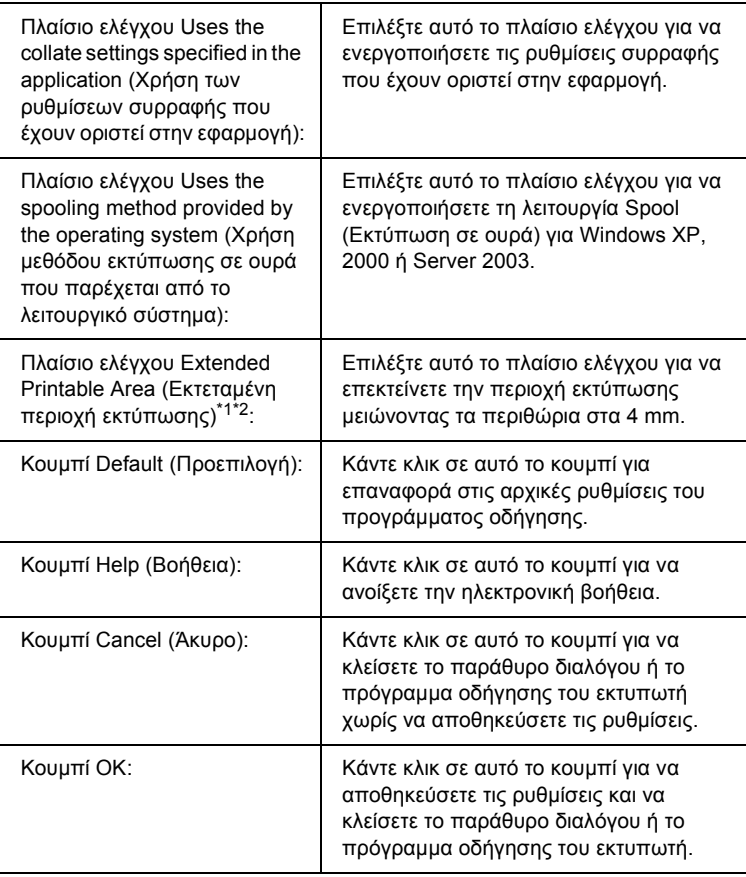

\*1 Όταν έχει επιλεχθεί το πλαίσιο ελέγχου Extended Printable Area (Εκτεταµένη περιοχή εκτύπωσης), υπάρχει ελάχιστο περιθώριο 4 mm σε όλες τις πλευρές.

 $^{\ast 2}$  Δεν είναι δυνατή η επιλογή του πλαισίου ελέγχου Extend Printable Area (Εκτεταμένη περιοχή εκτύπωσης), εάν εκτυπώνετε σε χαρτί µεγέθους Wide A4.

## *Ορισµός προαιρετικών ρυθµίσεων*

Μπορείτε να ενηµερώσετε µη αυτόµατα τις πληροφορίες για τα πρόσθετα στοιχεία εφόσον αυτά έχουν εγκατασταθεί στον εκτυπωτή σας.

### *Για Windows XP/2000:*

- 1. Ανοίξτε το παράθυρο διαλόγου Properties (Ιδιότητες) του εκτυπωτή.
- 2. Κάντε κλικ στην καρτέλα Optional Settings (Προαιρετικές ρυθµίσεις) και στη συνέχεια επιλέξτε Update the Printer Option Info Manually (Μη αυτόµ. ενηµέρωση πληροφ. πρόσθ. στοιχείων).
- 3. Κάντε κλικ στο Settings (Ρυθµίσεις). Εµφανίζεται το παράθυρο διαλόγου Optional Settings (Προαιρετικές ρυθµίσεις).
- 4. Ορίστε τις ρυθµίσεις για κάθε εγκατεστηµένο πρόσθετο στοιχείο και κατόπιν πατήστε OK.

### *Για Windows Me/98:*

- 1. Κάντε κλικ στην καρτέλα Optional Settings (Προαιρετικές ρυθµίσεις) και στη συνέχεια επιλέξτε Update the Printer Option Info Manually (Μη αυτόµ. ενηµέρωση πληροφ. πρόσθ. στοιχείων).
- 2. Κάντε κλικ στο Settings (Ρυθµίσεις). Εµφανίζεται το παράθυρο διαλόγου Optional Settings (Προαιρετικές ρυθµίσεις).
- 3. Ορίστε τις ρυθµίσεις για κάθε εγκατεστηµένο πρόσθετο στοιχείο και κατόπιν πατήστε OK.

## *Εκτύπωση ενός φύλλου σελίδας κατάστασης*

Για να επιβεβαιώσετε την τρέχουσα κατάσταση του εκτυπωτή, εκτυπώστε ένα φύλλο κατάστασης από το πρόγραµµα οδήγησης του εκτυπωτή. Το φύλλο κατάστασης περιέχει πληροφορίες σχετικά µε τον εκτυπωτή και τις τρέχουσες ρυθµίσεις.

Ακολουθήστε τα παρακάτω βήµατα για να εκτυπώσετε ένα φύλλο κατάστασης.

- 1. Μεταβείτε στο πρόγραµµα οδήγησης του εκτυπωτή.
- 2. Κάντε κλικ στην καρτέλα Optional Settings (Προαιρετικές ρυθµίσεις) και στη συνέχεια επιλέξτε Status Sheet (Φύλλο κατάστασης). Ο εκτυπωτής αρχίζει να εκτυπώνει ένα φύλλο κατάστασης.

## *Παρακολούθηση του εκτυπωτή µε το EPSON Status Monitor*

## *Εγκατάσταση του EPSON Status Monitor*

Ακολουθήστε τα παρακάτω βήµατα για να εγκαταστήσετε το EPSON Status Monitor.

- 1. Βεβαιωθείτε ότι ο εκτυπωτής είναι απενεργοποιηµένος και ότι τα Windows εκτελούνται στον υπολογιστή σας.
- 2. Τοποθετήστε το CD-ROM που περιέχει το λογισµικό του εκτυπωτή στη µονάδα CD-ROM.

#### *Σηµείωση:*

- ❏ *Εάν εµφανιστεί το παράθυρο επιλογής γλώσσας, επιλέξτε τη χώρα σας.*
- ❏ *Αν η οθόνη του προγράµµατος εγκατάστασης Epson δεν εµφανιστεί αυτόµατα, κάντε διπλό κλικ στο εικονίδιο* My Computer *(Ο Υπολογιστής µου), δεξί κλικ στο εικονίδιο* CD-ROM*, επιλέξτε* OPEN *(Άνοιγµα) στο µενού που εµφανίζεται και κατόπιν κάντε διπλό κλικ στο αρχείο* Epsetup.exe*.*
- 3. Κάντε κλικ στο User Installation (Εγκατάσταση από το χρήστη).
- 4. Κάντε κλικ στο Custom Install (Προσαρµοσµένη εγκατάσταση).

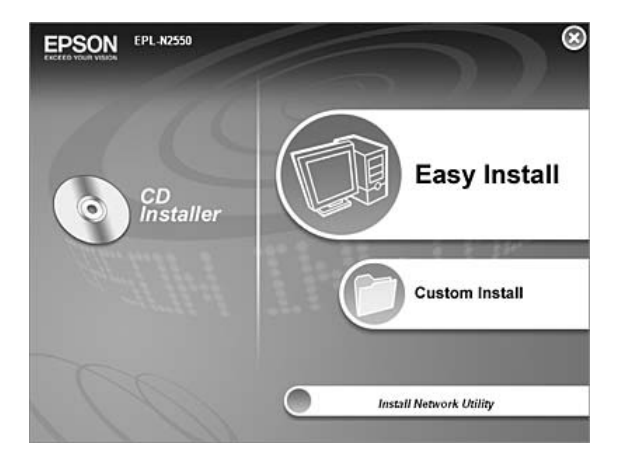

### *Σηµείωση:*

*Για πληροφορίες σχετικά µε την εγκατάσταση του EPSON Status Monitor σε δίκτυο, ανατρέξτε στον Οδηγό χρήσης σε δίκτυο.*

5. Επιλέξτε EPSON Status Monitor.

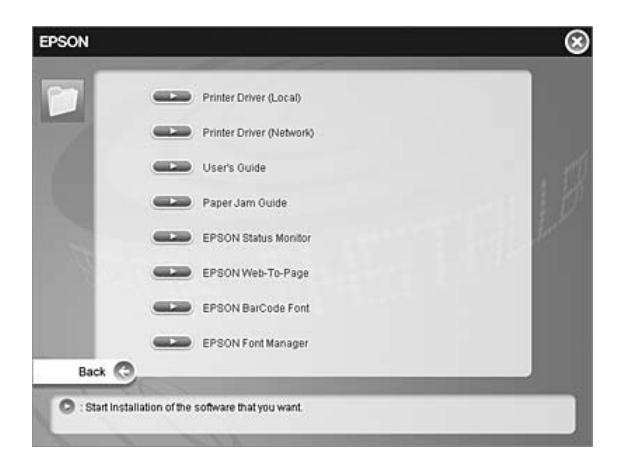

6. Στο παράθυρο διαλόγου που εµφανίζεται, βεβαιωθείτε ότι έχετε επιλέξει το εικονίδιο του εκτυπωτή σας και πατήστε OK.

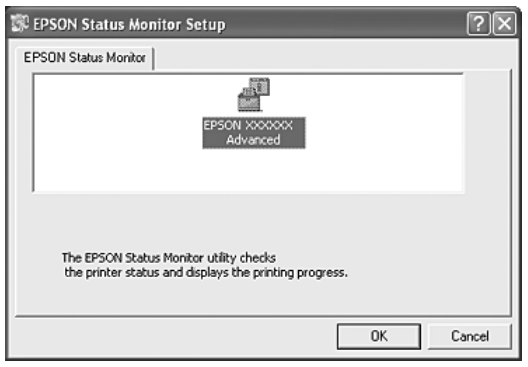

7. Όταν εµφανιστεί η οθόνη µε την άδεια χρήσης λογισµικού, διαβάστε τη δήλωση και στη συνέχεια πατήστε Accept (Αποδοχή).

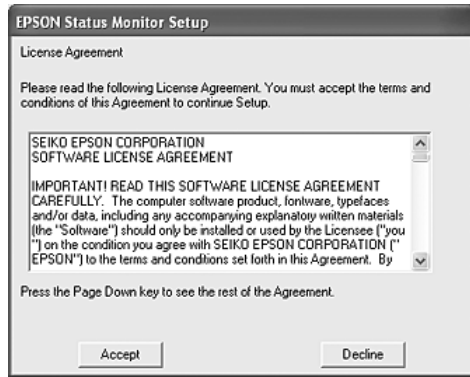

8. Στο πλαίσιο διαλόγου που εµφανίζεται, επιλέξτε τη χώρα ή την περιοχή σας και θα εµφανιστεί η διεύθυνση URL για την ιστοσελίδα της Epson στο ∆ιαδίκτυο για αυτή τη χώρα ή περιοχή. Κατόπιν, πατήστε OK.

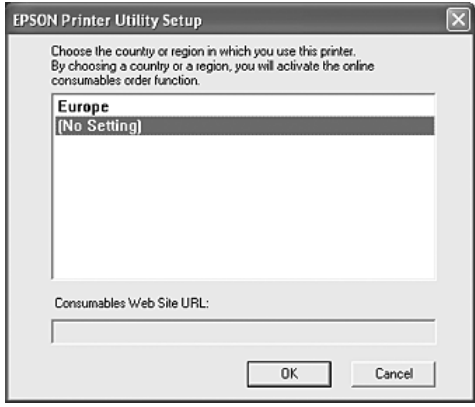

#### *Σηµείωση:*

- ❏ *Στο συγκεκριµένο παράθυρο διαλόγου, µπορείτε να ορίσετε τη διεύθυνση URL για την ιστοσελίδα από όπου µπορείτε να παραγγείλετε αναλώσιµα µε ηλεκτρονικό τρόπο. Για λεπτοµέρειες, ανατρέξτε στην ενότητα [«Order Online](#page-110-0)  ([Ηλεκτρονική](#page-110-0) παραγγελία)» στη σελίδα 111.*
- ❏ *Επιλέγοντας τη χώρα ή την περιοχή σας µπορείτε να αλλάξετετις ρυθµίσεις της διεύθυνσης URL.*
- ❏ *Όταν κάνετε κλικ στο κουµπί* Cancel *(Άκυρο), δεν εµφανίζεται η διεύθυνση URL της ιστοσελίδας στο web αλλά συνεχίζεται η εγκατάσταση του EPSON Status Monitor.*
- 9. Μόλις ολοκληρωθεί η εγκατάσταση, πατήστε OK.

# *Πρόσβαση στο EPSON Status Monitor*

Το EPSON Status Monitor είναι ένα βοηθητικό πρόγραµµα που παρακολουθεί τον εκτυπωτή σας και σας δίνει πληροφορίες σχετικά µε την τρέχουσα κατάστασή του.

Ακολουθήστε τα παρακάτω βήµατα για να αποκτήσετε πρόσβαση στο EPSON Status Monitor.

- 1. Κάντε δεξί κλικ στο εικονίδιο στη γραµµή εργασιών.
- 2. Επιλέξτε το όνομα του εκτυπωτή και στη συνέγεια Simple Status (Απλή κατάσταση). Εµφανίζεται το παράθυρο Simple Status (Απλή κατάσταση).

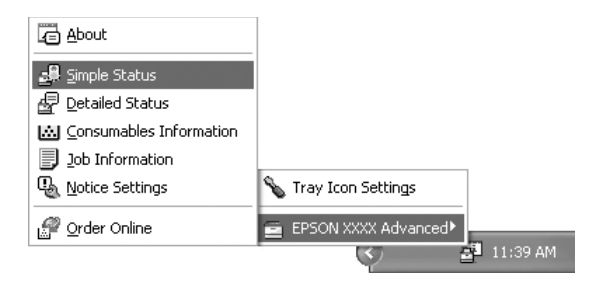

### *Σηµείωση:*

*Μπορείτε επίσης να αποκτήσετε πρόσβαση στο EPSON Status Monitor κάνοντας κλικ στο κουµπί* Simple Status *(Απλή κατάσταση) στην καρτέλα* Optional Settings *(Προαιρετικές ρυθµίσεις).*

Για αναλυτικές πληροφορίες σχετικά µε το EPSON Status Monitor, ανατρέξτε στις ενότητες «Πληροφορίες για το [EPSON Status Monitor»](#page-100-0)  στη [σελίδα](#page-100-0) 101, [«Simple Status \(](#page-100-1)Απλή κατάσταση)» στη σελίδα 101, [«Detailed Status \(](#page-101-0)Αναλυτική κατάσταση)» στη σελίδα 102, [«Consumables Information \(](#page-102-0)Πληροφορίες αναλωσίµων)» στη [σελίδα](#page-102-0) 103, [«Job Information \(](#page-104-0)Πληροφορίες εργασιών)» στη [σελίδα](#page-104-0) 105, [«Notice Settings \(](#page-108-0)Ρυθµίσεις ειδοποίησης)» στη σελίδα 109, [«Order Online \(](#page-110-0)Ηλεκτρονική παραγγελία)» στη σελίδα 111 και [«Tray](#page-112-0)  [Icon Settings \(](#page-112-0)Ρυθµίσεις εικονιδίου στη γραµµή εργασιών)» στη [σελίδα](#page-112-0) 113.

#### *Σηµείωση για χρήστες των Windows XP:*

*Το EPSON Status Monitor δεν είναι διαθέσιµο κατά την εκτύπωση από σύνδεση αποµακρυσµένης επιφάνειας εργασίας.*

#### *Σηµείωση για χρήστες του Netware:*

*Για την παρακολούθηση εκτυπωτών NetWare, πρέπει να χρησιµοποιείται Novell Client που να αντιστοιχεί στο λειτουργικό σας σύστηµα. Η λειτουργία έχει εξακριβωθεί για τις παρακάτω εκδόσεις:*

- ❏ *Για τα Windows 98: Novell Client 3.4 για Windows 95/98*
- ❏ *Για τα Windows XP ή 2000: Novell Client 4.91 SP1 για Windows 2000/XP*
- ❏ *Για την παρακολούθηση εκτυπωτή NetWare, συνδέστε µόνον ένα διακοµιστή εκτύπωσης σε κάθε ουρά. Για οδηγίες, ανατρέξτε στον Οδηγό χρήσης σε δίκτυο για τον εκτυπωτή.*
- ❏ *∆εν είναι δυνατή η παρακολούθηση εκτυπωτή ουράς NetWare πέραν του δροµολογητή IPX, διότι η ρύθµιση για τα βήµατα (hops) IPX είναι 0.*
- ❏ *Αυτό το προϊόν υποστηρίζει εκτυπωτές NetWare που διαµορφώνονται από σύστηµα εκτύπωσης που βασίζεται σε ουρά, όπως το Bindery ή το NDS. ∆εν είναι δυνατή η παρακολούθηση εκτυπωτών NDPS (Novell Distributed Print Services).*

## <span id="page-100-0"></span>*Πληροφορίες για το EPSON Status Monitor*

Μπορείτε να λάβετε πληροφορίες, όπως οι εκδόσεις προϊόντων ή οι εκδόσεις διασύνδεσης, σχετικά µε το EPSON Status Monitor.

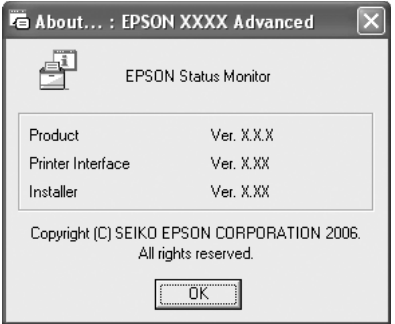

Το παράθυρο αυτό εµφανίζεται εάν κάνετε δεξί κλικ στο εικονίδιο στη γραµµή εργασιών και επιλέξετε το όνοµα του εκτυπωτή σας και το About (Πληροφορίες).

## <span id="page-100-1"></span>*Simple Status (Απλή κατάσταση)*

Το παράθυρο Simple Status (Απλή κατάσταση) εµφανίζει την κατάσταση του εκτυπωτή, σφάλµατα και προειδοποιήσεις.

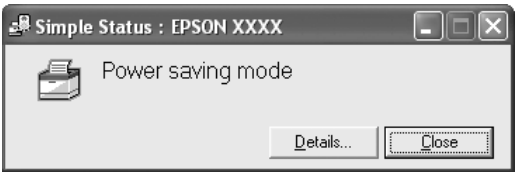

Το παράθυρο αυτό εµφανίζεται εάν κάνετε διπλό κλικ στο εικονίδιο στη γραµµή εργασιών και, στη συνέχεια, επιλέξετε το όνοµα του εκτυπωτή σας και το Simple Status (Απλή κατάσταση). Αυτό το παράθυρο εµφανίζεται επίσης όταν παρουσιάζονται σφάλµατα, ανάλογα µε την επιλογή Pop-up Notice (Αναπτυσσόµενη ειδοποίηση) που έχετε ορίσει στο παράθυρο διαλόγου Notice Settings (Ρυθµίσεις ειδοποίησης).

Αν θέλετε να δείτε περισσότερες πληροφορίες σχετικά µε την κατάσταση του εκτυπωτή, επιλέξτε Details (Λεπτοµέρειες).

# <span id="page-101-0"></span>*Detailed Status (Αναλυτική κατάσταση)*

Μπορείτε να παρακολουθείτε την αναλυτική κατάσταση του εκτυπωτή κάνοντας δεξί κλικ στο εικονίδιο στη γραµµή εργασιών και, στη συνέχεια, επιλέγοντας το όνοµα του εκτυπωτή σας και το Detailed Status (Αναλυτική κατάσταση).

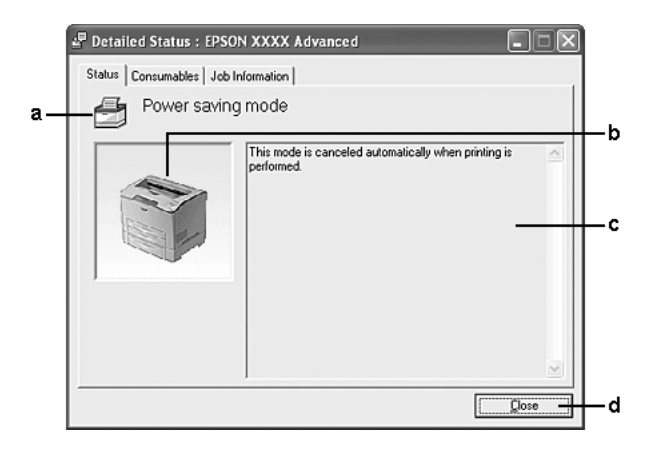

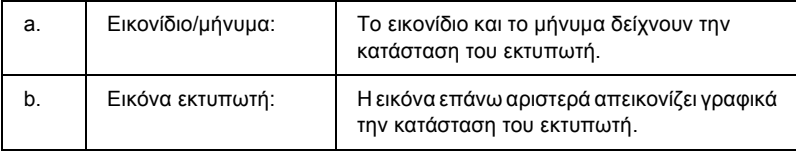

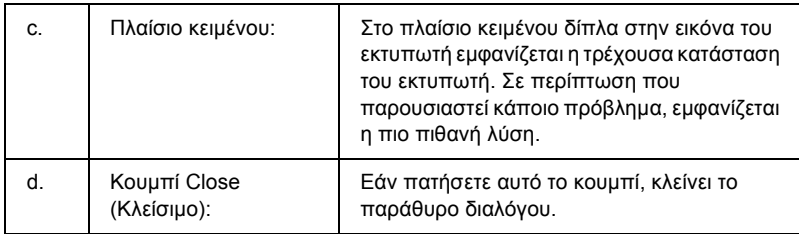

### *Σηµείωση:*

*Μπορείτε να δείτε πληροφορίες σχετικά µε τις εργασίες ή τα αναλώσιµα επιλέγοντας την αντίστοιχη καρτέλα.*

## <span id="page-102-0"></span>*Consumables Information (Πληροφορίες αναλωσίµων)*

Μπορείτε να ενηµερώνεστε σχετικά µε την προέλευση του χαρτιού και τα αναλώσιµα προϊόντα κάνοντας δεξί κλικ στο εικονίδιο στη γραµµή εργασιών και κατόπιν επιλέγοντας το όνοµα του εκτυπωτή σας και το Consumables Information (Πληροφορίες αναλώσιµων).

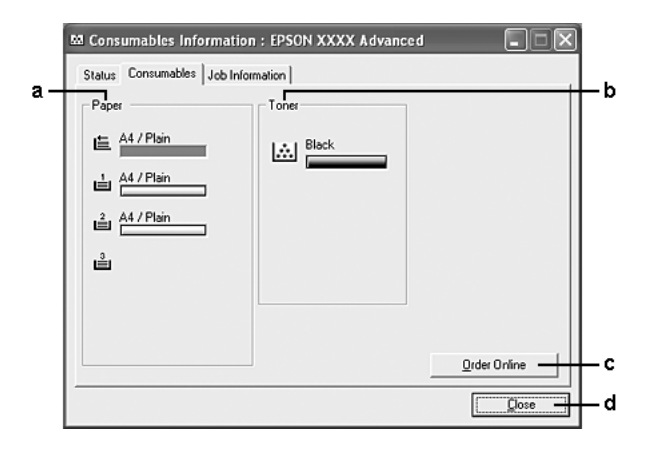

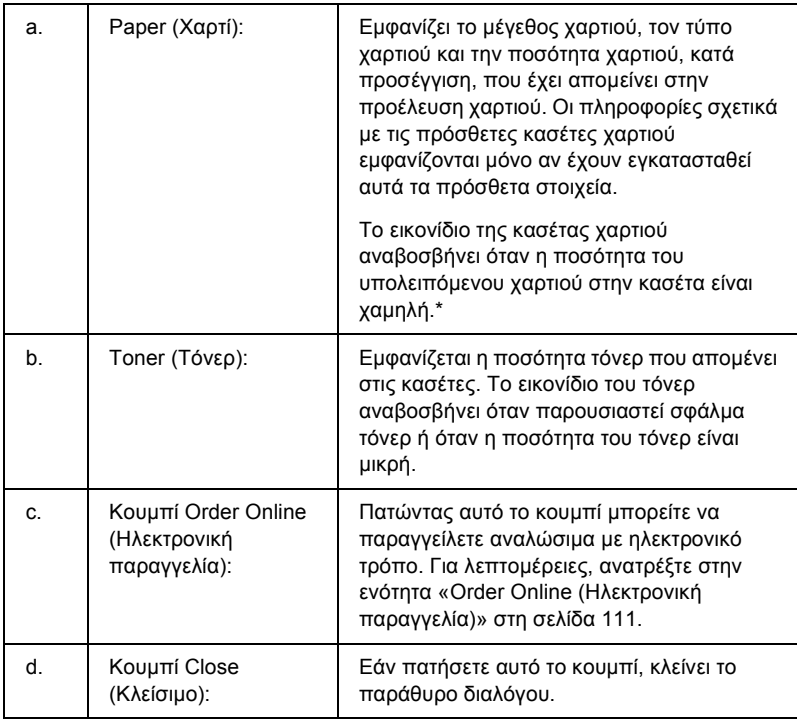

\* Το εικονίδιο αναβοσβήνει µόνο για την προαιρετική µονάδα κασέτας χαρτιού 550 φύλλων γενικού τύπου.

### *Σηµείωση:*

*Μπορείτε να δείτε την κατάσταση του εκτυπωτή ή πληροφορίες σχετικά µε τις εργασίες επιλέγοντας την αντίστοιχη καρτέλα.*

# <span id="page-104-0"></span>*Job Information (Πληροφορίες εργασιών)*

Μπορείτε να ελέγχετε τις πληροφορίες εργασιών κάνοντας δεξί κλικ στο εικονίδιο στη γραµµή εργασιών και, στη συνέχεια, επιλέγοντας το όνοµα του εκτυπωτή σας και το Job Information (Πληροφορίες εργασιών).

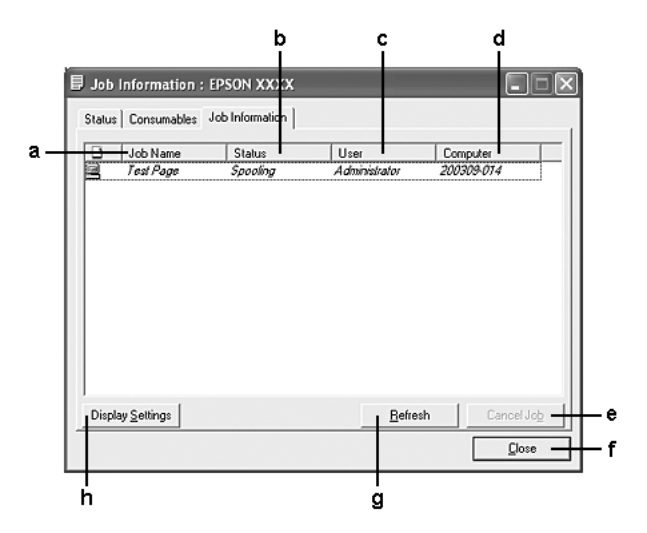

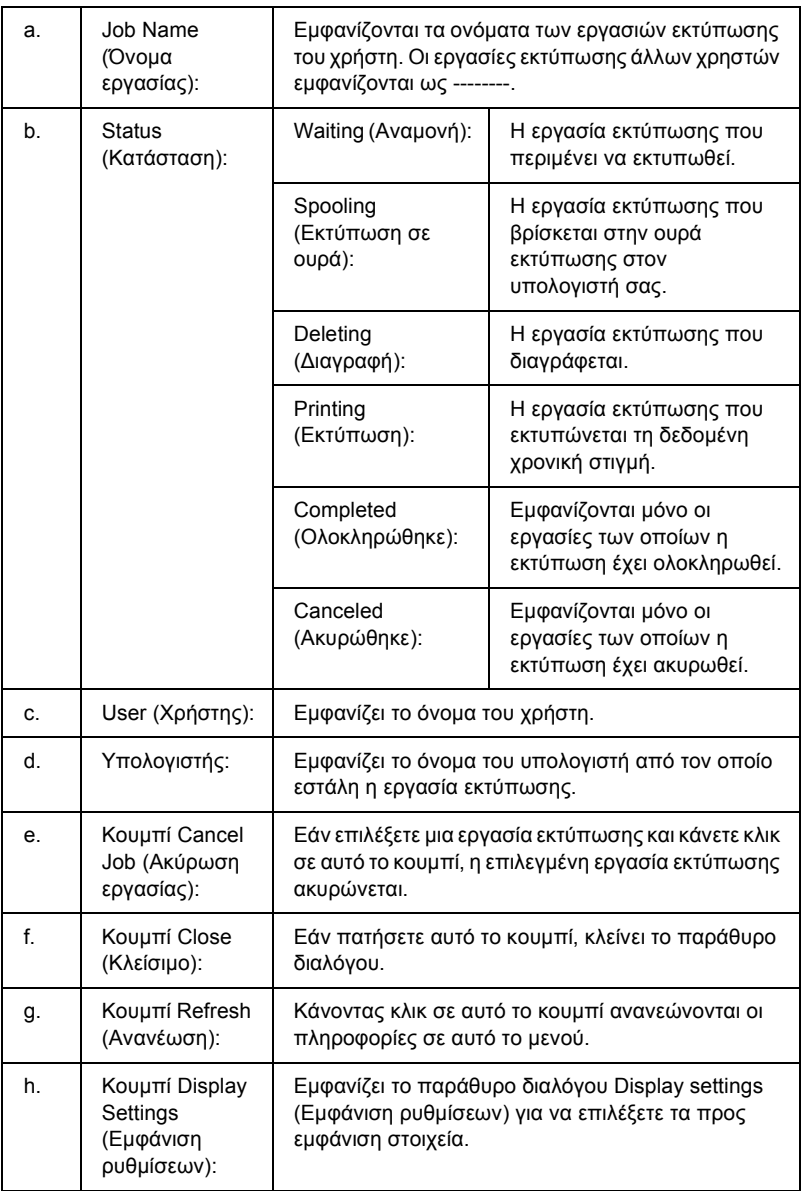

#### *Σηµείωση:*

*Μπορείτε να δείτε την κατάσταση του εκτυπωτή ή πληροφορίες σχετικά µε τα αναλώσιµα επιλέγοντας την αντίστοιχη καρτέλα.*

### *Σηµείωση για χρήστες των Windows XP:*

*Οι κοινόχρηστες συνδέσεις XL LPR και οι τυπικές συνδέσεις TCP/IP των Windows XP µε πελάτες των Windows δεν υποστηρίζουν τη λειτουργία Job Management (∆ιαχείριση εργασιών).*

H καρτέλα Job Information (Πληροφορίες εργασιών) είναι διαθέσιμη όταν χρησιµοποιούνται οι παρακάτω συνδέσεις:

### **Περιβάλλον διακοµιστή και πελάτη:**

- ❏ Όταν χρησιµοποιείτε την κοινόχρηστη σύνδεση LPR των Windows 2000 ή του Server 2003 με πελάτες που γρησιμοποιούν Windows XP, Me, 98 ή 2000.
- ❏ Όταν χρησιµοποιείτε την κοινόχρηστη τυπική σύνδεση TCP/IP των Windows 2000 ή του Server 2003 με πελάτες που χρησιμοποιούν Windows XP, Me, 98 ή 2000.
- ❏ Όταν χρησιµοποιείτε την κοινόχρηστη σύνδεση EpsonNet Print TCP/IP των Windows 2000 ή του Server 2003 µε πελάτες που χρησιµοποιούν Windows XP, Me, 98, 2000.

### **Περιβάλλον µόνο πελάτη:**

- ❏ Όταν χρησιµοποιείτε σύνδεση LPR (σε Windows XP, 2000 ή Server 2003).
- ❏ Όταν χρησιµοποιείτε τυπική σύνδεση TCP/IP (σε Windows XP, 2000 ή Server 2003).
- ❏ Όταν χρησιµοποιείτε σύνδεση EpsonNet Print TCP/IP (σε Windows XP, Me, 98, 2000 ή Server 2003).

#### *Σηµείωση:*

*∆εν µπορείτε να χρησιµοποιείτε αυτή τη λειτουργία στις παρακάτω περιπτώσεις:*

- ❏ *Όταν χρησιµοποιείτε πρόσθετη κάρτα διασύνδεσης Ethernet που δεν υποστηρίζει τη λειτουργία Job Management (∆ιαχείριση εργασιών).*
- ❏ *Όταν οι συνδέσεις NetWare δεν υποστηρίζουν τη λειτουργία Job Management (∆ιαχείριση εργασιών).*
- ❏ *Όταν οι εργασίες εκτύπωσης από τα NetWare και NetBEUI εµφανίζονται ως «Unknown» (Άγνωστο) στο µενού Job Management (∆ιαχείριση εργασιών).*
- ❏ *Εάν ο λογαριασµός χρήστη που χρησιµοποιείται για τη σύνδεση στον πελάτη είναι διαφορετικός από το λογαριασµό χρήστη που χρησιµοποιείται για τη σύνδεση στο διακοµιστή, η λειτουργία Job Management (∆ιαχείριση εργασιών) δεν είναι διαθέσιµη.*

### *Σηµείωση για τη διαγραφή εργασιών εκτύπωσης:*

*∆εν µπορείτε να διαγράψετε εργασία που βρίσκεται σε ουρά εκτύπωσης σε υπολογιστές-πελάτες µε λειτουργικό σύστηµα Windows Me ή 98 χρησιµοποιώντας το EPSON Status Monitor, όταν χρησιµοποιούνται οι παρακάτω συνδέσεις:*

- ❏ *Όταν χρησιµοποιείτε κοινόχρηστη σύνδεση LPR των Windows 2000 ή του Server 2003.*
- ❏ *Όταν χρησιµοποιείτε κοινόχρηστη τυπική σύνδεση TCP/IP των Windows 2000 ή του Server 2003.*
- ❏ *Όταν χρησιµοποιείτε κοινόχρηστη σύνδεση EpsonNet Print TCP/IP των Windows 2000 ή του Server 2003.*
# <span id="page-108-0"></span>*Notice Settings (Ρυθµίσεις ειδοποίησης)*

Μπορείτε να πραγµατοποιήσετε συγκεκριµένες ρυθµίσεις παρακολούθησης κάνοντας δεξί κλικ στο εικονίδιο στη γραµµή εργασιών, επιλέγοντας το όνοµα του εκτυπωτή σας και στη συνέχεια το Notice Settings (Ρυθµίσεις ειδοποίησης). Εµφανίζεται το παράθυρο διαλόγου Notice Settings (Ρυθµίσεις ειδοποίησης).

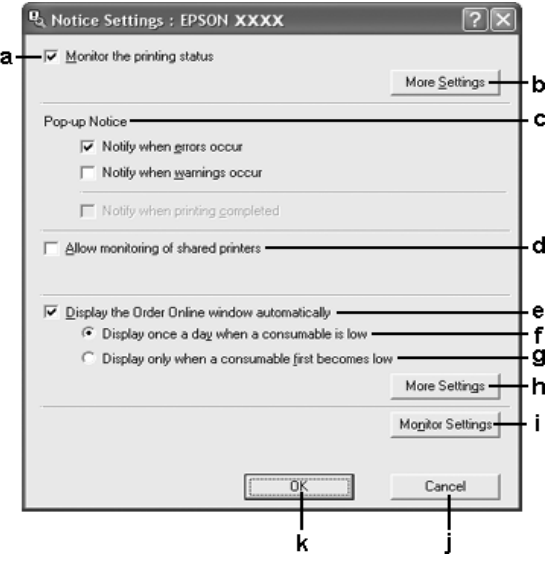

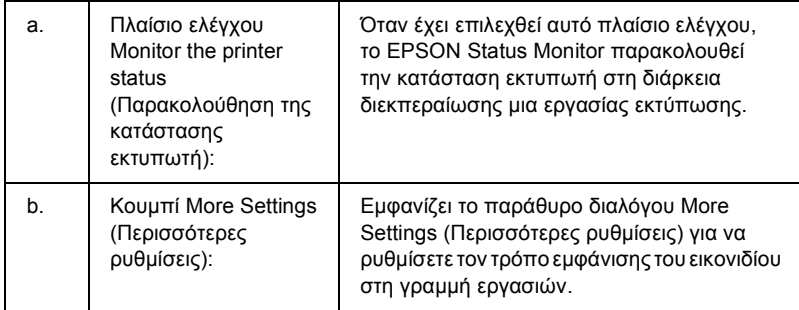

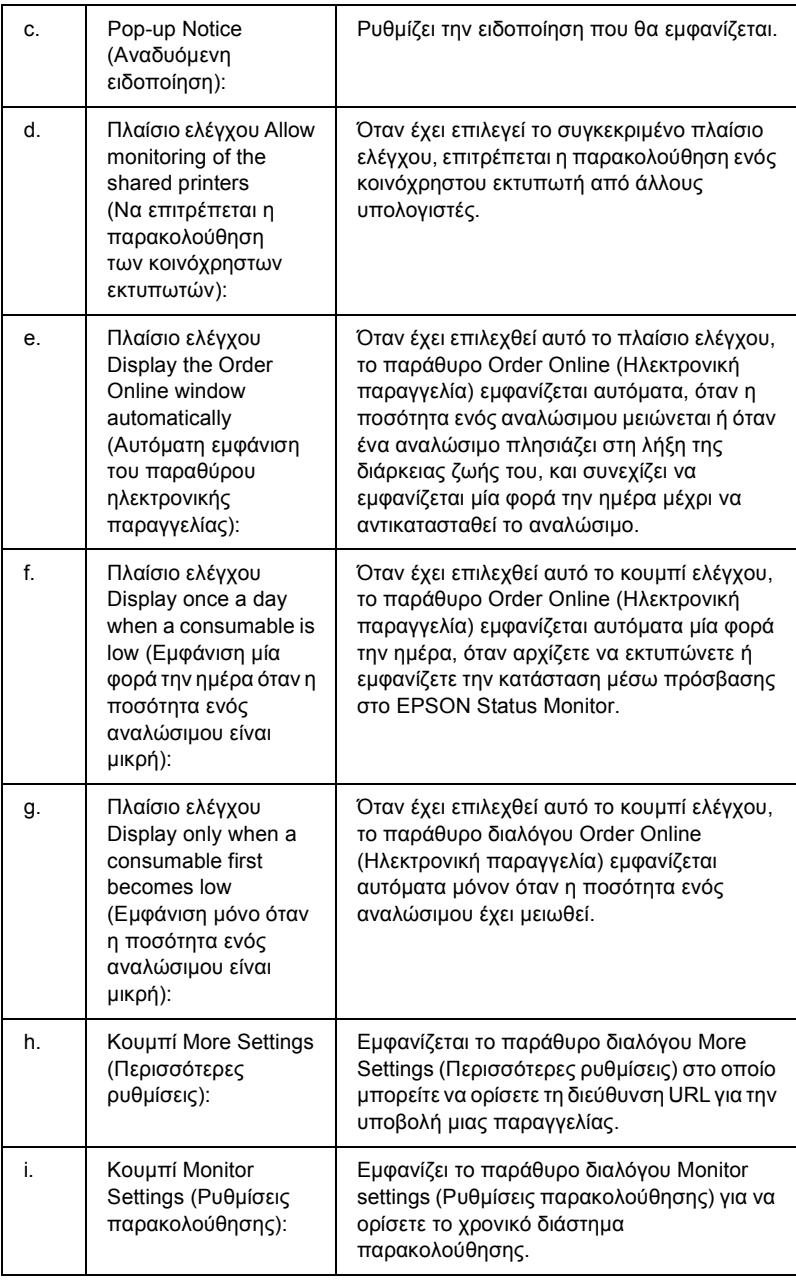

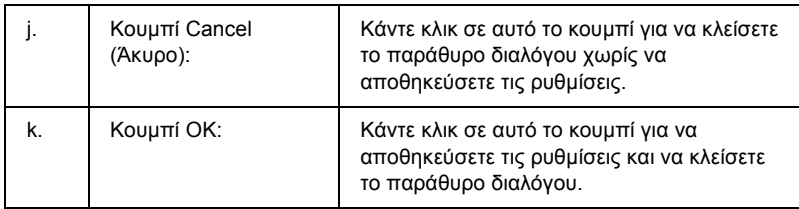

# *Order Online (Ηλεκτρονική παραγγελία)*

Μπορείτε να παραγγείλετε αναλώσιµα µε ηλεκτρονικό τρόπο κάνοντας κλικ στο κουµπί Order Online (Ηλεκτρονική παραγγελία) στο παράθυρο διαλόγου EPSON Status Monitor. Εµφανίζεται το παράθυρο διαλόγου Order Online (Ηλεκτρονική παραγγελία).

#### *Σηµείωση*

*Το παράθυρο διαλόγου Order Online (Ηλεκτρονική παραγγελία) εµφανίζεται επίσης πατώντας το κουµπί* Order Online *(Ηλεκτρονική παραγγελία) στην καρτέλα* Basic Settings *(Βασικές ρυθµίσεις) στο πρόγραµµα οδήγησης του εκτυπωτή.* 

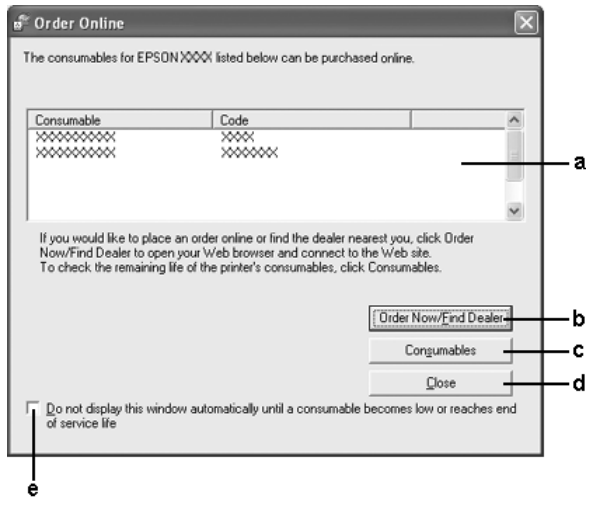

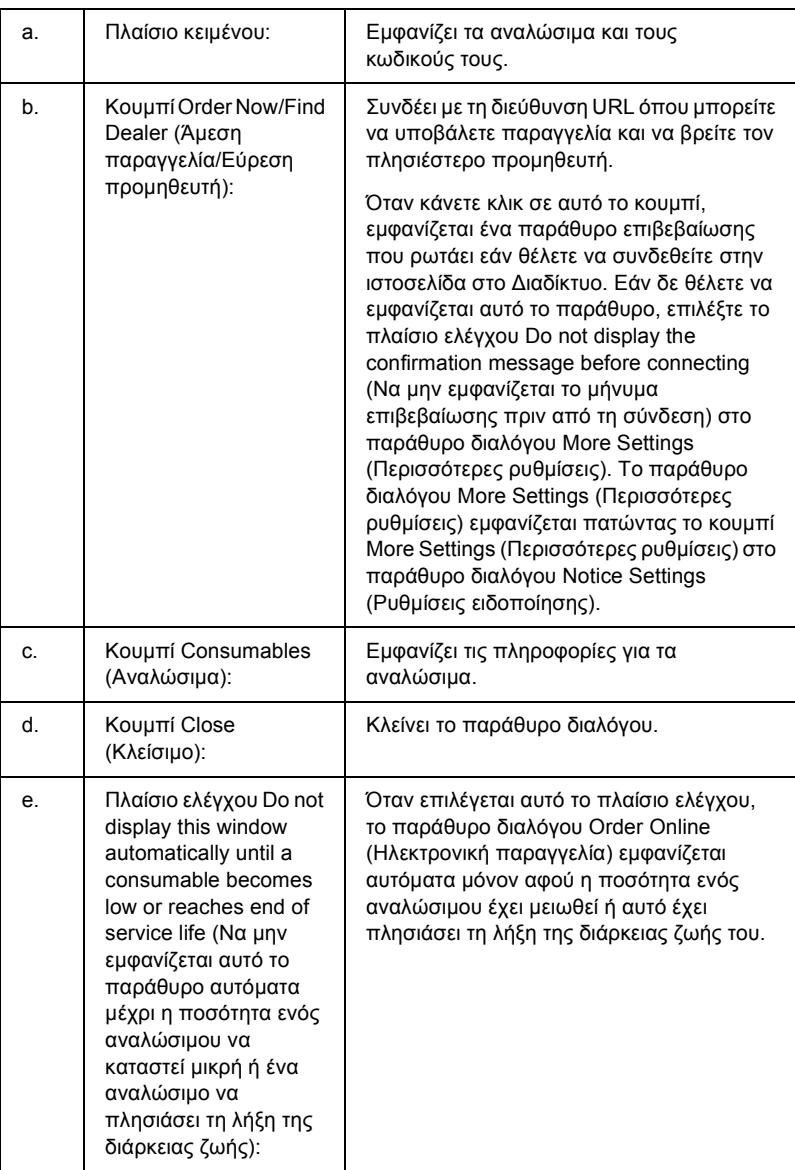

## *Tray Icon Settings (Ρυθµίσεις εικονιδίου στη γραµµή εργασιών)*

Μπορείτε να µεταβείτε στο EPSON Status Monitor κάνοντας διπλό κλικ στο εικονίδιο της γραµµής εργασιών. Το µενού που εµφανίζεται κάνοντας διπλό κλικ στο εικονίδιο της γραµµής εργασιών όταν δεν εκτελείται εργασία εκτύπωσης, εξαρτάται από τις ρυθµίσεις που θα επιλέξετε. Ακολουθήστε τα παρακάτω βήµατα για να ορίσετε τις ρυθµίσεις του εικονιδίου της γραµµής εργασιών.

- 1. Κάντε δεξί κλικ στο εικονίδιο της γραµµής εργασιών και κατόπιν επιλέξτε Tray Icon Settings (Ρυθµίσεις εικονιδίου γραµµής εργασιών).
- 2. Βεβαιωθείτε ότι έχει επιλεχθεί ο εκτυπωτής σας. Επιλέξτε το µενού που θέλετε να εµφανίσετε από την αναπτυσσόµενη λίστα Information to display (Πληροφορίες για εµφάνιση). Κατόπιν, πατήστε OK.

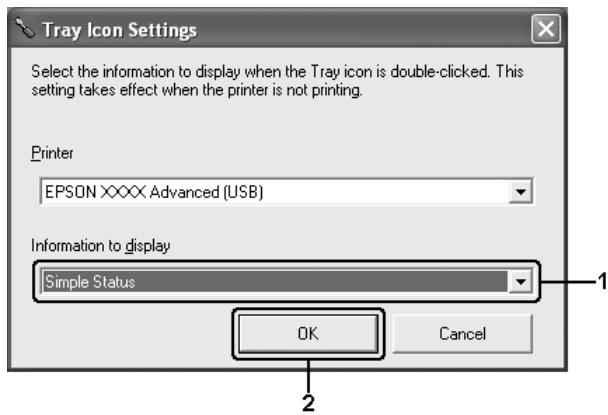

### *Σηµείωση:*

*Μπορείτε επίσης να µεταβείτε στο EPSON Status Monitor κάνοντας δεξί κλικ στο εικονίδιο της γραµµής εργασιών και επιλέγοντας το όνοµα του εκτυπωτή σας.*

# *Ρύθµιση της σύνδεσης USB*

Η διασύνδεση USB του εκτυπωτή σας πληροί τις προδιαγραφές Τοποθέτησης και Άµεσης λειτουργίας (PnP) USB της Microsoft.

- ❏ *Μόνο τα συστήµατα υπολογιστών που διαθέτουν υποδοχή USB και λειτουργικό σύστηµα Windows XP, Me, 98, 2000 ή Server 2003 υποστηρίζουν τη διασύνδεση USB.*
- ❏ *Ο υπολογιστής σας πρέπει να υποστηρίζει USB 2.0, προκειµένου να χρησιµοποιήσετε τη διασύνδεση USB 2.0 για να συνδέσετε τον υπολογιστή σας µε τον εκτυπωτή.*
- ❏ *Καθώς η USB 2.0 είναι πλήρως συµβατή µε USB 1.1, η USB 1.1 µπορεί να χρησιµοποιηθεί ως διασύνδεση.*
- ❏ *Η USB 2.0 χρησιµοποιείται µε τα λειτουργικά συστήµατα Windows XP, 2000 και Server 2003. Αν το λειτουργικό σας σύστηµα είναι Windows Me ή 98, χρησιµοποιήστε τη διασύνδεση USB 1.1.*
- 1. Μεταβείτε στο πρόγραµµα οδήγησης του εκτυπωτή.
- 2. Για Windows Me ή 98, επιλέξτε την καρτέλα Details (Λεπτοµέρειες). Για Windows XP, 2000 ή Server 2003, επιλέξτε την καρτέλα Ports (Θύρες):

3. Για Windows Me ή 98, επιλέξτε τη θύρα USB EPUSBX:(όνοµα του εκτυπωτή σας) από την αναπτυσσόµενη λίστα Print to the following port (Εκτύπωση στην παρακάτω θύρα). Για Windows XP, 2000 ή Server 2003, επιλέξτε τη θύρα USB USBXXX από τη λίστα στην καρτέλα Ports (Θύρες).

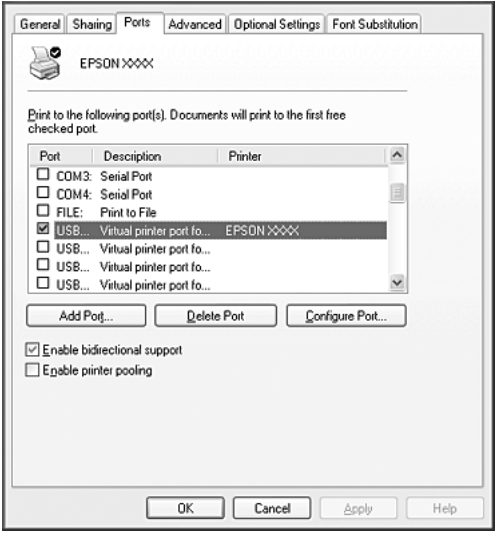

#### *Σηµείωση:*

*Αυτή η οθόνη ενδέχεται να διαφέρει ανάλογα µε την έκδοση του λειτουργικού σας συστήµατος.*

4. Επιλέξτε OK για να αποθηκεύσετε τις ρυθµίσεις.

# *Ακύρωση εκτύπωσης*

Εάν οι εκτυπώσεις δεν έχουν την αναµενόµενη ποιότητα και εµφανίζουν εσφαλµένους ή παραµορφωµένους χαρακτήρες ή εικόνες, πρέπει να ακυρώσετε την εκτύπωση. Όταν το εικονίδιο του εκτυπωτή εµφανίζεται στη γραµµή εργασιών, ακολουθήστε τις παρακάτω οδηγίες για να ακυρώσετε την εκτύπωση.

Κάντε διπλό κλικ στο εικονίδιο του εκτυπωτή σας στη γραµµή εργασιών. Επιλέξτε την εργασία από τη λίστα και στη συνέχεια Cancel (Άκυρο) από το µενού Document (Έγγραφο).

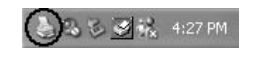

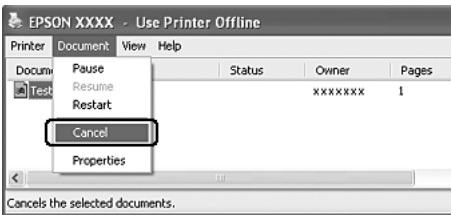

Μετά την εκτύπωση της τελευταίας σελίδας, ανάβει η (πράσινη) φωτεινή ένδειξη Ready (Έτοιµο) του εκτυπωτή.

Η τρέχουσα εργασία έχει ακυρωθεί.

#### *Σηµείωση:*

*Μπορείτε επίσης να ακυρώσετε την τρέχουσα εργασία εκτύπωσης που αποστέλλεται από τον υπολογιστή σας πατώντας το κουµπί* + Cancel Job *(Ακύρωση εργασίας) στον πίνακα ελέγχου του εκτυπωτή. Κατά την ακύρωση εργασίας εκτύπωσης, προσέξτε να µην ακυρώσετε εργασίες εκτύπωσης που έχουν αποσταλεί από άλλους χρήστες.*

# *Απεγκατάσταση του λογισµικού του εκτυπωτή*

Για να εγκαταστήσετε ξανά ή να αναβαθµίσετε το πρόγραµµα οδήγησης του εκτυπωτή, απεγκαταστήστε πρώτα το λογισµικό εκτυπωτή που χρησιµοποιείται τη δεδοµένη στιγµή.

### <span id="page-116-0"></span>*Απεγκατάσταση του προγράµµατος οδήγησης εκτυπωτή*

- 1. Κλείστε όλες τις εφαρµογές.
- 2. Επιλέξτε Start (Έναρξη), Settings (Ρυθµίσεις) και κατόπιν κάντε κλικ στο Control Panel (Πίνακας Ελέγχου). Για Windows XP ή Server 2003, επιλέξτε Start (Έναρξη), Control Panel (Πίνακας Ελέγχου) και κατόπιν κάντε κλικ στο Add or Remove Programs (Προσθαφαίρεση προγραµµάτων).
- 3. Κάντε διπλό κλικ στο εικονίδιο Add/Remove Programs (Προσθαφαίρεση προγραµµάτων). Για Windows XP ή Server 2003, κάντε κλικ στο εικονίδιο Change or Remove Programs (Αλλαγή ή κατάργηση προγραμμάτων).

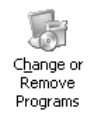

4. Επιλέξτε EPSON Printer Software (Λογισµικό εκτυπωτή EPSON) και κάντε κλικ στο Add/Remove (Προσθαφαίρεση). Για Windows XP, 2000 ή Server 2003, επιλέξτε EPSON Printer Software (Λογισμικό εκτυπωτή EPSON) και κατόπιν κάντε κλικ στο Change/Remove (Αλλαγή/Κατάργηση).

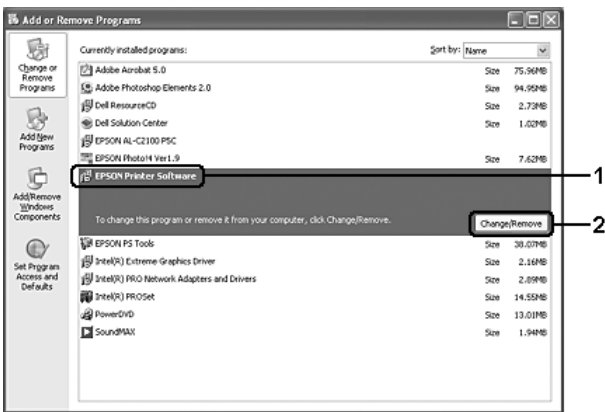

5. Κάντε κλικ στην καρτέλα Printer Model (Μοντέλο εκτυπωτή) και επιλέξτε το εικονίδιο του εκτυπωτή σας.

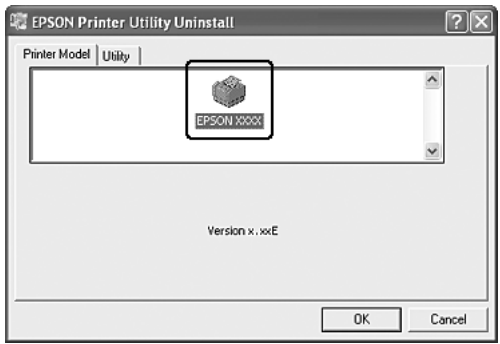

6. Κάντε κλικ στην καρτέλα Utility (Βοηθητικό πρόγραµµα) και βεβαιωθείτε ότι είναι επιλεγµένο το πλαίσιο ελέγχου για το λογισµικό εκτυπωτή που θέλετε να απεγκαταστήσετε.

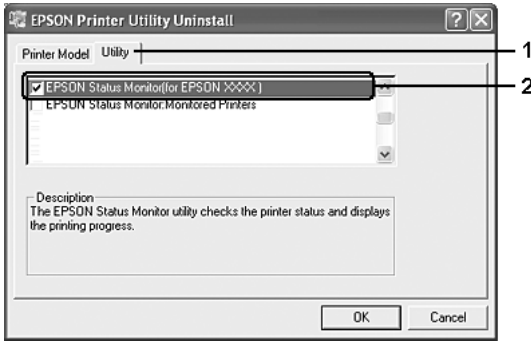

#### *Σηµείωση:*

*Εάν θέλετε να απεγκαταστήσετε µόνο το πρόγραµµα EPSON Status Monitor, επιλέξτε το πλαίσιο ελέγχου* EPSON Status Monitor*.*

7. Για απεγκατάσταση πατήστε OK.

#### *Σηµείωση:*

*Μπορείτε να απεγκαταστήσετε µόνο το βοηθητικό πρόγραµµα Monitored Printers (Εποπτευόµενοι εκτυπωτές) του EPSON Status Monitor. Όταν το βοηθητικό πρόγραµµα απεγκατασταθεί, δεν µπορείτε να αλλάξετε τις ρυθµίσεις Monitored Printers (Εποπτευόµενοι εκτυπωτές) από το EPSON Status Monitor άλλων εκτυπωτών.*

8. Ακολουθήστε τις οδηγίες που εµφανίζονται στην οθόνη.

## *Απεγκατάσταση του προγράµµατος οδήγησης συσκευής USB*

Όταν συνδέετε τον εκτυπωτή στον υπολογιστή σας µε καλώδιο διασύνδεσης USB, γίνεται επίσης εγκατάσταση του προγράµµατος οδήγησης της συσκευής USB. Κατά την απεγκατάσταση του προγράµµατος οδήγησης εκτυπωτή, πρέπει να απεγκαταστήσετε επίσης το πρόγραµµα οδήγησης της συσκευής USB.

Ακολουθήστε τα παρακάτω βήµατα για να απεγκαταστήσετε το πρόγραµµα οδήγησης της συσκευής USB.

- ❏ *Απεγκαταστήστε το πρόγραµµα οδήγησης του εκτυπωτή πριν απεγκαταστήσετε το πρόγραµµα οδήγησης της συσκευής USB.*
- ❏ *Μετά την απεγκατάσταση του προγράµµατος οδήγησης της συσκευής USB, δεν µπορείτε να έχετε πρόσβαση σε άλλους εκτυπωτές EPSON που είναι συνδεδεµένοι µε καλώδιο διασύνδεσης USB.*
- 1. Ακολουθήστε τα βήµατα 1 έως 3 της ενότητας «[Απεγκατάσταση](#page-116-0) του προγράµµατος [οδήγησης](#page-116-0) εκτυπωτή» στη σελίδα 117.

2. Επιλέξτε EPSON USB Printer Devices (Συσκευές εκτυπωτών USB EPSON) και στη συνέχεια Add/Remove (Προσθαφαίρεση).

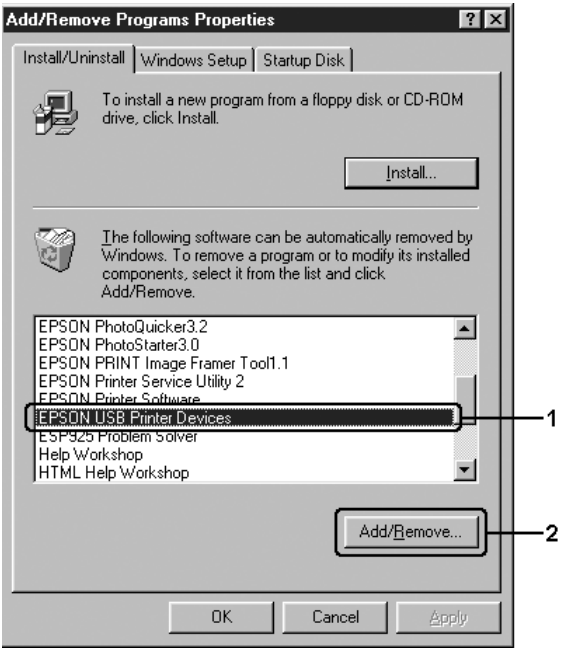

#### *Σηµείωση:*

❏ *Η επιλογή* EPSON USB Printer Devices *(Συσκευές εκτυπωτών USB EPSON) εµφανίζεται µόνο όταν ο εκτυπωτής είναι συνδεδεµένος στα Windows Me ή 98 µε καλώδιο διασύνδεσης USB.*

- ❏ *Εάν το πρόγραµµα οδήγησης συσκευής USB δεν έχει εγκατασταθεί σωστά, η επιλογή* EPSON USB Printer Devices *(Συσκευές εκτυπωτών USB EPSON) ενδέχεται να µην εµφανίζεται. Ακολουθήστε τα παρακάτω βήµατα για να εκτελέσετε το αρχείο «Epusbun.exe» στο CD-ROM που συνοδεύει τον εκτυπωτή σας.*
	- *1. Τοποθετήστε το CD-ROM στη µονάδα CD-ROM του υπολογιστή σας.*
	- *2. Μεταβείτε στη µονάδα CD-ROM.*
	- *3. Κάντε διπλό κλικ στο φάκελο της γλώσσας σας.*
	- *4. Κάντε διπλό κλικ στο φάκελο* Win9x*.*
	- *5. Κάντε διπλό κλικ στο εικονίδιο* Epusbun.exe*.*
- 3. Ακολουθήστε τις οδηγίες που εµφανίζονται στην οθόνη.

# *Κοινή χρήση του εκτυπωτή σε δίκτυο*

# *Κοινή χρήση του εκτυπωτή*

Σε αυτή την ενότητα περιγράφεται ο τρόπος µε τον οποίο γίνεται κοινή χρήση του εκτυπωτή σε ένα τυπικό δίκτυο των Windows.

Οι υπολογιστές ενός δικτύου µπορούν να κάνουν κοινή χρήση ενός εκτυπωτή που είναι απευθείας συνδεδεµένος µε έναν από αυτούς. Ο υπολογιστής που είναι απευθείας συνδεδεµένος µε τον εκτυπωτή είναι ο διακοµιστής εκτύπωσης και οι άλλοι υπολογιστές είναι πελάτες που χρειάζονται άδεια για να κάνουν κοινή χρήση του εκτυπωτή µε το διακοµιστή εκτύπωσης. Οι υπολογιστές-πελάτες κάνουν κοινή χρήση του εκτυπωτή µέσω του διακοµιστή εκτύπωσης.

Ανάλογα µε τις εκδόσεις του λειτουργικού συστήµατος Windows και τα δικαιώµατα πρόσβασής σας στο δίκτυο, πραγµατοποιήστε τις κατάλληλες ρυθµίσεις για το διακοµιστή εκτύπωσης και τους υπολογιστές-πελάτες.

#### **Ρύθµιση του διακοµιστή εκτύπωσης**

- ❏ Για Windows Me ή 98, ανατρέξτε στην ενότητα «[Ρύθ](#page-123-0)µιση του εκτυπωτή σας ως [κοινόχρηστου](#page-123-0)» στη σελίδα 124.
- ❏ Για Windows XP, 2000 ή Server 2003, ανατρέξτε στην ενότητα «Χρήση [πρόσθετου](#page-125-0) προγράµµατος οδήγησης» στη σελίδα 126.

#### **Ρύθµιση των υπολογιστών-πελατών**

- ❏ Για Windows Me ή 98, ανατρέξτε στην ενότητα «Με [Windows Me](#page-133-0)  ή 98» στη [σελίδα](#page-133-0) 134.
- ❏ Για Windows XP ή 2000, ανατρέξτε στην ενότητα «Με [Windows XP](#page-135-0) ή 2000» στη σελίδα 136.

- ❏ *Όταν κάνετε κοινή χρήση του εκτυπωτή, ρυθµίστε το EPSON Status Monitor έτσι ώστε να είναι δυνατή η παρακολούθηση του κοινόχρηστου εκτυπωτή από το διακοµιστή εκτύπωσης. Ανατρέξτε στην ενότητα [«Notice Settings \(](#page-108-0)Ρυθµίσεις ειδοποίησης)» στη [σελίδα](#page-108-0) 109.*
- ❏ *Όταν χρησιµοποιείτε έναν κοινόχρηστο εκτυπωτή σε περιβάλλον Windows Me ή 98, στο διακοµιστή, κάντε διπλό κλικ στο εικονίδιο* Network *(∆ίκτυο) στο Control Panel (Πίνακα Ελέγχου) και βεβαιωθείτε ότι έχει εγκατασταθεί το στοιχείο File and printer sharing for Microsoft Networks (Κοινή χρήση αρχείων και εκτυπωτών για δίκτυα Microsoft). Στη συνέχεια, στο διακοµιστή και τους υπολογιστές-πελάτες, βεβαιωθείτε ότι έχει εγκατασταθεί το IPX/SPX-compatible Protocol (Πρωτόκολλο συµβατό µε IPX/SPX) ή το TCP/IP Protocol (Πρωτόκολλο TCP/IP).*
- ❏ *Ο διακοµιστής εκτύπωσης και οι υπολογιστές-πελάτες πρέπει να ανήκουν στο ίδιο σύστηµα δικτύου και πρέπει να βρίσκονται ήδη υπό την ίδια διαχείριση δικτύου.*

## <span id="page-123-0"></span>*Ρύθµιση του εκτυπωτή σας ως κοινόχρηστου*

Όταν το λειτουργικό σύστηµα του διακοµιστή εκτύπωσης είναι Windows Me ή 98, ακολουθήστε τα παρακάτω βήματα για να ρυθμίσετε το διακοµιστή εκτύπωσης.

- 1. Επιλέξτε Start (Έναρξη), Settings (Ρυθµίσεις) και κατόπιν κάντε κλικ στο Control Panel (Πίνακας Ελέγχου).
- 2. Κάντε διπλό κλικ στο εικονίδιο Network (∆ίκτυο).
- 3. Στο µενού Configuration (Ρύθµιση παραµέτρων) επιλέξτε File and Print Sharing (Κοινή χρήση αρχείων και εκτυπωτών).
- 4. Επιλέξτε το πλαίσιο ελέγχου I want to be able to allow others to print to my printer (s) (Με δυνατότητα εκτύπωσης στον εκτυπωτή ή τους εκτυπωτές µου από άλλους) και στη συνέχεια πατήστε OK.
- 5. Πατήστε OK για να εφαρµοστούν οι ρυθµίσεις.

- ❏ *Όταν εµφανιστεί το µήνυµα Insert the Disk (Εισαγάγετε το δίσκο), τοποθετήστε το CD-ROM των Windows Me ή 98 στον υπολογιστή. Πατήστε* OK *και ακολουθήστε τις οδηγίες που εµφανίζονται στην οθόνη.*
- ❏ *Όταν εµφανιστεί το σχετικό µήνυµα, επανεκκινήστε τον υπολογιστή και συνεχίστε τη διαδικασία των ρυθµίσεων.*
- 6. Από το Control Panel (Πίνακας Ελέγχου) κάντε διπλό κλικ στο εικονίδιο Printers (Εκτυπωτές).
- 7. Κάντε δεξί κλικ στο εικονίδιο του εκτυπωτή σας και επιλέξτε Sharing (Κοινή χρήση) στο µενού που εµφανίζεται.

8. Επιλέξτε Shared As (Κοινόχρηστο ως), πληκτρολογήστε το όνομα στο πλαίσιο Share Name (Όνοµα κοινόχρηστου στοιχείου) και πατήστε OK. Εάν χρειάζεται, πληκτρολογήστε ένα Comment (Σχόλιο) και ένα Password (Κωδικό πρόσβασης).

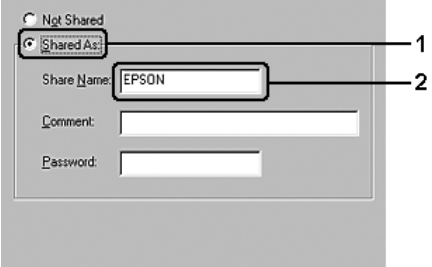

#### *Σηµείωση:*

- ❏ *Μην χρησιµοποιείτε διαστήµατα ή παύλες για το όνοµα κοινόχρηστου στοιχείου γιατί ενδέχεται να προκύψουν σφάλµατα.*
- ❏ *Όταν κάνετε κοινή χρήση του εκτυπωτή, ρυθµίστε το EPSON Status Monitor έτσι ώστε να είναι δυνατή η παρακολούθηση του κοινόχρηστου εκτυπωτή από το διακοµιστή εκτύπωσης. Ανατρέξτε στην ενότητα [«Notice Settings \(](#page-108-0)Ρυθµίσεις [ειδοποίησης](#page-108-0))» στη σελίδα 109.*

Η ρύθµιση των υπολογιστών-πελατών πρέπει να γίνει έτσι ώστε να επιτρέπει τη χρήση του εκτυπωτή σε δίκτυο. Για λεπτοµέρειες, ανατρέξτε στις επόµενες σελίδες:

- ❏ «Με [Windows Me](#page-133-0) ή 98» στη σελίδα 134
- ❏ «Με [Windows XP](#page-135-0) ή 2000» στη σελίδα 136

# <span id="page-125-0"></span>*Χρήση πρόσθετου προγράµµατος οδήγησης*

Όταν το λειτουργικό σύστηµα του διακοµιστή εκτύπωσης είναι Windows XP, 2000 ή Server 2003, µπορείτε να εγκαταστήσετε τα πρόσθετα προγράµµατα οδήγησης στο διακοµιστή. Τα πρόσθετα προγράµµατα οδήγησης είναι για τους υπολογιστές-πελάτες που έχουν διαφορετικό λειτουργικό σύστηµα από το διακοµιστή.

Ακολουθήστε τα παρακάτω βήµατα για να ορίσετε έναν υπολογιστή µε Windows XP, 2000 ή Server 2003 ως διακομιστή εκτύπωσης και να εγκαταστήσετε στη συνέχεια τα πρόσθετα προγράµµατα οδήγησης.

#### *Σηµείωση:*

*Η πρόσβαση στα Windows XP, 2000 ή στον Server 2003 πρέπει να γίνει µε δικαιώµατα διαχειριστή.*

- 1. Για διακοµιστή εκτύπωσης µε Windows 2000, επιλέξτε Start (Έναρξη), τοποθετήστε το δείκτη στο Settings (Ρυθµίσεις) και στη συνέχεια επιλέξτε Printers (Εκτυπωτές). Για διακοµιστή εκτύπωσης µε Windows XP ή Server 2003, επιλέξτε Start (Έναρξη) και στη συνέχεια Printers and Faxes (Εκτυπωτές και φαξ).
- 2. Κάντε δεξί κλικ στο εικονίδιο του εκτυπωτή σας και επιλέξτε Sharing (Κοινή χρήση) στο µενού που εµφανίζεται.

Για Windows XP ή Server 2003, εάν εµφανιστεί το παρακάτω µενού, επιλέξτε είτε Network Setup Wizard (Οδηγός εγκατάστασης δικτύου) είτε If you understand the security risks but want to share printers without running the wizard, click here. (Εάν κατανοείτε τους κινδύνους ασφαλείας αλλά εξακολουθείτε να θέλετε να κάνετε κοινή χρήση εκτυπωτών χωρίς να εκτελέσετε τον οδηγό, κάντε κλικ εδώ). Σε κάθε περίπτωση, ακολουθήστε τις οδηγίες που θα εµφανιστούν

στην οθόνη.

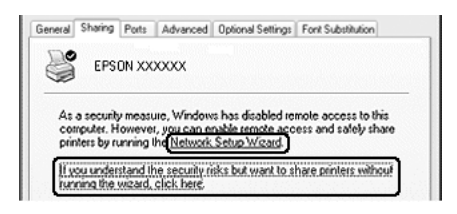

3. Για διακοµιστή εκτύπωσης µε Windows 2000, επιλέξτε Shared as (Κοινόχρηστο ως) και στη συνέχεια πληκτρολογήστε το όνοµα στο πλαίσιο Share name (Όνοµα κοινόχρηστου στοιχείου).

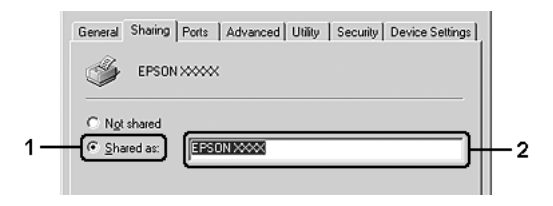

Για διακοµιστή εκτύπωσης µε Windows XP ή Server 2003, επιλέξτε Share this printer (Κοινή χρήση εκτυπωτή) και στη συνέχεια πληκτρολογήστε το όνοµα στο πλαίσιο Share name (Όνοµα κοινόχρηστου στοιχείου).

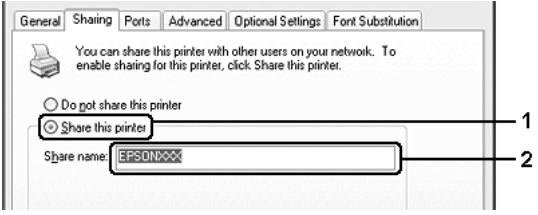

#### *Σηµείωση:*

*Μην χρησιµοποιείτε διαστήµατα ή παύλες για το όνοµα του κοινόχρηστου στοιχείου γιατί ενδέχεται να προκύψουν σφάλµατα.*

4. Επιλέξτε τα πρόσθετα προγράµµατα οδήγησης.

#### *Σηµείωση:*

*Εάν οι υπολογιστές του διακοµιστή και των υπολογιστών-πελατών χρησιµοποιούν το ίδιο λειτουργικό σύστηµα, δεν χρειάζεται να εγκαταστήσετετα πρόσθετα προγράµµατα οδήγησης. Πατήστε απλώς* OK *µετά το βήµα 3.*

Σε διακοµιστή εκτύπωσης µε Windows XP, 2000 ή Server 2003 Επιλέξτε Additional Drivers (Πρόσθετα προγράµµατα οδήγησης).

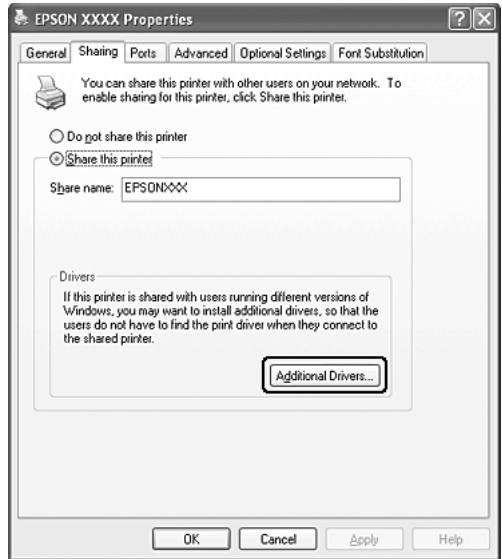

Επιλέξτε την έκδοση των Windows που χρησιµοποιούν οι υπολογιστές-πελάτες και πατήστε OK.

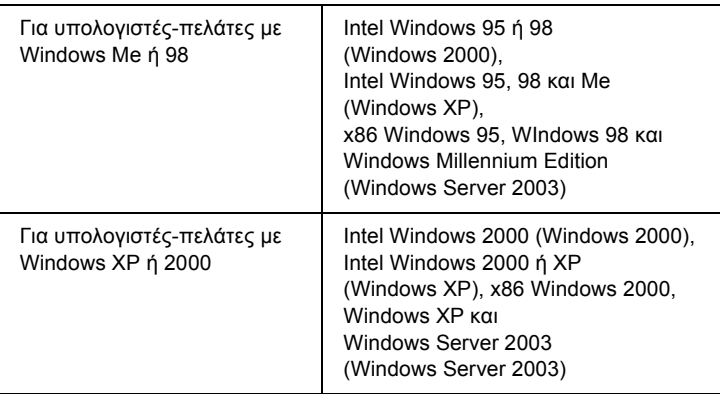

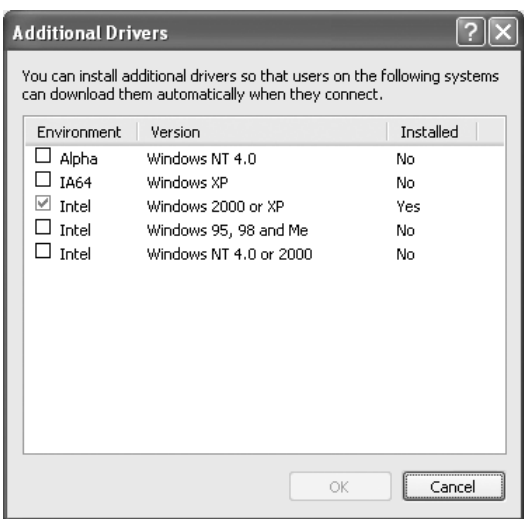

### *Σηµείωση:*

❏ *Τα ακόλουθα πρόσθετα προγράµµατα οδήγησης είναι προεγκατεστηµένα και δεν χρειάζονται εγκατάσταση. Intel Windows 2000 (για Windows 2000) Intel Windows 2000 ή XP (για Windows XP) x86 Windows 2000, Windows XP και Windows Server 2003 (για Windows Server 2003)*

- ❏ *Επιλέγετε µόνο τα πρόσθετα προγράµµατα οδήγησης που παρατίθενται στον παραπάνω πίνακα. Τα υπόλοιπα πρόσθετα προγράµµατα οδήγησης δεν είναι διαθέσιµα.*
- 5. Όταν σας ζητηθεί, τοποθετήστε το CD-ROM που συνοδεύει τον εκτυπωτή στη µονάδα CD-ROM και στη συνέχεια πατήστε OK.
- 6. Ακολουθήστε τις οδηγίες του µηνύµατος και πληκτρολογήστε το σωστό όνοµα της µονάδας και του φακέλου όπου βρίσκεται το πρόγραµµα οδήγησης για τους υπολογιστές-πελάτες. Στη συνέχεια πατήστε OK.

Ανάλογα µε το λειτουργικό σύστηµα του πελάτη, το µήνυµα που εµφανίζεται µπορεί να διαφέρει.

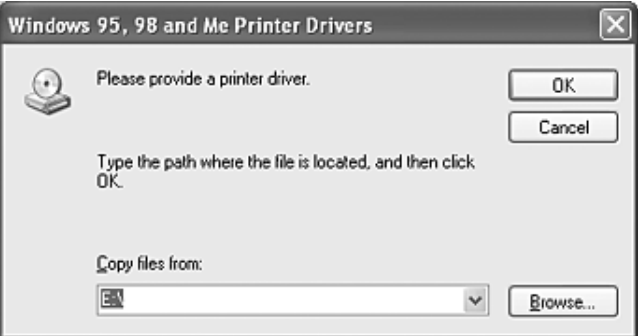

Το όνοµα του φακέλου διαφέρει ανάλογα µε το λειτουργικό σύστηµα που χρησιµοποιείται.

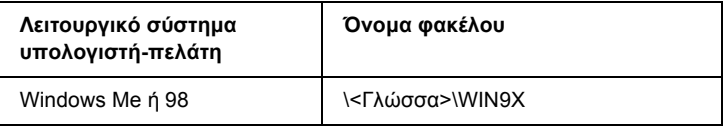

Κατά την εγκατάσταση προγραµµάτων οδήγησης σε Windows XP, 2000 ή Server 2003, ενδέχεται να εµφανιστεί το µήνυµα «Digital Signature is not found.» (∆εν είναι δυνατή η εύρεση ψηφιακής υπογραφής). Επιλέξτε Yes (Ναι) (για Windows 2000) ή Continue Anyway (Συνέχιση) (για Windows XP ή Server 2003) και συνεχίστε την εγκατάσταση.

7. Κάντε κλικ στο Close (Κλείσιµο).

#### *Σηµείωση:*

*Ελέγξτε τα παρακάτω στοιχεία όταν γίνεται κοινή χρήση του εκτυπωτή:*

- ❏ *Ρυθµίστε το EPSON Status Monitor έτσι ώστε να είναι δυνατή η παρακολούθηση του κοινόχρηστου εκτυπωτή από το διακοµιστή εκτύπωσης. Ανατρέξτε στην ενότητα [«Notice Settings \(](#page-108-0)Ρυθµίσεις [ειδοποίησης](#page-108-0))» στη σελίδα 109.*
- ❏ *Ορίστε παραµέτρους ασφάλειας για τον κοινόχρηστο εκτυπωτή (δικαίωµα πρόσβασης για τους υπολογιστές-πελάτες). Οι πελάτες δεν µπορούν να χρησιµοποιήσουν τον κοινόχρηστο εκτυπωτή χωρίς δικαίωµα πρόσβασης. Για λεπτοµέρειες, ανατρέξτε στη Βοήθεια των Windows.*

Η ρύθµιση των υπολογιστών-πελατών πρέπει να γίνει έτσι ώστε να επιτρέπει τη χρήση του εκτυπωτή σε δίκτυο. Για λεπτοµέρειες, ανατρέξτε στις επόµενες σελίδες:

- ❏ «Με [Windows Me](#page-133-0) ή 98» στη σελίδα 134
- ❏ «Με [Windows XP](#page-135-0) ή 2000» στη σελίδα 136

# *Ρύθµιση υπολογιστών-πελατών*

Σε αυτή την ενότητα περιγράφεται ο τρόπος εγκατάστασης του προγράµµατος οδήγησης εκτυπωτή µε πρόσβαση στον κοινόχρηστο εκτυπωτή δικτύου.

- ❏ *Για να κάνετε κοινή χρήση του εκτυπωτή σε δίκτυο των Windows πρέπει να ρυθµίσετε το διακοµιστή εκτύπωσης. Για λεπτοµέρειες, ανατρέξτε στις ενότητες «Ρύθµιση του [εκτυπωτή](#page-123-0) σας ως [κοινόχρηστου](#page-123-0)» στη σελίδα 124 (Windows Me ή 98) ή «[Χρήση](#page-125-0) [πρόσθετου](#page-125-0) προγράµµατος οδήγησης» στη σελίδα 126 (Windows XP, 2000 ή Server 2003).*
- ❏ *Σε αυτή την ενότητα περιγράφεται ο τρόπος πρόσβασης στον κοινόχρηστο εκτυπωτή σε ένα τυπικό σύστηµα δικτύου µε τη χρήση του διακοµιστή (οµάδα εργασίας Microsoft). Εάν δεν έχετε πρόσβαση στον κοινόχρηστο εκτυπωτή και αυτό οφείλεται στο σύστηµα δικτύου, απευθυνθείτε στο διαχειριστή του δικτύου για βοήθεια.*
- ❏ *Σε αυτή την ενότητα περιγράφεται ο τρόπος εγκατάστασης του προγράµµατος οδήγησης εκτυπωτή µε πρόσβαση στον κοινόχρηστο εκτυπωτή από το φάκελο* Printers *(Εκτυπωτές). Η πρόσβαση στον κοινόχρηστο εκτυπωτή µπορεί επίσης να γίνει από το Network Neighborhood (Περιοχή δικτύου) ή το My Network (∆ίκτυο) στην επιφάνεια εργασίας των Windows.*
- ❏ *∆εν µπορείτε να χρησιµοποιήσετε το πρόσθετο πρόγραµµα οδήγησης στο λειτουργικό σύστηµα του διακοµιστή.*
- ❏ *Εάν θέλετε να χρησιµοποιείτε το EPSON Status Monitor σε υπολογιστές-πελάτες, πρέπει να εγκαταστήσετε σε κάθε υπολογιστή-πελάτη και το πρόγραµµα οδήγησης εκτυπωτή και το EPSON Status Monitor από το CD-ROM.*

### <span id="page-133-0"></span>*Με Windows Me ή 98*

Ακολουθήστε τα παρακάτω βήµατα για να ρυθµίσετε τους υπολογιστές-πελάτες µε Windows Me ή 98.

- 1. Επιλέξτε Start (Έναρξη), Settings (Ρυθµίσεις) και κατόπιν κάντε κλικ στο Printers (Εκτυπωτές).
- 2. Κάντε διπλό κλικ στο εικονίδιο Add Printer (Προσθήκη εκτυπωτή) και επιλέξτε Next (Επόµενο).
- 3. Επιλέξτε Network printer (Εκτυπωτής δικτύου) και στη συνέχεια Next (Επόμενο).
- 4. Πατήστε Browse (Αναζήτηση) για να εµφανιστεί το παράθυρο διαλόγου Browse for Printer (Αναζήτηση εκτυπωτή).

#### *Σηµείωση:*

*Μπορείτε επίσης να πληκτρολογήσετε «*\\(το όνοµα του υπολογιστή που είναι συνδεδεµένος απευθείας µε τον κοινόχρηστο εκτυπωτή)\(το όνοµα του κοινόχρηστου εκτυπωτή)*» στη διαδροµή δικτύου ή στο όνοµα ουράς.*

5. Κάντε κλικ στον υπολογιστή ή στο διακοµιστή που είναι συνδεδεµένος µε τον κοινόχρηστο εκτυπωτή και στο όνοµα του κοινόχρηστου εκτυπωτή και µετά πατήστε OK.

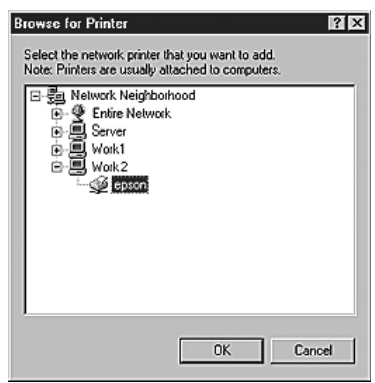

#### *Σηµείωση:*

*Το όνοµα του κοινόχρηστου εκτυπωτή ενδέχεται να αλλάξει από τον υπολογιστή ή το διακοµιστή που είναι συνδεδεµένος στον κοινόχρηστο εκτυπωτή. Για να επαληθεύσετε το όνοµα του κοινόχρηστου εκτυπωτή, απευθυνθείτε στο διαχειριστή του δικτύου.*

6. Κάντε κλικ στο Next (Επόµενο).

#### *Σηµείωση:*

- ❏ *Εάν το πρόγραµµα οδήγησης εκτυπωτή έχειεγκατασταθείεκ των προτέρων στον υπολογιστή-πελάτη, πρέπει να επιλέξετε το νέο ή το τρέχον πρόγραµµα οδήγησης εκτυπωτή. Όταν εµφανιστεί το σχετικό µήνυµα, επιλέξτε το πρόγραµµα οδήγησης εκτυπωτή σύµφωνα µε τις οδηγίες.*
- ❏ *Αν το λειτουργικό σύστηµα του διακοµιστή εκτύπωσης είναι Windows Me ή 98 ή το πρόσθετο πρόγραµµα οδήγησης για τα Windows Me ή 98 είναι εγκατεστηµένο στο διακοµιστή εκτύπωσης µε Windows XP, 2000 ή Server 2003, προχωρήστε στο επόµενο βήµα.*
- ❏ *Αν το πρόσθετο πρόγραµµα οδήγησης για τα Windows Me ή 98 δεν είναι εγκατεστηµένο στο διακοµιστή εκτύπωσης µε Windows XP, 2000 ή Server 2003, ανατρέξτε στην ενότητα «[Εγκατάσταση](#page-139-0) του προγράµµατος οδήγησης εκτυπωτή από το [CD-ROM»](#page-139-0) στη σελίδα 140.*
- 7. Ελέγξτε το όνοµα του κοινόχρηστου εκτυπωτή και επιλέξτε αν θα τον χρησιµοποιείτε ως προεπιλεγµένο εκτυπωτή. Πατήστε Next (Επόµενο) και ακολουθήστε τις οδηγίες που εµφανίζονται στην οθόνη.

#### *Σηµείωση:*

*Μπορείτε να αλλάξετετο όνοµα του κοινόχρηστου εκτυπωτή ώστε να εµφανίζεται µόνο στον υπολογιστή-πελάτη.*

### <span id="page-135-0"></span>*Με Windows XP ή 2000*

Ακολουθήστε τα παρακάτω βήµατα για να ρυθµίσετε τους υπολογιστές-πελάτες µε Windows XP ή 2000.

Μπορείτε να εγκαταστήσετε το πρόγραµµα οδήγησης εκτυπωτή για τον κοινόχρηστο εκτυπωτή, αν έχετε δικαιώµατα της οµάδας Power Users (Ισχυροί χρήστες) ή πιο ισχυρά δικαιώµατα πρόσβασης, ακόµα και αν δεν έχετε δικαιώµατα διαχειριστή.

- 1. Για υπολογιστές-πελάτες µε Windows 2000, επιλέξτε Start (Έναρξη), τοποθετήστε το δείκτη στο Settings (Ρυθµίσεις) και στη συνέχεια επιλέξτε Printers (Εκτυπωτές). Για υπολογιστές-πελάτες που διαθέτουν λειτουργικό σύστηµα Windows XP, επιλέξτε Start (Έναρξη) και στη συνέχεια Printers and Faxes (Εκτυπωτές και φαξ).
- 2. Για Windows 2000, κάντε διπλό κλικ στο εικονίδιο Add Printer (Προσθήκη εκτυπωτή) και επιλέξτε Next (Επόµενο). Για Windows XP, κάντε κλικ στο Add a printer (Προσθήκη εκτυπωτή) στο µενού Printer Tasks (Εργασίες εκτυπωτή).

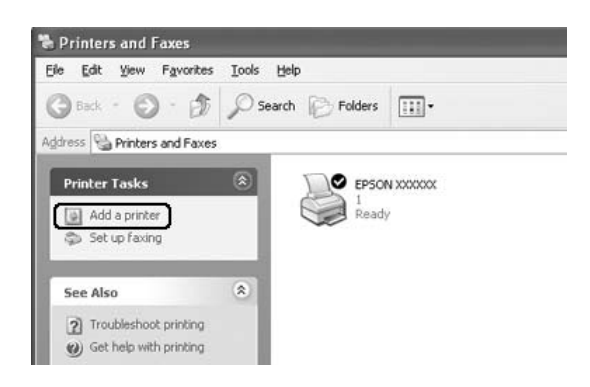

3. Για Windows 2000, επιλέξτε Network printer (Εκτυπωτής δικτύου) και στη συνέχεια Next (Επόµενο). Για Windows XP, επιλέξτε A network printer, or a printer attached to another computer (Ένας εκτυπωτής δικτύου ή ένας εκτυπωτής συνδεδεµένος σε άλλον υπολογιστή) και στη συνέχεια Next (Επόµενο).

4. Για Windows 2000, πληκτρολογήστε το όνοµα του κοινόχρηστου εκτυπωτή και πατήστε Next (Επόµενο).

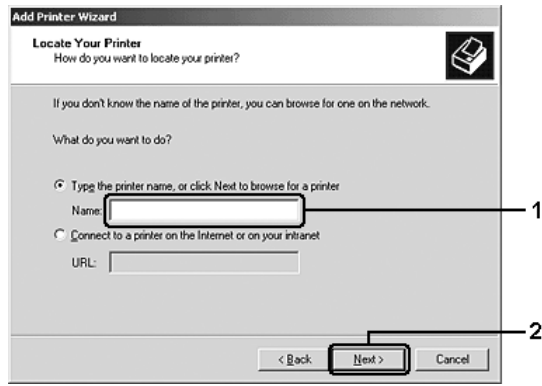

- ❏ *Μπορείτε επίσης να πληκτρολογήσετε «*\\(το όνοµα του υπολογιστή που είναι συνδεδεµένος απευθείας µε τον κοινόχρηστο εκτυπωτή)\(το όνοµα του κοινόχρηστου εκτυπωτή)*» στη διαδροµή δικτύου ή στο όνοµα ουράς.*
- ❏ *∆εν χρειάζεται να πληκτρολογήσετε απαραιτήτως το όνοµα του κοινόχρηστου εκτυπωτή.*

Για Windows XP, επιλέξτε Browse for a printer (Αναζήτηση εκτυπωτή).

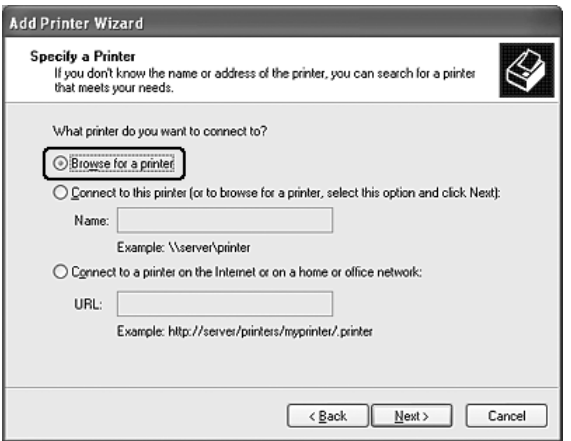

5. Κάντε κλικ στο εικονίδιο του υπολογιστή ή του διακοµιστή που είναι συνδεδεµένος µε τον κοινόχρηστο εκτυπωτή και στο όνοµα του κοινόχρηστου εκτυπωτή και επιλέξτε Next (Επόµενο).

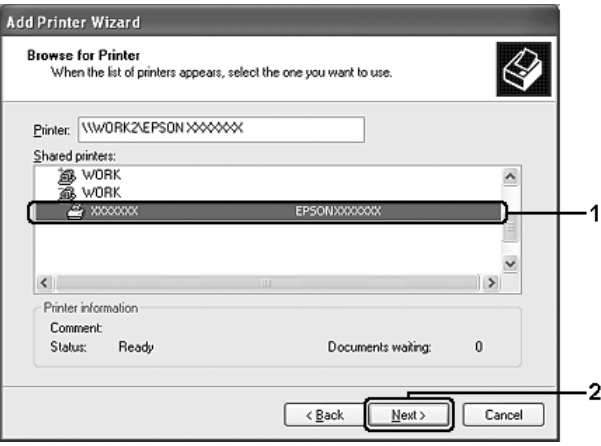

- ❏ *Το όνοµα του κοινόχρηστου εκτυπωτή ενδέχεται να αλλάξει από τον υπολογιστή ή το διακοµιστή που είναι συνδεδεµένος στον κοινόχρηστο εκτυπωτή. Για να επαληθεύσετε το όνοµα του κοινόχρηστου εκτυπωτή, απευθυνθείτε στο διαχειριστή του δικτύου.*
- ❏ *Εάν το πρόγραµµα οδήγησης έχειεγκατασταθείεκ των προτέρων στον πελάτη, πρέπει να επιλέξετε το νέο ή το τρέχον πρόγραµµα οδήγησης εκτυπωτή. Όταν εµφανιστεί το σχετικό µήνυµα, επιλέξτε το πρόγραµµα οδήγησης εκτυπωτή σύµφωνα µε τις οδηγίες.*
- ❏ *Αν το πρόσθετο πρόγραµµα οδήγησης για Windows XP ή 2000 είναιεγκατεστηµένο στο διακοµιστή εκτύπωσης µε Windows XP, 2000 ή Server 2003, προχωρήστε στο επόµενο βήµα.*
- ❏ *Εάν το λειτουργικό σύστηµα του διακοµιστή εκτύπωσης είναι Windows Me ή 98, µεταβείτε στην ενότητα «[Εγκατάσταση](#page-139-0) του προγράµµατος οδήγησης εκτυπωτή από το [CD-ROM»](#page-139-0) στη [σελίδα](#page-139-0) 140.*
- 6. Για Windows 2000, επιλέξτε αν θέλετε να ορίσετε τον εκτυπωτή ως προεπιλεγµένο εκτυπωτή και στη συνέχεια πατήστε Next (Επόµενο).

7. Ελέγξτε τις ρυθµίσεις και πατήστε Finish (Τέλος).

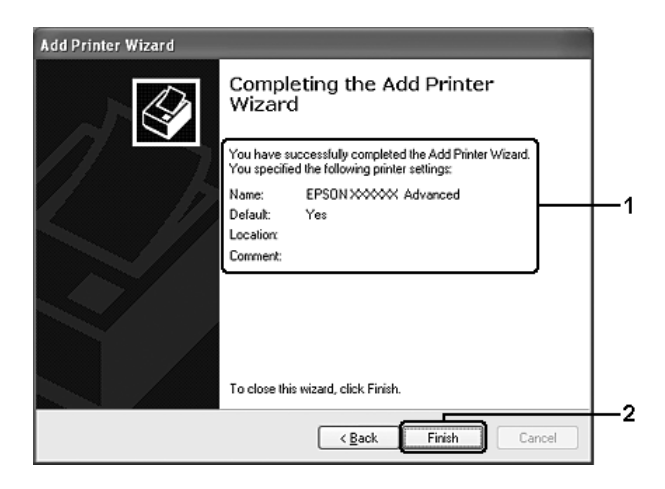

## <span id="page-139-0"></span>*Εγκατάσταση του προγράµµατος οδήγησης εκτυπωτή από το CD-ROM*

Η ενότητα αυτή περιγράφει τον τρόπο εγκατάστασης του προγράµµατος οδήγησης εκτυπωτή στους υπολογιστές-πελάτες κατά τη ρύθµιση του συστήµατος δικτύου ως εξής:

- ❏ Τα πρόσθετα προγράµµατα οδήγησης δεν είναι εγκατεστηµένα στο διακοµιστή εκτύπωσης µε Windows XP, 2000 ή Server 2003.
- ❏ Το λειτουργικό σύστηµα του διακοµιστή εκτύπωσης είναι Windows Me ή 98 και το λειτουργικό σύστηµα του υπολογιστή-πελάτη είναι Windows XP ή 2000.

Τα µηνύµατα που εµφανίζονται στην οθόνη, τα οποία παρουσιάζονται στις επόµενες σελίδες, ενδέχεται να διαφέρουν ανάλογα µε την έκδοση του λειτουργικού συστήµατος Windows.

#### *Σηµείωση:*

- ❏ *Όταν η εγκατάσταση γίνεται σε υπολογιστές-πελάτες µε Windows XP ή 2000, η πρόσβαση στα Windows XP ή 2000 πρέπει να γίνει µε δικαιώµατα διαχειριστή.*
- ❏ *Εάν έχει γίνει η εγκατάσταση των πρόσθετων προγραµµάτων οδήγησης ή οι υπολογιστές του διακοµιστή και των υπολογιστών-πελατών χρησιµοποιούν το ίδιο λειτουργικό σύστηµα, δεν χρειάζεται να εγκαταστήσετε τα προγράµµατα οδήγησης εκτυπωτή από το CD-ROM.*
- 1. Μετά την πρόσβαση στον κοινόχρηστο εκτυπωτή ενδέχεται να παρουσιαστεί ένα µήνυµα. Πατήστε OK και ακολουθήστε τις οδηγίες που εµφανίζονται στην οθόνη για να εγκαταστήσετε το πρόγραµµα οδήγησης εκτυπωτή από το CD-ROM.
- 2. Τοποθετήστε το CD-ROM, πληκτρολογήστε το σωστό όνοµα της µονάδας και του φακέλου όπου βρίσκεται το πρόγραµµα οδήγησης εκτυπωτή για τους υπολογιστές-πελάτες και πατήστε OK.

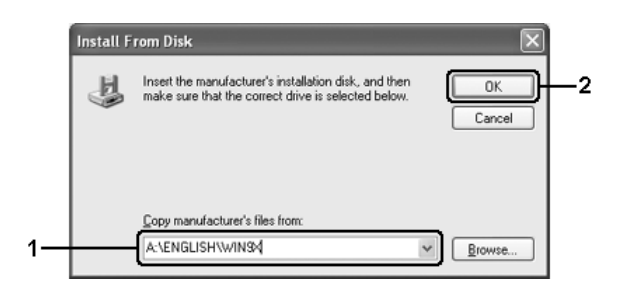

Κατά την εγκατάσταση προγραµµάτων οδήγησης σε Windows XP, 2000 ή Server 2003, ενδέχεται να εµφανιστεί το µήνυµα «Digital Signature is not found.» (∆εν είναι δυνατή η εύρεση ψηφιακής υπογραφής). Επιλέξτε Yes (Ναι) (για Windows 2000) ή Continue Anyway (Συνέχιση) (για Windows XP ή Server 2003) και συνεχίστε την εγκατάσταση.

Το όνοµα του φακέλου διαφέρει ανάλογα µε το λειτουργικό σύστηµα που χρησιµοποιείται.

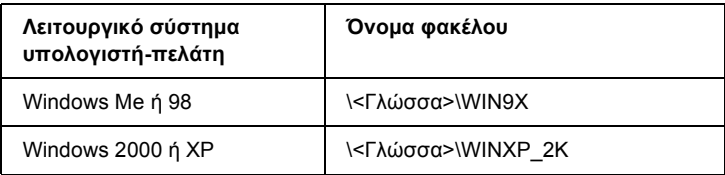

3. Επιλέξτε το όνοµα του εκτυπωτή, πατήστε OK και ακολουθήστε τις οδηγίες που εµφανίζονται στην οθόνη.

## *Κεφάλαιο 5*

# *Χρήση του προγράµµατος οδήγησης εκτυπωτή PostScript*

# *Πληροφορίες για την κατάσταση λειτουργίας PostScript 3*

### *Απαιτήσεις συστήµατος*

Ο εκτυπωτής σας πρέπει να πληροί τις ακόλουθες απαιτήσεις συστήµατος προκειµένου να µπορεί να χρησιµοποιεί το πρόγραµµα οδήγησης εκτυπωτή Adobe PostScript 3.

### *Για Windows*

Για να χρησιµοποιήσετε το πρόγραµµα οδήγησης εκτυπωτή Adobe PostScript 3, ο υπολογιστής σας πρέπει να χρησιμοποιεί Microsoft Windows XP, Me, 98 ή 2000. Για περισσότερες λεπτοµέρειες δείτε τον παρακάτω πίνακα.

#### *Windows XP ή 2000*

∆εν υπάρχουν περιορισµοί για αυτά τα συστήµατα.

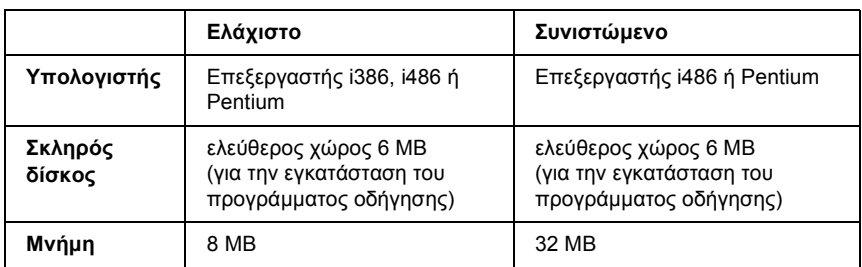

#### *Windows Me ή 98*

### *Για Macintosh*

Οποιοσδήποτε υπολογιστής Macintosh στον οποίο είναι συνδεδεµένος ο εκτυπωτής πρέπει να χρησιµοποιεί Mac OS 9, έκδ. 9.1 ή νεότερη ή Mac OS X έκδ. 10.2.x ή νεότερη. Για λεπτομέρειες, ανατρέξτε στους πίνακες που ακολουθούν.

### *Mac OS X*

∆εν υπάρχουν περιορισµοί για αυτό το σύστηµα.

#### *Σηµείωση:*

*Για δεδοµένα δυαδικής µορφής, η Epson συνιστά τη χρήση AppleTalk για τη σύνδεση δικτύου του εκτυπωτή σας. Εάν χρησιµοποιείτε πρωτόκολλο διαφορετικό από το AppleTalk για τη σύνδεση δικτύου, στη ρύθµιση* Binary *(∆υαδική µορφή) πρέπει να επιλέξετε* On *(Ναι), στο µενού* PS3 Menu *του πίνακα ελέγχου. Εάν χρησιµοποιείτε τον εκτυπωτή µε τοπική σύνδεση, δεν µπορείτε να χρησιµοποιήσετε δεδοµένα δυαδικής µορφής.*

### *Mac OS 9*

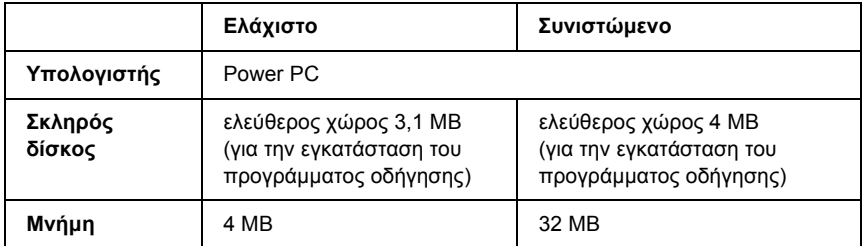

#### *Σηµείωση:*

*Για δεδοµένα δυαδικής µορφής, η Epson συνιστά τη χρήση AppleTalk για τη σύνδεση δικτύου του εκτυπωτή σας. Εάν χρησιµοποιείτε τοπική σύνδεση ή πρωτόκολλο διαφορετικό από το AppleTalk για τη σύνδεση δικτύου, δεν µπορείτε να χρησιµοποιήσετε δεδοµένα δυαδικής µορφής.*
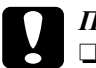

### c *Προσοχή:*

❏ *Το πρόγραµµα οδήγησης εκτυπωτή Adobe PostScript 3 δεν µπορεί να χρησιµοποιηθεί σε υπολογιστές µε σύστηµα 9.0.x ή παλαιότερο.*

❏ *Το πρόγραµµα οδήγησης εκτυπωτή Adobe PostScript 3 δεν µπορεί να χρησιµοποιηθεί σε υπολογιστές Macintosh 68K.*

### *Σηµείωση:*

*Για καλύτερα αποτελέσµατα, συνδέστε τον εκτυπωτή απευθείας στη θύρα USB του υπολογιστή. Αν πρέπει να χρησιµοποιηθούν πολλοί διανοµείς USB, συνιστάται να συνδέσετε τον εκτυπωτή στον πρώτο διανοµέα της σειράς.*

# *Χρήση του προγράµµατος οδήγησης του εκτυπωτή PostScript µε Windows*

Για να εκτυπώσετε σε κατάσταση λειτουργίας PostScript, θα πρέπει να εγκαταστήσετε το πρόγραµµα οδήγησης του εκτυπωτή. Για οδηγίες σχετικά µε την εγκατάσταση ανάλογα µε τη διασύνδεση που χρησιµοποιείτε για την εκτύπωση, ανατρέξτε στις αντίστοιχες ενότητες παρακάτω.

# <span id="page-144-0"></span>*Εγκατάσταση του προγράµµατος οδήγησης εκτυπωτή PostScript για την παράλληλη διασύνδεση*

Ακολουθήστε τα παρακάτω βήµατα για να εγκαταστήσετε το πρόγραµµα οδήγησης εκτυπωτή PostScript για την παράλληλη διασύνδεση.

c *Προσοχή: Μην χρησιµοποιείτε ποτέ το πρόγραµµα EPSON Status Monitor όταν ο εκτυπωτής είναι συνδεδεµένος µέσω παράλληλης θύρας. Ενδέχεται να προκληθεί ζηµιά στο σύστηµα.*

#### *Σηµείωση:*

- ❏ *Η εγκατάσταση του λογισµικού εκτυπωτή για Windows XP ή 2000 ενδέχεται να απαιτεί προνόµια διαχειριστή. Εάν αντιµετωπίζετε προβλήµατα, ρωτήστε τον διαχειριστή σας για περισσότερες πληροφορίες.*
- ❏ *Πριν να εγκαταστήσετετο λογισµικό εκτυπωτή, απενεργοποιήστε όλα τα προγράµµατα προστασίας από ιούς.*
- 1. Βεβαιωθείτε ότι ο εκτυπωτής είναι απενεργοποιηµένος. Τοποθετήστε το CD-ROM που περιέχει το λογισµικό του εκτυπωτή στη µονάδα CD-ROM.
- 2. Στα Windows 2000, ΜΕ ή 98, πατήστε Start (Έναρξη), επιλέξτε Settings (Ρυθμίσεις) και έπειτα Printers (Εκτυπωτές). Κάντε διπλό κλικ στο εικονίδιο Add Printer (Προσθήκη εκτυπωτή). Στα Windows XP, κάντε κλικ στο Start (Έναρξη), επιλέξτε Printer and Faxes (Εκτυπωτές και φαξ) και κάντε κλικ στο Add a printer (Προσθήκη εκτυπωτή) στο µενού Printer Tasks (Εργασίες εκτυπωτή).
- 3. Εµφανίζεται το Add Printer Wizard (Οδηγός προσθήκης εκτυπωτή). Πατήστε Next (Επόµενο).
- 4. Στα Windows Me ή 98, προχωρήστε στο βήµα 6. Στα Windows XP ή 2000, επιλέξτε Local printer (Τοπικός εκτυπωτής) και στη συνέχεια Next (Επόµενο).

#### *Σηµείωση:*

*Στα Windows XP ή 2000, µην επιλέγετε το πλαίσιο ελέγχου* Automatically detect and install my Plug and Play printer *(Αυτόµατος εντοπισµός εκτυπωτή τοποθέτησης και άµεσης λειτουργίας).*

5. Επιλέξτε LPT1 ως τη θύρα στην οποία είναι συνδεδεµένος ο εκτυπωτής και στη συνέχεια Next (Επόµενο).

6. Κάντε κλικ στο Have Disk (∆ίσκος) και καθορίστε την ακόλουθη διαδροµή για τη µονάδα CD-ROM. Εάν η µονάδα CD-ROM είναι η D:, η διαδροµή θα είναι η D:\ADOBEPS\ENGLISH\Folder Name\PS\_SETUP. Στη συνέχεια πατήστε OK.

#### *Σηµείωση:*

- ❏ *Αλλάξτε το γράµµα της µονάδας δίσκου ανάλογα µε το σύστηµά σας.*
- ❏ *Το όνοµα του φακέλου διαφέρει ανάλογα µε την έκδοση του λειτουργικού σας συστήµατος.*

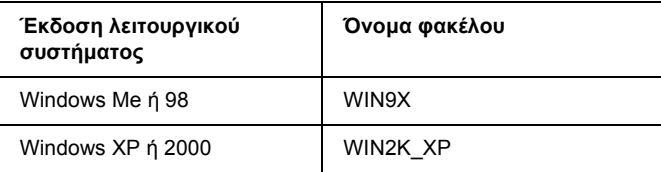

- 7. Επιλέξτε τον εκτυπωτή και πατήστε Next (Επόµενο).
- 8. Στα Windows Me ή 98, επιλέξτε LPT1 ως τη θύρα στην οποία είναι συνδεδεµένος ο εκτυπωτής και στη συνέχεια Next (Επόµενο). Στα Windows XP ή 2000, προχωρήστε στο επόµενο βήµα.
- 9. Ακολουθήστε τις οδηγίες που εµφανίζονται στην οθόνη για να ολοκληρώσετε την εγκατάσταση.
- 10. Μόλις ολοκληρωθεί η εγκατάσταση, πατήστε Finish (Τέλος).

# *Εγκατάσταση του προγράµµατος οδήγησης εκτυπωτή PostScript για τη διασύνδεση USB*

Ακολουθήστε τα παρακάτω βήµατα για να εγκαταστήσετε το πρόγραµµα οδήγησης εκτυπωτή PostScript για τη διασύνδεση USB.

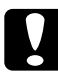

c *Προσοχή: Μην χρησιµοποιείτε ποτέ το πρόγραµµα EPSON Status Monitor όταν ο εκτυπωτής είναι συνδεδεµένος µέσω θύρας USB. Ενδέχεται να προκληθεί ζηµιά στο σύστηµα.*

### *Σηµείωση:*

- ❏ *Στα Windows Me ή 98, εάν στον υπολογιστή σας έχουν ήδη εγκατασταθεί το πρόγραµµα οδήγησης των Windows και το πρόγραµµα οδήγησης Adobe PS για εκτυπωτές Epson µε σύνδεση USB, ακολουθήστε τη διαδικασία εγκατάστασης «[Εγκατάσταση](#page-144-0) του προγράµµατος οδήγησης εκτυπωτή [PostScript](#page-144-0) για την παράλληλη [διασύνδεση](#page-144-0)» στη σελίδα 145, αλλά φροντίστε να επιλέξετε τη θύρα USB ως θύρα στο βήµα 5. Εάν δεν έχετε εγκαταστήσει πρόγραµµα οδήγησης εκτυπωτή Epson USB στον υπολογιστή σας, ακολουθήστε τη παρακάτω διαδικασία εγκατάστασης.*
- ❏ *Η εγκατάσταση του λογισµικού εκτυπωτή για Windows XP ή 2000 ενδέχεται να απαιτεί προνόµια διαχειριστή. Εάν αντιµετωπίζετε προβλήµατα, ρωτήστε τον διαχειριστή σας για περισσότερες πληροφορίες.*
- ❏ *Πριν να εγκαταστήσετετο λογισµικό εκτυπωτή, απενεργοποιήστε όλα τα προγράµµατα προστασίας από ιούς.*
- 1. Βεβαιωθείτε ότι ο εκτυπωτής είναι απενεργοποιηµένος. Τοποθετήστε το CD-ROM που περιέχει το λογισµικό του εκτυπωτή στη µονάδα CD-ROM.
- 2. Συνδέστε τον υπολογιστή σας στον εκτυπωτή µε καλώδιο USB και στη συνέχεια ενεργοποιήστε τον εκτυπωτή.
- 3. Εγκαταστήστε το πρόγραµµα οδήγησης συσκευής USB.

Για Windows Me, επιλέξτε Automatic search for a better driver (Recommended) [Αυτόµατη αναζήτηση καλύτερου προγράµµατος οδήγησης (Προτείνεται)], κάντε κλικ στο Next (Επόµενο) και προχωρήστε στο βήµα 6.

Στα Windows 98, κάντε κλικ στο Next (Επόµενο) στο Add New Hardware Wizard (Οδηγός προσθήκης νέου υλικού). Επιλέξτε Search for best driver for your device (Recommended) [(Αναζήτηση βέλτιστου προγράµµατος οδήγησης για τη συσκευή σας (Προτείνεται)] και στη συνέχεια πατήστε Next (Επόµενο).

#### *Σηµείωση:*

*Στα Windows XP ή 2000, εγκαθίσταται αυτόµατα πρόγραµµα οδήγησης συσκευής USB. Προχωρήστε στο βήµα 7.*

4. Επιλέξτε Specify a location (Καθορισµός θέσης) και στη συνέχεια καθορίστε την ακόλουθη διαδροµή για το CD-ROM. Εάν η µονάδα CD-ROM είναι η D:, η διαδροµή θα είναι η D:\ADOBEPS\ENGLISH\WIN9X\PS\_SETUP. Στη συνέχεια κάντε κλικ στο Next (Επόµενο).

#### *Σηµείωση:*

*Αλλάξτε το γράµµα της µονάδας δίσκου ανάλογα µε το σύστηµά σας.*

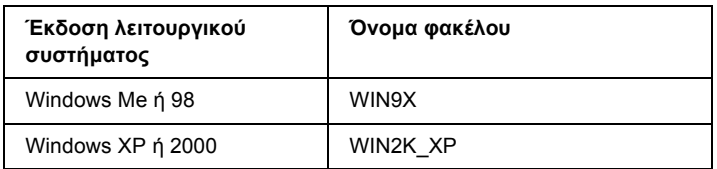

- 5. Επιλέξτε Next (Επόµενο) για να συνεχίσετε.
- 6. Μόλις ολοκληρωθεί η εγκατάσταση του προγράµµατος οδήγησης συσκευής USB, πατήστε Finish (Τέλος).
- 7. Εγκαταστήστε το πρόγραµµα οδήγησης εκτυπωτή ακολουθώντας τις οδηγίες που εµφανίζονται στην οθόνη. Για λεπτοµέρειες, ανατρέξτε στην ενότητα «[Εγκατάσταση](#page-144-0) του προγράµµατος οδήγησης εκτυπωτή PostScript για την παράλληλη [διασύνδεση](#page-144-0)» στη [σελίδα](#page-144-0) 145.

# *Εγκατάσταση του προγράµµατος οδήγησης εκτυπωτή PostScript για τη διασύνδεση δικτύου*

Ανατρέξτε στις αντίστοιχες ενότητες παρακάτω ανάλογα µε το λειτουργικό σας σύστηµα και ακολουθήστε τις οδηγίες εγκατάστασης του προγράµµατος οδήγησης εκτυπωτή PostScript για τη διασύνδεση δικτύου.

#### *Σηµείωση:*

- ❏ *Πριν να εγκαταστήσετετο πρόγραµµα οδήγησης εκτυπωτή, καθορίστε τις ρυθµίσεις δικτύου. Για λεπτοµέρειες, ανατρέξτε στον Οδηγό χρήσης σε δίκτυο που παρέχεται µε τον εκτυπωτή σας.*
- ❏ *Πριν να εγκαταστήσετετο λογισµικό εκτυπωτή, απενεργοποιήστε όλα τα προγράµµατα προστασίας από ιούς.*

### *Για χρήστες Windows XP ή 2000*

- 1. Βεβαιωθείτε ότι ο εκτυπωτής είναι ενεργοποιηµένος. Τοποθετήστε το CD-ROM που περιέχει το λογισµικό του εκτυπωτή στη µονάδα CD-ROM.
- 2. Στα Windows XP, κάντε κλικ στο Start (Έναρξη), επιλέξτε Printer and Faxes (Εκτυπωτές και φαξ) και κάντε κλικ στο Add a printer (Προσθήκη εκτυπωτή) στο µενού Printer Tasks (Εργασίες εκτυπωτή). Στα Windows 2000, επιλέξτε Start (Έναρξη), τοποθετήστε το δείκτη στο Settings (Ρυθμίσεις) και στη συνέχεια επιλέξτε Printers (Εκτυπωτές). Κάντε διπλό κλικ στο εικονίδιο Add Printer (Προσθήκη εκτυπωτή).
- 3. Εµφανίζεται το Add Printer Wizard (Οδηγός προσθήκης εκτυπωτή). Πατήστε Next (Επόµενο).
- 4. Επιλέξτε Local printer (Τοπικός εκτυπωτής) και στη συνέχεια Next (Επόµενο).

#### *Σηµείωση:*

*Μην επιλέγετετο πλαίσιο ελέγχου* Automatically detect and install my Plug and Play printer *(Αυτόµατος εντοπισµός εκτυπωτή τοποθέτησης και άµεσης λειτουργίας).*

- 5. Επιλέξτε Create a new port check box and select Standard TCP/IP Port (∆ηµιουργία πλαισίου ελέγχου νέας θύρας και επιλογή βασικής θύρας TCP/IP) από την αναπτυσσόµενη λίστα. Επιλέξτε Next (Επόµενο).
- 6. Επιλέξτε Next (Επόµενο) για να συνεχίσετε.
- 7. Επιλέξτε τη διεύθυνση IP και το όνοµα της θύρας και πατήστε Next (Επόμενο).
- 8. Επιλέξτε Finish (Τέλος).
- 9. Κάντε κλικ στο Have Disk (∆ίσκος) στο Add Printer Wizard (Οδηγός προσθήκης εκτυπωτή) και καθορίστε την ακόλουθη διαδροµή για τη µονάδα CD-ROM. Εάν η µονάδα CD-ROM είναι η D:, η διαδροµή θα είναι η D:\ADOBEPS\ENGLISH\WIN2K\_XP\PS\_SETUP. Κατόπιν, πατήστε OK.

### *Σηµείωση:*

*Αλλάξτε το γράµµα της µονάδας δίσκου ανάλογα µε το σύστηµά σας.*

- 10. Επιλέξτε τον εκτυπωτή και πατήστε Next (Επόµενο).
- 11. Ακολουθήστε τις οδηγίες που εµφανίζονται στην οθόνη για να ολοκληρώσετε την εγκατάσταση.
- 12. Μόλις ολοκληρωθεί η εγκατάσταση, πατήστε Finish (Τέλος).

### *Για χρήστες Windows Me ή 98*

- 1. Εγκαταστήστε το EpsonNet Print. Για οδηγίες, ανατρέξτε στην ενότητα «Installing EpsonNet Print» (Εγκατάσταση του EpsonNet Print) στον *Οδηγό χρήσης σε δίκτυο*.
- 2. Εγκαταστήστε το πρόγραµµα οδήγησης του εκτυπωτή. Για λεπτοµέρειες, ανατρέξτε στην ενότητα «[Εγκατάσταση](#page-144-0) του προγράµµατος οδήγησης εκτυπωτή [PostScript](#page-144-0) για την παράλληλη [διασύνδεση](#page-144-0)» στη σελίδα 145.

3. Ορίστε τη θύρα εκτυπωτή στην επιλογή EpsonNet Print Port (Θύρα EpsonNet Print). Για οδηγίες, ανατρέξτε στην ενότητα «∆ιαµόρφωση της θύρας εκτυπωτή» στον *Οδηγό χρήσης σε δίκτυο*.

### *Σηµείωση:*

*∆εν υποστηρίζεται η εκτύπωση υψηλής ταχύτητας (RAW).*

# *Πρόσβαση στο πρόγραµµα οδήγησης εκτυπωτή PostScript*

Μπορείτε να µεταβείτε απευθείας στο πρόγραµµα οδήγησης εκτυπωτή PostScript από οποιαδήποτε προγράμματα εφαρμογής, από το λειτουργικό σύστηµα Windows.

Οι ρυθµίσεις του εκτυπωτή που ενεργοποιούνται από πολλές εφαρµογές των Windows υπερισχύουν των ρυθµίσεων που ενεργοποιούνται όταν η πρόσβαση στο πρόγραµµα οδήγησης του εκτυπωτή γίνεται µέσω του λειτουργικού συστήµατος. Εποµένως, πρέπει να ανοίγετε το πρόγραµµα οδήγησης του εκτυπωτή από την εφαρµογή σας, ώστε να εξασφαλίσετε το αποτέλεσµα που θέλετε.

# *Από την εφαρµογή*

Για να µεταβείτε στο πρόγραµµα οδήγησης του εκτυπωτή, επιλέξτε Print (Εκτύπωση) ή Page Setup (∆ιαµόρφωση σελίδας) από το µενού File (Αργείο). Πρέπει επίσης να επιλέξετε **Setup** (Ρύθμιση), Options (Επιλογές), Properties (Ιδιότητες) ή κάποιο συνδυασµό των παραπάνω κουµπιών.

### *Για χρήστες Windows XP*

Για να µεταβείτε στο πρόγραµµα οδήγησης του εκτυπωτή, επιλέξτε Start (Έναρξη), Printers and Faxes (Εκτυπωτές και φαξ) και κατόπιν επιλέξτε Printers (Εκτυπωτές). Κάντε δεξί κλικ στο εικονίδιο του εκτυπωτή σας και επιλέξτε Printing Preferences (Προτιµήσεις εκτυπωτή).

### *Για χρήστες Windows Me ή 98*

Για να µεταβείτε στο πρόγραµµα οδήγησης του εκτυπωτή, επιλέξτε Start (Έναρξη), Settings (Ρυθµίσεις) και κατόπιν επιλέξτε Printers (Εκτυπωτές). Κάντε δεξί κλικ στο εικονίδιο του εκτυπωτή σας και επιλέξτε Properties (Ιδιότητες).

### *Για χρήστες Windows 2000*

Για να µεταβείτε στο πρόγραµµα οδήγησης του εκτυπωτή, επιλέξτε Start (Έναρξη), Settings (Ρυθµίσεις) και κατόπιν επιλέξτε Printers (Εκτυπωτές). Κάντε δεξί κλικ στο εικονίδιο του εκτυπωτή σας και επιλέξτε Printing Preferences (Προτιµήσεις εκτυπωτή).

# *Αλλαγή των ρυθµίσεων εκτυπωτή PostScript*

Μπορείτε να αλλάξετε τις ρυθµίσεις εκτυπωτή PostScript στο πρόγραµµα οδήγησης εκτυπωτή PostScript. Στην ηλεκτρονική βοήθεια µπορείτε να βρείτε συµβουλές σχετικά µε τις ρυθµίσεις του προγράµµατος οδήγησης εκτυπωτή.

### *Χρήση της ηλεκτρονικής βοήθειας*

Εάν θέλετε βοήθεια για κάποιο συγκεκριµένο στοιχείο, κάντε κλικ στο εικονίδιο «?» στην άνω δεξιά γωνία της γραµµής τίτλων του παράθυρου διαλόγου και κατόπιν στο όνοµα της ρύθµισης για την οποία θέλετε πληροφορίες. Θα εµφανιστεί επεξήγηση της ρύθµισης και των επιλογών της.

### *Σηµείωµα για χρήστες Windows Me ή 98*

Ο εκτυπωτής µπορεί να µην εκτυπώνει κανονικά εάν ο υπολογιστής είναι συνδεδεµένος στον εκτυπωτή µέσω της παράλληλης διασύνδεσης και η επιλογή παράλληλης θύρας έχει ρυθµιστεί στην κατάσταση λειτουργίας ECP. Εάν συµβαίνει αυτό, απενεργοποιήστε την υποστήριξη αµφίδροµης επικοινωνίας στο πρόγραµµα οδήγησης του εκτυπωτή. Για να το κάνετε αυτό, προβάλετε το παράθυρο διαλόγου Properties (Ιδιότητες), κάντε κλικ στην καρτέλα Details (Λεπτομέρειες) και στο Spool Settings (Ρυθµίσεις εκτύπωσης σε ουρά). Στο παράθυρο διαλόγου Spool Settings (Ρυθµίσεις εκτύπωσης σε ουρά) που εµφανίζεται, επιλέξτε Disable bi-directional support for this printer (Απενεργοποίηση υποστήριξης αµφίδροµης επικοινωνίας µε αυτόν τον εκτυπωτή) και κάντε κλικ στο OK.

# *Χρήση του AppleTalk σε περιβάλλον Windows 2000*

Χρησιµοποιήστε τις ακόλουθες ρυθµίσεις εάν ο υπολογιστής σας χρησιµοποιεί Windows 2000 και ο εκτυπωτής είναι συνδεδεµένος µέσω διασύνδεσης δικτύου µε χρήση πρωτοκόλλου AppleTalk:

- ❏ Χρησιµοποιήστε την επιλογή SelecType (Επιλογή τύπου) για να ορίσετε το στοιχείο Emulation Mode-Network (Κατάσταση εξοµοίωσης-∆ίκτυο) στο PS3. Η χρήση της προεπιλεγµένης ρύθµισης Auto (Αυτόµατη) θα προκαλέσει την εκτύπωση µιας πρόσθετης, περιττής σελίδας.
- ❏ Στο φύλλο Device Settings (Ρυθµίσεις συσκευής) του παραθύρου διαλόγου Properties (Ιδιότητες), βεβαιωθείτε ότι τα SEND CTRL-D Before Each Job (Αποστολή CTRL-D πριν από κάθε εργασία) καιSEND CTRL-D After Each Job (Αποστολή CTRL-D µετά από κάθε εργασία) είναι ρυθµισµένα στο No (Όχι).
- ❏ Η επιλογή TBCP (Tagged binary communications protocol-∆υαδικό πρωτόκολλο επικοινωνιών µε ετικέτα) δεν µπορεί να χρησιµοποιηθεί ως ρύθµιση Output Protocol (Πρωτόκολλο εξόδου).

❏ Στο φύλλο Job Settings (Ρυθµίσεις εργασιών) του παράθυρου διαλόγου Properties (Ιδιότητες), φροντίστε να αποεπιλέξετε το πλαίσιο Job Management On (Ενεργοποίηση διαχείρισης εργασιών).

# *Χρήση του προγράµµατος οδήγησης εκτυπωτή PostScript µε Macintosh*

### <span id="page-154-0"></span>*Εγκατάσταση του προγράµµατος οδήγησης εκτυπωτή PostScript*

Ακολουθήστε τα παρακάτω βήµατα για την εγκατάσταση του προγράµµατος οδήγησης εκτυπωτή PostScript.

#### *Σηµείωση:*

*Βεβαιωθείτε ότι δεν υπάρχουν εφαρµογές σε λειτουργία στον υπολογιστή σας Macintosh πριν να εγκαταστήσετετο πρόγραµµα οδήγησης εκτυπωτή.*

### *Για χρήστες Mac OS X*

#### *Σηµείωση:*

*Βεβαιωθείτε ότι το* Printer Setup Utility *(Βοηθητικό πρόγραµµα εγκατάστασης εκτυπωτή) (για Mac OS X 10.3) ή το* Print Center *(Κέντρο εκτύπωσης) (για Mac OS X 10.2) δεν είναι ανοικτό.*

- 1. Τοποθετήστε το CD-ROM που περιέχει το λογισµικό του εκτυπωτή στη µονάδα CD-ROM.
- 2. Κάντε διπλό κλικ στο εικονίδιο CD-ROM.
- 3. Κάντε διπλό κλικ στο Adobe PS και στη συνέχεια διπλό κλικ στο Mac OS X

4. Κάντε διπλό κλικ στο PS Installer (Πρόγραµµα εγκατάστασης PS).

### *Σηµείωση:*

*Εάν χρησιµοποιείτε Mac OS X 10.2, σε περίπτωση που εµφανιστεί το παράθυρο ελέγχου ταυτότητας, πληκτρολογήστετο όνοµα χρήστη και τον κωδικό πρόσβασης ενός διαχειριστή.*

- 5. Εµφανίζεται η οθόνη Install EPSON PostScript Software (Εγκατάσταση λογισµικού EPSON PostScript). Κάντε κλικ στο Continue (Συνέχεια) και ακολουθήστε τις οδηγίες που εµφανίζονται στην οθόνη.
- 6. Στην οθόνη εµφανίζεται η ένδειξη Easy Install (Εύκολη εγκατάσταση). Κάντε κλικ στο Install (Εγκατάσταση).

#### *Σηµείωση:*

*Εάν χρησιµοποιείτε Mac OS X 10.3, σε περίπτωση που εµφανιστεί το παράθυρο ελέγχου ταυτότητας, πληκτρολογήστετο όνοµα χρήστη και τον κωδικό πρόσβασης ενός διαχειριστή.*

7. Μόλις ολοκληρωθεί η εγκατάσταση, πατήστε Close (Κλείσιµο).

### *Για χρήστες Mac OS 9*

- 1. Τοποθετήστε το CD-ROM που περιέχει το λογισµικό του εκτυπωτή στη µονάδα CD-ROM.
- 2. Κάντε διπλό κλικ στο εικονίδιο CD-ROM.
- 3. Κάντε διπλό κλικ στο Adobe PS και στη συνέχεια διπλό κλικ στο Mac OS 9.
- 4. Κάντε διπλό κλικ στο English (Αγγλικά) και στη συνέχεια στο AdobePS 8.7.
- 5. Κάντε διπλό κλικ στο AdobePS Installer (Πρόγραµµα εγκατάστασης AdobePS). Έπειτα, ακολουθήστε τις οδηγίες που εµφανίζονται στην οθόνη.
- 6. Επιλέξτε Easy Install (Εύκολη εγκατάσταση) και κάντε κλικ στο Install (Εγκατάσταση).
- 7. Μόλις ολοκληρωθεί η εγκατάσταση, πατήστε Quit (Έξοδος).

#### *Σηµείωση:*

*Εάν συνδέετε δύο ή περισσότερα ίδια µοντέλα εκτυπωτή EPSON µε χρήση AppleTalk καιεπιθυµείτε να αλλάξετετο όνοµα του εκτυπωτή, ανατρέξτε στον Οδηγό χρήσης σε δίκτυο.*

# *Επιλογή εκτυπωτή*

Μετά την εγκατάσταση του προγράµµατος οδήγησης PostScript 3, πρέπει να επιλέξετε εκτυπωτή.

### *Επιλογή εκτυπωτή όταν είναι συνδεδεµένος µέσω USB για χρήστες Mac OS 9*

Εάν ο εκτυπωτής είναι συνδεδεµένος µε τον υπολογιστή σας µέσωθύρας USB, δεν θα είστε σε θέση να επιλέξετε εκτυπωτή από τον Chooser (Επιλογέας). Θα πρέπει να θέσετε σε λειτουργία το βοηθητικό πρόγραµµα Apple Desktop Printer και στη συνέχεια να καταχωρήσετε τον εκτυπωτή σας ως Desktop Printer (Επιτραπέζιος εκτυπωτής). Το βοηθητικό πρόγραµµα Desktop Printer (Επιτραπέζιος εκτυπωτής) εγκαθίσταται αυτόµατα όταν εγκαθιστάτε το πρόγραµµα οδήγησης εκτυπωτή Adobe PostScript. Ακολουθήστε τα παρακάτω βήµατα για να επιλέξετε εκτυπωτή και να δηµιουργήσετε έναν Desktop Printer (Επιτραπέζιος εκτυπωτής).

### *Σηµείωση:*

*Όταν εκτυπώνετε µέσω της θύρας USB από υπολογιστή Power Macintosh µε Mac 0S 9, ο εκτυπωτής πρέπει να είναι ρυθµισµένος για διαχείριση δεδοµένων ASCII. Για να ορίσετε αυτή τη ρύθµιση, επιλέξτε* Print *(Εκτύπωση) από το µενού File (Αρχείο) της εφαρµογής που χρησιµοποιείτε και, κατόπιν, επιλέξτε το όνοµα της εφαρµογής από τις διαθέσιµες επιλογές στο παράθυρο διαλόγου Print (Εκτύπωση). Στην οθόνη επιλογών ρύθµισης που εµφανίζεται, επιλέξτε ASCII ως ρύθµιση µορφής δεδοµένων. Το πραγµατικό όνοµα της ρύθµισης διαφέρει ανάλογα µε την εφαρµογή, αλλά συνήθως είναι το Encoding (Κωδικοποίηση) ή Data (∆εδοµένα)*

- 1. Ανοίξτε το φάκελο AdobePS Components (Στοιχεία AdobePS) στο σκληρό σας δίσκο και στη συνέχεια κάντε διπλό κλικ στο βοηθητικό πρόγραµµα Desktop Printer Utility (Επιτραπέζιος εκτυπωτής).
- 2. Εµφανίζεται το παράθυρο διαλόγου New Desktop Printer (Νέος επιτραπέζιος εκτυπωτής). Επιλέξτε AdobePS από το αναδυόµενο µενού With (Με), κάντε κλικ στο Printer (USB) [Εκτυπωτής (USB)] στη λίστα Create Desktop (∆ηµιουργία επιτραπέζιου εκτυπωτή) και κατόπιν στο OK.
- 3. Κάντε κλικ στο Change (Αλλαγή) στο USB Printer Selection (Επιλογή εκτυπωτή USB).
- 4. Εµφανίζεται το παράθυρο διαλόγου USB Printer (Εκτυπωτής USB). Επιλέξτε τον εκτυπωτή σας από τη λίστα των συνδεδεµένων εκτυπωτών USB και κατόπιν κάντε κλικ στο OK.
- 5. Κάντε κλικ στο Auto Setup (Αυτόµατη διαµόρφωση) για να επιλέξετε το αρχείο PostScript Printer Description (PPD) [Περιγραφή εκτυπωτή PostScript (PPD)]. Όταν επιλεγεί ένα αρχείο PPD, το επιλεγµένο όνοµα εκτυπωτή θα εµφανιστεί κάτω από το εικονίδιο του εκτυπωτή. Εάν το όνοµα του εκτυπωτή είναι εσφαλµένο, πατήστε Change (Αλλαγή) και στη συνέχεια επιλέξτε το σωστό αρχείο PPD.
- 6. Αφού επιλέξετε εκτυπωτή USB και αρχείο PPD, πατήστε Create (∆ηµιουργία). Εµφανίζεται ένα µήνυµα προειδοποίησης που προτείνει την αποθήκευση των αλλαγών στον επιτραπέζιο εκτυπωτή. Επιλέξτε Save (Αποθήκευση).
- 7. Επιλέξτε Save (Αποθήκευση) για να συνεχίσετε. Στην επιφάνεια εργασίας θα εµφανιστεί το εικονίδιο εκτυπωτή USB.

### *Επιλογή εκτυπωτή σε περιβάλλον δικτύου*

Εάν ο εκτυπωτής είναι συνδεδεµένος µέσω διασύνδεσης Ethernet ή µέσω πρόσθετης κάρτας δικτύου.

### *Για χρήστες Mac OS X*

Ακολουθήστε τα παρακάτω βήµατα για να επιλέξετε τον εκτυπωτή.

#### *Σηµείωση:*

- ❏ *∆εν µπορείτε να χρησιµοποιήσετε FireWire για σύνδεση εκτυπωτή στην κατάσταση PostScript 3. Αν και το* EPSON FireWire *εµφανίζεται στην αναπτυσσόµενη λίστα διασυνδέσεων, δεν µπορεί να χρησιµοποιηθεί µε το πρόγραµµα οδήγησης εκτυπωτή PostScript 3.*
- ❏ *Πρέπει να κάνετε τις ρυθµίσεις για τα εγκατεστηµένα πρόσθετα στοιχεία µε µη αυτόµατο τρόπο όταν ο εκτυπωτής είναι συνδεδεµένος µέσω USB, IP printing ή Rendezvous. Όταν ο εκτυπωτής είναι συνδεδεµένος µε AppleTalk, το λογισµικό εκτυπωτή εκτελεί αυτόµατα τις ρυθµίσεις.*
- ❏ *Φροντίστε να ορίσετε το ASCII ως το µορφότυπο δεδοµένων στην εφαρµογή.*
- 1. Ανοίξτε το φάκελο Applications (Εφαρµογές), ανοίξτε το φάκελο Utilities (Βοηθητικά προγράµµατα) και κάντε διπλό κλικ στο Printer Setup Utility (Βοηθητικό πρόγραμμα εγκατάστασης εκτυπωτή) (για Mac OS X 10.3) ή στο PrintCenter (Κέντρο εκτύπωσης) (για Mac OS X 10.2). Εµφανίζεται το παράθυρο Printer List (Λίστα εκτυπωτών).
- 2. Κάντε κλικ στο Add (Προσθήκη) στο παράθυρο Printer List (Λίστα εκτυπωτών).

3. Επιλέξτε το πρωτόκολλο ή τη διασύνδεση που χρησιµοποιείτε από την αναδυόµενη λίστα.

#### *Σηµείωση για χρήστες Appletalk:*

*Βεβαιωθείτε ότι έχετε επιλέξει* AppleTalk*. Μην επιλέξετε* EPSON AppleTalk*, διότι δεν µπορεί να χρησιµοποιηθεί µε το πρόγραµµα οδήγησης εκτυπωτή PostScript 3.*

#### *Σηµείωση για χρήστες IP Printing:*

- ❏ *Φροντίστε να επιλέξετε* IP Printing*. Μην επιλέξετε* EPSON TCP/IP*, διότι δεν µπορεί να χρησιµοποιηθεί µε το πρόγραµµα οδήγησης εκτυπωτή PostScript 3.*
- ❏ *Αφού επιλέξετε*IP Printing*, πληκτρολογήστετη διεύθυνση IP για τον εκτυπωτή και κατόπιν φροντίστε να επιλέξετε το πλαίσιο ελέγχου* Use default queue on server *(Χρήση προεπιλεγµένης ουράς στο διακοµιστή).*

#### *Σηµείωση για χρήστες USB:*

*Φροντίστε να επιλέξετε* USB*. Μην επιλέξετε* EPSON USB*, διότι δεν µπορεί να χρησιµοποιηθεί µε το πρόγραµµα οδήγησης εκτυπωτή PostScript 3.*

4. Ακολουθήστε τις οδηγίες που δίνονται παρακάτω για να επιλέξετε τον εκτυπωτή.

#### **AppleTalk**

Επιλέξτε τον εκτυπωτή σας από το Name List (Λίστα ονοµάτων) και κατόπιν επιλέξτε Auto Select (Αυτόµατη επιλογή) από το Printer Model List (Λίστα µοντέλων εκτυπωτή).

#### **IP Printing**

Επιλέξτε Epson από το Name List (Λίστα ονοµάτων) και κατόπιν επιλέξτε τον εκτυπωτή σας από το Printer Model List (Λίστα µοντέλων εκτυπωτή).

### **USB**

Επιλέξτε τον εκτυπωτή σας από το Name List (Λίστα ονοµάτων) και κατόπιν επιλέξτε τον εκτυπωτή σας από το Printer Model List (Λίστα µοντέλων εκτυπωτή).

### *Σηµείωση για χρήστες Mac OS X 10.3*

*Εάν δεν είναι εγκατεστηµένο το πρόγραµµα οδήγησης ESC/Page, το µοντέλο του εκτυπωτή σας επιλέγεται αυτόµατα στο Printer Model List (Λίστα µοντέλων εκτυπωτή), όταν επιλέγετε τον εκτυπωτή σας από το Name List (Λίστα ονοµάτων) ενώ είναι ενεργοποιηµένος ο εκτυπωτής.*

### **Rendezvous**

Επιλέξτε τον εκτυπωτής σας, το όνοµα του εκτυπωτή ακολουθείται από το (PostScript), από το Name List (Λίστα ονοµάτων). Το µοντέλο του εκτυπωτή σας επιλέγεται αυτόµατα από το Printer Model List (Λίστα μοντέλων εκτυπωτή).

# *Σηµείωση για χρήστες USB (για Mac OS X 10.2) ή Rendezvous:*

*Εάν το µοντέλο του εκτυπωτή σας δεν επιλεγεί αυτόµατα στο Printer Model list (Λίστα µοντέλων εκτυπωτή), πρέπει να εγκαταστήσετε ξανά το πρόγραµµα οδήγησης εκτυπωτή PostScript. Ανατρέξτε στην ενότητα «[Εγκατάσταση](#page-154-0) του προγράµµατος οδήγησης εκτυπωτή [PostScript»](#page-154-0) στη σελίδα 155.*

5. Κάντε κλικ στο Add (Προσθήκη).

### *Σηµείωση για χρήστες IP Printing, USB ή Rendezvous:*

*Επιλέξτε τον εκτυπωτή σας από το Name List (Λίστα ονοµάτων) και κατόπιν επιλέξτε* Show Info *(Εµφάνιση πληροφοριών) από το µενού Printers (Εκτυπωτές). Εµφανίζεται το παράθυρο διαλόγου Printer Info (Πληροφορίες εκτυπωτή). Επιλέξτε* Installable Options *(Πρόσθετα στοιχεία για εγκατάσταση) από την αναδυόµενη λίστα και στη συνέχεια εκτελέστε τις απαραίτητες ρυθµίσεις.*

6. Βεβαιωθείτε ότι το όνοµα του εκτυπωτή σας έχει προστεθεί στο Printer List (Λίστα εκτυπωτών). Στη συνέχεια κλείστε το Printer Setup Utility (Βοηθητικό πρόγραμμα εγκατάστασης εκτυπωτή) (για Mac OS X 10.3) ή το Print Center (Κέντρο εκτύπωσης) (για Mac OS X 10.2).

### *Για χρήστες Mac OS 9*

Ακολουθήστε τα παρακάτω βήµατα για να επιλέξετε τον εκτυπωτή.

- 1. Επιλέξτε Chooser (Επιλογέας) από το µενού Apple.
- 2. Βεβαιωθείτε ότι είναι ενεργό το AppleTalk.
- 3. Κάντε κλικ στο εικονίδιο AdobePS και επιλέξτε το δίκτυο που θα χρησιµοποιηθεί στο πλαίσιο AppleTalk Zone (Ζώνη AppleTalk). Ο εκτυπωτής σας εµφανίζεται στο πλαίσιο Select a PostScript Printer (Επιλογή εκτυπωτή PostScript).

#### *Σηµείωση:*

*Ως προεπιλογή, η εξαψήφια διεύθυνση MAC εµφανίζεται µετά το όνοµα εκτυπωτή, εάν ο εκτυπωτής είναι συνδεδεµένος µέσω πρόσθετης κάρτας δικτύου. Για λεπτοµέρειες, ανατρέξτε στο εγχειρίδιο κάρτας δικτύου.*

4. Κάντε κλικ στον εκτυπωτή σας. Εµφανίζεται το κουµπί Create (∆ηµιουργία).

#### *Σηµείωση:*

*Εάν ο υπολογιστής σας είναι συνδεδεµένος σε περισσότερες από µία ζώνες AppleTalk, κάντε κλικ στη ζώνη AppleTalk στην οποία είναι συνδεδεµένος ο εκτυπωτής σας στη λίστα* AppleTalk Zones *(Ζώνες AppleTalk).*

5. Κάντε κλικ στο Create (∆ηµιουργία).

# *Πρόσβαση στο πρόγραµµα οδήγησης εκτυπωτή PostScript*

Για να ελέγξετε τον εκτυπωτή σας και να αλλάξετε τις ρυθµίσεις του, χρησιµοποιήστε το πρόγραµµα οδήγησης του εκτυπωτή. Το πρόγραµµα οδήγησης του εκτυπωτή σάς δίνει τη δυνατότητα να αλλάξετε όλες τις ρυθµίσεις εκτύπωσης, συµπεριλαµβανοµένων των ρυθµίσεων για την προέλευση, το µέγεθος και τον προσανατολισµό του χαρτιού.

### *Για χρήστες Mac OS X*

Για να µεταβείτε στο πρόγραµµα οδήγησης εκτυπωτή PostScript, καταχωρήστε τον εκτυπωτή σας στο Printer Setup Utility (Βοηθητικό πρόγραµµα εγκατάστασης εκτυπωτή) (για Mac OS X 10.3) ή στο Print Center (Κέντρο εκτύπωσης) (για Mac OS X 10.2), κάντε κλικ στην επιλογή Print (Εκτύπωση) στο µενού File (Αρχείο) οποιασδήποτε εφαρµογής και επιλέξτε τον εκτυπωτή σας.

### *Για χρήστες Mac OS 9*

Για να µεταβείτε στο πρόγραµµα οδήγησης εκτυπωτή PostScript, επιλέξτε Chooser (Επιλογέας) από το µενού Apple και κάντε κλικ στο εικονίδιο AdobePS.

Επιλέξτε Print (Εκτύπωση) από το µενού File (Αρχείο) οποιασδήποτε εφαρµογής.

# *Αλλαγή των ρυθµίσεων εκτυπωτή PostScript*

Μπορείτε να αλλάξετε τις ρυθµίσεις εκτυπωτή PostScript στο πρόγραµµα οδήγησης εκτυπωτή PostScript. Η βοήθεια σε συννεφάκι µπορεί να σας παράσχει πληροφορίες σχετικά µε τις ρυθµίσεις του προγράµµατος οδήγησης εκτυπωτή.

### *Χρήση της βοήθειας σε συννεφάκι*

Ακολουθήστε τα παρακάτω βήµατα για να χρησιµοποιήσετε τη βοήθεια σε συννεφάκι.

- 1. Κάντε κλικ στο µενού Help (Βοήθεια) και στη συνέχεια επιλέξτε Show Balloons (Εµφάνιση συµβουλών σε συννεφάκι).
- 2. Τοποθετήστε το δροµέα σας στο στοιχείο για το οποίο χρειάζεστε τη βοήθεια. Οι πληροφορίες σχετικά µε αυτό το στοιχείο εµφανίζονται µέσα σε ένα συννεφάκι το οποίο κινείται.

### *Αλλαγή των ρυθµίσεων εκτυπωτή*

Μπορείτε να αλλάξετε ή να ενηµερώσετε τις ρυθµίσεις του εκτυπωτή σας βάσει των πρόσθετων στοιχείων που είναι εγκατεστηµένα στον εκτυπωτή σας.

### *Για χρήστες Mac OS X*

Ακολουθήστε τα παρακάτω βήµατα για να αλλάξετε τις ρυθµίσεις.

- 1. Μεταβείτε στο πρόγραµµα οδήγησης του εκτυπωτή. Εµφανίζεται το παράθυρο Printer List (Λίστα εκτυπωτών).
- 2. Επιλέξτε τον εκτυπωτή από τη λίστα.
- 3. Επιλέξτε Show Info (Εµφάνιση πληροφοριών) από το µενού Printers (Εκτυπωτές). Εµφανίζεται το παράθυρο διαλόγου Printer Info (Πληροφορίες εκτυπωτή).
- 4. Εκτελέστε τις απαραίτητες ρυθµίσεις και στη συνέχεια κλείστε το παράθυρο διαλόγου.
- 5. Κλείστε το Printer Setup Utility (Βοηθητικό πρόγραµµα ρύθµισης εκτυπωτή) (για Mac OS X 10.3) ή το Print Center (Κέντρο εκτύπωσης) (για Mac OS X 10.2).

### *Για χρήστες Mac OS 9*

Ακολουθήστε τα παρακάτω βήµατα για να αλλάξετε τις ρυθµίσεις.

- 1. Μεταβείτε στο πρόγραµµα οδήγησης του εκτυπωτή.
- 2. Κάντε κλικ στο µενού Printing (Εκτύπωση) και επιλέξτε Change Setup (Αλλαγή ρύθμισης).
- 3. Επιλέξτε τις ρυθµίσεις που χρησιµοποιούν τα αναδυόµενα µενού.

# *Κεφάλαιο 6*

# *Χρήση του προγράµµατος οδήγησης εκτυπωτή PCL6*

# *Πληροφορίες για την κατάσταση PCL6*

## *Απαιτήσεις υλικού*

Ο εκτυπωτής σας πρέπει να πληροί τις ακόλουθες απαιτήσεις υλικού προκειµένου να µπορεί να χρησιµοποιεί το πρόγραµµα οδήγησης εκτυπωτή PCL6.

Οι απαιτήσεις µνήµης για χρήση του προγράµµατος οδήγησης PCL6 παρατίθενται παρακάτω. Εάν η ποσότητα µνήµης που είναι ήδη εγκατεστηµένη δεν ικανοποιεί τις ανάγκες σας για εκτύπωση, εγκαταστήστε πρόσθετες µονάδες µνήµης στον εκτυπωτή σας.

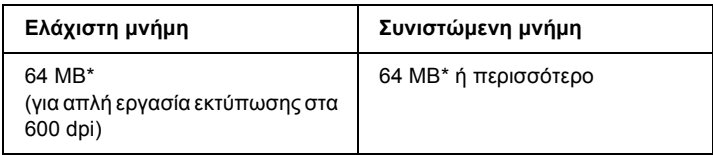

\* Η εκτύπωση µπορεί να µην είναι εφικτή µε αυτή την ποσότητα µνήµης, ανάλογα µε τα συγκεκριµένα χαρακτηριστικά της προς εκτύπωση εργασίας.

# *Απαιτήσεις συστήµατος*

Ο υπολογιστής σας πρέπει να πληροί τις ακόλουθες απαιτήσεις συστήµατος προκειµένου να µπορεί να χρησιµοποιεί το πρόγραµµα οδήγησης εκτυπωτή PCL6.

Για να χρησιµοποιήσετε το πρόγραµµα οδήγησης εκτυπωτή PCL6, ο υπολογιστής σας πρέπει να εκτελεί Microsoft Windows XP, Me, 98, 95, 2000 ή NT 4.0. Για λεπτοµέρειες, ανατρέξτε στους πίνακες που ακολουθούν.

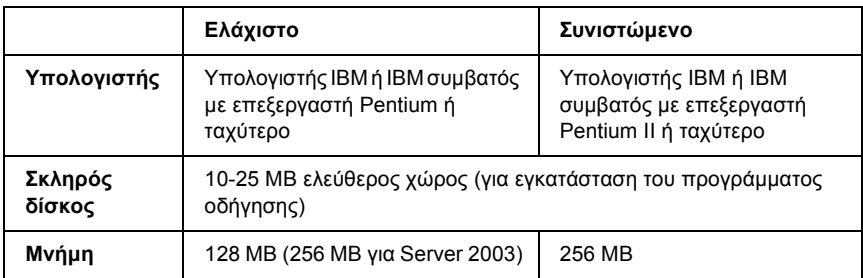

### *Για Windows XP ή 2000*

### *Για Windows Me, 98 ή 95*

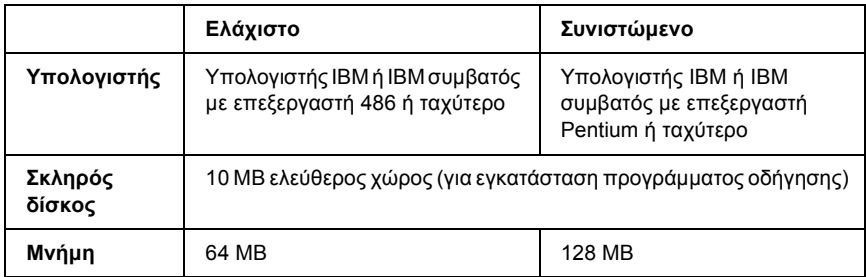

### *Για Windows NT 4.0*

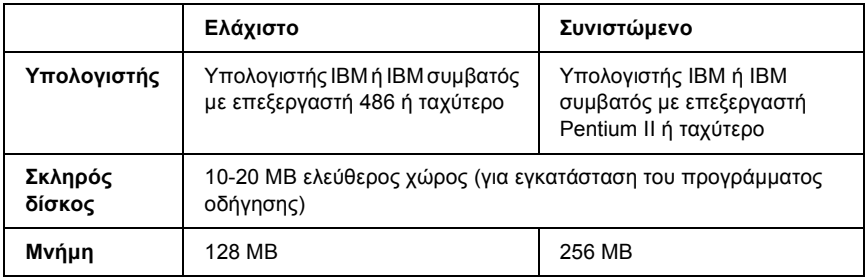

# *Χρήση του προγράµµατος οδήγησης εκτυπωτή PCL6*

Για να εκτυπώσετε σε κατάσταση λειτουργίας PCL6, θα πρέπει να εγκαταστήσετε το πρόγραµµα οδήγησης του εκτυπωτή. Επικοινωνήστε µε την υποστήριξη πελατών στην περιοχή σας σχετικά µε τον τρόπο λήψης του προγράµµατος οδήγησης εκτυπωτή.

#### *Σηµείωση:*

*Το πρόγραµµα οδήγησης εκτυπωτή PCL6 και το EPSON Status Monitor δεν είναι δυνατό να χρησιµοποιηθούν ταυτόχρονα.*

# *Χρήση του πίνακα ελέγχου*

# *Χρήση των µενού του πίνακα ελέγχου*

Μπορείτε να χρησιµοποιείτε τον πίνακα ελέγχου του εκτυπωτή για να µεταβαίνετε σε διάφορα µενού που σας επιτρέπουν να ελέγχετε την κατάσταση των αναλώσιµων προϊόντων, να εκτυπώνετε φύλλα κατάστασης και να καθορίζετε τις ρυθµίσεις του εκτυπωτή. Η ενότητα αυτή περιγράφει τον τρόπο χρήσης των µενού του πίνακα ελέγχου, καθώς και τον τρόπο πραγµατοποίησης των ρυθµίσεων του εκτυπωτή, όταν αυτό είναι απαραίτητο, µέσω του πίνακα ελέγχου.

# *Περιπτώσεις πραγµατοποίησης ρυθµίσεων από τον πίνακα ελέγχου*

Γενικά, οι ρυθµίσεις του εκτυπωτή µπορούν να γίνουν από το πρόγραµµα οδήγησης και δεν χρειάζεται να χρησιµοποιηθεί ο πίνακας ελέγχου. Οι ρυθµίσεις του προγράµµατος οδήγησης του εκτυπωτή αναιρούν τις ρυθµίσεις που έχουν γίνει από τον πίνακα ελέγχου. Για το λόγο αυτό, πρέπει να χρησιµοποιείτε τα µενού του πίνακα ελέγχου µόνο για τις ρυθµίσεις που δεν µπορούν να γίνουν µέσω του λογισµικού που χρησιµοποιείτε ή µέσω του προγράµµατος οδήγησης του εκτυπωτή, όπως συµβαίνει στις παρακάτω περιπτώσεις:

- ❏ Αλλαγή των καταστάσεων εξοµοίωσης και επιλογή της κατάστασης λειτουργίας IES (Intelligent Emulation Switching)
- ❏ Καθορισµός ενός καναλιού και διαµόρφωση της διασύνδεσης
- ❏ Επιλογή του µεγέθους της προσωρινής µνήµης που χρησιµοποιείται για τη λήψη δεδοµένων

# *Τρόπος πρόσβασης στα µενού του πίνακα ελέγχου*

Για την πλήρη περιγραφή των διαθέσιµων στοιχείων και ρυθµίσεων των µενού του πίνακα ελέγχου, ανατρέξτε στην ενότητα «Μενού του [πίνακα](#page-169-0) [ελέγχου](#page-169-0)» στη σελίδα 170.

1. Όταν η φωτεινή ένδειξη Ready (Έτοιµο) του εκτυπωτή είναι αναµµένη, πατήστε το κουµπί Enter για να µεταβείτε στα µενού του πίνακα ελέγχου.

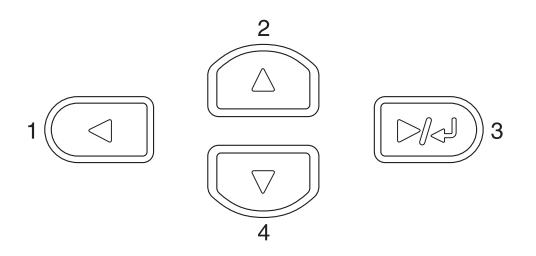

- 2. Χρησιμοποιήστε τα κουμπιά  $\blacktriangle$  Up (Πάνω) και  $\nabla$  Down (Κάτω) για να µετακινηθείτε µεταξύ των µενού.
- 3. Πατήστε το κουμπί  $\blacktriangleright\rightarrow$  Enter για να δείτε τα στοιχεία ενός μενού. Ανάλογα µε το µενού, στην οθόνη LCD εµφανίζεται ένα στοιχείο και η τρέχουσα ρύθμιση χωριστά ( ♦ ΥΥΥΥ = ΖΖΖΖ) ή μόνο ένα στοιχείο ( YYYY).
- 4. Χρησιμοποιήστε τα κουμπιά  $\blacktriangle$  Up (Πάνω) και  $\nabla$  Down (Κάτω) για να µετακινηθείτε µεταξύ των στοιχείων ή πατήστε το κουµπί l Back (Πίσω) για να επιστρέψετε στο προηγούµενο επίπεδο.
- 5. Πατήστε το κουµπί Enter για να εκτελέσετε τη λειτουργία που δηλώνει ένα στοιχείο, όπως την εκτύπωση ενός φύλλο κατάστασης, την επαναφορά του εκτυπωτή, ή για να προβάλετε τις διαθέσιµες ρυθµίσεις για ένα στοιχείο, όπως τα µεγέθη χαρτιού ή οι καταστάσεις εξοµοίωσης.

Χρησιμοποιήστε τα κουμπιά  $\blacktriangle$  Up (Πάνω) και  $\nabla$  Down (Κάτω) για να µετακινηθείτε µεταξύ των διαθέσιµων ρυθµίσεων και στη συνέχεια πατήστε Enter για να επιλέξετε µια ρύθµιση και να επιστρέψετε στο προηγούμενο επίπεδο. Πατήστε το κουμπί < Back (Πίσω) για να επιστρέψετε στο προηγούµενο επίπεδο χωρίς να αλλάξετε τη ρύθµιση.

### *Σηµείωση:*

*Πρέπει να σβήσετε και µετά να ανάψετε τον εκτυπωτή για να ενεργοποιήσετε κάποιες από τις ρυθµίσεις. Για λεπτοµέρειες, ανατρέξτε στην ενότητα «Μενού του πίνακα [ελέγχου](#page-169-0)» στη σελίδα 170.*

6. Πατήστε το κουμπί O Start/Stop (Έναρξη/ $\Delta$ ιακοπή) για έξοδο από τα µενού του πίνακα ελέγχου.

# <span id="page-169-0"></span>*Μενού του πίνακα ελέγχου*

 $\Pi$ ατήστε τα κουμπιά  $\blacktriangle$  Up (Πάνω) και  $\nabla$  Down (Κάτω) για να µετακινηθείτε µεταξύ των µενού. Τα µενού και τα στοιχεία των µενού εµφανίζονται µε τη σειρά που φαίνεται παρακάτω.

### *Σηµείωση:*

*Ορισµένα µενού και στοιχεία µενού εµφανίζονται µόνον όταν η αντίστοιχη πρόσθετη συσκευή έχει εγκατασταθεί ή όταν έχει γίνει κάποια κατάλληλη ρύθµιση.*

# *Μενού Information (Πληροφορίες)*

Από αυτό το µενού µπορείτε να ελέγξετε τη στάθµη του τόνερ και τη διάρκεια ζωής που αποµένει για τα αναλώσιµα προϊόντα. Μπορείτε επίσης να εκτυπώσετε φύλλα κατάστασης και δοκιµαστικά φύλλα που δείχνουν τις τρέχουσες ρυθµίσεις του εκτυπωτή, τις διαθέσιµες γραµµατοσειρές και µια σύντοµη σύνοψη των διαθέσιµων λειτουργιών.

Πατήστε το κουμπί  $\nabla$  Down (Κάτω) ή  $\blacktriangle$  Up (Πάνω) για να επιλέξετε ένα στοιχείο. Πατήστε το κουµπί Enter για να εκτυπώσετε ένα δείγµα φύλλου ή γραµµατοσειράς.

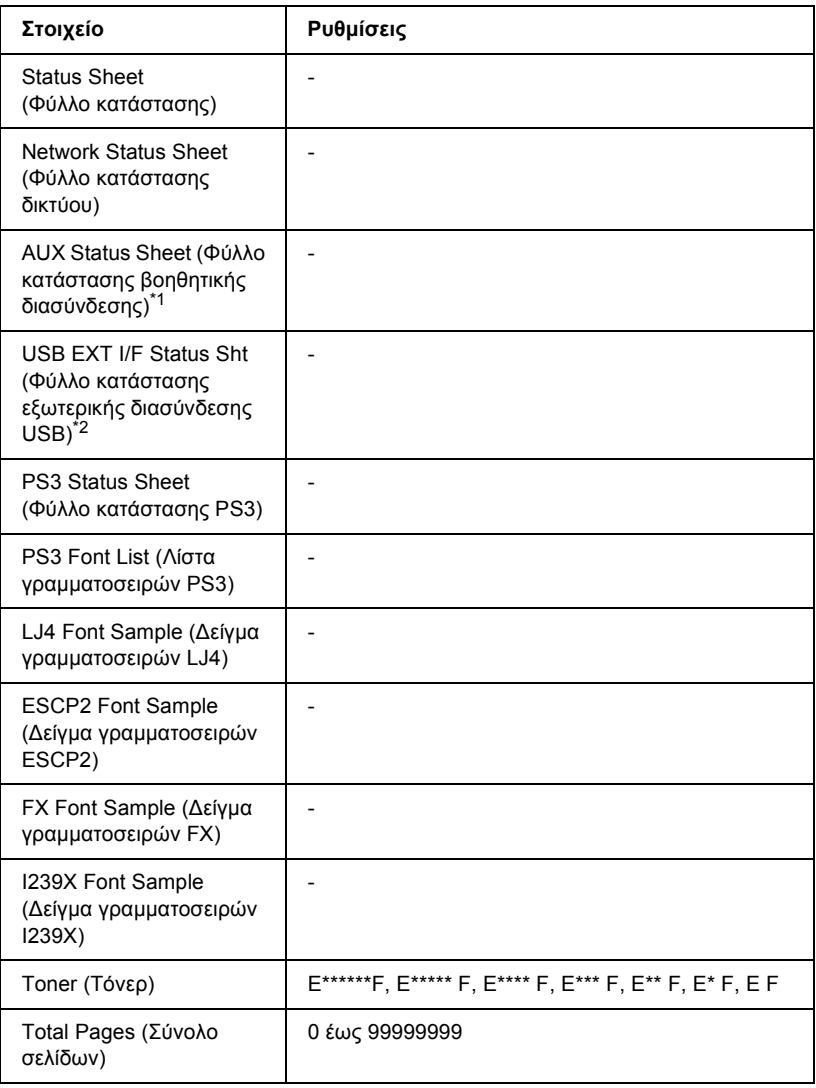

\*1 Είναι διαθέσιµο µόνον όταν έχει εγκατασταθεί µια πρόσθετη κάρτα διασύνδεσης.

\*2 Είναι διαθέσιµο µόνον όταν είναι συνδεδεµένη µια εξωτερική συσκευή USB µε υποστήριξη D4 και η ρύθµιση USB I/F (∆ιασύνδεση USB) έχει οριστεί ως On (Ναι) στο µενού USB.

#### **Status Sheet (Φύλλο κατάστασης), AUX Status Sheet (Φύλλο κατάστασης βοηθητικής διασύνδεσης), PS3 Status Sheet (Φύλλο κατάστασης PS3)**

Εκτυπώνει ένα φύλλο ανάλογα µε τις τρέχουσες ρυθµίσεις του εκτυπωτή και τα εγκατεστηµένα πρόσθετα στοιχεία. Τα φύλλα αυτά µπορούν να σας φανούν χρήσιµες όταν θέλετε να επιβεβαιώσετε αν τα πρόσθετα στοιχεία έχουν εγκατασταθεί σωστά.

### **Network Status Sheet (Φύλλο κατάστασης δικτύου)**

Εκτυπώνει ένα φύλλο που εµφανίζει την κατάσταση λειτουργίας του δικτύου.

#### **USB Ext I/F Status Sht (Φύλλο κατάστασης εξωτερικής διασύνδεσης USB)**

Εκτυπώνει ένα φύλλο που εµφανίζει την κατάσταση λειτουργίας της διασύνδεσης USB.

#### **PS3 Font List (Λίστα γραµµατοσειρών PS3), LJ4 Font Sample (∆είγµα γραµµατοσειρών LJ4), ESCP2 Font Sample (∆είγµα γραµµατοσειρών ESCP2), FX Font Sample (∆είγµα γραµµατοσειρών FX), I239X Font Sample (∆είγµα γραµµατοσειρών I239X)**

Εκτυπώνει ένα δείγµα των γραµµατοσειρών που είναι διαθέσιµες για την εξοµοίωση εκτυπωτή που έχετε επιλέξει.

#### **Toner (Τόνερ)**

Εµφανίζει την ποσότητα τόνερ που έχει αποµείνει στην κασέτα τόνερ, όπως φαίνεται παρακάτω:

E\*\*\*\*\*\*F  $(100 \text{ } \text{60} \text{ } \text{C} \text{ } 83\%)$ E\*\*\*\*\* F  $(83 \& \omega \& 66\%)$ 

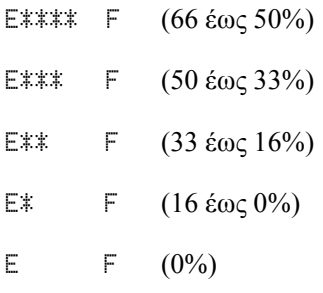

### **Total Pages (Σύνολο σελίδων)**

Εµφανίζει το σύνολο των σελίδων που έχουν εκτυπωθεί.

# *Μενού Tray (Θήκη)*

Από το µενού αυτό µπορείτε να ορίσετε το µέγεθος και τον τύπο του χαρτιού που έχετε τοποθετήσει στη θήκη πολλαπλών χρήσεων. Μεταβαίνοντας σε αυτό το µενού µπορείτε επίσης να ελέγξετε το µέγεθος του χαρτιού που βρίσκεται στις κάτω κασέτες χαρτιού.

Οι ρυθµίσεις σχετικά µε τον τύπο χαρτιού που υπάρχουν σε αυτό το µενού µπορούν να πραγµατοποιηθούν επίσης από το πρόγραµµα οδήγησης του εκτυπωτή. Χρησιµοποιήστε το πρόγραµµα οδήγησης του εκτυπωτή, όποτε µπορείτε, γιατί οι ρυθµίσεις που γίνονται µέσω αυτού αναιρούν τις ρυθµίσεις που έχουν γίνει από τα µενού του πίνακα ελέγχου.

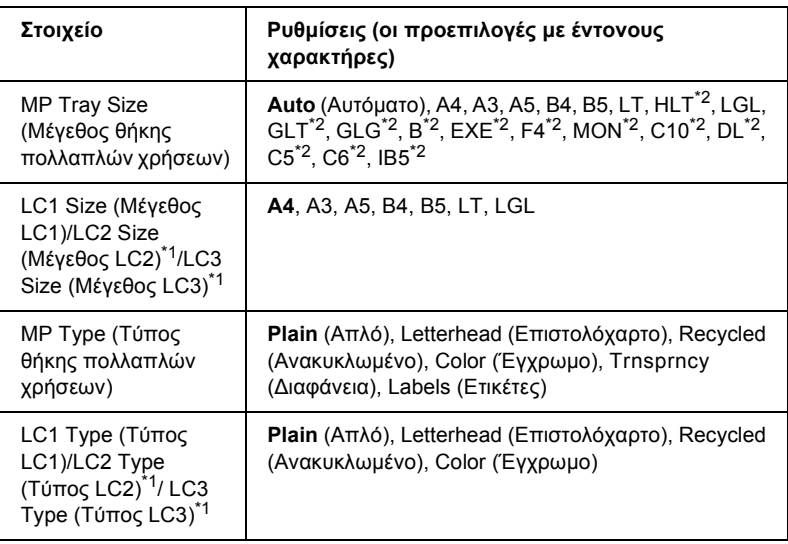

\*1 Εµφανίζεται όταν έχει εγκατασταθεί ηπρόσθετη κασέτα χαρτιού 550 φύλλων γενικού τύπου.

\*2 Ο εντοπισµός των µεγεθών αυτών δεν πραγµατοποιείται αυτόµατα. Καθορίστε το µέγεθος ανάλογα µε το µέγεθος του χαρτιού που θέλετε να χρησιµοποιήσετε.

### **MP Tray Size (Μέγεθος θήκης πολλαπλών χρήσεων)**

Επιλέξτε το µέγεθος χαρτιού από αυτό το µενού.

Αν επιλέξετε Auto (Αυτόµατο), ανιχνεύονται αυτόµατα όλα τα είδη διαθέσιµων µεγεθών χαρτιού. Επιλέξτε το σωστό µέγεθος για να χρησιµοποιήσετε χαρτί άλλου µεγέθους.

### **LC1 Size/LC2 Size/LC3 Size (Μέγεθος LC1/Μέγεθος LC2/Μέγεθος LC3)**

Εµφανίζει τον τύπο του χαρτιού που έχετε τοποθετήσει στην κανονική και στην πρόσθετη κάτω κασέτα.

### **MP Type (Τύπος θήκης πολλαπλών χρήσεων)**

Σας δίνει τη δυνατότητα να καθορίσετε τον τύπο χαρτιού που έχετε τοποθετήσει στη θήκη πολλαπλών χρήσεων.

### **LC1 Type/LC2 Type/LC3 Type (Τύπος LC1/Τύπος LC2/Τύπος LC3)**

Σας δίνει τη δυνατότητα να επιλέξετε τον τύπο του χαρτιού που έχετε τοποθετήσει στην κανονική και στην πρόσθετη κάτω κασέτα χαρτιού.

# *Μενού Emulation (Εξοµοίωση)*

Χρησιµοποιήστε αυτό το µενού για να επιλέξετε την κατάσταση εξοµοίωσης του εκτυπωτή. Μπορείτε να καθορίσετε διαφορετικές καταστάσεις εξοµοίωσης για κάθε διασύνδεση, µε άλλα λόγια, για κάθε υπολογιστή µε τον οποίο συνδέετε τον εκτυπωτή. ∆εδοµένου ότι κάθε κατάσταση εξοµοίωσης διαθέτει τις δικές της συγκεκριµένες επιλογές, καθορίστε τις απαιτούµενες ρυθµίσεις στα µενού LJ4, ESCP2, FX, I239X ή PS3. Οι ρυθµίσεις από τις οποίες µπορείτε να επιλέξετε είναι οι ίδιες για κάθε διασύνδεση.

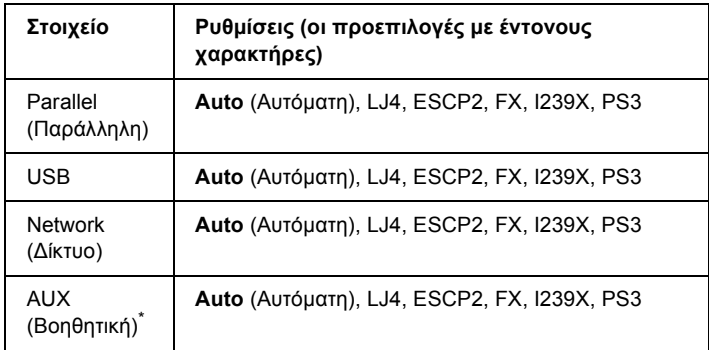

\* ∆ιατίθεται µόνον όταν έχει εγκατασταθεί η πρόσθετη κάρτα διασύνδεσης τύπου Β.

# *Μενού Printing (Εκτύπωση)*

Το µενού αυτό σας δίνει τη δυνατότητα να ορίσετε τυπικές ρυθµίσεις εκτύπωσης, όπως Page Size (Μέγεθος σελίδας) και Orientation (Προσανατολισµός), όταν εκτυπώνετε από µια εφαρµογή ή από λειτουργικό σύστηµα που δεν υποστηρίζει το πρόγραµµα οδήγησης του εκτυπωτή σας. Φροντίστε να χρησιµοποιείτε το πρόγραµµα οδήγησης του εκτυπωτή για να ορίσετε αυτές τις ρυθµίσεις όποτε µπορείτε, δεδοµένου ότι οι ρυθµίσεις που ορίζονται από τον υπολογιστή σας αναιρούν πάντα αυτές τις ρυθµίσεις.

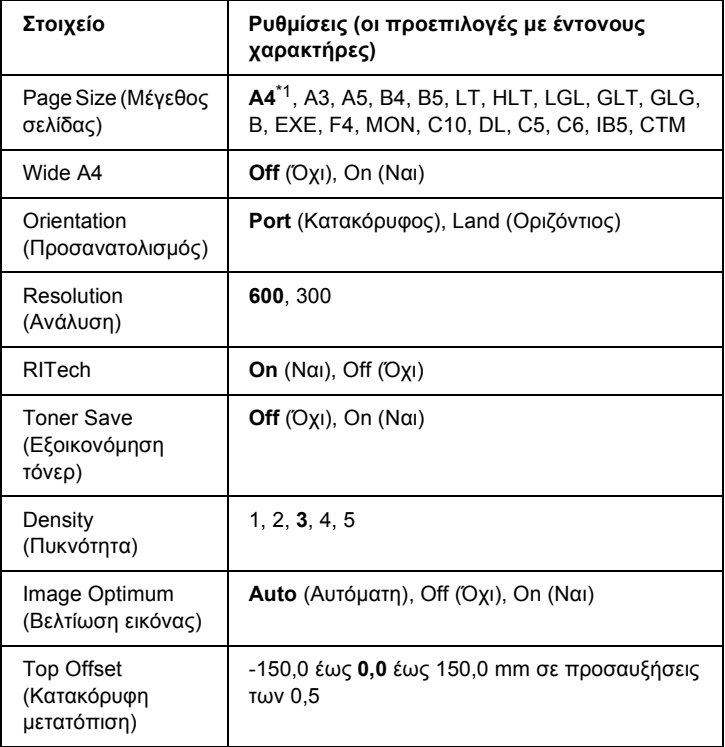

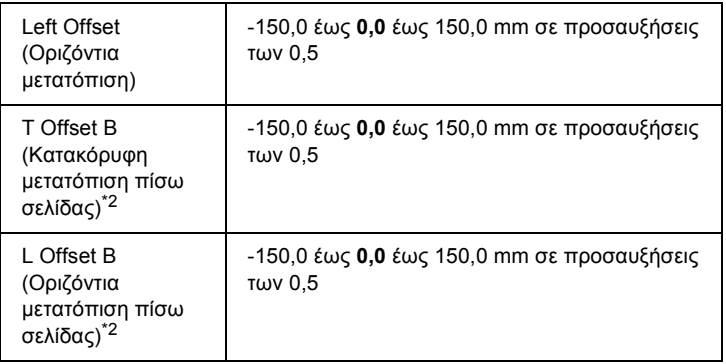

 $*1$  Ανάλονα με την εργοστασιακή ρύθμιση.

\*2 ∆ιατίθεται µόνο όταν έχει εγκατασταθεί πρόσθετη µονάδα εκτύπωσης διπλής όψης.

### **Page Size (Μέγεθος σελίδας)**

Καθορίζει το µέγεθος του χαρτιού.

### **Wide A4**

Επιλέγοντας On (Ναι) µειώνονται τα αριστερά και δεξιά περιθώρια από 4 mm σε 3,4 mm.

### **Orientation (Προσανατολισµός)**

Καθορίζει εάν η σελίδα θα εκτυπωθεί µε κατακόρυφο ή οριζόντιο προσανατολισµό.

### **Resolution (Ανάλυση)**

Καθορίζει την ανάλυση της εκτύπωσης.

### **RITech**

Η ενεργοποίηση της ρύθµισης RITech (Resolution Improvement Technology - Τεχνολογία βελτίωσης ανάλυσης) έχει ως αποτέλεσμα τη δηµιουργία οµαλότερων και καθαρότερων γραµµών, κειµένου και γραφικών.

### **Toner Save (Εξοικονόµηση τόνερ)**

Όταν αυτή η ρύθµιση είναι επιλεγµένη, ο εκτυπωτής εξοικονοµεί τόνερ υποκαθιστώντας το µαύρο εσωτερικό των χαρακτήρων µε γκρι σκίαση. Το περίγραµµα των χαρακτήρων στο δεξί και κάτω άκρο τους είναι πλήρως µαύρο.

### **Density (Πυκνότητα)**

Καθορίζει την πυκνότητα της εκτύπωσης.

### **Image Optimum (Βελτίωση εικόνας)**

Όταν είναι ενεργοποιηµένη αυτή η κατάσταση, η ποιότητα των γραφικών µειώνεται. Μειώνει την ποσότητα των δεδοµένων γραφικών όταν τα δεδοµένα προσεγγίζουν το όριο µνήµης, παρέχοντας έτσι τη δυνατότητα εκτύπωσης πολύπλοκων εγγράφων.

### **Top Offset (Κατακόρυφη µετατόπιση)**

Πραγµατοποιεί ακριβείς ρυθµίσεις της κατακόρυφης θέσης εκτύπωσης της σελίδας.

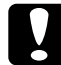

c *Προσοχή: Βεβαιωθείτε ότι η εκτυπωµένη εικόνα δεν εκτείνεται πέραν της άκρης του χαρτιού. ∆ιαφορετικά, ενδέχεται να προκληθεί ζηµιά στον εκτυπωτή.*

### **Left Offset (Οριζόντια µετατόπιση)**

Πραγµατοποιεί ακριβείς ρυθµίσεις της οριζόντιας θέσης εκτύπωσης της σελίδας. Χρησιµεύει για ακριβείς ρυθµίσεις.

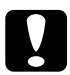

### c *Προσοχή:*

*Βεβαιωθείτε ότι η εκτυπωµένη εικόνα δεν εκτείνεται πέραν της άκρης του χαρτιού. ∆ιαφορετικά, ενδέχεται να προκληθεί ζηµιά στον εκτυπωτή.*

### **T Offset B (Κατακόρυφη µετατόπιση πίσω σελίδας)**

Ρυθµίζει την κατακόρυφη θέση εκτύπωσης στην πίσω πλευρά του χαρτιού, όταν εκτυπώνετε και στις δύο όψεις. Χρησιµοποιήστε αυτή τη ρύθµιση σε περίπτωση που η εκτύπωση στην πίσω πλευρά του χαρτιού δεν βρίσκεται στην αναµενόµενη θέση.

### **L Offset B (Οριζόντια µετατόπιση πίσω σελίδας)**

Ρυθµίζει την οριζόντια θέση εκτύπωσης στην πίσω πλευρά του χαρτιού, όταν εκτυπώνετε και στις δύο όψεις. Χρησιµοποιήστε αυτή τη ρύθµιση σε περίπτωση που η εκτύπωση στην πίσω πλευρά του χαρτιού δεν βρίσκεται στην αναµενόµενη θέση.

# *Μενού Setup (Ρύθµιση)*

Από το µενού αυτό µπορείτε να πραγµατοποιήσετε διάφορες βασικές ρυθµίσεις διαµόρφωσης σχετικά µε την προέλευση χαρτιού, τις καταστάσεις τροφοδοσίας και το χειρισµό των σφαλµάτων. Μπορείτε επίσης να χρησιµοποιήσετε αυτό το µενού για να επιλέξετε τη γλώσσα στην οποία θα εµφανίζονται τα µηνύµατα στην οθόνη LCD.

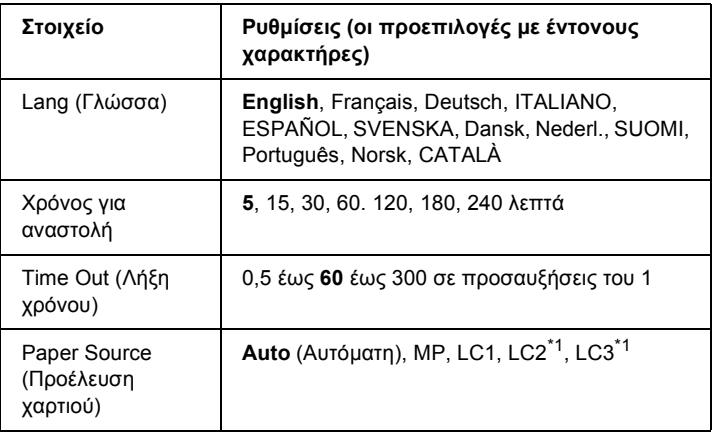

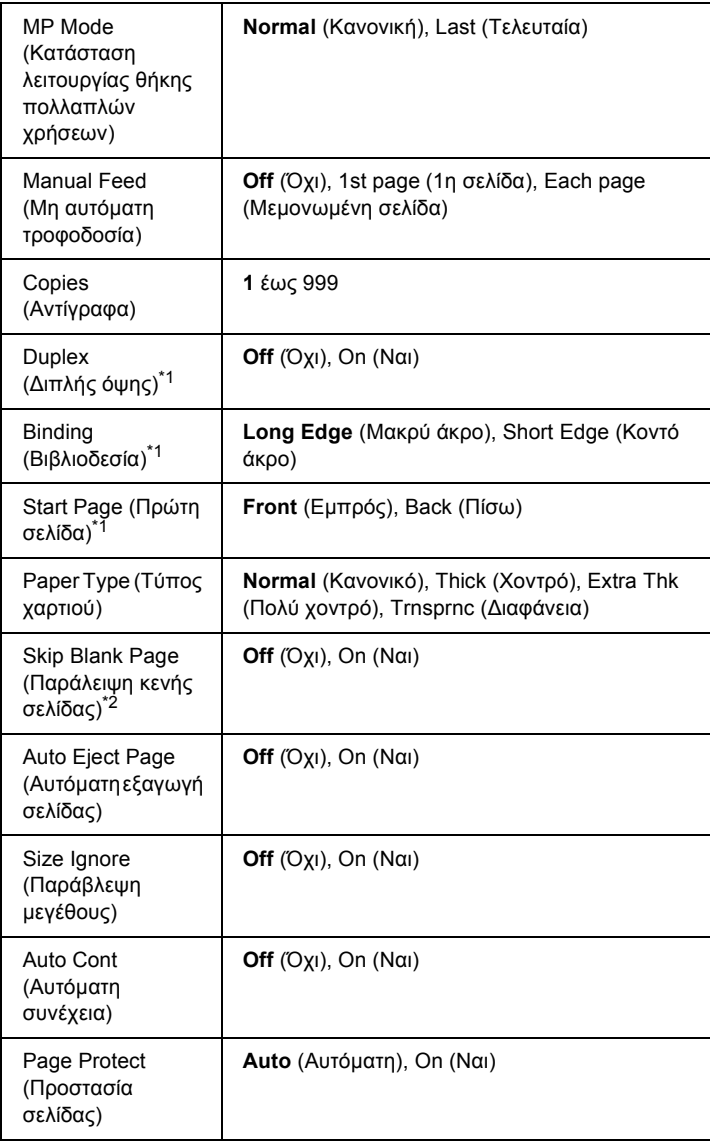
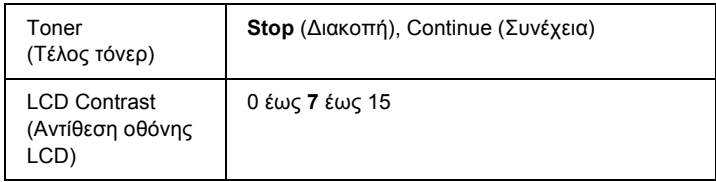

**\***<sup>1</sup> Είναι διαθέσιµο µόνο όταν έχει εγκατασταθεί πρόσθετη µονάδα εκτύπωσης διπλής όψης.

\*2 Είναι διαθέσιµο µόνο σε κατάσταση λειτουργίας ESCP2 ή I239X.

#### **Lang (Γλώσσα)**

Καθορίζει τη γλώσσα στην οποία εµφανίζονται τα µηνύµατα στην οθόνη LCD και στην οποία εκτυπώνεται το φύλλο κατάστασης.

#### **Time to Sleep (Χρόνος για αναστολή)**

Καθορίζει το χρονικό διάστηµα µέχρις ότου ο εκτυπωτής τεθεί σε κατάσταση αναστολής, εάν δεν εκτελείται εκτύπωση ή κάποια ενέργεια στον πίνακα ελέγχου.

## **Time Out (Λήξη χρόνου)**

Καθορίζει το χρονικό διάστηµα αναµονής του εκτυπωτή, όταν είναι έτοιµος για εκτύπωση και δεν λαµβάνει νέα δεδοµένα. Όταν αυτό το χρονικό διάστηµα περάσει, ο εκτυπωτής αναζητά νέα δεδοµένα εκτύπωσης από άλλες διασυνδέσεις.

## **Paper Source (Προέλευση χαρτιού)**

Καθορίζει εάν η τροφοδοσία χαρτιού στον εκτυπωτή γίνεται από τη θήκη πολλαπλών χρήσεων ή από την πρόσθετη κάτω κασέτα χαρτιού.

Εάν επιλέξετε Auto (Αυτόµατη), η τροφοδοσία γίνεται από την προέλευση η οποία περιέχει χαρτί που συµφωνεί µε τη ρύθµιση Paper Size (Μέγεθος χαρτιού).

Εάν επιλέξετε µέγεθος φακέλου (IB5, C10, C6, DL, MON, C5) στη ρύθµιση Page Size (Μέγεθος χαρτιού), η τροφοδοσία του χαρτιού γίνεται πάντα από τη θήκη πολλαπλών χρήσεων. Εάν επιλέξετε Thick (Χοντρό), Extra Thk (Πολύ χοντρό) ή Trnsprnc (∆ιαφάνεια) στη ρύθµιση Paper Type (Τύπος χαρτιού), η τροφοδοσία γίνεται πάντα από τη θήκη πολλαπλών χρήσεων.

# **MP Mode (Κατάσταση λειτουργίας θήκης πολλαπλών χρήσεων)**

Όταν στη ρύθµιση Paper Source (Προέλευση χαρτιού) του προγράµµατος οδήγησης εκτυπωτή έχει επιλεγεί Auto (Αυτόµατη), η ρύθµιση αυτή καθορίζει αν η θήκη πολλαπλών χρήσεων έχει υψηλότερη ή χαµηλότερη προτεραιότητα. Όταν στη ρύθµιση MP Mode (Κατάσταση λειτουργίας θήκης πολλαπλών χρήσεων) έχει επιλεγεί Normal (Κανονική), η θήκη πολλαπλών χρήσεων έχει την υψηλότερη προτεραιότηταως προέλευση χαρτιού. Εάν επιλέξετε Last (Τελευταία), η θήκη πολλαπλών χρήσεων έχει τη χαµηλότερη προτεραιότητα.

# **Manual Feed (Μη αυτόµατη τροφοδοσία)**

Επιτρέπει την επιλογή της κατάστασης µη αυτόµατης τροφοδοσίας για τη θήκη πολλαπλών χρήσεων.

Εάν επιλέξετε Off (Όχι), η κατάσταση µη αυτόµατης τροφοδοσίας απενεργοποιείται και ο εκτυπωτής ξεκινά να εκτυπώνει αµέσως µετά τη λήψη µιας εργασίας. Εάν επιλέξετε 1st Page (1η σελίδα), ο εκτυπωτής δεν ξεκινά αµέσως µετά τη λήψη µιας εργασίας, αλλά αφού πατήσετε το κουμπί  $\bigcirc$  Start/Stop (Έναρξη/ $\Delta$ ιακοπή). Εάν επιλέξετε Each Page (Μεµονωµένη σελίδα), ο εκτυπωτής δεν ξεκινά αµέσως µετά τη λήψη µιας εργασίας, αλλά εκτυπώνει µία προς µία τις σελίδες κάθε φορά που πατάτε το κουμπί Ο Start/Stop (Έναρξη/Διακοπή).

# **Copies (Αντίγραφα)**

Καθορίζει τον αριθµό των αντιγράφων που θα εκτυπωθούν, από 1 έως 999.

## **Duplex (∆ιπλής όψης)**

Ενεργοποιεί ή απενεργοποιεί την εκτύπωση διπλής όψης. Η επιλογή αυτή σας επιτρέπει να εκτυπώνετε και στις δύο πλευρές του χαρτιού.

## **Binding (Βιβλιοδεσία)**

Καθορίζει την κατεύθυνση βιβλιοδεσίας της εκτύπωσης.

## **Start Page (Πρώτη σελίδα)**

Καθορίζει το εάν η εκτύπωση θα ξεκινήσει από την εµπρός ή την πίσω πλευρά της σελίδας.

# **Paper Type (Τύπος χαρτιού)**

Καθορίζει τον τύπο του χαρτιού που θα χρησιµοποιηθεί για την εκτύπωση. Ο εκτυπωτής προσαρµόζει την ταχύτητα της εκτύπωσης βάσει αυτής της ρύθµισης. Η ταχύτητα εκτύπωσης µειώνεται όταν έχετε επιλέξει Thick (Χοντρό), Extra Thk (Πολύ χοντρό) ή Trnsprnc (∆ιαφάνεια).

## **Skip Blank Page (Παράλειψη κενής σελίδας)**

Παρέχει τη δυνατότητα παράλειψης των κενών σελίδων κατά την εκτύπωση. Η ρύθµιση αυτή διατίθεται κατά την εκτύπωση στις καταστάσεις λειτουργίας ESCP2 ή I239X.

# **Auto Eject Page (Αυτόµατη εξαγωγή σελίδας)**

Καθορίζει το εάν θα εξαχθεί το χαρτί όταν επέλθει το όριο που έχει καθοριστεί στη ρύθµιση Time Out (Λήξη χρόνου). Η προεπιλεγµένη ρύθµιση είναι Off (Όχι), δηλαδή το χαρτί δεν εξάγεται όταν επέλθει το όριο λήξης χρόνου.

# **Size Ignore (Παράβλεψη µεγέθους)**

Για την παράβλεψη του σφάλµατος µεγέθους χαρτιού, επιλέξτε On (Ναι). Όταν έχει ενεργοποιηθεί η επιλογή αυτή, ο εκτυπωτής συνεχίζει να εκτυπώνει ακόµα και όταν το µέγεθος της εκτύπωσης υπερβαίνει τα όρια της περιοχής εκτύπωσης για το καθορισµένο µέγεθος χαρτιού. Αυτό µπορεί να προκαλέσει µουτζούρες λόγω του τόνερ που δεν θα έχει µεταφερθεί σωστά πάνω στο χαρτί. Όταν η επιλογή αυτή είναι απενεργοποιηµένη, ο εκτυπωτής σταµατά την εκτύπωση σε περίπτωση σφάλµατος µεγέθους χαρτιού.

## **Auto Cont (Αυτόµατη συνέχεια)**

Όταν έχει ενεργοποιηθεί η ρύθµιση αυτή, ο εκτυπωτής συνεχίζει αυτόµατα την εκτύπωση ύστερα από συγκεκριµένο χρονικό διάστηµα όταν παρουσιαστεί ένα από τα παρακάτω σφάλµατα: Paper Set (Ρύθµιση χαρτιού), Print Overrun (Υπέρβαση χρόνου εκτύπωσης)  $\hat{\phi}$  Mem Overflow (Μνήμη πλήρης). Όταν αυτή η επιλογή είναι απενεργοποιημένη, πρέπει να πατήσετε το κουμπί  $\circ$  Start/Stop (Έναρξη/∆ιακοπή) για να συνεχιστεί η εκτύπωση.

# **Page Protect (Προστασία σελίδας)**

Εκχωρεί επιπλέον µνήµη εκτυπωτή για την εκτύπωση των δεδοµένων σε σχέση µε τη λήψη των δεδοµένων. Σε περίπτωση που εκτυπώνετε µια ιδιαίτερα πολύπλοκη σελίδα, ενδέχεται να χρειαστεί να ενεργοποιήσετε αυτή τη ρύθµιση. Σε περίπτωση εµφάνισης του µηνύµατος σφάλµατος Print Overrun (Υπέρβαση χρόνου εκτύπωσης) στην οθόνη LCD κατά την εκτύπωση, ενεργοποιήστε αυτή τη ρύθµιση και επανεκτυπώστε τα δεδοµένα σας. Με τον τρόπο αυτό θα µειωθεί το µέγεθος της µνήµης που διατηρείται για την επεξεργασία των δεδοµένων. Έτσι, απαιτείται περισσότερος χρόνος για την αποστολή της εργασίας εκτύπωσης από τον υπολογιστή σας, αλλά έχετε τη δυνατότητα να εκτυπώνετε πολύπλοκες εργασίες. Η ρύθµιση Page Protect (Προστασία σελίδας) συνήθως αποδίδει καλύτερα όταν επιλέγετε Auto (Αυτόµατη). Εάν εξακολουθούν να εµφανίζονται σφάλµατα σχετικά µε τη µνήµη, θα πρέπει να αυξήσετε τη µνήµη του εκτυπωτή σας.

# *Σηµείωση:*

*Η αλλαγή της ρύθµισης Page Protect (Προστασία σελίδας) διαµορφώνει εκ νέου τη µνήµη του εκτυπωτή, µε αποτέλεσµα τη διαγραφή τυχόν γραµµατοσειρών που έχουν ληφθεί σε αυτόν.*

#### **Toner Out (Τέλος τόνερ)**

Εάν στη ρύθµιση αυτή έχετε επιλέξει Stop (∆ιακοπή), ο εκτυπωτής θα εµφανίζει ένα µήνυµα σφάλµατος Replace Toner (Αντικαταστήστε το τόνερ) για να σας ειδοποιήσει ότι το τόνερ έχει τελειώσει. Ανατρέξτε στην ενότητα «Μηνύµατα [κατάστασης](#page-205-0) και µηνύµατα σφάλµατος» στη [σελίδα](#page-205-0) 206. Για να απενεργοποιήσετε τη λειτουργία αυτή, επιλέξτε στο σηµείο αυτό Continue (Συνέχεια).

#### *Σηµείωση:*

- ❏ *Εάν έχετε επιλέξει* Stop *(∆ιακοπή) και εµφανιστεί ένα µήνυµα που δηλώνει ότι το τόνερ τελειώνει, µπορείτε να ξεκινήσετε ξανά την εκτύπωση πατώντας το κουµπί* N Start/Stop *(Έναρξη/∆ιακοπή). Η εκτύπωση συνεχίζεται µέχρι να εκτυπωθούν άλλα 100 φύλλα ή µέχρι να ολοκληρωθεί η τρέχουσα εργασία. Το αποτέλεσµα της εκτύπωσης ενδέχεται να διαφέρει από το αναµενόµενο, διότι το τόνερ µπορεί να µην επαρκεί για την εκτύπωση όλων των δεδοµένων.*
- ❏ *Εάν στη ρύθµιση αυτή έχετε επιλέξει* Continue *(Συνέχεια), το αποτέλεσµα της εκτύπωσης ενδέχεται να διαφέρει από το αναµενόµενο, διότιτο τόνερ µπορεί να µην επαρκείγια την εκτύπωση όλων των δεδοµένων.*

**LCD Contrast** (Αντίθεση οθόνης LCD)

Ρυθµίζει την αντίθεση της οθόνης LCD. Χρησιµοποιήστε τα κουµπιά  $\triangle$  Up (Πάνω) και  $\nabla$  Down (Κάτω) για να ρυθμίσετε μια τιμή αντίθεσης µεταξύ 0 (η χαµηλότερη αντίθεση) και 15 (η υψηλότερη αντίθεση.)

# <span id="page-185-0"></span>*Μενού Reset (Επαναφορά)*

Από το µενού αυτό µπορείτε να ακυρώσετε την εκτύπωση και να επαναφέρετε τις ρυθµίσεις του εκτυπωτή.

#### **Clear Warning (Απαλοιφή προειδοποίησης)**

Απαλείφει τα µηνύµατα προειδοποίησης που δηλώνουν σφάλµατα, εκτός από αυτά που αναφέρονται σε αναλώσιµα προϊόντα ή εξαρτήµατα που πρέπει να αντικατασταθούν.

#### **Clear All Warnings (Απαλοιφή όλων των προειδοποιήσεων)**

Απαλείφει όλα τα µηνύµατα προειδοποίησης που εµφανίζονται στην οθόνη LCD.

#### **Reset (Επαναφορά)**

∆ιακόπτει την εκτύπωση και διαγράφει την τρέχουσα εργασία που έχει ληφθεί από την ενεργή διασύνδεση. Μπορείτε να εκτελέσετε επαναφορά των ρυθµίσεων του εκτυπωτή, όταν υπάρχει κάποιο πρόβληµα µε την εργασία εκτύπωσης και ο εκτυπωτής δεν µπορεί να εκτυπώσει σωστά.

#### **Reset All (Επαναφορά όλων)**

∆ιακόπτει την εκτύπωση, εκκαθαρίζει τη µνήµη του εκτυπωτή και επαναφέρει τις προεπιλεγµένες ρυθµίσεις του. Οι εργασίες εκτύπωσης που έχουν ληφθεί από όλες τις διασυνδέσεις διαγράφονται.

#### *Σηµείωση:*

*Η εκτέλεση της λειτουργίας Reset All (Επαναφορά όλων) διαγράφει τις εργασίες εκτύπωσης που έχουν ληφθεί από όλες τις διασυνδέσεις. Προσέξτε να µη διακόψετε την εργασία κάποιου άλλου.*

**SelecType Init (Επαναφορά αρχικών ρυθµίσεων πίνακα ελέγχου)**

Επαναφέρει τις ρυθµίσεις του πίνακα ελέγχου του εκτυπωτή στις προεπιλεγµένες τιµές τους.

## **Reset Fuser Counter (Μηδενισµός µετρητή µονάδας τήξης)**

Μηδενίζει το µετρητή του χρόνου ζωής της µονάδας τήξης κατά την αντικατάσταση της µονάδας.

# *Μενού Parallel (Παράλληλη διασύνδεση)*

Οι ρυθµίσεις αυτές ελέγχουν την επικοινωνία µεταξύ του εκτυπωτή και του υπολογιστή όταν χρησιµοποιείτε την παράλληλη διασύνδεση.

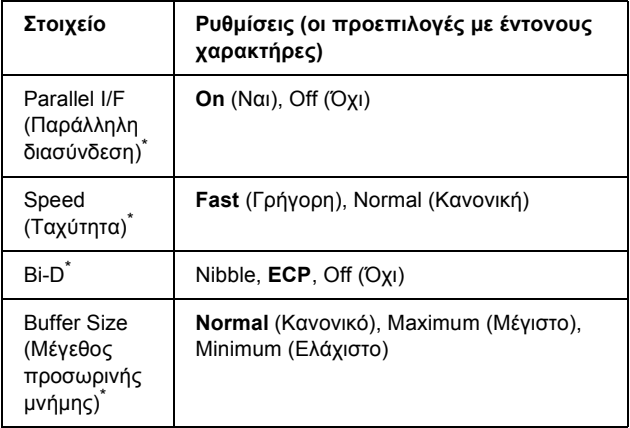

\* Όταν αλλάξει αυτό το στοιχείο, η ρύθµιση αρχίζει να ισχύει µετά από επανεκκίνηση µέσω του λειτουργικού συστήµατος ή µετά την απενεργοποίηση και ενεργοποίηση του εκτυπωτή. Αν και αναφέρεται στο φύλλο κατάστασης και στη σύνοψη EJL, η αλλαγή ισχύει µετά από επανεκκίνηση µέσω του λειτουργικού συστήµατος ή µετά την απενεργοποίηση και ενεργοποίηση του εκτυπωτή.

#### **Parallel I/F (Παράλληλη διασύνδεση)**

Σας επιτρέπει να ενεργοποιήσετε ή να απενεργοποιήσετε την παράλληλη διασύνδεση.

## **Speed (Ταχύτητα)**

Καθορίζει το πλάτος παλµού του σήµατος ACKNLG κατά τη λήψη δεδοµένων σε κατάσταση λειτουργίας Compatibility (Συµβατότητα) ή Nibble. Όταν έχετε επιλέξει Fast (Γρήγορη), το πλάτος παλµού είναι περίπου 1 µs. Όταν έχετε επιλέξει Normal (Κανονική), το πλάτος παλµού είναι περίπου 10 µs.

# **Bi-D**

Σας επιτρέπει να ορίσετε την κατάσταση λειτουργίας αµφίδροµης επικοινωνίας. Όταν επιλέγετε Off (Όχι), η αμφίδρομη επικοινωνία απενεργοποιείται.

# **Buffer Size (Μέγεθος προσωρινής µνήµης)**

Καθορίζει το µέγεθος της µνήµης που θα χρησιµοποιείται για τη λήψη και την εκτύπωση των δεδομένων. Αν επιλέξετε τη ρύθμιση Maximum (Μέγιστο), εκχωρείται περισσότερη µνήµη για τη λήψη δεδοµένων. Αν επιλέξετε τη ρύθµιση Minimum (Ελάχιστο), εκχωρείται περισσότερη µνήµη για την εκτύπωση δεδοµένων.

## *Note:*

- ❏ *Για να ενεργοποιήσετετη ρύθµιση Buffer Size (Μέγεθος προσωρινής µνήµης), πρέπει να απενεργοποιήσετε τον εκτυπωτή για περισσότερο από πέντε δευτερόλεπτα και στη συνέχεια να τον ενεργοποιήσετε πάλι. Ή µπορείτε να εκτελέσετετη λειτουργία Reset All (Επαναφορά όλων), όπως περιγράφεται στην ενότητα «Μενού Reset ([Επαναφορά](#page-185-0))» στη [σελίδα](#page-185-0) 186.*
- ❏ *Με την επαναφορά του εκτυπωτή διαγράφονται όλες οι εργασίες εκτύπωσης. Βεβαιωθείτε ότι η φωτεινή ένδειξη Ready (Έτοιµο) δεν αναβοσβήνει όταν εκτελείτε επαναφορά του εκτυπωτή.*

# *Μενού USB*

Οι ρυθµίσεις αυτές ελέγχουν την επικοινωνία µεταξύ του εκτυπωτή και του υπολογιστή όταν χρησιµοποιείτε τη διασύνδεση USB.

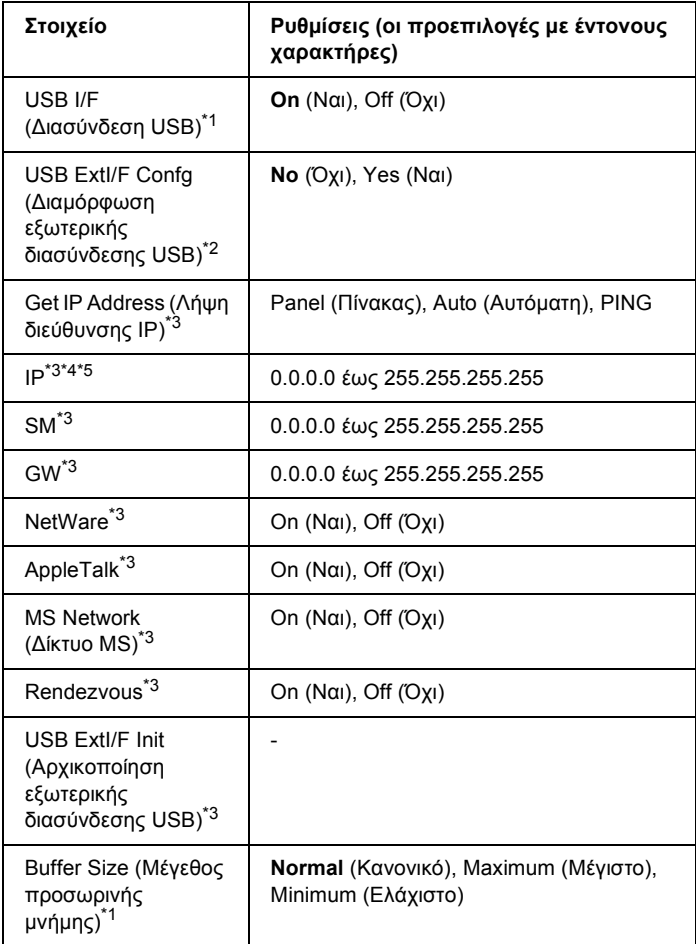

\*1 Όταν αλλάξει αυτό το στοιχείο, η ρύθµιση θα αρχίσει να ισχύει µετά από επανεκκίνηση µέσω του λειτουργικού συστήµατος ή µετά την απενεργοποίηση και ενεργοποίηση του εκτυπωτή. Αν και αναφέρεται στο φύλλο κατάστασης και στη σύνοψη EJL, η αλλαγή θα αρχίσει να ισχύει µετά από επανεκκίνηση µέσω του λειτουργικού συστήµατος ή µετά την απενεργοποίηση και ενεργοποίηση του εκτυπωτή.

- $^{\ast 2}$  Διατίθεται μόνον όταν είναι συνδεδεμένη μια εξωτερική συσκευή USB με υποστήριξη D4. Η ρύθµιση USB Config (∆ιαµόρφωση USB) ορίζεται αυτόµατα ως No (Όχι) όταν κλείνετε τις ρυθµίσεις του πίνακα.
- $^{\ast}$ 3 Είναι διαθέσιμο μόνον όταν είναι συνδεδεμένη μια εξωτερική συσκευή USB με υποστήριξη D4 και η ρύθµιση USB Config (∆ιαµόρφωση USB) έχει οριστεί ως Yes (Ναι). Τα περιεχόµενα των ρυθµίσεων εξαρτώνται από τις ρυθµίσεις της εξωτερικής συσκευής USB.
- $^{\star 4}$  Είναι διαθέσιμο μόνον όταν η ρύθμιση Get IPAddress (Λήψη διεύθυνσης ΙΡ) έχει οριστεί ως Auto (Αυτόµατη).
- \*5 Όταν αλλάζετε τη ρύθµιση Get IPAddress (Λήψη διεύθυνσης ΙΡ) από Panel (Πίνακας) ή PING σε Auto (Αυτόµατη), οι τιµές των ρυθµίσεων του πίνακα αποθηκεύονται. Όταν αλλάζετε την επιλογή Auto (Αυτόµατη) στην επιλογή Panel (Πίνακας) ή PING, εµφανίζονται οι αποθηκευµένες τιµές των ρυθµίσεων. Εµφανίζεται η διεύθυνση 192.168.192.168 αν οι ρυθµίσεις δεν γίνονται από τον πίνακα.

## **USB I/F (∆ιασύνδεση USB)**

Σας επιτρέπει να ενεργοποιήσετε ή να απενεργοποιήσετε τη διασύνδεση USB.

#### **Buffer Size (Μέγεθος προσωρινής µνήµης)**

Καθορίζει το µέγεθος της µνήµης που θα χρησιµοποιείται για τη λήψη και την εκτύπωση των δεδοµένων. Αν επιλέξετε Maximum (Μέγιστο), εκχωρείται περισσότερη µνήµη για τη λήψη δεδοµένων. Αν επιλέξετε Minimum (Ελάχιστο), εκχωρείται περισσότερη µνήµη για την εκτύπωση δεδοµένων.

#### *Σηµείωση:*

- ❏ *Για να ενεργοποιήσετετη ρύθµιση Buffer Size (Μέγεθος προσωρινής µνήµης), πρέπει να απενεργοποιήσετε τον εκτυπωτή για περισσότερο από πέντε δευτερόλεπτα και στη συνέχεια να τον ενεργοποιήσετε πάλι. Ή µπορείτε να εκτελέσετετη λειτουργία Reset All (Επαναφορά όλων), όπως περιγράφεται στην ενότητα «Μενού Reset ([Επαναφορά](#page-185-0))» στη [σελίδα](#page-185-0) 186.*
- ❏ *Με την επαναφορά των ρυθµίσεων εκτυπωτή διαγράφονται όλες οι εργασίες εκτύπωσης. Βεβαιωθείτε ότι η φωτεινή ένδειξη Ready (Έτοιµο) δεν αναβοσβήνει κατά την επαναφορά των ρυθµίσεων του εκτυπωτή.*

# *Μενού Network (∆ίκτυο)*

Για πληροφορίες σχετικά µε την κάθε ρύθµιση, ανατρέξτε στον *Οδηγό χρήσης σε δίκτυο*.

# *Μενού AUX*

Για πληροφορίες σχετικά µε την κάθε ρύθµιση, ανατρέξτε στον *Οδηγό χρήσης σε δίκτυο*.

# *Μενού LJ4*

Οι ρυθµίσεις αυτές ελέγχουν τις γραµµατοσειρές και τα σύνολα συµβόλων στην κατάσταση λειτουργίας LJ4.

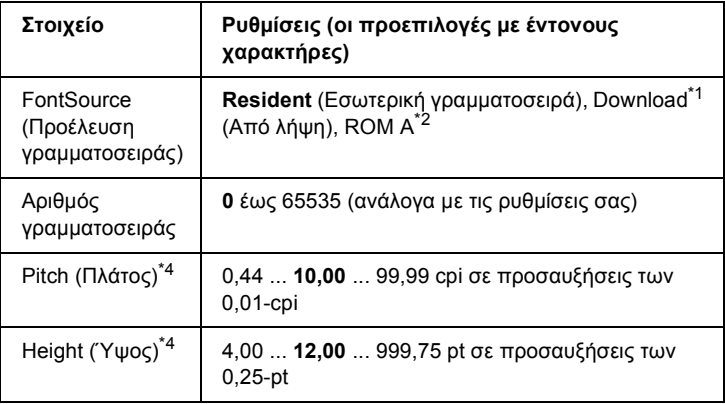

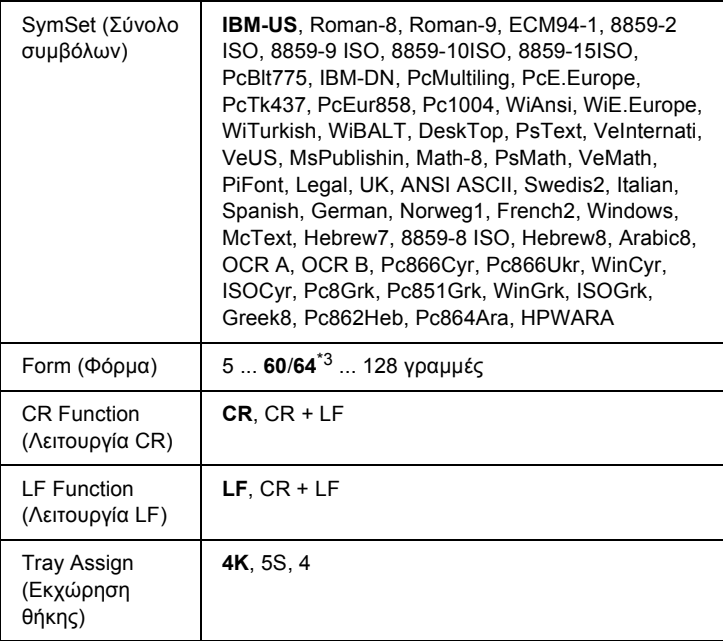

- \*1 Είναι διαθέσιµο µόνον όταν υπάρχουν γραµµατοσειρές που έχουν ληφθεί στον εκτυπωτή.
- \*2 Είναι διαθέσιµο µόνον όταν έχει εγκατασταθεί η πρόσθετη µονάδα γραµµατοσειρών µνήµης ROM.
- \*3 Ανάλογα με το εάν έχει επιλεγεί χαρτί Letter (60) ή Α4 (64).
- \*4 Ανάλογα µε τη γραµµατοσειρά που έχει επιλεγεί.

#### *Σηµείωση:*

*Εάν χρησιµοποιείτε συνήθως πρόγραµµα οδήγησης εκτυπωτή PCL κατά την εκτύπωση, θα πρέπει να αλλάζετετις ρυθµίσεις χρησιµοποιώντας αυτό το πρόγραµµα οδήγησης, όποτε µπορείτε. Οι ρυθµίσεις στο πρόγραµµα οδήγησης του εκτυπωτή αντικαθιστούν πάντα τις επιλογές του µενού LJ4.*

## **FontSource (Προέλευση γραµµατοσειράς)**

Ορίζει την προεπιλεγµένη προέλευση γραµµατοσειράς.

## **Font Number (Αριθµός γραµµατοσειράς)**

Ορίζει τον προεπιλεγµένο αριθµό γραµµατοσειράς για την προεπιλεγµένη προέλευση γραµµατοσειράς. Ο διαθέσιµος αριθµός εξαρτάται από τις ρυθµίσεις που έχετε πραγµατοποιήσει.

## **Pitch (Πλάτος)**

Καθορίζει το προεπιλεγµένο πλάτος γραµµατοσειρών, εάν η γραµµατοσειρά είναι µεταβλητού µεγέθους και σταθερού πλάτους. Μπορείτε να επιλέξετε από 0,44 έως 99,99 cpi (χαρακτήρες ανά ίντσα), σε προσαυξήσεις των 0,01 cpi. Ανάλογα µε τις ρυθµίσεις Font Source (Προέλευση γραµµατοσειράς) ή Font Number (Αριθµός γραµµατοσειράς), αυτό το στοιχείο ενδέχεται να µην εµφανίζεται.

## **Height (Ύψος)**

Καθορίζει το προεπιλεγµένο ύψος γραµµατοσειράς, εάν η γραµµατοσειρά είναι µεταβλητού µεγέθους και αναλογική. Μπορείτε να επιλέξετε από 4,00 έως 999,75 points, σε προσαυξήσεις των 0,25 points. Ανάλογα µε τις ρυθµίσεις Font Source (Προέλευση γραµµατοσειράς) ή Font Number (Αριθµός γραµµατοσειράς), αυτό το στοιχείο ενδέχεται να µην εµφανίζεται.

## **SymSet (Σύνολο συµβόλων)**

Επιλέγει το προεπιλεγµένο σύνολο συµβόλων. Εάν η γραµµατοσειρά που επιλέξατε για τις ρυθµίσεις Font Source (Προέλευση γραµµατοσειράς) και Font Number (Αριθµός γραµµατοσειράς) δεν είναι διαθέσιµη στη νέα ρύθµιση SymSet (Σύνολο συµβόλων), οι ρυθµίσεις Font Source (Προέλευση γραµµατοσειράς) και Font Number (Αριθµός γραµµατοσειράς) αντικαθίστανται αυτόµατα µε την προεπιλεγµένη ρύθµιση, IBM-US.

## **Form (Φόρµα)**

Επιλέγει τον αριθµό γραµµών για το επιλεγµένο µέγεθος και τον προσανατολισµό του χαρτιού. Αυτό έχει ως αποτέλεσµα επίσης µια αλλαγή στο διάστιχο (VMI) και η νέα τιµή VMI αποθηκεύεται στον εκτυπωτή. Αυτό σηµαίνει ότι µετέπειτα αλλαγές στις ρυθµίσεις Page Size (Μέγεθος σελίδας) ή Orientation (Προσανατολισμός) προκαλούν αλλαγές στην τιµή Form (Φόρµα), µε βάση το αποθηκευµένο VMI.

## **CR Function (Λειτουργία CR), LF Function (Λειτουργία LF)**

Οι εν λόγω λειτουργίες περιλαµβάνονται για χρήστες συγκεκριµένων λειτουργικών συστηµάτων, όπως το UNIX.

## **Tray Assign (Εκχώρηση θήκης)**

Αλλάζει την εκχώρηση για την εντολή επιλογής προέλευσης χαρτιού. Όταν η επιλογή είναι 4, οι εντολές ορίζονται ως συµβατές µε HP LaserJet 4. Όταν η επιλογή είναι 4K, οι εντολές ορίζονται ως συµβατές µε HP LaserJet 4000, 5000 και 8000. Όταν η επιλογή είναι 5S, οι εντολές ορίζονται ως συµβατές µε HP LaserJet 5Si.

# *Μενού PS3*

Από το µενού αυτό µπορείτε να πραγµατοποιήσετε ρυθµίσεις οι οποίες εφαρµόζονται στον εκτυπωτή σε κατάσταση λειτουργίας PS3.

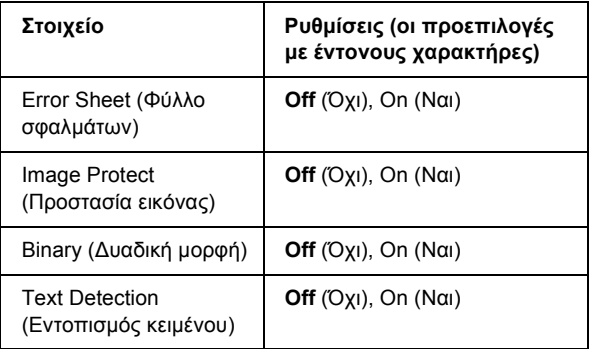

### **Error Sheet (Φύλλο σφαλµάτων)**

Όταν επιλέγετε On (Ναι), ο εκτυπωτής εκτυπώνει ένα φύλλο σφαλµάτων.

#### **Image Protect (Προστασία εικόνας)**

Ο εκτυπωτής χρησιµοποιεί συµπίεση µε απώλειες όταν έχετε επιλέξει Off (Όχι). Ο εκτυπωτής δεν χρησιµοποιεί συµπίεση µε απώλειες όταν έχετε επιλέξει On (Ναι). Η συµπίεση µε απώλειες είναι µια τεχνική συµπίεσης δεδοµένων κατά την οποία ορισµένη ποσότητα δεδοµένων χάνεται.

#### **Binary (∆υαδική µορφή)**

Καθορίζει το µορφότυπο των δεδοµένων. Επιλέξτε On (Ναι) για τα δεδοµένα δυαδικής µορφής και Off (Όχι) για τα δεδοµένα ASCII.

#### *Σηµείωση:*

- ❏ *Η επιλογή Binary (∆υαδική µορφή) µπορεί να χρησιµοποιηθεί µόνο µε σύνδεση δικτύου.*
- ❏ *∆εν χρειάζεται να επιλέξετε On (Ναι) όταν χρησιµοποιείτε AppleTalk.*

Για να χρησιµοποιήσετε τα δεδοµένα δυαδικής µορφής, βεβαιωθείτε ότι η εφαρµογή σας υποστηρίζει αυτή τη µορφή και ότι στις ρυθµίσεις SEND CTRL-D Before Each Job (Αποστολή CTRL-D πριν από κάθε εργασία) και SEND CTRL-D After Each Job (Αποστολή CTRL-D µετά από κάθε εργασία) έχετε επιλέξει No (Όχι).

Όταν στη ρύθµιση αυτή έχετε επιλέξει On (Ναι), δεν µπορείτε να χρησιµοποιήσετε TBCP (∆υαδικό πρωτόκολλο επικοινωνιών µε ετικέτα) και Job Management (∆ιαχείριση εργασιών) στις ρυθµίσεις του προγράµµατος οδήγησης εκτυπωτή.

#### **Text Detection (Εντοπισµός κειµένου)**

Όταν έχετε επιλέξει On (Ναι), το αρχείο κειµένου µετατρέπεται σε αρχείο postscript κατά την εκτύπωση. Η ρύθμιση αυτή είναι διαθέσιμη µόνο όταν έχετε επιλέξει PS3 στο µενού Emulation (Εξοµοίωση).

# *Μενού ESCP2*

Από το µενού αυτό µπορείτε να πραγµατοποιήσετε ρυθµίσεις οι οποίες θα επηρεάζουν τον εκτυπωτή όταν βρίσκεται στην κατάσταση εξοµοίωσης ESC/P 2.

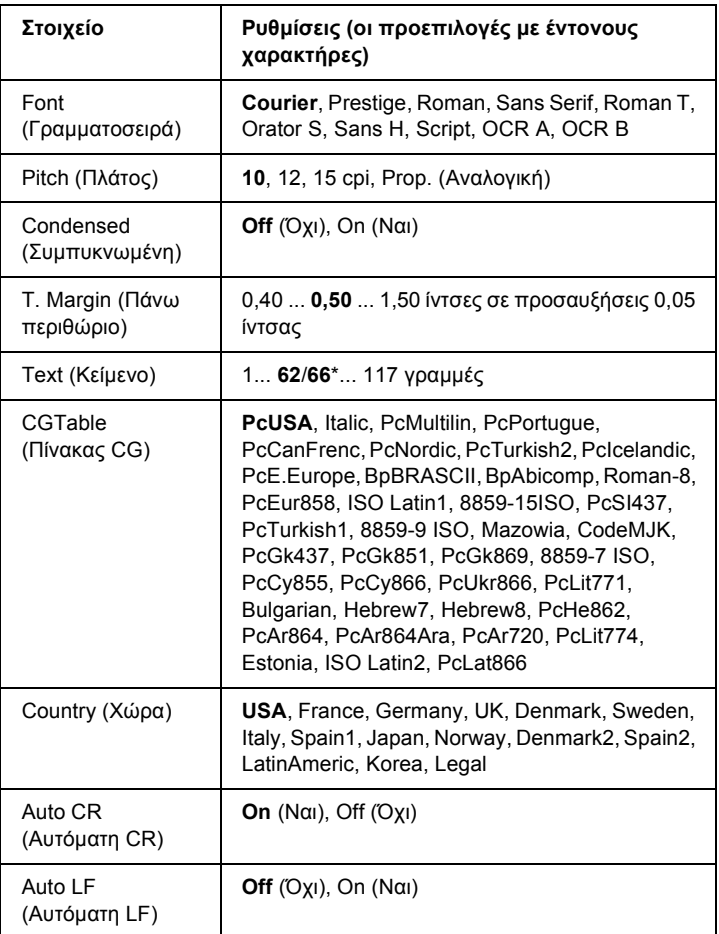

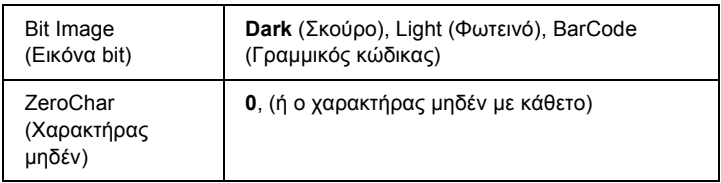

\* Ανάλογα µε το εάν έχει επιλεγεί χαρτί Letter (62) ή A4 (66).

#### **Font (Γραµµατοσειρά)**

Επιλέγει τη γραµµατοσειρά.

#### **Pitch (Πλάτος)**

Επιλέγει το πλάτος (οριζόντια διαστήµατα) της γραµµατοσειράς σε σταθερά πλάτη, µετρηµένα σε cpi (χαρακτήρες ανά ίντσα). Μπορείτε επίσης να επιλέξετε αναλογικά διαστήµατα.

#### **Condensed (Συµπυκνωµένη)**

Ενεργοποιεί ή απενεργοποιεί την εκτύπωση µε συµπυκνωµένη γραµµατοσειρά.

#### **T. Margin (Πάνω περιθώριο)**

Ορίζει την απόσταση από το πάνω άκρο της σελίδας έως τη γραµµή βάσης της πρώτης εκτυπώσιµης γραµµής. Η απόσταση µετράται σε ίντσες. Όσο µικρότερη είναι η τιµή, τόσο πιο κοντά στο πάνω άκρο της σελίδας βρίσκεται η εκτυπώσιµη γραµµή.

#### **Text (Κείµενο)**

Ορίζει το µήκος της σελίδας σε γραµµές. Για αυτή την επιλογή, µια γραµµή θεωρείται ότι είναι 1 pica (1/6 ίντσας). Εάν αλλάξετε τις ρυθµίσεις Orientation (Προσανατολισµός), Page Size (Μέγεθος σελίδας) ή T. Margin (Πάνω περιθώριο), η ρύθµιση του µήκους σελίδας επιστρέφει αυτόµατα στην προεπιλεγµένη τιµή για το κάθε µέγεθος χαρτιού.

# **CG Table (Πίνακας CG)**

Χρησιµοποιήστε την επιλογή του πίνακα δηµιουργίας χαρακτήρων (CG) για να επιλέξετε τον πίνακα χαρακτήρων γραφικών ή τον πίνακα πλάγιων χαρακτήρων. Ο πίνακας γραφικών περιέχει χαρακτήρες γραφικών για εκτύπωση γραµµών, γωνιών, σκιασµένων περιοχών, διεθνών χαρακτήρων, ελληνικών χαρακτήρων και µαθηµατικών συµβόλων. Εάν επιλέξετε Italic (Πλάγια), το επάνωήµισυ του πίνακα χαρακτήρων ορίζεται ως πλάγιοι χαρακτήρες.

# **Country (Χώρα)**

Χρησιµοποιήστε αυτήν την επιλογή για να επιλέξετε ένα από τα δεκαπέντε σύνολα διεθνών συµβόλων. Για δείγµατα χαρακτήρων από το σύνολο συµβόλων της κάθε χώρας, ανατρέξτε στην ενότητα «[∆ιεθνή](#page-364-0) σύνολα [χαρακτήρων](#page-364-0)» στη σελίδα 365.

# **Auto CR (Αυτόµατη CR)**

Καθορίζει εάν ο εκτυπωτής εκτελεί λειτουργία χαρακτήρα επιστροφής/τροφοδοσίας γραµµής (CR-LF) όποτε η θέση εκτύπωσης υπερβαίνει το δεξί περιθώριο. Εάν επιλέξετε Off (Όχι), ο εκτυπωτής δεν θα εκτυπώνει χαρακτήρες πέραν του δεξιού περιθωρίου και δεν θα εκτελεί αναδίπλωση γραµµής µέχρι να λάβει ένα χαρακτήρα επιστροφής. Οι περισσότερες εφαρµογές χειρίζονται αυτόµατα αυτήν τη λειτουργία.

# **Auto LF (Αυτόµατη LF)**

Εάν επιλέξετε Off (Όχι), ο εκτυπωτής δεν θα αποστέλλει εντολή αυτόµατης τροφοδοσίας γραµµής (LF) µε κάθε χαρακτήρα επιστροφής (CR). Εάν επιλέξετε On (Ναι), µε κάθε χαρακτήρα επιστροφής αποστέλλεται µια εντολή τροφοδοσίας γραµµής. Επιλέξτε On (Ναι), εάν οι γραµµές του κειµένου σας αλληλοεπικαλύπτονται.

#### **Bit Image (Εικόνα bit)**

Ο εκτυπωτής έχει τη δυνατότητα εξοµοίωσης της πυκνότητας των γραφικών που ορίζεται µε τις εντολές του εκτυπωτή. Εάν επιλέξετε Dark (Σκούρο), η πυκνότητα της εικόνας bit θα είναι υψηλή, ενώ εάν επιλέξετε Light (Φωτεινό) η πυκνότητα της εικόνας bit είναι χαµηλή.

Εάν επιλέξετε BarCode (Γραµµικός κώδικας), ο εκτυπωτής µετατρέπει τις εικόνες bit σε γραµµικούς κώδικες συµπληρώνοντας αυτόµατα τυχόν κάθετα κενά µεταξύ των κουκκίδων. Αυτό έχει ως αποτέλεσµα τη δηµιουργία συνεχών κάθετων γραµµών που µπορούν να αναγνωστούν από µια συσκευή ανάγνωσης γραµµικού κώδικα. Αυτή η κατάσταση λειτουργίας µειώνει το µέγεθος της εικόνας που εκτυπώνεται και µπορεί επίσης να προκαλέσει παραµόρφωση σε κάποιο βαθµό όταν εκτυπώνετε γραφικά εικόνας bit.

#### **ZeroChar (Χαρακτήρας µηδέν)**

Καθορίζει εάν ο εκτυπωτής εκτυπώνει το µηδέν µε ή χωρίς κάθετο.

# *Μενού FX*

Από το µενού αυτό µπορείτε να ορίσετε ρυθµίσεις οι οποίες θα επηρεάζουν τον εκτυπωτή όταν βρίσκεται στην κατάσταση εξοµοίωσης FX.

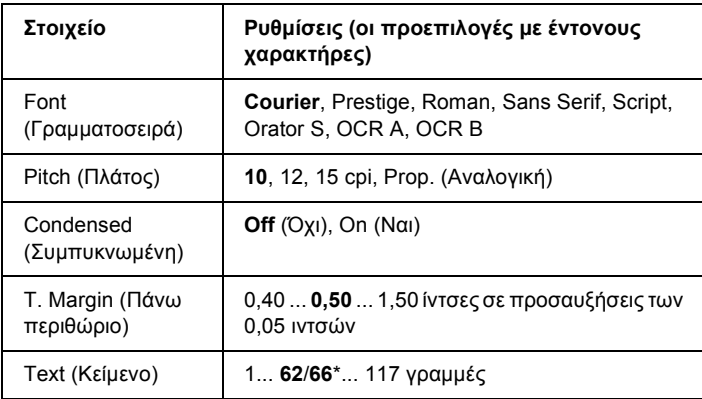

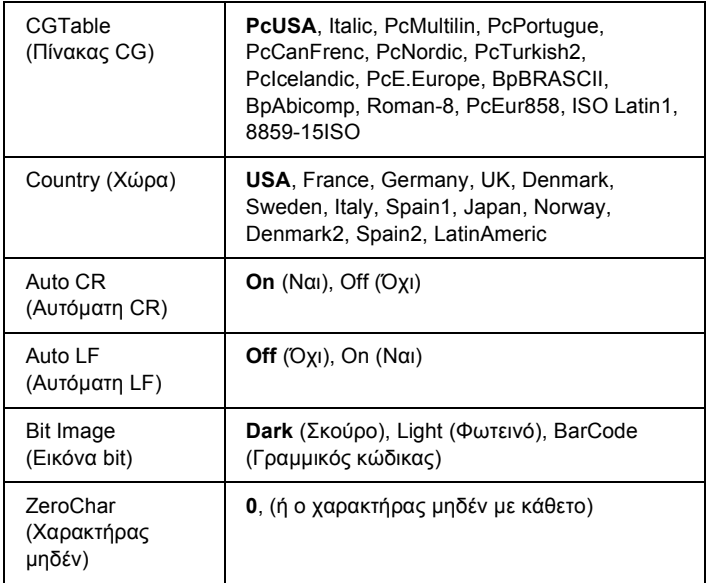

\* Ανάλογα µε το εάν έχει επιλεγεί χαρτί Letter (62) ή A4 (66).

# **Font (Γραµµατοσειρά)**

Επιλέγει τη γραµµατοσειρά.

# **Pitch (Πλάτος)**

Επιλέγει το πλάτος (οριζόντια διαστήµατα) της γραµµατοσειράς σταθερού πλάτους, µετρηµένο σε cpi (χαρακτήρες ανά ίντσα). Μπορείτε επίσης να επιλέξετε αναλογικά διαστήµατα.

# **Condensed (Συµπυκνωµένη)**

Ενεργοποιεί ή απενεργοποιεί την εκτύπωση µε συµπυκνωµένη γραµµατοσειρά.

### **T. Margin (Πάνω περιθώριο)**

Ορίζει την απόσταση από το πάνω άκρο της σελίδας έως τη γραµµή βάσης της πρώτης εκτυπώσιµης γραµµής. Η απόσταση µετράται σε ίντσες. Όσο µικρότερη είναι η τιµή, τόσο πιο κοντά στο πάνω άκρο της σελίδας βρίσκεται η εκτυπώσιµη γραµµή.

## **Text (Κείµενο)**

Ορίζει το µήκος της σελίδας σε γραµµές. Για αυτή την επιλογή, µια γραµµή θεωρείται ότι είναι 1 pica (1/6 ίντσας). Εάν αλλάξετε τις ρυθµίσεις Orientation (Προσανατολισµός), Page Size (Μέγεθος σελίδας) ή T. Margin (Πάνω περιθώριο), η ρύθµιση του µήκους σελίδας επιστρέφει αυτόµατα στην προεπιλεγµένη τιµή για το κάθε µέγεθος χαρτιού.

## **CG Table (Πίνακας CG)**

Χρησιµοποιήστε την επιλογή του πίνακα δηµιουργίας χαρακτήρων (CG) για να επιλέξετε τον πίνακα χαρακτήρων γραφικών ή τον πίνακα πλάγιων χαρακτήρων. Ο πίνακας γραφικών περιέχει χαρακτήρες γραφικών για εκτύπωση γραµµών, γωνιών, σκιασµένων περιοχών, διεθνών χαρακτήρων, ελληνικών χαρακτήρων και µαθηµατικών συµβόλων. Εάν επιλέξετε Italic (Πλάγια), το επάνω ήµισυ του πίνακα χαρακτήρων ορίζεται ως πλάγιοι χαρακτήρες.

#### **Country (Χώρα)**

Χρησιµοποιήστε αυτήν την επιλογή για να επιλέξετε ένα από τα δεκαπέντε σύνολα διεθνών συµβόλων. Για δείγµατα χαρακτήρων από το σύνολο συµβόλων της κάθε χώρας, ανατρέξτε στην ενότητα «[∆ιεθνή](#page-364-0) σύνολα [χαρακτήρων](#page-364-0)» στη σελίδα 365.

# **Auto CR (Αυτόµατη CR)**

Καθορίζει εάν ο εκτυπωτής εκτελεί λειτουργία χαρακτήρα επιστροφής/τροφοδοσίας γραµµής (CR-LF) όποτε η θέση εκτύπωσης υπερβαίνει το δεξί περιθώριο. Εάν επιλέξετε Off (Όχι), ο εκτυπωτής δεν θα εκτυπώνει χαρακτήρες πέραν του δεξιού περιθωρίου και δεν θα εκτελεί αναδίπλωση γραµµής µέχρι να λάβει ένα χαρακτήρα επιστροφής. Οι περισσότερες εφαρµογές χειρίζονται αυτόµατα αυτήν τη λειτουργία.

# **Auto LF (Αυτόµατη LF)**

Εάν επιλέξετε Off (Όχι), ο εκτυπωτής δεν θα αποστέλλει εντολή αυτόµατης τροφοδοσίας γραµµής (LF) µε κάθε χαρακτήρα επιστροφής (CR). Εάν επιλέξετε On (Ναι), µε κάθε χαρακτήρα επιστροφής αποστέλλεται µια εντολή τροφοδοσίας γραµµής. Επιλέξτε On (Ναι), εάν οι γραµµές του κειµένου σας αλληλοεπικαλύπτονται.

# **Bit Image (Εικόνα bit)**

Ο εκτυπωτής έχει τη δυνατότητα εξοµοίωσης της πυκνότητας των γραφικών που ορίζεται µε τις εντολές του εκτυπωτή. Εάν επιλέξετε Dark (Σκούρο), η πυκνότητα της εικόνας bit θα είναι υψηλή, ενώ εάν επιλέξετε Lisht (Φωτεινό) η πυκνότητα της εικόνας bit είναι γαμηλή.

Εάν επιλέξετε BarCode (Γραµµικός κώδικας), ο εκτυπωτής µετατρέπει τις εικόνες bit σε γραµµικούς κώδικες συµπληρώνοντας αυτόµατα τυχόν κάθετα κενά µεταξύ των κουκκίδων. Αυτό έχει ως αποτέλεσµα τη δηµιουργία συνεχών κάθετων γραµµών που µπορούν να αναγνωστούν από µια συσκευή ανάγνωσης γραµµικού κώδικα. Αυτή η κατάσταση λειτουργίας µειώνει το µέγεθος της εικόνας που εκτυπώνεται και µπορεί επίσης να προκαλέσει παραµόρφωση σε κάποιο βαθµό όταν εκτυπώνετε γραφικά εικόνας bit.

# **ZeroChar (Χαρακτήρας µηδέν)**

Καθορίζει εάν ο εκτυπωτής εκτυπώνει το µηδέν µε ή χωρίς κάθετο.

# *Μενού I239X*

Η κατάσταση λειτουργίας I239X εξοµοιώνει τις εντολές IBM® 2390/2391 Plus.

Οι ρυθµίσεις αυτές είναι διαθέσιµες µόνον όταν ο εκτυπωτής βρίσκεται σε κατάσταση λειτουργίας I239X

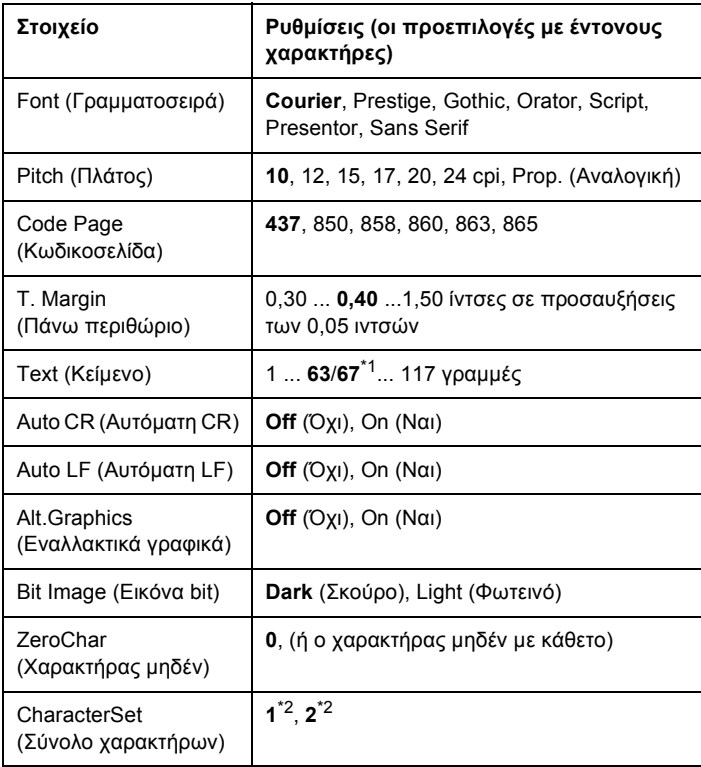

\*1 Ανάλογα µε το εάν έχει επιλεγεί χαρτί Letter (63) ή A4 (67).

\*2 Ανάλογα µε το εάν έχει επιλεγεί χαρτί Letter (1) ή A4 (2).

## **Font (Γραµµατοσειρά)**

Επιλέγει τη γραµµατοσειρά.

# **Pitch (Πλάτος)**

Επιλέγει το πλάτος (οριζόντια διαστήµατα) της γραµµατοσειράς σταθερού πλάτους, µετρηµένο σε cpi (χαρακτήρες ανά ίντσα). Μπορείτε επίσης να επιλέξετε αναλογικά διαστήµατα.

### **Code Page (Κωδικοσελίδα)**

Επιλέγει τους πίνακες χαρακτήρων. Οι πίνακες χαρακτήρων περιέχουν τους χαρακτήρες και τα σύµβολα που χρησιµοποιούνται στις διάφορες γλώσσες. Ο εκτυπωτής εκτυπώνει κείµενο βάσει του επιλεγµένου πίνακα χαρακτήρων.

#### **T. Margin (Πάνω περιθώριο)**

Ορίζει την απόσταση από το πάνω άκρο της σελίδας έως τη γραµµή βάσης της πρώτης εκτυπώσιµης γραµµής. Η απόσταση µετράται σε ίντσες. Όσο µικρότερη είναι η τιµή, τόσο πιο κοντά στο πάνω άκρο της σελίδας βρίσκεται η εκτυπώσιµη γραµµή.

#### **Text (Κείµενο)**

Ορίζει το µήκος της σελίδας σε γραµµές. Για αυτή την επιλογή, µια γραµµή θεωρείται ότι είναι 1 pica (1/6 ίντσας). Εάν αλλάξετε τις ρυθµίσεις Orientation (Προσανατολισµός), Page Size (Μέγεθος σελίδας) ή T. Margin (Πάνω περιθώριο), η ρύθµιση του µήκους σελίδας επιστρέφει αυτόµατα στην προεπιλεγµένη τιµή για το κάθε µέγεθος χαρτιού.

#### **Auto CR (Αυτόµατη CR)**

Καθορίζει εάν ο εκτυπωτής εκτελεί λειτουργία χαρακτήρα επιστροφής/τροφοδοσίας γραµµής (CR-LF) όποτε η θέση εκτύπωσης υπερβαίνει το δεξί περιθώριο. Εάν επιλέξετε Off (Όχι), ο εκτυπωτής δεν θα εκτυπώνει χαρακτήρες πέραν του δεξιού περιθωρίου και δεν θα εκτελεί αναδίπλωση γραµµής µέχρι να λάβει χαρακτήρα επιστροφής. Οι περισσότερες εφαρµογές χειρίζονται αυτόµατα αυτήν τη λειτουργία.

#### **Auto LF (Αυτόµατη LF)**

Εάν επιλέξετε Off (Όχι), ο εκτυπωτής δεν θα αποστέλλει εντολή αυτόµατης τροφοδοσίας γραµµής (LF) µε κάθε χαρακτήρα επιστροφής (CR). Εάν επιλέξετε On (Ναι), µε κάθε χαρακτήρα επιστροφής θα αποστέλλεται µια εντολή τροφοδοσίας γραµµής. Επιλέξτε On (Ναι), εάν οι γραµµές του κειµένου σας αλληλοεπικαλύπτονται.

#### **Alt.Graphics (Εναλλακτικά γραφικά)**

Ενεργοποιεί ή απενεργοποιεί την επιλογή εναλλακτικών γραφικών.

#### **Bit Image (Εικόνα bit)**

Ο εκτυπωτής έχει τη δυνατότητα εξοµοίωσης της πυκνότητας των γραφικών που ορίζεται µε τις εντολές του εκτυπωτή. Εάν επιλέξετε Dark (Σκούρο), η πυκνότητα της εικόνας bit θα είναι υψηλή, ενώ εάν επιλέξετε Light (Φωτεινό) η πυκνότητα της εικόνας bit είναι χαµηλή.

Εάν επιλέξετε BarCode (Γραµµικός κώδικας), ο εκτυπωτής µετατρέπει τις εικόνες bit σε γραµµικούς κώδικες συµπληρώνοντας αυτόµατα τυχόν κάθετα κενά µεταξύ των κουκκίδων. Αυτό έχει ως αποτέλεσµα τη δημιουργία συνεχών κάθετων γραμμών που μπορούν να αναγνωστούν από µια συσκευή ανάγνωσης γραµµικού κώδικα. Αυτή η κατάσταση λειτουργίας µειώνει το µέγεθος της εικόνας που εκτυπώνεται και µπορεί επίσης να προκαλέσει παραµόρφωση σε κάποιο βαθµό όταν εκτυπώνετε γραφικά εικόνας bit.

## **ZeroChar (Χαρακτήρας µηδέν)**

Καθορίζει το εάν ο εκτυπωτής εκτυπώνει το µηδέν µε ή χωρίς κάθετο.

#### **CharacterSet (Σύνολο χαρακτήρων)**

Επιλέγει τον πίνακα χαρακτήρων 1 ή 2.

# <span id="page-205-0"></span>*Μηνύµατα κατάστασης και µηνύµατα σφάλµατος*

Στην ενότητα αυτή περιλαµβάνεται µια λίστα µηνυµάτων σφάλµατος που εµφανίζονται στην οθόνη LCD, µε µια σύντοµη περιγραφή του κάθε µηνύµατος και προτάσεις επίλυσης του προβλήµατος. Επισηµαίνεται ότι τα µηνύµατα που εµφανίζονται στην οθόνη LCD του εκτυπωτή δεν δηλώνουν μόνο προβλήματα. Όταν η ένδειξη ♦ εμφανίζεται αριστερά του µηνύµατος προειδοποίησης, αυτό σηµαίνει ότι υπάρχουν πολλά µηνύµατα προειδοποίησης. Για να επιβεβαιώσετε όλες τις προειδοποιήσεις που εμφανίζονται, πατήστε το κουμπί $\nabla$  Down (Κάτω) για να εµφανιστεί το µενού Status (Κατάσταση) και στη συνέχεια πατήστε το κουµπί Enter. Στην οθόνη LCD εµφανίζεται επίσης η ποσότητα του τόνερ που αποµένει.

## **Cancel All Print Job (Ακύρωση όλων των εργασιών εκτύπωσης)**

Ακυρώνονται όλες οι εργασίες εκτύπωσης που βρίσκονται στη µνήµη του εκτυπωτή, συµπεριλαµβανοµένων των εργασιών που λαµβάνονται ή εκτυπώνονται τη δεδοµένη χρονική στιγµή. Το µήνυµα αυτό εμφανίζεται όταν το κουμπί  $\overline{\mathfrak{m}}$  Cancel Job (Ακύρωση εργασίας) έχει πατηθεί για περισσότερο από 2 δευτερόλεπτα.

## **Cancel Print Job (Ακύρωση εργασίας εκτύπωσης)**

Ακυρώνεται η τρέχουσα εργασία εκτύπωσης. Το µήνυµα αυτό εμφανίζεται όταν το κουμπί  $\tilde{I}$  Cancel Job (Ακύρωση εργασίας) έχει πατηθεί και απελευθερωθεί εντός 2 δευτερολέπτων.

## **Can't Print (∆εν είναι δυνατή η εκτύπωση)**

Τα δεδοµένα εκτύπωσης διαγράφονται διότι δεν είναι σωστά.

Βεβαιωθείτε ότι έχει οριστεί το κατάλληλο µέγεθος χαρτιού και ότι χρησιµοποιείται το πρόγραµµα οδήγησης εκτυπωτή για EPSON EPL-N2550.

## **Can't Print Duplex (∆εν είναι δυνατή η εκτύπωση διπλής όψης)**

Ο εκτυπωτής αντιµετώπισε προβλήµατα κατά την εκτύπωση διπλής όψης. Βεβαιωθείτε ότι ο τύπος και το µέγεθος του χαρτιού που χρησιµοποιείτε ενδείκνυνται για τη µονάδα εκτύπωσης διπλής όψης. Το συγκεκριµένο πρόβληµα µπορεί επίσης να οφείλεται σε εσφαλµένες ρυθµίσεις για την προέλευση χαρτιού που χρησιµοποιείτε. Εάν πατήσετε το κουµπί N Start/Stop (Έναρξη/∆ιακοπή), θα εκτυπωθεί η υπόλοιπη εργασία µόνο στη µία πλευρά του χαρτιού. Πατήστε το κουµπί  $\tilde{w}$  Cancel Job (Ακύρωση εργασίας) για να ακυρώσετε την εργασία εκτύπωσης.

#### **Cart Near Expiry (Πλησιάζει ο χρόνος λήξης της κασέτας)**

Η κασέτα τόνερ πλησιάζει στο τέλος του χρόνου ζωής της.

Προτείνεται η αντικατάστασή της µε νέα κασέτα τόνερ. Για οδηγίες, ανατρέξτε στην ενότητα «[Κασέτα](#page-239-0) τόνερ» στη σελίδα 240.

## **Check Duplex P-Size (Ελέγξτε το µέγεθος χαρτιού διπλής όψης)**

Το µέγεθος του χαρτιού που χρησιµοποιείτε δεν ενδείκνυται για την πρόσθετη µονάδα εκτύπωσης διπλής όψης.

Τοποθετήστε χαρτί κατάλληλου µεγέθους και πατήστε το κουµπί N Start/Stop (Έναρξη/∆ιακοπή) για να συνεχιστεί η εκτύπωση.

#### **Check Paper Size (Ελέγξτε το µέγεθος χαρτιού)**

Η ρύθµιση για το µέγεθος του χαρτιού διαφέρει από το µέγεθος του χαρτιού που έχει τοποθετηθεί στον εκτυπωτή. Ελέγξτε αν έχει τοποθετηθεί το σωστό µέγεθος χαρτιού στην καθορισµένη προέλευση χαρτιού.

Για να αναιρέσετε αυτό το σφάλµα, επιλέξτε Clear Warning (Απαλοιφή προειδοποίησης) από το µενού Reset (Επαναφορά) του πίνακα ελέγχου. Για οδηγίες, ανατρέξτε στην ενότητα «[Τρόπος](#page-168-0) [πρόσβασης](#page-168-0) στα µενού του πίνακα ελέγχου» στη σελίδα 169.

# **Check Paper Type (Ελέγξτε τον τύπο χαρτιού)**

Το µέσο εκτύπωσης που έχει τοποθετηθεί στον εκτυπωτή δεν συµφωνεί µε τη ρύθµιση για τον τύπο χαρτιού στο πρόγραµµα οδήγησης του εκτυπωτή. Μπορείτε να χρησιµοποιήσετε µόνο τα µέσα εκτύπωσης που συµφωνούν µε τη ρύθµιση για το µέγεθος χαρτιού.

Για να αναιρέσετε αυτό το σφάλµα, επιλέξτε Clear Warning (Απαλοιφή προειδοποίησης) από το µενού Reset (Επαναφορά) του πίνακα ελέγχου. Για οδηγίες, ανατρέξτε στην ενότητα «[Τρόπος](#page-168-0) [πρόσβασης](#page-168-0) στα µενού του πίνακα ελέγχου» στη σελίδα 169.

# **Collate Disabled (Απενεργοποίηση συρραφής)**

Η εκτύπωση µε καθορισµό του αριθµού αντιγράφων δεν είναι πλέον εφικτή λόγω έλλειψης µνήµης (RAM). Εάν παρουσιαστεί αυτό το σφάλµα, εκτυπώστε µόνο ένα αντίγραφο τη φορά.

Για να αναιρέσετε αυτό το σφάλµα, επιλέξτε Clear Warning (Απαλοιφή προειδοποίησης) από το µενού Reset (Επαναφορά) του πίνακα ελέγχου. Για οδηγίες, ανατρέξτε στην ενότητα «[Τρόπος](#page-168-0) [πρόσβασης](#page-168-0) στα µενού του πίνακα ελέγχου» στη σελίδα 169.

# **Cooling Down (Ελάττωση θερµοκρασίας)**

Ο εκτυπωτής ελαττώνει τη θερµοκρασία του προκειµένου να βελτιστοποιήσει τη σταθεροποίηση του τόνερ. Περιµένετε λίγο µέχρι να εµφανιστεί η ένδειξη Ready (Έτοιµο) στην οθόνη LCD.

# **DM Error 001 (Σφάλµα 0001 DM)**

H µονάδα εκτύπωσης διπλής όψης έχει διαχωριστεί από τον εκτυπωτή. Απενεργοποιήστε τον εκτυπωτή, εγκαταστήστε εκ νέου τη µονάδα εκτύπωσης διπλής όψης και ενεργοποιήστε ξανά τον εκτυπωτή.

# **DM Open (Ανοικτή DM)**

Το κάλυµµα της µονάδας εκτύπωσης διπλής όψης είναι ανοικτό.

#### **Duplex Mem Overflow (∆ιακοπή εκτύπωσης διπλής όψης-Μνήµη πλήρης)**

∆εν υπάρχει αρκετή µνήµη για εκτύπωση διπλής όψης. Το χαρτί εκτυπώνεται µόνο από τη µία πλευρά και εξάγεται από τον εκτυπωτή. Για να αναιρέσετε αυτό το σφάλµα, ακολουθήστε τις παρακάτω οδηγίες.

Αν έχετε επιλέξει Off (Όχι) στη ρύθµιση Auto Cont (Αυτόµατη συνέχεια) στο Μενού Setup (Ρύθµιση) του πίνακα ελέγχου, πατήστε το κουµπί N Start/Stop (Έναρξη/∆ιακοπή) για να εκτυπώσετε στην πίσω πλευρά του επόμενου φύλλου ή πατήστε το κουμπί  $\overline{\omega}$  Cancel Job (Ακύρωση εργασίας) για να ακυρώσετε την εργασία εκτύπωσης.

Αν έχετε επιλέξει On (Ναι) στη ρύθµιση Auto Cont (Αυτόµατη συνέχεια) στο µενού Setup (Ρύθµιση) του πίνακα ελέγχου, η εκτύπωση συνεχίζεται αυτόµατα µετά από συγκεκριµένο χρονικό διάστηµα.

#### **Form Feed (Αλλαγή σελίδας)**

Ο εκτυπωτής εξάγει το χαρτί ύστερα από αίτηµα του χρήστη. Το µήνυµα αυτό εμφανίζεται όταν πατήσετε το κουμπί  $\bigcirc$  Start/Stop (Έναρξη/∆ιακοπή) µία φορά για να τεθεί ο εκτυπωτής εκτός σύνδεσης και στη συνέχεια πατήσετε το κουμπί Ο Start/Stop (Έναρξη/Διακοπή) για περισσότερα από 2 δευτερόλεπτα προκειμένου να μη λάβει εντολή αλλαγής σελίδας.

## **Image Optimum (Βελτίωση εικόνας)**

∆εν υπάρχει αρκετή µνήµη για την εκτύπωση της σελίδας µε την καθορισµένη ποιότητα εκτύπωσης. Ο εκτυπωτής µειώνει αυτόµατα την ποιότητα της εκτύπωσης για να µπορέσει να συνεχιστεί η εκτύπωση. Εάν η ποιότητα της εκτύπωσης δεν είναι ικανοποιητική, προσπαθήστε να απλοποιήσετε τη σελίδα περιορίζοντας τον αριθµό των γραφικών ή µειώνοντας τον αριθµό και τα µεγέθη των γραµµατοσειρών.

Για να αναιρέσετε αυτό το σφάλµα, επιλέξτε Clear Warning (Απαλοιφή προειδοποίησης) από το µενού Reset (Επαναφορά) του πίνακα ελέγχου. Για οδηγίες, ανατρέξτε στην ενότητα «[Τρόπος](#page-168-0) [πρόσβασης](#page-168-0) στα µενού του πίνακα ελέγχου» στη σελίδα 169.

Απενεργοποιήστε τη ρύθµιση Image Optimum (Βελτίωση εικόνας) στο µενού Printing (Εκτύπωση) του πίνακα ελέγχου, εάν δεν θέλετε να µειώσει αυτόµατα ο εκτυπωτής την ποιότητα της εκτύπωσης προκειµένου να συνεχίσει την εκτύπωση.

Για να µπορέσετε να εκτυπώσετε το έγγραφό σας µε την επιθυµητή ποιότητα εκτύπωσης, ίσως χρειαστεί να αυξήσετε το µέγεθος της µνήµης του εκτυπωτή. Για περισσότερες πληροφορίες σχετικά µε την προσθήκη µνήµης, ανατρέξτε στην ενότητα «[Μονάδα](#page-228-0) µνήµης» στη [σελίδα](#page-228-0) 229.

# **Install Imaging Cart (Εγκαταστήστε κασέτα τόνερ)**

Η κασέτα τόνερ δεν έχει εγκατασταθεί ή δεν είναι σωστά εγκατεστηµένη. Βεβαιωθείτε ότι η κασέτα τόνερ έχει εγκατασταθεί σωστά.

## **Invalid AUX I/F Card (Η κάρτα βοηθητικής διασύνδεσης δεν είναι έγκυρη)**

Αυτό το µήνυµα σηµαίνει ότι ο εκτυπωτής δεν µπορεί να επικοινωνήσει µε την εγκατεστηµένη πρόσθετη κάρτα διασύνδεσης. Απενεργοποιήστε τον εκτυπωτή, αφαιρέστε την κάρτα και στη συνέχεια εγκαταστήστε την ξανά.

# **Invalid N/W Module (Μη έγκυρη µονάδα δικτύου)**

∆εν υπάρχει πρόγραµµα δικτύου ή το πρόγραµµα δικτύου δεν µπορεί να χρησιµοποιηθεί µε τον εκτυπωτή σας. Επικοινωνήστε µε κάποιον εξουσιοδοτηµένο τεχνικό αντιπρόσωπο.

# **Invalid PS3 (Το PS3 δεν είναι έγκυρο)**

Η µονάδα PostScript3 ROM έχει υποστεί βλάβη. Απενεργοποιήστε τον εκτυπωτή και επικοινωνήστε µε τον προµηθευτή σας.

Για να αναιρέσετε αυτό το σφάλμα, πατήστε το κουμπί  $\circ$  Start/Stop (Έναρξη/∆ιακοπή) ή απενεργοποιήστε τον εκτυπωτή σας και αφαιρέστε τη µονάδα ROM και στη συνέχεια εγκαταστήστε την ξανά. Εάν το σφάλµα δεν αναιρεθεί, επικοινωνήστε µε τον αντιπρόσωπό σας.

### **Manual Feed xxx (Μη αυτόµατη τροφοδοσία xxx)**

Η κατάσταση µη αυτόµατης τροφοδοσίας καθορίζεται για την τρέχουσα εργασία εκτύπωσης. Βεβαιωθείτε ότι το µέγεθος χαρτιού που υποδεικνύεται µε το xxx είναι τοποθετηµένο και πατήστε το κουµπί N Start/Stop (Έναρξη/∆ιακοπή).

Εάν δεν θέλετε να εκτυπωθεί η συγκεκριµένη εργασία σε µη αυτόµατη κατάσταση, πατήστε το κουμπί  $\overline{u}$  Cancel Job (Ακύρωση εργασίας).

#### **Mem Overflow (Μνήµη πλήρης)**

Ο εκτυπωτής δεν έχει αρκετή µνήµη για την εκτέλεση της τρέχουσας εργασίας. Πατήστε το κουμπί Ο Start/Stop (Έναρξη/Διακοπή) στον πίνακα ελέγχου για να συνεχίσετε την εκτύπωση. Ή πατήστε το κουµπί  $\tilde{w}$  Cancel Job (Ακύρωση εργασίας) για να ακυρώσετε την εργασία εκτύπωσης.

#### **Menus Locked (Κλειδωµένα µενού)**

Το µήνυµα αυτό εµφανίζεται αν προσπαθήσετε να αλλάξετε τις ρυθµίσεις του εκτυπωτή µέσωτου πίνακα ελέγχου όταν τα κουµπιά είναι κλειδωµένα. Μπορείτε να τα ξεκλειδώσετε χρησιµοποιώντας το βοηθητικό πρόγραµµα δικτύου. Για πληροφορίες, ανατρέξτε στον Οδηγό χρήσης σε δίκτυο.

## **Need Memory (Ανεπαρκής µνήµη)**

Ο εκτυπωτής δεν έχει αρκετή µνήµη για την ολοκλήρωση της τρέχουσας εργασίας εκτύπωσης. Ακυρώστε την εργασία διαγράφοντάς την από την ουρά εκτύπωσης στον υπολογιστή σας ή πατώντας το κουμπί ω Cancel Job (Ακύρωση εργασίας) του εκτυπωτή.

Για να αναιρέσετε αυτό το µήνυµα σφάλµατος, επιλέξτε Clear Warning (Απαλοιφή προειδοποίησης) από το µενού Reset (Επαναφορά) του πίνακα ελέγχου. Για οδηγίες, ανατρέξτε στην ενότητα «Τρόπος [πρόσβασης](#page-168-0) στα µενού του πίνακα ελέγχου» στη σελίδα 169.

Για να αποτρέψετε την επανεµφάνιση αυτού του προβλήµατος, προσθέστε περισσότερη µνήµη στον εκτυπωτή σας όπως περιγράφεται στην ενότητα «[Μονάδα](#page-228-0) µνήµης» στη σελίδα 229.

## **NonGenuine Toner (Μη γνήσιο τόνερ)**

Η εγκατεστηµένη κασέτα τόνερ δεν αποτελεί γνήσιο προϊόν της Epson. Προτείνεται η εγκατάσταση γνήσιας κασέτας τόνερ. Αν δεν χρησιµοποιήσετε γνήσια κασέτα τόνερ ενδέχεται να επηρεαστεί η ποιότητα της εκτύπωσης. Η Epson δεν φέρει ευθύνη για τυχόν βλάβες ή προβλήµατα που έχουν προκληθεί από τη χρήση αναλώσιµων προϊόντων που δεν κατασκευάζονται ή δεν εγκρίνονται από την Epson.

## **Offline (Χωρίς σύνδεση)**

Ο εκτυπωτής δεν είναι έτοιµος για εκτύπωση. Πατήστε το κουµπί N Start/Stop (Έναρξη/∆ιακοπή).

# **Paper Jam XXX (Εµπλοκή χαρτιού στη θέση ΧΧΧ)**

Η θέση όπου προέκυψε η εµπλοκή χαρτιού εµφανίζεται στο xxx. Η ένδειξη xxx δηλώνει τη θέση του σφάλµατος.

Σε περίπτωση που υπάρξει εµπλοκή χαρτιού σε δύο ή περισσότερες θέσεις ταυτόχρονα, εµφανίζονται οι αντίστοιχες θέσεις.

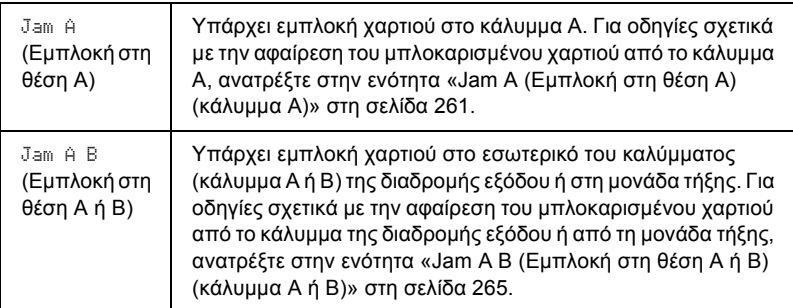

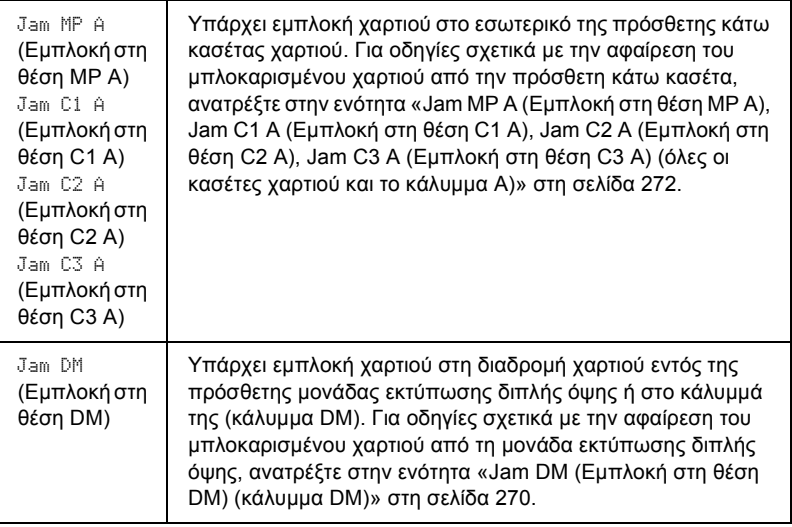

#### **Paper Out XXXXX YYYY (Τέλος χαρτιού YYYY στη θέση XXXXX)**

∆εν υπάρχει χαρτί στην καθορισµένη προέλευση χαρτιού (XXXXX). Τοποθετήστε χαρτί κατάλληλου µεγέθους (YYYY) στην προέλευση χαρτιού.

#### **Paper Set XXXXX YYYY (Ρύθµιση χαρτιού ΥΥΥΥ στη θέση ΧΧΧΧ)**

Το χαρτί που έχει τοποθετηθεί στην καθορισµένη προέλευση χαρτιού (XXXXX) δεν αντιστοιχεί στο απαιτούµενο µέγεθος χαρτιού (YYYY). Αντικαταστήστε το χαρτί µε άλλο χαρτί κατάλληλου µεγέθους και πατήστε το κουμπί Ο Start/Stop (Έναρξη/Διακοπή) για να συνεχιστεί η εκτύπωση. Ή πατήστε το κουμπί  $\overline{w}$  Cancel Job (Ακύρωση εργασίας) για να ακυρώσετε την εργασία εκτύπωσης.

Εάν πατήσετε το κουμπί Ο Start/Stop (Έναρξη/Διακοπή) χωρίς να αντικαταστήσετε το χαρτί, ο εκτυπωτής θα συνεχίσει την εκτύπωση µε το χαρτί που υπάρχει, παρόλο που το µέγεθός του δεν είναι κατάλληλο.

# **Print Overrun (Υπέρβαση χρόνου εκτύπωσης)**

Ο απαιτούµενος χρόνος για την επεξεργασία των δεδοµένων εκτύπωσης έχει υπερβεί την ταχύτητα του µηχανισµού του εκτυπωτή, διότι η συγκεκριµένη σελίδα είναι εξαιρετικά πολύπλοκη. Πατήστε το κουµπί Ο **Start/Stop** (Έναρξη/Διακοπή) για να συνεγίσετε την εκτύπωση. Ή πατήστε το κουμπί  $\tilde{I}$  Cancel Job (Ακύρωση εργασίας) για να ακυρώσετε την εργασία εκτύπωσης. Εάν εµφανιστεί ξανά αυτό το µήνυµα, επιλέξτε On (Ναι) στη ρύθµιση Page Protect (Προστασία σελίδας) του µενού Setup (Ρύθµιση) του πίνακα ελέγχου.

Εάν αυτό το µήνυµα εξακολουθεί να εµφανίζεται κατά την εκτύπωση µιας συγκεκριµένης σελίδας, προσπαθήστε να απλοποιήσετε τη σελίδα περιορίζοντας τον αριθµό των γραφικών ή µειώνοντας τον αριθµό και τα µεγέθη των γραµµατοσειρών.

Μπορείτε επίσης να αυξήσετε τη µνήµη στον εκτυπωτή, όπως περιγράφεται στην ενότητα «[Μονάδα](#page-228-0) µνήµης» στη σελίδα 229.

# **RAM check (Έλεγχος RAM)**

Ο εκτυπωτής ελέγχει τη µνήµη RAM.

# **Ready (Έτοιµο)**

Ο εκτυπωτής είναι έτοιµος να λάβει δεδοµένα και να εκτυπώσει.

# **Replace Toner (Αντικαταστήστε το τόνερ)**

Το τόνερ έχει εξαντληθεί.

Εγκαταστήστε καινούρια κασέτα τόνερ. Για οδηγίες, ανατρέξτε στην ενότητα «[Κασέτα](#page-239-0) τόνερ» στη σελίδα 240.

Το µήνυµα αυτό δεν εµφανίζεται όταν η ρύθµιση Toner Out (Τέλος τόνερ) έχει οριστεί ως Continue (Συνέχεια), στον πίνακα ελέγχου. Όταν η ρύθµιση Toner Out (Τέλος τόνερ) έχει οριστεί ως Continue (Συνέχεια), θα πρέπει να αντικαταστήσετε την κασέτα τόνερ όταν η εκτύπωση είναι πολύ φωτεινή ή ξεθωριασµένη.

#### **Reset (Επαναφορά)**

Έχει γίνει επαναφορά των ρυθµίσεων της τρέχουσας διασύνδεσης του εκτυπωτή και η προσωρινή µνήµη έχει διαγραφεί. Ωστόσο, κάποιες άλλες διασυνδέσεις είναι ακόµη ενεργές και διατηρούν τις ρυθµίσεις και τα δεδοµένα τους.

#### **Reset All (Επαναφορά όλων)**

Έχει γίνει επαναφορά όλων των ρυθµίσεων του εκτυπωτή στις προεπιλεγµένες παραµέτρους διαµόρφωσης ή στις τελευταίες αποθηκευµένες ρυθµίσεις.

#### **Reset to Save (Επαναφορά σε αποθηκευμένη ρύθμιση)**

Μια ρύθµιση µενού του πίνακα ελέγχου έχει αλλάξει κατά την εκτύπωση. Πατήστε το κουμπί Ο Start/Stop (Έναρξη/ $\Delta$ ιακοπή) για να διαγράψετε αυτό το µήνυµα. Η ρύθµιση θα ενεργοποιηθεί αφού ολοκληρωθεί η εκτύπωση.

#### **ROM check (Έλεγχος ROM)**

Ο εκτυπωτής ελέγχει τη µνήµη ROM.

## **Self Test (Αυτόµατος έλεγχος)**

Ο εκτυπωτής πραγµατοποιεί ένα σύντοµο εσωτερικό έλεγχο.

## **Service Req xyyyy (Απαιτείται επισκευή xyyyy)**

Παρουσιάστηκε κάποιο σφάλµα ελεγκτή ή κάποιο σφάλµα στο µηχανισµό εκτύπωσης. Απενεργοποιήστε τον εκτυπωτή. Περιµένετε τουλάχιστον 5 δευτερόλεπτα και ενεργοποιήστε τον πάλι. Εάν το µήνυµα σφάλµατος εξακολουθεί να εµφανίζεται, σηµειώστε τον αριθµό σφάλµατος που εµφανίζεται στην οθόνη LCD (xyyyy) και απενεργοποιήστε τον εκτυπωτή, αποσυνδέστε το καλώδιο τροφοδοσίας και επικοινωνήστε µε κάποιον εξουσιοδοτηµένο τεχνικό αντιπρόσωπο.

# **Sleep (Κατάσταση αναστολής)**

Οι λειτουργίες εκτύπωσης έχουν ανασταλεί.

# **Toner Low (Χαµηλή στάθµη τόνερ)**

Η κασέτα τόνερ έχει αδειάσει. Εάν η εκτύπωση είναι πολύ αχνή ή ξεθωριασµένη, αντικαταστήστε την κασέτα τόνερ, όπως περιγράφεται στην ενότητα «[Κασέτα](#page-239-0) τόνερ» στη σελίδα 240.

Μπορείτε να συνεχίσετε να εκτυπώνετε µέχρι να εµφανιστεί το µήνυµα σφάλµατος Replace Toner (Αντικαταστήστε το τόνερ). Προτείνεται να περιµένετε µέχρι να εµφανιστεί το µήνυµα, πριν αντικαταστήσετε το τόνερ, καθώς εάν έχει παραµείνει τόνερ µέσα στη θήκη, υπάρχει κίνδυνος να χυθεί κατά την αντικατάσταση. Όταν οι εκτυπώσεις αρχίσουν να εµφανίζονται ξεθωριασµένες, ανατρέξτε στην ενότητα «[Κασέτα](#page-239-0) τόνερ» στη σελίδα 240 για τις σχετικές οδηγίες.

Για να αναιρέσετε αυτό το σφάλµα, επιλέξτε Clear Warning (Απαλοιφή προειδοποίησης) από το µενού Reset (Επαναφορά) του πίνακα ελέγχου. Για οδηγίες, ανατρέξτε στην ενότητα «[Τρόπος](#page-168-0) [πρόσβασης](#page-168-0) στα µενού του πίνακα ελέγχου» στη σελίδα 169.

# **Turn Paper XX (Γυρίστε το χαρτί XX)**

Η κατεύθυνση του χαρτιού που έχει τοποθετηθεί στην καθορισµένη προέλευση χαρτιού (XX) δεν αντιστοιχεί στην απαιτούµενη κατεύθυνση χαρτιού. Αλλάξτε την κατεύθυνση του χαρτιού σε οριζόντιο προσανατολισµό.

# **Unable Clear Error (∆εν είναι δυνατή η απαλοιφή σφάλµατος)**

∆εν είναι δυνατή η απαλοιφή του µηνύµατος σφάλµατος από τον εκτυπωτή, διότι η συγκεκριµένη κατάσταση σφάλµατος εξακολουθεί να υπάρχει. Προσπαθήστε ξανά να επιλύσετε το πρόβληµα.

# **Warming Up (Προθέρµανση)**

Ο εκτυπωτής προθερµαίνεται.
### **Worn Fuser (Η µονάδα τήξης έχει φθαρεί)**

Το µήνυµα αυτό δηλώνει ότι η διάρκεια ζωής της µονάδας τήξης πλησιάζει στη λήξη της. Μετά την εµφάνιση του συγκεκριµένου µηνύµατος δεν είναι σίγουρο ότι θα µπορέσετε να συνεχίσετε την εκτύπωση. Απενεργοποιήστε τον εκτυπωτή και στη συνέχεια εγκαταστήστε τη µονάδα τήξης αφού την αφήσετε να κρυώσει (40 λεπτά). Κατόπιν αντικαταστήστε την µε µια καινούρια µονάδα τήξης. Για οδηγίες, ανατρέξτε στην ενότητα «[Μονάδα](#page-245-0) τήξης» στη σελίδα 246.

Το µήνυµα σφάλµατος απαλείφεται αυτόµατα από την οθόνη µόλις αντικαταστήσετε τη µονάδα και κλείσετε όλα τα καλύµµατα του εκτυπωτή.

### **Write Error ROM A/Write Error ROM P (Σφάλµα εγγραφής στη µονάδα ROM A/Σφάλµα εγγραφής στη µονάδα ROM P)**

Αυτό το µήνυµα δηλώνει ένα εσωτερικό σφάλµα του εκτυπωτή. Προβείτε σε επαναφορά της κατάστασης λειτουργίας του εκτυπωτή. Εάν το σφάλµα εξακολουθεί, επικοινωνήστε µε τον προµηθευτή σας.

### **Writing ROM A/Writing ROM P (Εγγραφή ROM A/Εγγραφή ROM P)**

Το µήνυµα αυτό δηλώνει ότι πραγµατοποιείται εγγραφή σε µια µονάδα ROM στην υποδοχή. Περιµένετε µέχρι να εξαφανιστεί αυτό το µήνυµα.

### **Wrong Toner (Ακατάλληλο τόνερ)**

Έχει εγκατασταθεί µη κατάλληλη κασέτα τόνερ. Αντικαταστήστε την µε την κατάλληλη κασέτα για το συγκεκριµένο εκτυπωτή. Για οδηγίες, ανατρέξτε στην ενότητα «[Κασέτα](#page-239-0) τόνερ» στη σελίδα 240.

### **XXX Open (XXX ανοικτό)**

Ένα τουλάχιστον από τα ακόλουθα καλύµµατα είναι ανοικτό: κάλυµµα Α, κάλυµµα Β ή κάλυµµα µονάδας εκτύπωσης διπλής όψης.

# *Εκτύπωση ενός φύλλου κατάστασης*

Για να επιβεβαιώσετε την τρέχουσα κατάσταση του εκτυπωτή, καθώς και ότι έχουν εγκατασταθεί σωστά τα πρόσθετα στοιχεία, εκτυπώστε ένα φύλλο κατάστασης χρησιµοποιώντας τον πίνακα ελέγχου του εκτυπωτή.

Ακολουθήστε τα παρακάτω βήµατα για να εκτυπώσετε ένα φύλλο κατάστασης.

- 1. Ενεργοποιήστε τον εκτυπωτή. Στην οθόνη LCD εµφανίζεται η ένδειξη Ready (Έτοιµο).
- 2. Πατήστε το κουμπί **[FA]** Enter τρεις φορές. Ο εκτυπωτής εκτυπώνει ένα φύλλο κατάστασης.

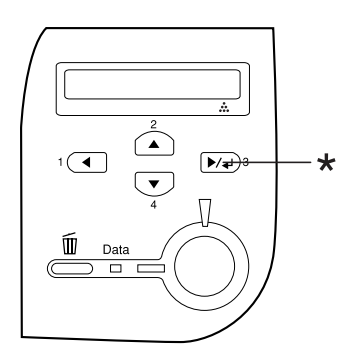

- \* Κουµπί Enter
- 3. Βεβαιωθείτε ότι οι πληροφορίες για τα εγκατεστηµένα πρόσθετα στοιχεία είναι σωστές. Εάν τα πρόσθετα στοιχεία έχουν εγκατασταθεί σωστά, εµφανίζονται στην κατηγορία Hardware Configurations (Ρυθµίσεις παραµέτρων υλικού). Εάν τα πρόσθετα στοιχεία δεν εµφανίζονται, προσπαθήστε να τα εγκαταστήσετε ξανά.

#### *Σηµείωση:*

- ❏ *Εάν το φύλλο κατάστασης δεν εµφανίζειτα πρόσθετα στοιχεία σωστά, βεβαιωθείτε ότι αυτά είναι σωστά συνδεδεµένα µε τον εκτυπωτή.*
- ❏ *Εάν ο εκτυπωτής δεν µπορεί να εκτυπώσει σωστά το φύλλο κατάστασης, απευθυνθείτε στον προµηθευτή σας.*

# *Ακύρωση εκτύπωσης*

Μπορείτε να ακυρώσετε την εκτύπωση από τον υπολογιστή σας χρησιµοποιώντας το πρόγραµµα οδήγησης του εκτυπωτή.

Για να ακυρώσετε µια εργασία εκτύπωσης πριν αποσταλεί από τον υπολογιστή σας, ανατρέξτε στην ενότητα «Ακύρωση [εκτύπωσης](#page-115-0)» στη [σελίδα](#page-115-0) 116.

## *Χρήση του κουµπιού Cancel Job (Ακύρωση εργασίας)*

Το κουµπί + Cancel Job (Ακύρωση εργασίας) του εκτυπωτή σας είναι ο γρηγορότερος και ευκολότερος τρόπος για να ακυρώσετε µια εργασία εκτύπωσης. Πατώντας αυτό το κουµπί µπορείτε να ακυρώσετε την τρέχουσα εργασία εκτύπωσης. Αν πατήσετε το κουµπί + Cancel Job (Ακύρωση εργασίας) για περισσότερο από δύο δευτερόλεπτα διαγράφονται όλες οι εργασίες από τη µνήµη του εκτυπωτή, συµπεριλαµβανοµένων των εργασιών που λαµβάνονται ή εκτυπώνονται τη δεδοµένη χρονική στιγµή.

## *Χρήση του µενού Reset (Επαναφορά)*

Επιλέγοντας Reset (Επαναφορά) από το µενού Reset (Επαναφορά) του πίνακα ελέγχου διακόπτεται η εκτύπωση, διαγράφεται η εργασία εκτύπωσης που λαµβάνεται από την ενεργή διασύνδεση και διαγράφονται τα σφάλµατα που µπορεί να προέκυψαν σε αυτή.

Ακολουθήστε τα παρακάτω βήµατα για να χρησιµοποιήσετε το Μενού Reset (Επαναφορά).

1. Πατήστε το κουµπί Enter για να µεταβείτε στα µενού του πίνακα ελέγχου.

- 2. Πατήστε το κουμπί **V Down** (Κάτω) μερικές φορές μέχρι να εµφανιστεί το µενού Reset (Eπαναφορά) στην οθόνη LCD και πατήστε το κουµπί Enter.
- 3. Πατήστε το κουμπί ▼ Down (Κάτω) αρκετές φορές μέχρι να εµφανιστεί η επιλογή Reset (Επαναφορά).
- 4. Πατήστε το κουμπί **D**A Enter. Η εκτύπωση ακυρώνεται. Ο εκτυπωτής είναι έτοιµος να λάβει µια νέα εργασία εκτύπωσης.

# *Εγκατάσταση πρόσθετων στοιχείων*

## *Μονάδα κασέτας χαρτιού 550 φύλλων γενικού τύπου*

#### *Σηµείωση:*

*Μπορείτε να εγκαταστήσετε έως δύο µονάδες.*

Για περισσότερες λεπτοµέρειες σχετικά µε τους τύπους και τα µεγέθη χαρτιών που µπορείτε να χρησιµοποιήσετε µε την πρόσθετη µονάδα κασέτας χαρτιού, ανατρέξτε στην ενότητα «[Μονάδα](#page-40-0) κασέτας χαρτιού 550 [φύλλων](#page-40-0) γενικού τύπου» στη σελίδα 41. Για πληροφορίες σχετικά µε τις προδιαγραφές, ανατρέξτε στην ενότητα «[Μονάδα](#page-319-0) κασέτας χαρτιού 550 [φύλλων](#page-319-0) γενικού τύπου» στη σελίδα 320.

# *Προφυλάξεις κατά το χειρισµό*

Πριν εγκαταστήσετε ένα πρόσθετο στοιχείο, θα πρέπει να τηρείτε πάντα τις ακόλουθες προφυλάξεις.

Ο εκτυπωτής ζυγίζει περίπου 22 kg (48,5 lb). Μην προσπαθήσετε να σηκώσετε ή να µεταφέρετε τον εκτυπωτή χωρίς τη βοήθεια κάποιου άλλου. Ο εκτυπωτής πρέπει να µεταφέρεται από δύο άτοµα, τα οποία θα τον σηκώνουν από τα σηµεία που φαίνονται στην παρακάτω εικόνα.

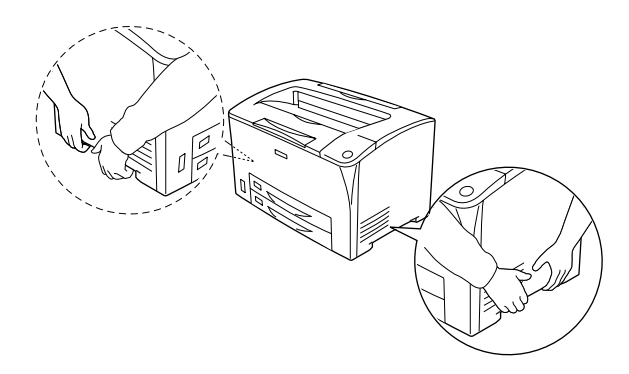

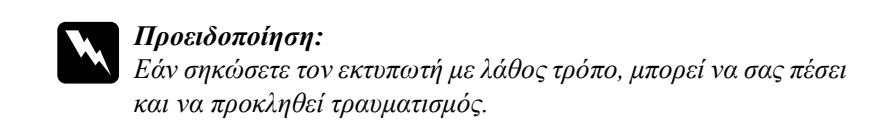

## *Εγκατάσταση της µονάδας κασέτας χαρτιού 550 φύλλων γενικού τύπου*

Για την εγκατάσταση της πρόσθετης µονάδας κασέτας χαρτιού 550 φύλλων γενικού τύπου, ακολουθήστε τα παρακάτω βήµατα.

1. Απενεργοποιήστε τον εκτυπωτή και αποσυνδέστε το καλώδιο τροφοδοσίας και το καλώδιο διασύνδεσης.

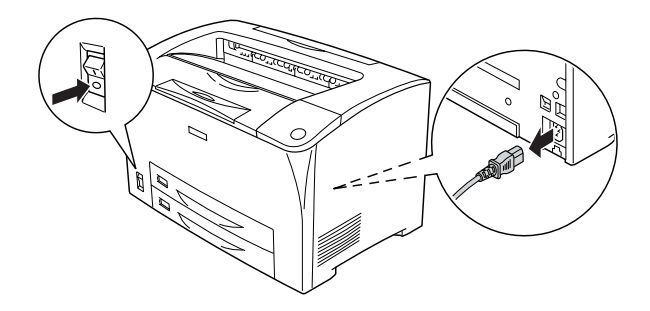

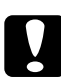

c *Προσοχή: Φροντίστε να αποσυνδέσετετο καλώδιο τροφοδοσίας από τον εκτυπωτή για να αποφύγετε τον κίνδυνο ηλεκτροπληξίας.*

2. Τοποθετήστε τον εκτυπωτή πάνω στη µονάδα κασέτας χαρτιού 550 φύλλων γενικού τύπου. Ευθυγραµµίστε τις γωνίες του εκτυπωτή µε αυτές της µονάδας και χαµηλώστε τον εκτυπωτή µέχρι να ακουµπήσει καλά πάνω στη µονάδα.

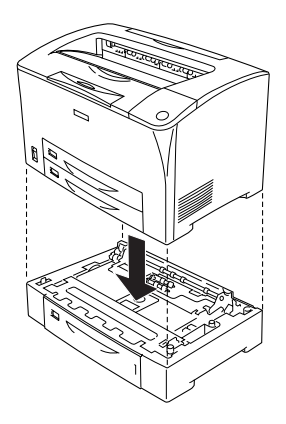

#### *Σηµείωση:*

- ❏ *Για τη µεταφορά του εκτυπωτή χρειάζονται τουλάχιστον δύο άτοµα, τα οποία θα τον κρατούν από τα υποδεικνυόµενα σηµεία.*
- ❏ *Όταν εγκαθιστάτε δύο πρόσθετες µονάδες κασέτας χαρτιού, τοποθετήστε τη µία µονάδα πάνω στην άλλη και στη συνέχεια, τοποθετήστε τον εκτυπωτή πάνω από αυτές.*

3. Τραβήξτε έξω τη θήκη πολλαπλών χρήσεων και την κάτω κασέτα χαρτιού και στη συνέχεια τραβήξτε έξω την πρόσθετη κάτω κασέτα χαρτιού για να την αφαιρέσετε από τη µονάδα. Έπειτα, ασφαλίστε τον εκτυπωτή στη µονάδα, χρησιµοποιώντας τα τέσσερα εξαρτήµατα σύνδεσης που παρέχονται µαζί µε τον εκτυπωτή. Τοποθετήστε δύο από τα τέσσερα εξαρτήµατα σύνδεσης στις δύο πλευρές, στο εσωτερικό του εκτυπωτή.

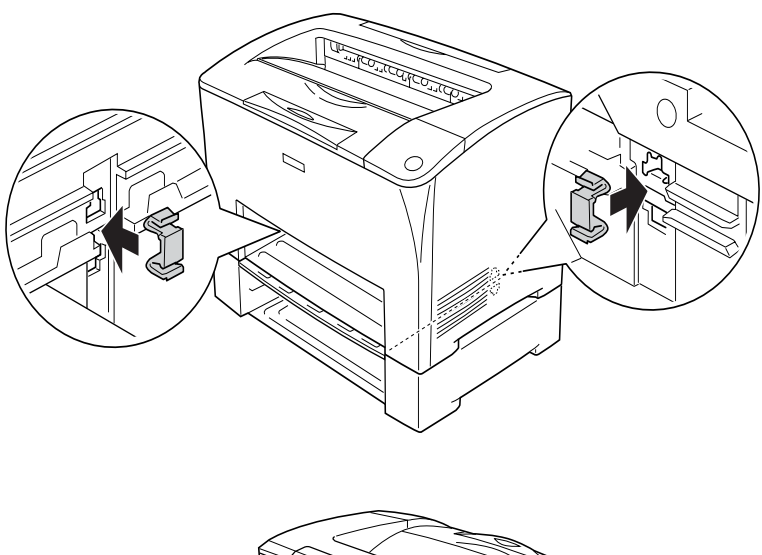

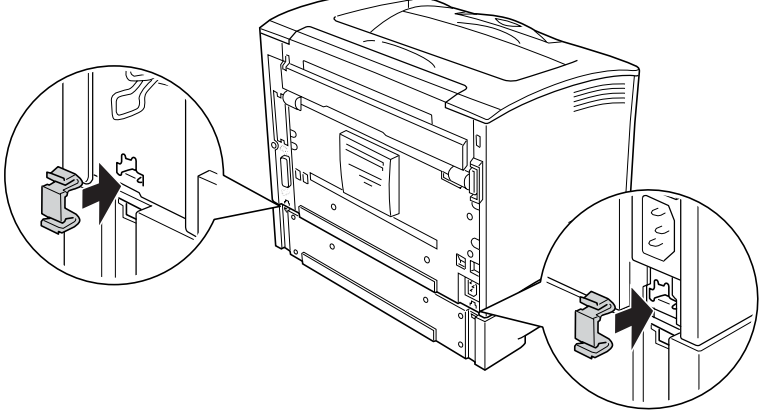

- 4. Αφαιρέστε τα προστατευτικά υλικά από την κασέτα χαρτιού και τοποθετήστε το χαρτί.
- 5. Συνδέστε ξανά το καλώδιο διασύνδεσης και το καλώδιο τροφοδοσίας και στη συνέχεια ενεργοποιήστε τον εκτυπωτή.
- 6. Για να βεβαιωθείτε ότι το πρόσθετο στοιχείο έχει εγκατασταθεί σωστά, εκτυπώστε ένα φύλλο κατάστασης. Ανατρέξτε στην ενότητα «Εκτύπωση ενός φύλλου [κατάστασης](#page-275-0)» στη σελίδα 276.

## *Αφαίρεση της µονάδας κασέτας χαρτιού 550 φύλλων γενικού τύπου*

Ακολουθήστε τη διαδικασία τοποθέτησης µε την αντίστροφη σειρά.

# *Μονάδα εκτύπωσης διπλής όψης*

Για πληροφορίες σχετικά µε τους τύπους και τα µεγέθη χαρτιών που µπορείτε να χρησιµοποιήσετε µε τη µονάδα εκτύπωσης διπλής όψης, ανατρέξτε στην ενότητα «[Προέλευση](#page-39-0) χαρτιού» στη σελίδα 40 ή στην «[Εκτύπωση](#page-53-0) σε ειδικά µέσα» στη σελίδα 54. Για πληροφορίες σχετικά µε τις προδιαγραφές, ανατρέξτε στην ενότητα «Μονάδα [εκτύπωσης](#page-320-0) διπλής όψης» στη [σελίδα](#page-320-0) 321.

## *Εγκατάσταση της µονάδας εκτύπωσης διπλής όψης*

Για την εγκατάσταση της πρόσθετης µονάδας εκτύπωσης διπλής όψης, ακολουθήστε τα παρακάτω βήµατα.

1. Απενεργοποιήστε τον εκτυπωτή και αποσυνδέστε το καλώδιο τροφοδοσίας και το καλώδιο διασύνδεσης.

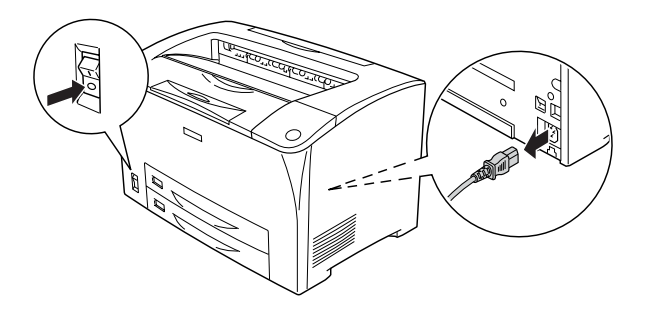

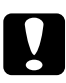

#### c *Προσοχή:*

*Φροντίστε να αποσυνδέσετετο καλώδιο τροφοδοσίας από τον εκτυπωτή για να αποφύγετε τον κίνδυνο ηλεκτροπληξίας.* 

2. Πιέστε τα τρία άγκιστρα στο άνωκάλυµµα του πρόσθετου στοιχείου για να το αφαιρέσετε από το κάλυµµα Β. Έπειτα, τραβήξτε προς τα πίσωτα πτερύγια που βρίσκονται στο κάτωκάλυµµα του πρόσθετου στοιχείου για να το αφαιρέσετε.

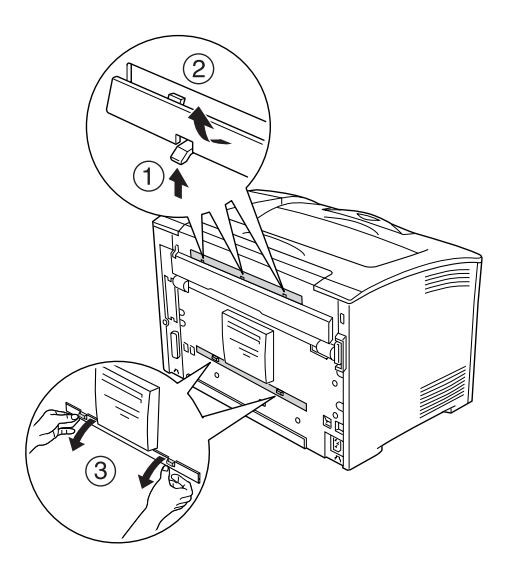

3. Εγκαταστήστε τη µονάδα εκτύπωσης διπλής όψης, όπως φαίνεται παρακάτω. Βεβαιωθείτε ότι η µονάδα στερεώνεται πάνω στα πτερύγια του εκτυπωτή και ότι ο σύνδεσµος της µονάδας εισέρχεται µέσα στην υποδοχή.

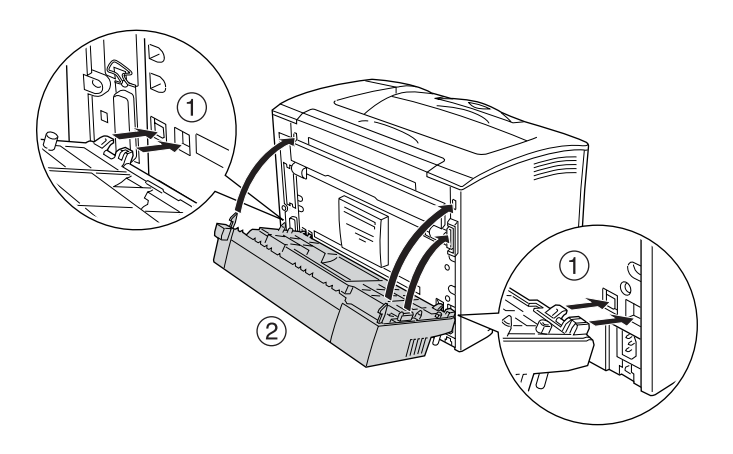

4. Στερεώστε τη µονάδα µε δύο βίδες που παρέχονται µαζί µε τον εκτυπωτή.

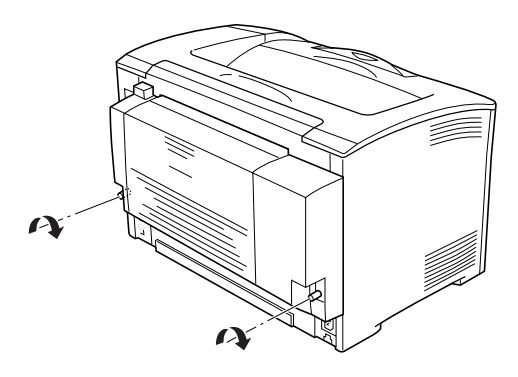

- 5. Συνδέστε ξανά το καλώδιο διασύνδεσης και το καλώδιο τροφοδοσίας και στη συνέχεια ενεργοποιήστε τον εκτυπωτή.
- 6. Για να βεβαιωθείτε ότι το πρόσθετο στοιχείο έχει εγκατασταθεί σωστά, εκτυπώστε ένα φύλλο κατάστασης. Ανατρέξτε στην ενότητα «Εκτύπωση ενός φύλλου [κατάστασης](#page-275-0)» στη σελίδα 276.

Ανατρέξτε στην ενότητα «Εκτύπωση µε τη µονάδα [εκτύπωσης](#page-70-0) διπλής όψης» στη [σελίδα](#page-70-0) 71 για περισσότερες πληροφορίες σχετικά µε την εκτύπωση διπλής όψης.

## *Αφαίρεση της µονάδας εκτύπωσης διπλής όψης*

Για την αφαίρεση της πρόσθετης µονάδας εκτύπωσης διπλής όψης, ακολουθήστε τα παρακάτω βήµατα.

- 1. Απενεργοποιήστε τον εκτυπωτή και αποσυνδέστε το καλώδιο τροφοδοσίας και το καλώδιο διασύνδεσης.
- 2. Ξεσφίξτε τις δύο βίδες που βρίσκονται στην κάτω πλευρά της µονάδας εκτύπωσης διπλής όψης.

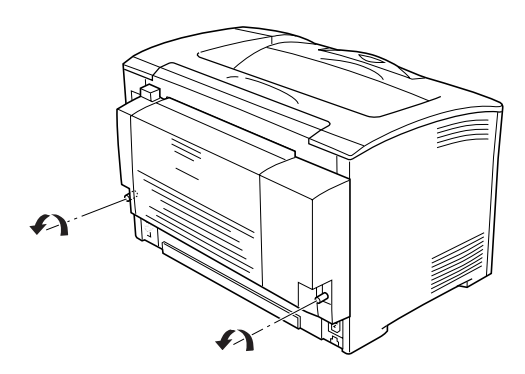

3. Πατήστε το κουµπί απασφάλισης για να ελευθερώσετε τα άγκιστρα και έπειτα αφαιρέστε τη µονάδα από τον εκτυπωτή.

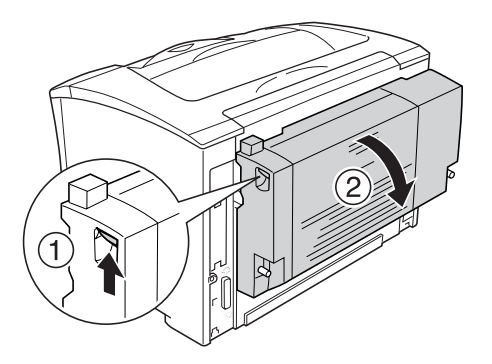

- 4. Προσαρτήστε το άνω και το κάτω κάλυµµα του πρόσθετου στοιχείου.
- 5. Συνδέστε ξανά το καλώδιο διασύνδεσης και το καλώδιο τροφοδοσίας και στη συνέχεια ενεργοποιήστε τον εκτυπωτή.

# *Μονάδα µνήµης*

Εγκαθιστώντας µια µονάδα DIMM (Dual In-line Memory Module), µπορείτε να αυξήσετε τη µνήµη του εκτυπωτή έως τα 320 MB (κανονική µνήµη εκτυπωτή 64 MB συν πρόσθετη µνήµη 64, 128, 256 MB). Ίσως χρειαστεί να αυξήσετε τη µνήµη του εκτυπωτή εάν αντιµετωπίζετε προβλήµατα κατά την εκτύπωση πολύπλοκων γραφικών.

## *Εγκατάσταση µιας µονάδας µνήµης*

Για να εγκαταστήσετε µια πρόσθετη µονάδα µνήµης, ακολουθήστε τα παρακάτω βήµατα.

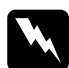

#### $\Pi$ ροειδοποίηση:

*Να είστε προσεκτικοί όταν εκτελείτε κάποια εργασία στο εσωτερικό του εκτυπωτή καθώς κάποια εξαρτήµατα είναι αιχµηρά και ίσως προκαλέσουν τραυµατισµό.*

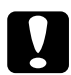

c *Προσοχή: Πριν εγκαταστήσετε µια µονάδα µνήµης, αγγίξτε ένα γειωµένο µεταλλικό τεµάχιο για να βεβαιωθείτε ότι έχετε αποφορτιστεί από τυχόν στατικό ηλεκτρισµό. ∆ιαφορετικά, ίσως προκαλέσετε βλάβη σε εξαρτήµατα που είναι ευαίσθητα στον στατικό ηλεκτρισµό.*

1. Απενεργοποιήστε τον εκτυπωτή και αποσυνδέστε το καλώδιο τροφοδοσίας και το καλώδιο διασύνδεσης.

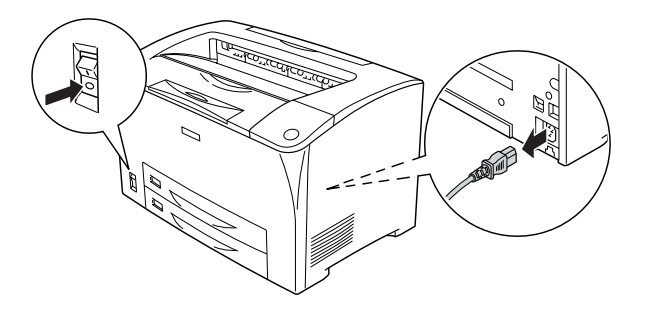

2. Αφαιρέστε το κάλυµµα της δεξιά πλευράς του εκτυπωτή, αφαιρώντας τη βίδα που βρίσκεται στην πίσω πλευρά και τραβώντας το κάλυµµα προς τα πίσω.

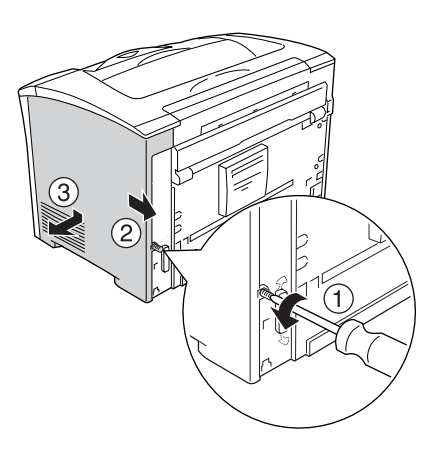

3. Ξεσφίξτε τις δύο βίδες χρησιµοποιώντας ένα κατσαβίδι. Έπειτα αφαιρέστε το κάλυµµα κρατώντας το από το πτερύγιο που βρίσκεται στο πάνω µέρος του.

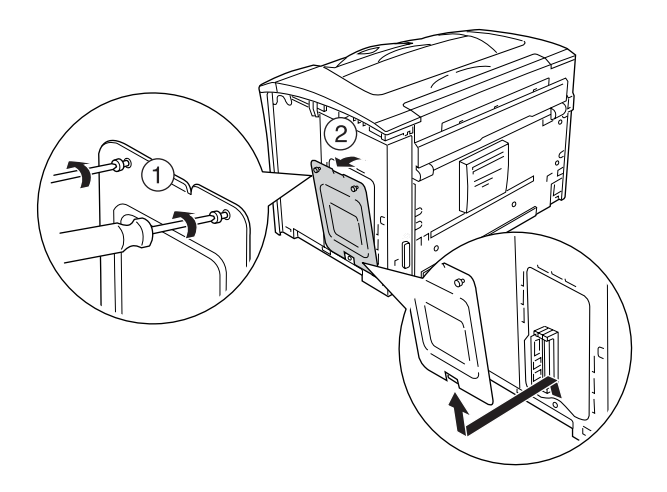

4. Εντοπίστε την υποδοχή µνήµης RAM.

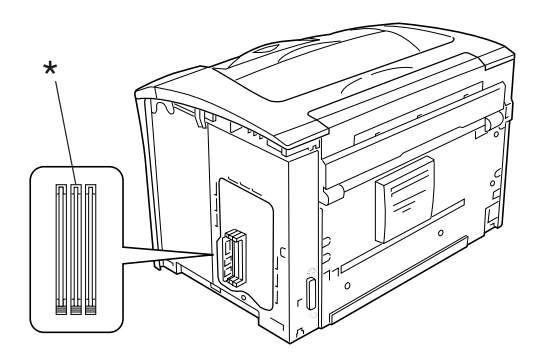

\* υποδοχή RAM (γκρι)

5. Τοποθετήστε τη µονάδα µνήµης στην υποδοχή µέχρι ο συνδετήρας να ασφαλίσει τη µονάδα. Βεβαιωθείτε ότι η αριστερή υποδοχή (λευκή) έχει πάντα µια µονάδα.

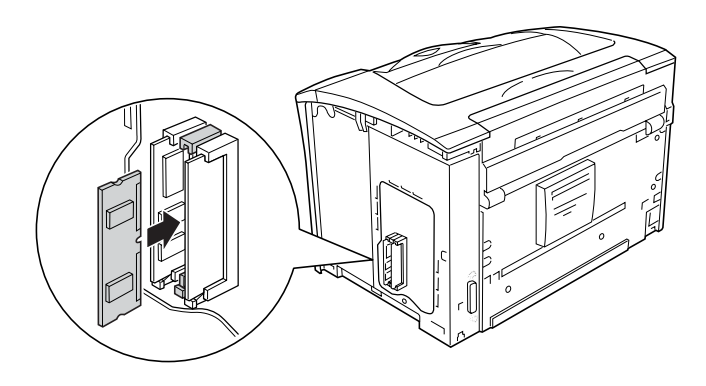

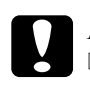

# **Προσοχή:**<br>□ *Mny α*

- ❏ *Μην ασκείτε δύναµη για να εισαγάγετετη µονάδα µνήµης στην υποδοχή.*
- ❏ *Βεβαιωθείτε ότι εισαγάγετε τη µονάδα µνήµης προς τη σωστή κατεύθυνση.*
- ❏ *∆εν πρέπει να αφαιρείτε καµία µονάδα από την πλακέτα τυπωµένου κυκλώµατος. ∆ιαφορετικά, ο εκτυπωτής δεν θα λειτουργεί.*

6. Προσαρτήστε ξανά το προστατευτικό κάλυµµα µε τις δύο βίδες, όπως φαίνεται παρακάτω.

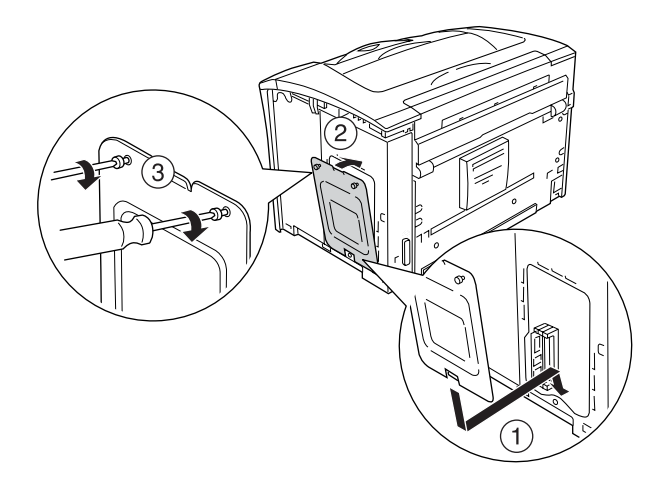

7. Προσαρτήστε ξανά το κάλυµµα της δεξιά πλευράς του εκτυπωτή, όπως φαίνεται παρακάτω. Έπειτα, σφίξτε τη βίδα στο πίσω µέρος του εκτυπωτή.

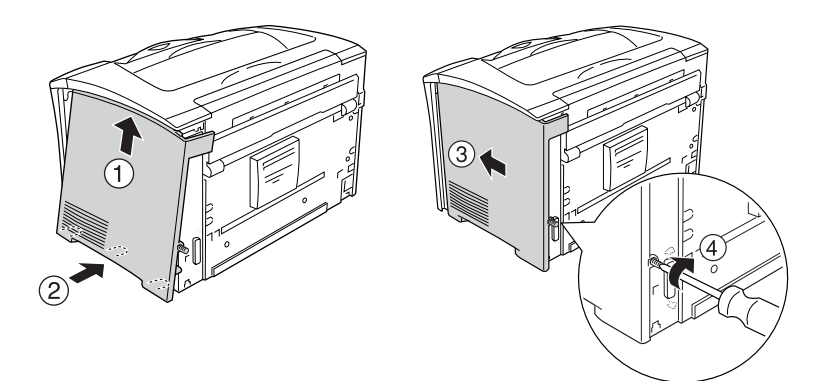

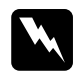

w *Προειδοποίηση: Σφίξτε τη βίδα καλά για να αποτραπεί το ενδεχόµενο πτώσης του δεξιού καλύµµατος κατά τη µεταφορά του εκτυπωτή.*

- 8. Συνδέστε ξανά το καλώδιο διασύνδεσης και το καλώδιο τροφοδοσίας και ενεργοποιήστε τον εκτυπωτή.
- 9. Για να βεβαιωθείτε ότι το πρόσθετο στοιχείο έχει εγκατασταθεί σωστά, εκτυπώστε ένα φύλλο κατάστασης. Ανατρέξτε στην ενότητα «Εκτύπωση ενός φύλλου [κατάστασης](#page-275-0)» στη σελίδα 276.

## *Αφαίρεση µιας µονάδας µνήµης*

Ακολουθήστε τη διαδικασία τοποθέτησης µε την αντίστροφη σειρά.

Για να αφαιρέσετε µια µονάδα µνήµης από την υποδοχή της, πιέστε το συνδετήρα και τραβήξτε έξω τη µονάδα µνήµης, όπως φαίνεται στην παρακάτω εικόνα.

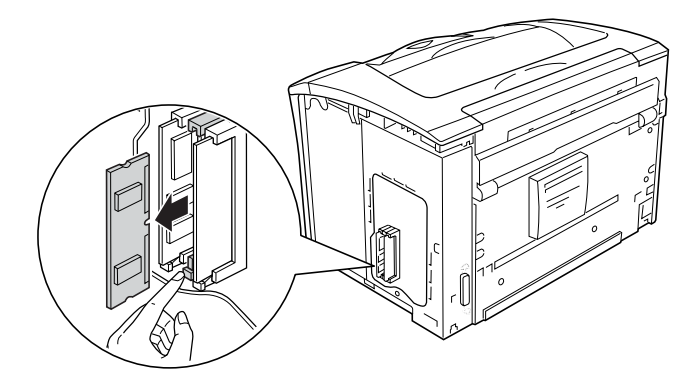

#### *Σηµείωση:*

*Εάν είναι δύσκολο να αφαιρέσετε την πρόσθετη µονάδα µνήµης, αφαιρέστε προσωρινά την άλλη µονάδα µνήµης από την υποδοχή Α, ώστε να µπορείτε να φθάσετε πιο εύκολα στην πρόσθετη µονάδα. Αφού την αφαιρέσετε, φροντίστε να τοποθετήσετε ξανά την άλλη µονάδα µνήµης.*

# *Κάρτα διασύνδεσης*

Ο εκτυπωτής διαθέτει µια υποδοχή διασύνδεσης Τύπου Β. Υπάρχουν διάφορες πρόσθετες κάρτες διασύνδεσης για την επέκταση των πρόσθετων στοιχείων διασύνδεσης του εκτυπωτή σας.

## *Εγκατάσταση µιας κάρτας διασύνδεσης*

Για να εγκαταστήσετε µια πρόσθετη κάρτα διασύνδεσης, ακολουθήστε τα παρακάτω βήµατα.

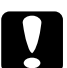

c *Προσοχή: Πριν εγκαταστήσετε την κάρτα διασύνδεσης, αγγίξτεένα γειωµένο µεταλλικό τεµάχιο για να βεβαιωθείτε ότι έχετε αποφορτιστεί από τυχόν στατικό ηλεκτρισµό. ∆ιαφορετικά, ίσως προκαλέσετε βλάβη σε εξαρτήµατα που είναι ευαίσθητα στον στατικό ηλεκτρισµό.*

1. Απενεργοποιήστε τον εκτυπωτή και αποσυνδέστε το καλώδιο τροφοδοσίας και το καλώδιο διασύνδεσης.

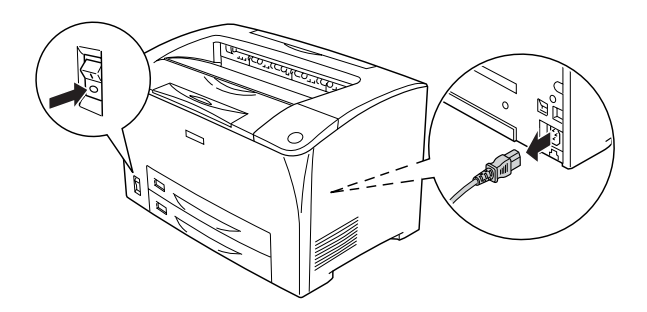

2. Αφαιρέστε τις βίδες και το κάλυµµα της υποδοχής της κάρτας διασύνδεσης Τύπου Β, όπως φαίνεται παρακάτω.

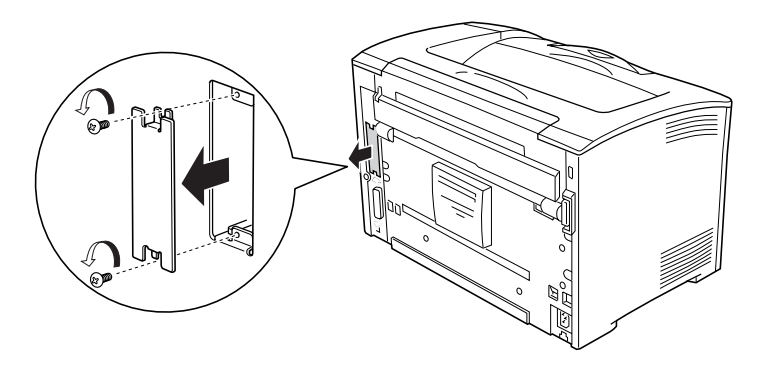

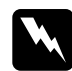

#### $\Pi$ ροειδοποίηση:

*Μην αφαιρείτε βίδες και καλύµµατα που δεν περιγράφονται στις ακόλουθες οδηγίες, καθώς υπάρχει κίνδυνος έκθεσης σε υψηλή τάση.*

#### *Σηµείωση:*

*Φυλάσσετετο κάλυµµα της υποδοχής σε ασφαλές µέρος. Θα χρειαστεί να το τοποθετήσετε ξανά εάν αφαιρέσετε την κάρτα διασύνδεσης αργότερα.*

3. Τοποθετήστε και ωθήστε την κάρτα διασύνδεσης µέσα στην υποδοχή σταθερά και στη συνέχεια στερεώστε τη βίδα όπως φαίνεται παρακάτω.

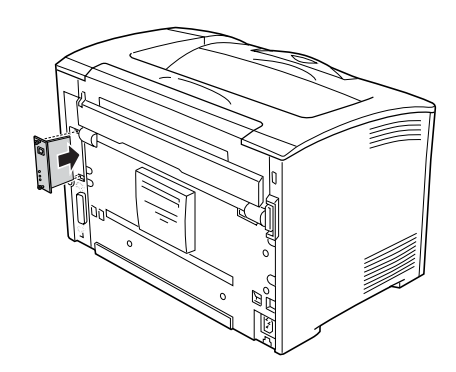

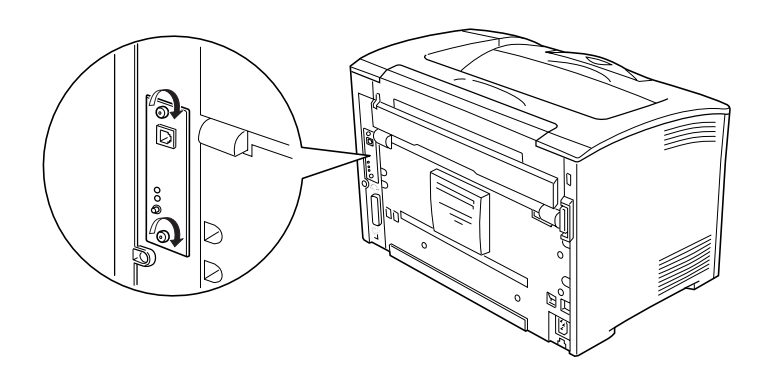

- 4. Συνδέστε ξανά το καλώδιο διασύνδεσης και το καλώδιο τροφοδοσίας και ενεργοποιήστε τον εκτυπωτή.
- 5. Για να βεβαιωθείτε ότι το πρόσθετο στοιχείο έχει εγκατασταθεί σωστά, εκτυπώστε ένα φύλλο κατάστασης. Ανατρέξτε στην ενότητα «Εκτύπωση ενός φύλλου [κατάστασης](#page-275-0)» στη σελίδα 276.

# *Αφαίρεση µιας κάρτας διασύνδεσης*

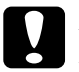

c *Προσοχή: Πριν αφαιρέσετε την κάρτα διασύνδεσης, αγγίξτε ένα γειωµένο µεταλλικό τεµάχιο για να βεβαιωθείτε ότι έχετε αποφορτιστεί από τυχόν στατικό ηλεκτρισµό. ∆ιαφορετικά, ίσως προκαλέσετε βλάβη σε εξαρτήµατα που είναι ευαίσθητα στον στατικό ηλεκτρισµό.*

Ακολουθήστε τη διαδικασία τοποθέτησης µε την αντίστροφη σειρά.

# *Αντικατάσταση αναλώσιµων προϊόντων*

## *Μηνύµατα αντικατάστασης*

Όταν δείτε τα ακόλουθα µηνύµατα στην οθόνη LCD του εκτυπωτή ή στο παράθυρο του EPSON Status Monitor, αντικαταστήστε τα αντίστοιχα αναλώσιµα προϊόντα. Μπορείτε να συνεχίσετε να εκτυπώνετε για ένα σύντοµο χρονικό διάστηµα µετά την εµφάνιση του µηνύµατος, αλλά η EPSON συνιστά την έγκαιρη αντικατάσταση προκειµένου να διατηρηθεί η ποιότητα εκτύπωσης και να παραταθεί η διάρκεια ζωής του εκτυπωτή.

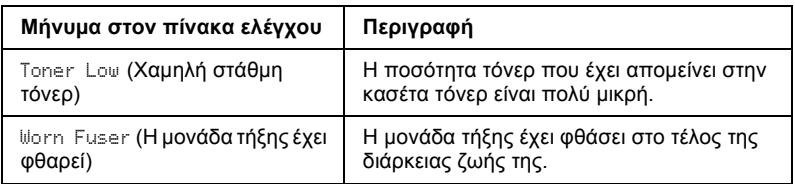

#### *Σηµείωση:*

*Για να διαγράψετε αυτά τα µηνύµατα, επιλέξτε* Clear All Warnings *(Απαλοιφή όλων των προειδοποιήσεων) από το µενού Reset (Επαναφορά).*

Όταν η ρύθµιση Toner Out (Τέλος τόνερ) στο µενού Setup (Ρύθµιση) του πίνακα ελέγχου έχει οριστεί ως Stop (∆ιακοπή), τότε συµβαίνει το εξής:

Εάν συνεχίσετε να εκτυπώνετε χωρίς να αντικαθιστάτε αναλώσιµα προϊόντα ή εάν ένα αναλώσιµο φθάσει στο τέλος της διάρκειας ζωής του, ο εκτυπωτής θα σταµατήσει να εκτυπώνει και θα εµφανίσει τα ακόλουθα µηνύµατα στην οθόνη LCD ή στο παράθυρο του EPSON Status Monitor.

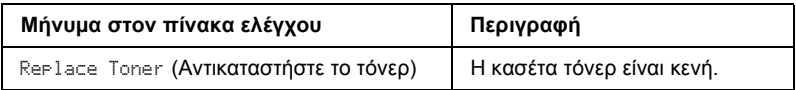

## <span id="page-239-0"></span>*Κασέτα τόνερ*

## *Προφυλάξεις κατά το χειρισµό*

Όταν αντικαθιστάτε κασέτες τόνερ, θα πρέπει να τηρείτε πάντα τις παρακάτω προφυλάξεις.

- ❏ Κατά το χειρισµό µιας κασέτας τόνερ, τοποθετείτε την πάντα πάνω σε µια καθαρή λεία επιφάνεια.
- ❏ Μην εγκαθιστάτε χρησιµοποιηµένες κασέτες τόνερ στον εκτυπωτή.
- ❏ Εάν έχετε µεταφέρει µια κασέτα τόνερ από κρύο σε θερµό περιβάλλον, περιµένετε τουλάχιστον µία ώρα πριν την εγκαταστήσετε προκειµένου να αποφευχθούν ζηµιές λόγω συµπύκνωσης υγρασίας.
- ❏ Μην ανοίγετε το προστατευτικό κάλυµµα του τύµπανου και αποφεύγετε την έκθεση της κασέτας τόνερ στο φως για διάστηµα µεγαλύτερο από όσο χρειάζεται. Η υπερβολική έκθεση της κασέτας µπορεί να οδηγήσει στην εµφάνιση µη φυσιολογικών σκουρόχρωµων ή ανοιχτόχρωµων περιοχών στις εκτυπώσεις σας καθώς και στην ελάττωση της διάρκειας ζωής της κασέτας.

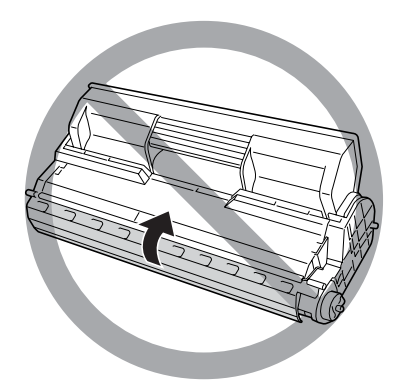

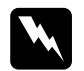

# **Προειδοποίηση:**<br>□ *Mny ayyiCere*

- ❏ *Μην αγγίζετετο τόνερ. Κρατάτε το τόνερ µακριά από τα µάτια σας. Εάν το τόνερ πέσει στο δέρµα ή στα ρούχα σας, ξεπλύνετε αµέσως µε σαπούνι και νερό.*
- ❏ *Αποθηκεύετε τα αναλώσιµα προϊόντα µακριά από τα παιδιά.*
- ❏ *Μην πετάτε τα χρησιµοποιηµένα αναλώσιµα προϊόντα στη φωτιά, καθώς µπορεί να εκραγούν και να προκληθεί τραυµατισµός. Η απόρριψή τους πρέπει να πραγµατοποιείται σύµφωνα µε τους τοπικούς κανονισµούς.*

# *Αντικατάσταση κασέτας τόνερ*

Ακολουθήστε τα παρακάτω βήµατα για την αντικατάσταση µιας κασέτας τόνερ.

1. Ανοίξτε αργά το κάλυµµα Α.

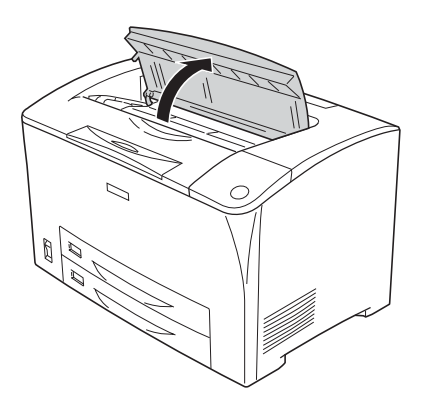

2. Κρατήστε τη λαβή της κασέτας τόνερ και τραβήξτε την προς τα έξω.

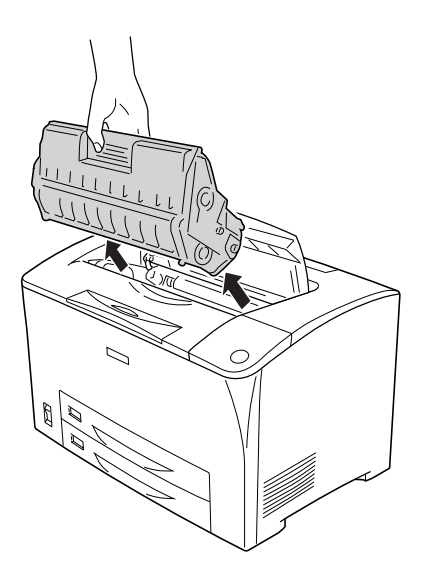

3. Βγάλτε τη νέα κασέτα τόνερ από τη συσκευασία της και ανακινήστε την προσεκτικά, όπως φαίνεται στην παρακάτω εικόνα.

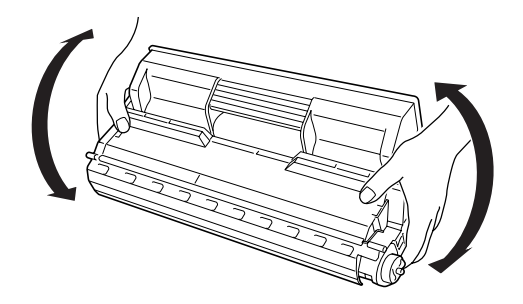

4. Τοποθετήστε τη νέα κασέτα τόνερ πάνω σε επίπεδη επιφάνεια και τραβήξτε την προστατευτική ταινία ασφαλείας, όπως φαίνεται στην παρακάτω εικόνα.

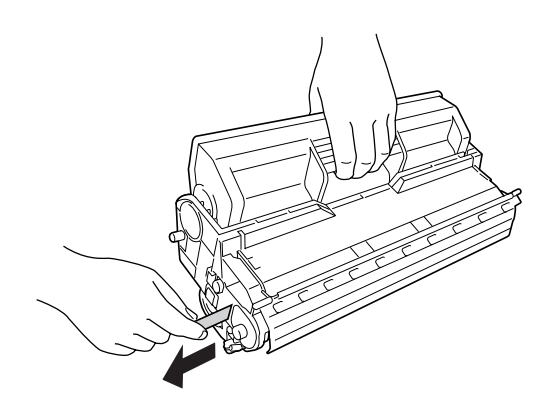

5. Εισαγάγετε τη νέα κασέτα µέχρι το τέρµα.

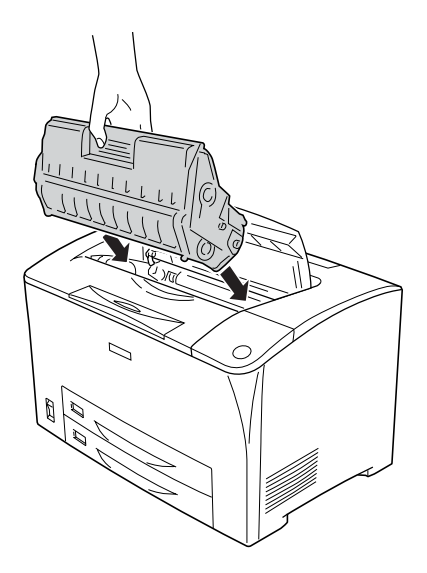

#### *Σηµείωση:*

*Τοποθετήστε την κασέτα µε την ένδειξη βέλους που βρίσκεται στο επάνω µέρος της στραµµένη προς το κάλυµµα A.*

6. Κλείστε το κάλυµµα Α, µέχρι να ασφαλίσει µε έναν χαρακτηριστικό ήχο.

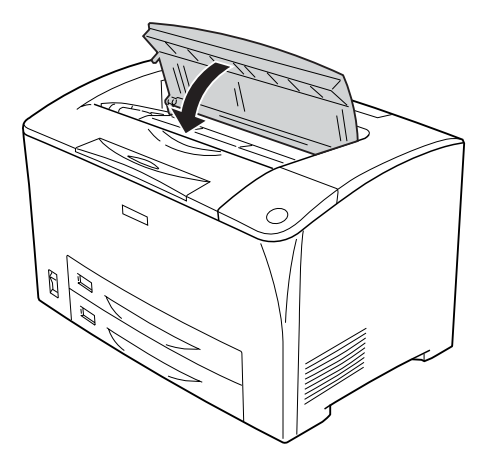

#### *Σηµείωση για χρήστες Windows:*

*Η ποσότητα τόνερ που αποµένει εµφανίζεται στην οθόνη Basic Settings (Βασικές ρυθµίσεις), όταν έχει εγκατασταθεί το EPSON Status Monitor. Στην περίπτωση αυτή, πατήστε το κουµπί* Get Information Now *(Εµφάνιση πληροφοριών τώρα) στο πλαίσιο διαλόγου Consumable Info Settings (Ρυθµίσεις πληροφοριών αναλωσίµων) για να πραγµατοποιηθείενηµέρωση των πληροφοριών. Μπορείτε να ανοίξετε το πλαίσιο διαλόγου* Consumable Info Settings *(Ρυθµίσεις πληροφοριών αναλωσίµων), κάνοντας κλικ στο κουµπί* Consumable Info Settings *(Ρυθµίσεις πληροφοριών αναλωσίµων) της καρτέλας* Optional Settings *(Προαιρετικές ρυθµίσεις).*

# <span id="page-245-0"></span>*Μονάδα τήξης*

## *Προφυλάξεις κατά το χειρισµό*

Όταν αντικαθιστάτε τα αναλώσιµα προϊόντα, θα πρέπει να τηρείτε πάντα τις ακόλουθες προφυλάξεις.

Μην αγγίζετε την επιφάνεια των αναλώσιµων προϊόντων. Μπορεί να υποβαθµιστεί η ποιότητα της εκτύπωσης.

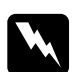

#### $\Pi$ ροειδοποίηση:

- ❏ *Εάν ο εκτυπωτής έχει χρησιµοποιηθεί πρόσφατα, η θερµοκρασία της µονάδας τήξης µπορεί να είναι εξαιρετικά υψηλή. Πριν να αντικαταστήσετε τη µονάδα τήξης, απενεργοποιήστε τον εκτυπωτή και περιµένετε 40 λεπτά µέχρι να ελαττωθεί η θερµοκρασία.*
- ❏ *Μην πετάτε τα χρησιµοποιηµένα αναλώσιµα προϊόντα στη φωτιά, καθώς µπορεί να εκραγούν και να προκληθεί τραυµατισµός. Η απόρριψή τους πρέπει να πραγµατοποιείται σύµφωνα µε τους τοπικούς κανονισµούς.*
- ❏ *Αποθηκεύετε τα αναλώσιµα προϊόντα µακριά από τα παιδιά.*

# *Αντικατάσταση της µονάδας τήξης*

Ακολουθήστε τα παρακάτωβήµατα για την αντικατάσταση της µονάδας τήξης.

1. Απενεργοποιήστε τον εκτυπωτή και αποσυνδέστε το καλώδιο τροφοδοσίας και το καλώδιο διασύνδεσης.

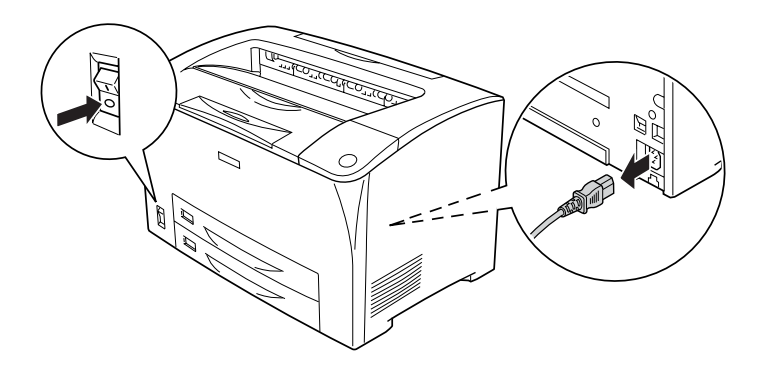

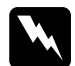

w *Προειδοποίηση: Πριν να αντικαταστήσετε τη µονάδα τήξης, απενεργοποιήστε τον εκτυπωτή και περιµένετε 40 λεπτά µέχρι να ελαττωθεί η θερµοκρασία της.*

2. Ανοίξτε το κάλυµµα Β.

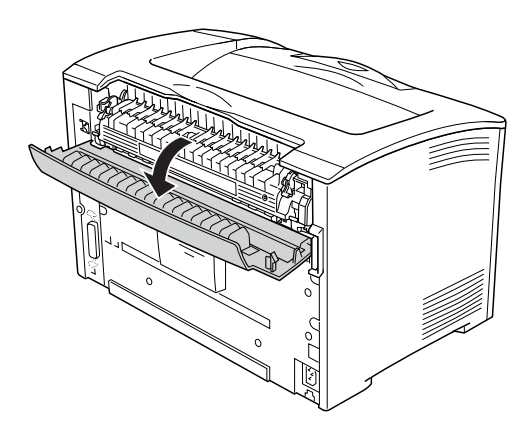

3. Σπρώξτε προς τα κάτω του δύο µοχλούς που βρίσκονται στην κάθε πλευρά της µονάδας τήξης.

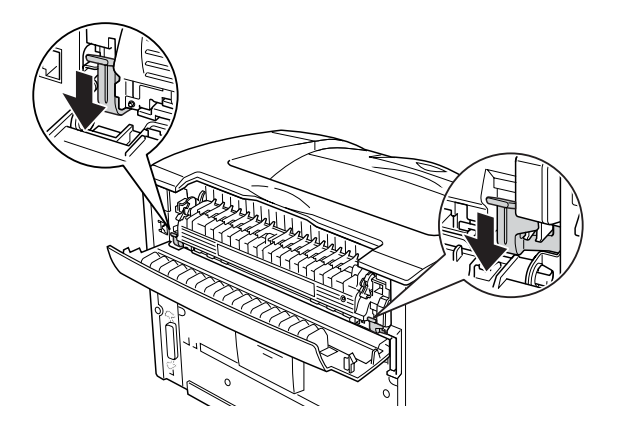

4. Αφαιρέστε τη µονάδα τήξης αργά.

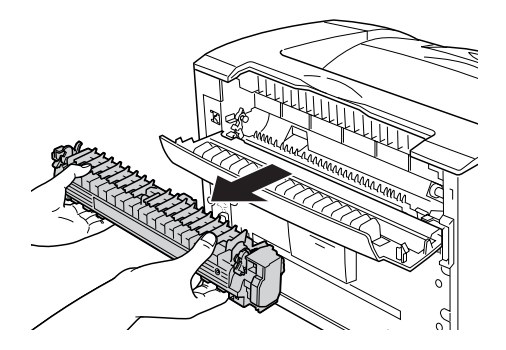

5. Εισαγάγετε προσεκτικά τη νέα µονάδα τήξης.

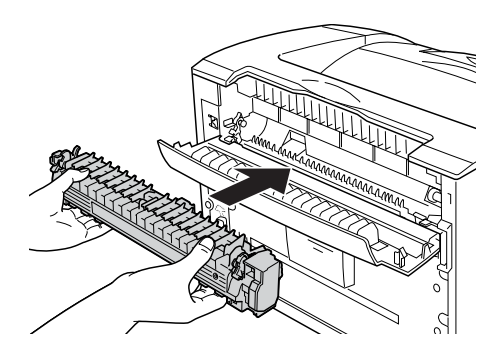

6. Βεβαιωθείτε ότι οι δύο µοχλοί που βρίσκονται στην κάθε πλευρά της µονάδας τήξης έχουν µετακινηθεί προς τα πάνω.

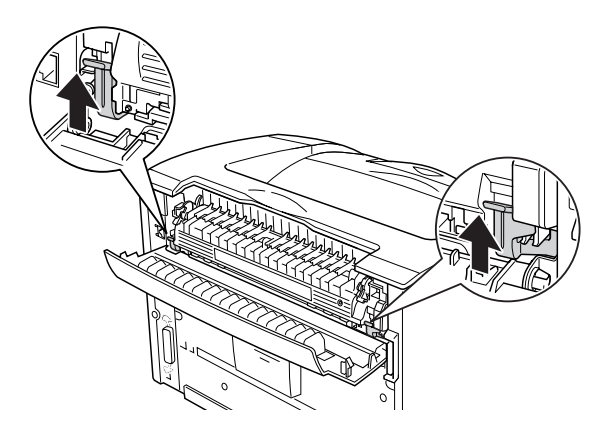

7. Κλείστε το κάλυµµα Β.

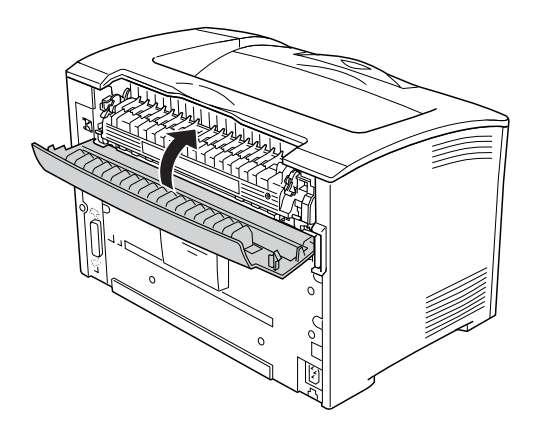

- 8. Συνδέστε πάλι το καλώδιο διασύνδεσης και το καλώδιο τροφοδοσίας και ενεργοποιήστε τον εκτυπωτή.
- 9. Όταν η φωτεινή ένδειξη Ready (Έτοιµο) του εκτυπωτή είναι αναµµένη, πατήστε το κουµπί Enter για να µεταβείτε στα µενού του πίνακα ελέγχου.

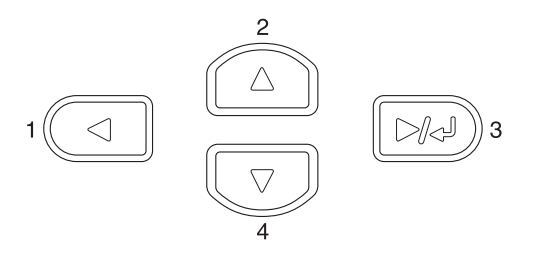

- 10. Πατήστε το κουμπί  $\blacktriangle$  Up (Πάνω) ή  $\nabla$  Down (Κάτω) μερικές φορές µέχρι να εµφανιστεί το µενού Reset (Eπαναφορά) στον πίνακα ελέγχου και έπειτα πατήστε το κουµπί Enter.
- 11. Πατήστε το κουμπί  $\blacktriangledown$  Down (Κάτω) για να εμφανιστεί η επιλογή Reset Fuser Counter (Μηδενισµός µετρητή µονάδας τήξης) και έπειτα πατήστε το κουµπί Enter.

## *Κεφάλαιο 10*

# *Καθαρισµός και µεταφορά του εκτυπωτή*

## *Καθαρισµός του εκτυπωτή*

Ο εκτυπωτής χρειάζεται ελάχιστο καθαρισµό. Αν το περίβληµα του εκτυπωτή είναι λερωµένο ή σκονισµένο, απενεργοποιήστε τον εκτυπωτή και καθαρίστε τον µε ένα µαλακό, καθαρό πανί νοτισµένο µε ήπιο καθαριστικό.

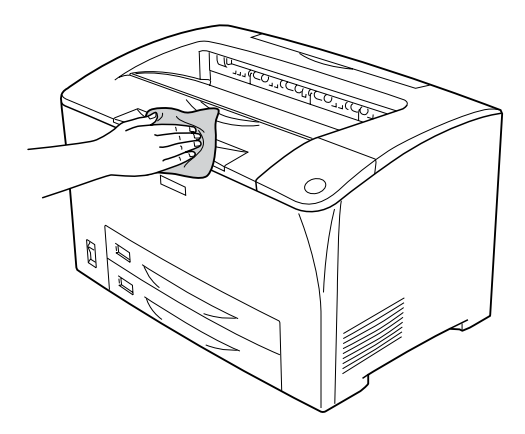

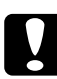

c *Προσοχή: Ποτέ µην χρησιµοποιείτε οινόπνευµα ή διαλυτικό για να καθαρίσετετο κάλυµµα του εκτυπωτή. Τα χηµικά αυτά µπορούν να προκαλέσουν ζηµιά στα διάφορα εξαρτήµατα και στο περίβληµα. Προσέξτε να µην εισχωρήσει νερό στο µηχανισµό του εκτυπωτή ή σε κάποιο ηλεκτρικό εξάρτηµα.*

# *Καθαρισµός του κυλίνδρου συλλογής*

Εάν παρουσιάζεται συχνά εµπλοκή χαρτιού, καθαρίστε τον κύλινδρο συλλογής µε ένα καθαρό, υγρό πανί. Ακολουθήστε τα παρακάτω βήµατα.

1. Απενεργοποιήστε τον εκτυπωτή και ανοίξτε αργά το κάλυµµα Α.

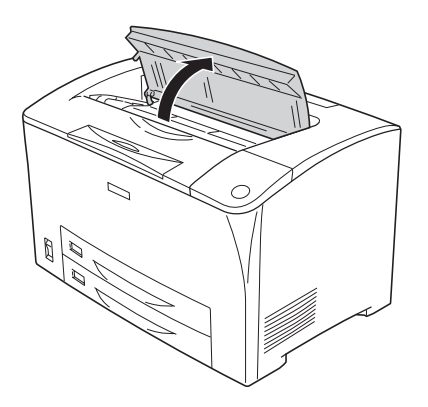
2. Κρατήστε τη λαβή της κασέτας τόνερ και τραβήξτε την προς τα έξω.

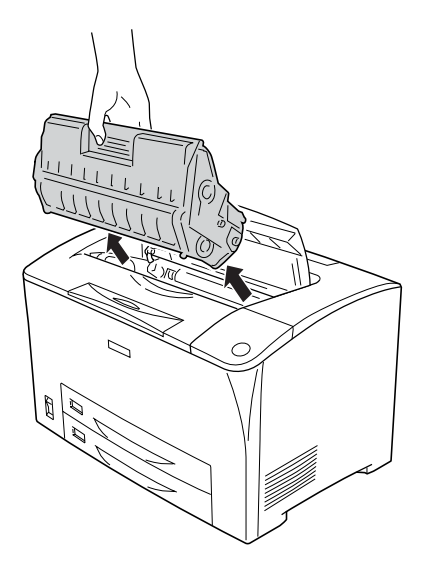

#### *Σηµείωση:*

*Τοποθετήστε την κασέτα επάνω σε µια καθαρή, επίπεδη επιφάνεια.*

3. Αφαιρέστε τους δύο κυλίνδρους συλλογής, αναδιπλώνοντας τα πτερύγια ελαφρώς προς τα έξω και τραβώντας τα ταυτόχρονα από τους άξονες περιστροφής.

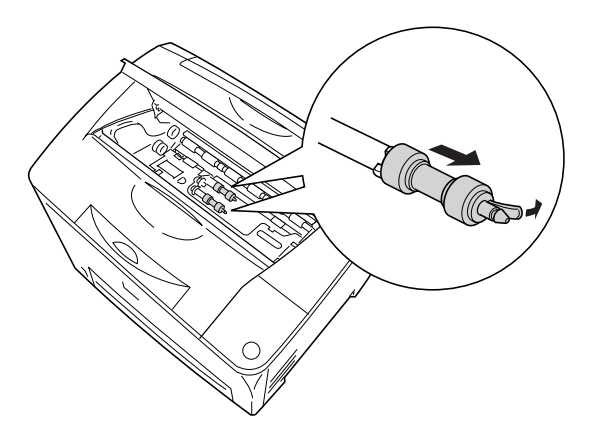

4. Σκουπίστε τα ελαστικά µέρη του κυλίνδρου συλλογής µε ένα καθαρό, υγρό πανί.

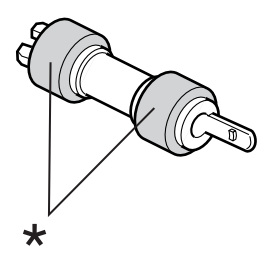

- \* ελαστικά µέρη
- 5. Τοποθετήστε πάλι τους κυλίνδρους συλλογής, όπως φαίνεται στην παρακάτω εικόνα. Έπειτα, προσαρµόστε το άγκιστρο στο κοίλο µέρος των αξόνων για να τους στερεώσετε.

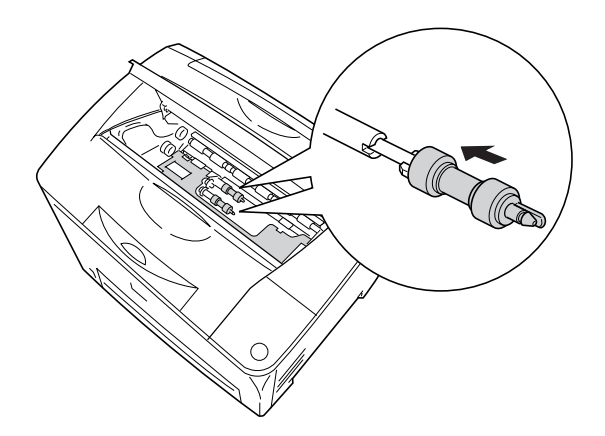

#### *Σηµείωση:*

*Προσαρµόστε τα κυρτά µέρη των κυλίνδρων συλλογής στο κοίλο τµήµα του άξονα.*

6. Εγκαταστήστε ξανά την κασέτα τόνερ.

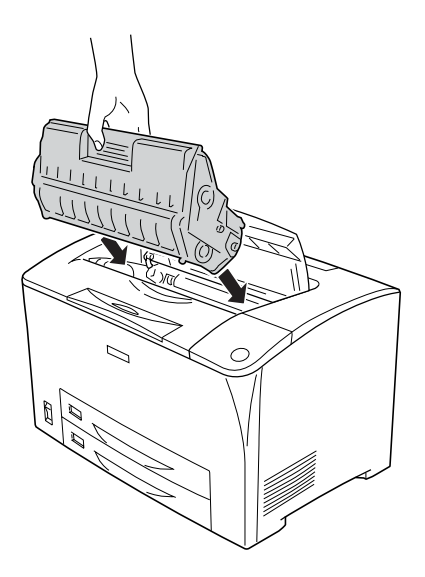

7. Κλείστε το κάλυµµα Α, µέχρι να ασφαλίσει µε έναν χαρακτηριστικό ήχο.

### *Μεταφορά του εκτυπωτή*

#### *Για µεγάλες αποστάσεις*

Εάν χρειαστεί να µεταφέρετε τον εκτυπωτή σε µεγάλη απόσταση, πακετάρετέ τον χρησιµοποιώντας τα υλικά συσκευασίας και το κουτί στο οποίο βρισκόταν όταν τον παραλάβατε.

Ακολουθήστε τα παρακάτω βήµατα για να πακετάρετε τον εκτυπωτή.

- 1. Απενεργοποιήστε τον εκτυπωτή.
- 2. Αφαιρέστε τα ακόλουθα στοιχεία:
	- ❏ Κασέτα τόνερ
	- ❏ Καλώδιο τροφοδοσίας
	- ❏ Καλώδια διασύνδεσης
	- ❏ Τοποθετηµένο χαρτί
- 3. Αφαιρέστε όλα τα εγκατεστηµένα πρόσθετα στοιχεία. Για πληροφορίες σχετικά µε την αφαίρεση των πρόσθετων στοιχείων, ανατρέξτε στην ενότητα Εγκατάσταση πρόσθετων στοιχείων.
- 4. Τοποθετήστε τα προστατευτικά υλικά στον εκτυπωτή και µετά βάλτε τον στο κουτί που ήταν συσκευασµένος όταν τον παραλάβατε.

### *Για µικρές αποστάσεις*

Ακολουθείτε πάντα τις παρακάτω προφυλάξεις κατά το χειρισµό όταν πρέπει να µεταφέρετε τον εκτυπωτή για µικρές αποστάσεις:

❏ Εάν θέλετε να µετακινήσετε µόνο τον εκτυπωτή, χρειάζονται δύο άτοµα για να τον σηκώσουν και να τον κουβαλήσουν.

Μετακίνηση του εκτυπωτή

Ακολουθήστε τα παρακάτω βήµατα για να µεταφέρετε τον εκτυπωτή για µια µικρή απόσταση.

- 1. Απενεργοποιήστε τον εκτυπωτή και αφαιρέστε τα παρακάτω:
	- ❏ Καλώδιο τροφοδοσίας
	- ❏ Καλώδιο διασύνδεσης

2. Βεβαιωθείτε ότι σηκώνετε τον εκτυπωτή από τα σωστά σηµεία, όπως φαίνεται στην παρακάτω εικόνα.

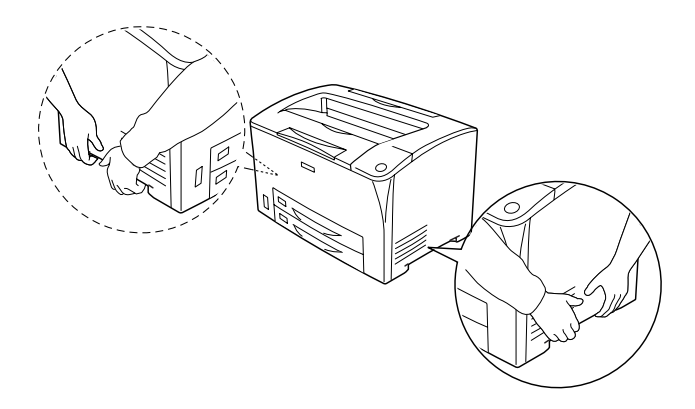

3. Όταν µετακινείτε τον εκτυπωτή, να τον κρατάτε πάντα οριζόντια.

#### **Μετακίνηση του εκτυπωτή µε εγκατεστηµένη µια πρόσθετη κάτω κασέτα χαρτιού**

Ακολουθήστε τα παρακάτω βήµατα για να µετακινήσετε τον εκτυπωτή µαζί µε την πρόσθετη µονάδα κασέτας χαρτιού 550 φύλλων γενικού τύπου:

- 1. Απενεργοποιήστε τον εκτυπωτή και αφαιρέστε τα παρακάτω στοιχεία.
	- ❏ Καλώδιο τροφοδοσίας
	- ❏ Καλώδιο διασύνδεσης
- 2. Ανασηκώστε τον εκτυπωτή µαζί µε την πρόσθετη µονάδα.

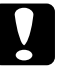

c *Προσοχή: Μην µετακινείτε τον εκτυπωτή τοποθετώντας τον σε ανοµοιόµορφη ή κεκλιµένη επιφάνεια.*

### *Η κατάλληλη θέση για τον εκτυπωτή*

Όταν αλλάζετε τη θέση του εκτυπωτή, επιλέγετε πάντοτε θέσεις µε αρκετό χώρο για να διεξάγονται εύκολα ο χειρισµός και η συντήρηση. Στην παρακάτω εικόνα απεικονίζεται ο κενός χώρος που πρέπει να υπάρχει γύρω από τον εκτυπωτή, ώστε να εξασφαλίζεται η σωστή λειτουργία του. Οι διαστάσεις που φαίνονται στις παρακάτω εικόνες δίνονται σε χιλιοστά.

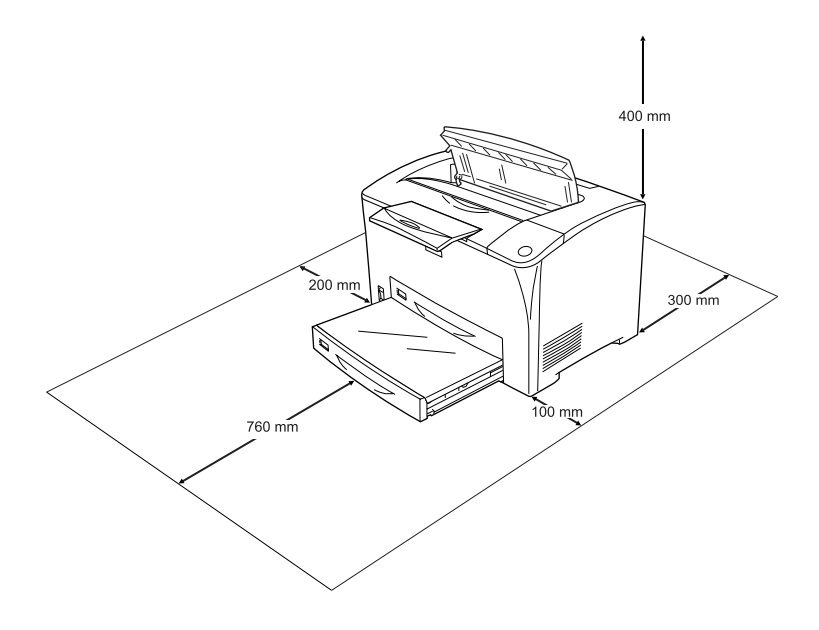

Για την εγκατάσταση και τη χρήση των παρακάτωπρόσθετων στοιχείων θα χρειαστείτε τον ενδεικνυόµενο πρόσθετο χώρο.

Η µονάδα κασέτας χαρτιού 550 φύλλων γενικού τύπου προσθέτει 95 mm (3,7 in) στο κάτω µέρος του εκτυπωτή. Όταν υπάρχουν εγκατεστηµένες δύο πρόσθετες µονάδες κασέτας χαρτιού, ο εκτυπωτής χρειάζεται στο κάτω µέρος 190 mm (7,4 in) περισσότερο χώρο.

Η µονάδα εκτύπωσης διπλής όψης προσθέτει 68,5 mm (2,7 in) στο πίσω µέρος του εκτυπωτή.

Εκτός από το θέµα του χώρου, πρέπει να ακολουθείτε πάντα τις παρακάτω προφυλάξεις όταν αναζητείτε την κατάλληλη θέση για την τοποθέτηση του εκτυπωτή:

- ❏ Φροντίστε να είναι σε σηµείο όπου θα µπορείτε εύκολα να αποσυνδέσετε το καλώδιο τροφοδοσίας.
- ❏ Φροντίστε ολόκληρο το σύστηµα υπολογιστή και εκτυπωτή να βρίσκεται µακριά από πιθανές πηγές παρεµβολών, όπως ηχεία ή συσκευές βάσης ασύρµατων τηλεφώνων.
- ❏ Μην χρησιµοποιείτε πρίζες που ελέγχονται από διακόπτες ή αυτόµατους χρονοδιακόπτες. Η διακοπή της τροφοδοσίας κατά λάθος µπορεί να έχει ως αποτέλεσµα τη διαγραφή πολύτιµων πληροφοριών από τη µνήµη του υπολογιστή και του εκτυπωτή σας.

#### c *Προσοχή:*

- ❏ *Αφήστε αρκετό χώρο γύρω από τον εκτυπωτή ώστε να επιτυγχάνεται ο επαρκής αερισµός του.*
- ❏ *Αποφύγετε σηµεία που είναι εκτεθειµένα άµεσα στο φως του ήλιου, σε υπερβολική ζέστη, υγρασία ή σκόνη.*
- ❏ *Μην χρησιµοποιείτε πρίζες στις οποίες έχουν συνδεθεί και άλλες συσκευές.*
- ❏ *Χρησιµοποιήστεγειωµένη πρίζα που να ταιριάζει µετο βύσµα τροφοδοσίας του εκτυπωτή. Μην χρησιµοποιείτε βύσµα προσαρµογέα.*
- ❏ *Χρησιµοποιήστε µόνο πρίζες που πληρούν τις προδιαγραφές τροφοδοσίας του συγκεκριµένου εκτυπωτή.*

## *Αντιµετώπιση προβληµάτων*

### *Αφαίρεση χαρτιού που έχει µπλοκάρει*

Αν µπλοκάρει το χαρτί στον εκτυπωτή, η οθόνη LCD του εκτυπωτή και το EPSON Status Monitor σας ενηµερώνουν µε µηνύµατα ειδοποίησης.

#### *Προφυλάξεις κατά την απεµπλοκή χαρτιού*

Ακολουθήστε τις παρακάτω οδηγίες κατά την απεµπλοκή χαρτιού.

- ❏ Μη χρησιµοποιείτε υπερβολική δύναµη όταν αφαιρείτε το µπλοκαρισµένο χαρτί. Το σκισµένο χαρτί αφαιρείται δύσκολα και ενδέχεται να προκαλέσει και άλλη εµπλοκή χαρτιού. Τραβήξτε το απαλά για να µην σκιστεί περισσότερο.
- ❏ Αφαιρείτε πάντα το µπλοκαρισµένο χαρτί µε τα δύο χέρια σας για να µην σκιστεί.
- ❏ Εάν το µπλοκαρισµένο χαρτί είναι σκισµένο και δεν αφαιρείται από τον εκτυπωτή ή εάν έχει µπλοκάρει σε κάποια θέση που δεν αναφέρεται σε αυτή την ενότητα, επικοινωνήστε µε τον προµηθευτή σας.
- ❏ Βεβαιωθείτε ότι ο τύπος του χαρτιού που έχετε τοποθετήσει στον εκτυπωτή είναι ίδιος µε αυτόν που έχετε επιλέξει για τη ρύθµιση Paper Type (Τύπος γαρτιού) στο πρόγραμμα οδήγησης του εκτυπωτή.

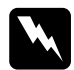

w *Προειδοποίηση: Εκτός εάν σας δίνονται συγκεκριµένες οδηγίες στο παρόν εγχειρίδιο, προσέξτε να µην αγγίξετε τη µονάδα τήξης, η οποία φέρει την ένδειξη* CAUTION HOT SURFACE *(ΠΡΟΣΟΧΗ ΖΕΣΤΗ ΕΠΙΦΑΝΕΙΑ) και* CAUTION HIGH TEMPERATURE *(ΠΡΟΣΟΧΗ ΥΨΗΛΗ ΘΕΡΜΟΚΡΑΣΙΑ), ή τις περιοχές γύρω από αυτήν. Εάν ο εκτυπωτής έχει χρησιµοποιηθεί πρόσφατα, η θερµοκρασία της µονάδας τήξης και των γύρω περιοχών µπορεί να είναι εξαιρετικά υψηλή. Εάν πρέπει να αγγίξετε κάποια από αυτά τα σηµεία, περιµένετε 40 λεπτά µέχρι να ελαττωθεί η θερµοκρασία.*

### *Jam A (Εµπλοκή στη θέση A) (κάλυµµα A)*

Αν παρουσιαστεί εµπλοκή χαρτιού στη θέση που δείχνει η παρακάτω εικόνα, εμφανίζεται το μήνυμα Jam A (Εμπλοκή στη θέση Α) στην οθόνη LCD του εκτυπωτή.

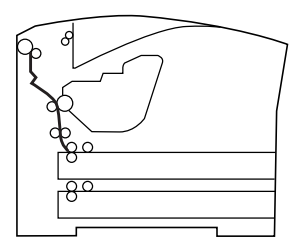

Ακολουθήστε αυτά τα βήµατα για την απεµπλοκή µπλοκαρισµένου χαρτιού από το κάλυµµα A.

1. Ανοίξτε το κάλυµµα Α.

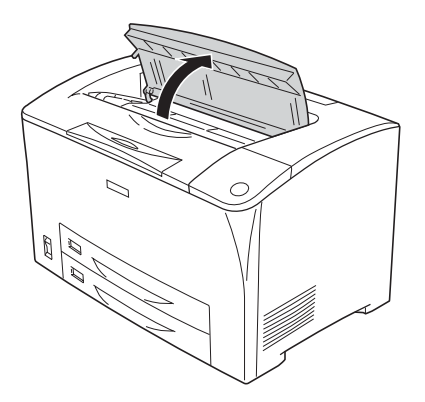

2. Κρατήστε τη λαβή της κασέτας τόνερ και τραβήξτε την προς τα έξω.

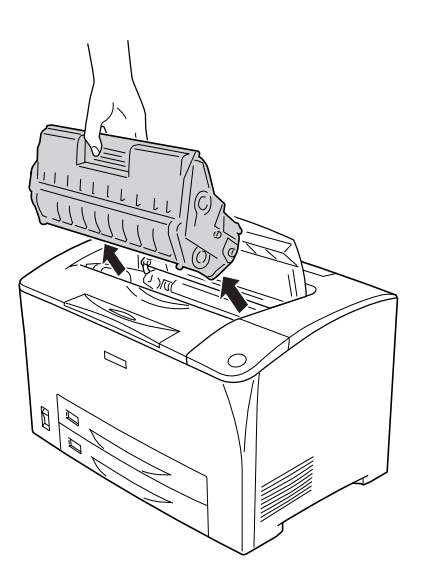

*Σηµείωση: Τοποθετήστε την κασέτα επάνω σε µια καθαρή, επίπεδη επιφάνεια.*

3. Στρέψτε το πράσινο τµήµα του κυλίνδρου συλλογής για να βγει το µπλοκαρισµένο χαρτί.

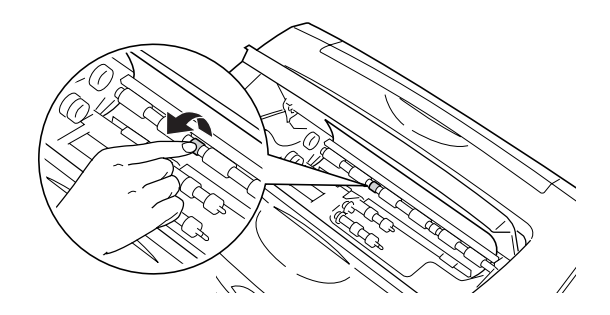

#### *Σηµείωση:*

*Αγγίξτε µόνο το πράσινο µέρος του κυλίνδρου συλλογής. Εάν αγγίξετε οποιοδήποτε άλλο µέρος, ενδέχεται να προκληθεί εµπλοκή χαρτιού.*

4. Τραβήξτε απαλά προς τα έξω τα φύλλα που έχουν τροφοδοτηθεί µερικώς στον εκτυπωτή.

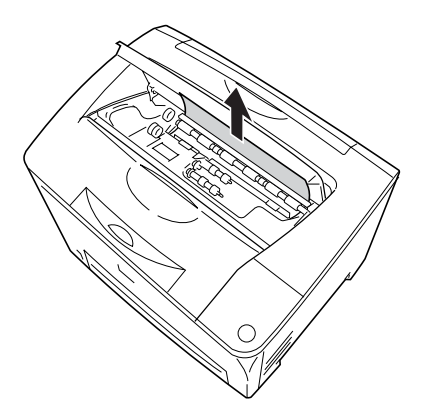

5. Εγκαταστήστε ξανά την κασέτα τόνερ.

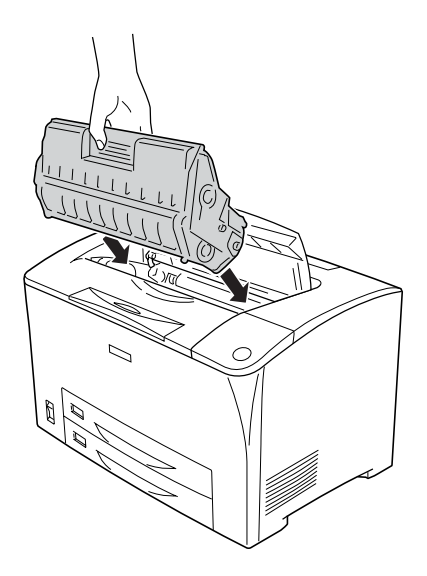

#### *Σηµείωση:*

*Τοποθετήστε την κασέτα µε την ένδειξη βέλους που βρίσκεται στο επάνω µέρος της στραµµένη προς το κάλυµµα A.*

6. Κλείστε το κάλυµµα Α, µέχρι να ασφαλίσει µε έναν χαρακτηριστικό ήχο.

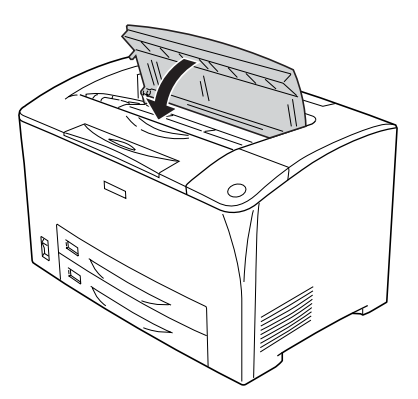

### <span id="page-264-0"></span>*Jam A B (Εµπλοκή στη θέση A ή B) (κάλυµµα A ή B)*

Αν παρουσιαστεί εµπλοκή χαρτιού στη θέση που δείχνει η παρακάτω εικόνα, εµφανίζεται το µήνυµα Jam A B (Εµπλοκή στη θέση A ή B) στην οθόνη LCD του εκτυπωτή.

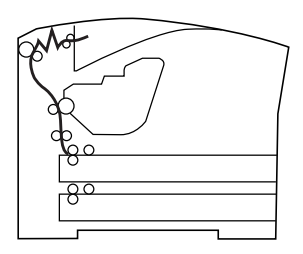

Ακολουθήστε αυτά τα βήµατα για την απεµπλοκή µπλοκαρισµένου χαρτιού από το κάλυµµα A ή B.

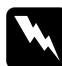

#### $\Pi$ ροειδοποίηση:

*Εκτός εάν σας δίνονται συγκεκριµένες οδηγίες στο παρόν εγχειρίδιο, προσέξτε να µην αγγίξετε τη µονάδα τήξης, η οποία φέρει την ένδειξη* CAUTION HOT SURFACE *(ΠΡΟΣΟΧΗ ΖΕΣΤΗ ΕΠΙΦΑΝΕΙΑ) και* CAUTION HIGH TEMPERATURE *(ΠΡΟΣΟΧΗ ΥΨΗΛΗ ΘΕΡΜΟΚΡΑΣΙΑ), ή τις περιοχές γύρω από αυτήν. Εάν ο εκτυπωτής έχει χρησιµοποιηθεί πρόσφατα, η θερµοκρασία της µονάδας τήξης και των γύρω περιοχών µπορεί να είναι εξαιρετικά υψηλή. Εάν πρέπει να αγγίξετε κάποια από αυτά τα σηµεία, περιµένετε 40 λεπτά µέχρι να ελαττωθεί η θερµοκρασία.*

1. Ανοίξτε το κάλυµµα Α.

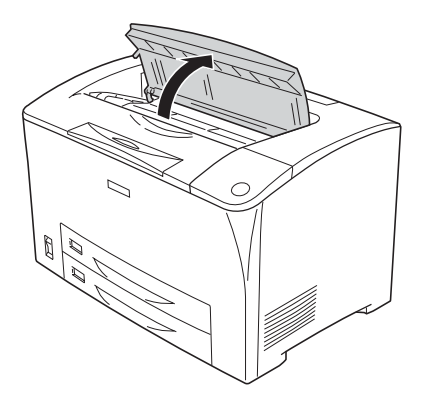

2. Κρατήστε τη λαβή της κασέτας τόνερ και τραβήξτε την προς τα έξω.

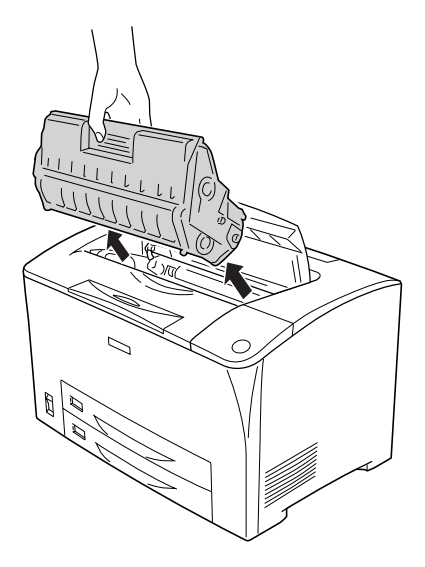

*Σηµείωση: Τοποθετήστε την κασέτα επάνω σε µια καθαρή, επίπεδη επιφάνεια.*

3. Εάν υπάρχει µπλοκαρισµένο χαρτί, αφαιρέστε το απαλά µε τα δύο χέρια. Προσέξτε να µη σκιστεί το µπλοκαρισµένο χαρτί.

#### *Σηµείωση:*

*Εάν δεν µπορείτε να αφαιρέσετε εύκολα το µπλοκαρισµένο χαρτί, στρέψτε τον κύλινδρο για να χαλαρώσει το χαρτί και µετά τραβήξτε το έξω.*

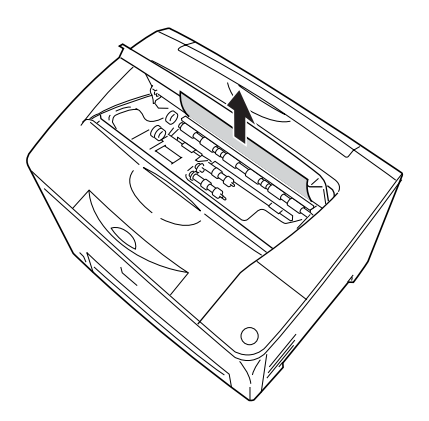

4. Ανοίξτε το κάλυµµα Β.

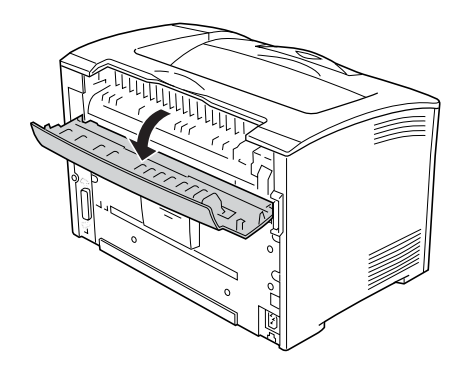

#### *Σηµείωση:*

*Όταν η πρόσθετη µονάδα εκτύπωσης διπλής όψης είναι συνδεδεµένη, ανοίξτε το κάλυµµα της µονάδας εκτύπωσης διπλής όψης προτού ανοίξετε το κάλυµµα B.*

5. Ανοίξτε το στήριγµα χαρτιού τραβώντας κάτω το µοχλό µε την πράσινη ετικέτα, όπως φαίνεται παρακάτω.

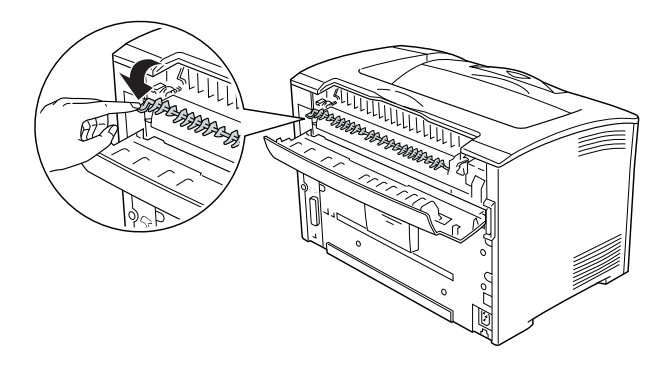

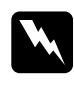

#### $\Pi$ ροειδοποίηση:

*Προσέξτε να µην αγγίξετετους κυλίνδρους της µονάδας τήξης, καθώς η θερµοκρασία τους µπορεί να είναιεξαιρετικά υψηλή.*

6. Αν υπάρχει µπλοκαρισµένο χαρτί, αφαιρέστε το απαλά. Προσέξτε να µη σκιστεί το µπλοκαρισµένο χαρτί.

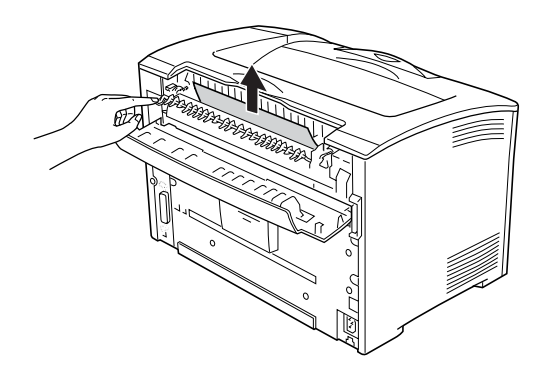

7. Κλείστε το στήριγµα χαρτιού και το Κάλυµµα B.

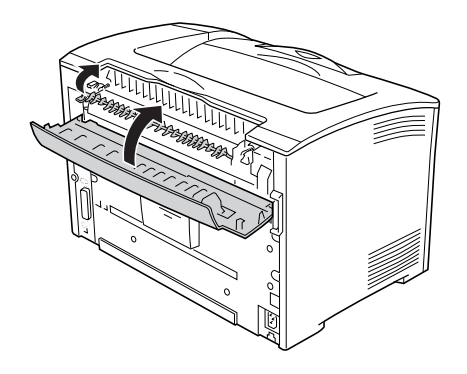

#### *Σηµείωση:*

*Εάν συνδέσατε τη µονάδα εκτύπωσης διπλής όψης, κλείστε το κάλυµµα της µονάδας εκτύπωσης διπλής όψης αφού κλείσετε το κάλυµµα B.*

8. Εγκαταστήστε ξανά την κασέτα τόνερ.

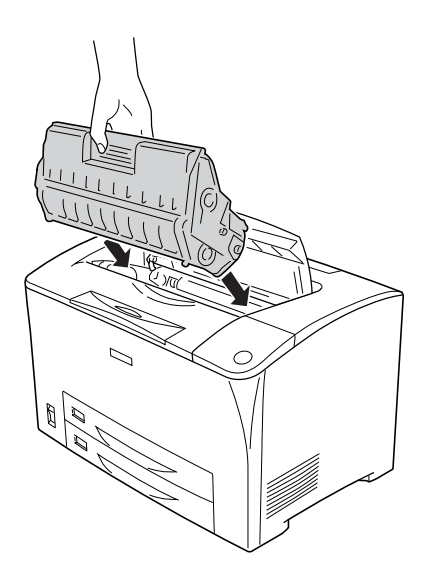

#### *Σηµείωση:*

*Τοποθετήστε την κασέτα µε την ένδειξη βέλους που βρίσκεται στο επάνω µέρος της στραµµένη προς το κάλυµµα A.*

9. Κλείστε το κάλυμμα Α, μέχρι να ασφαλίσει με έναν χαρακτηριστικό ήχο.

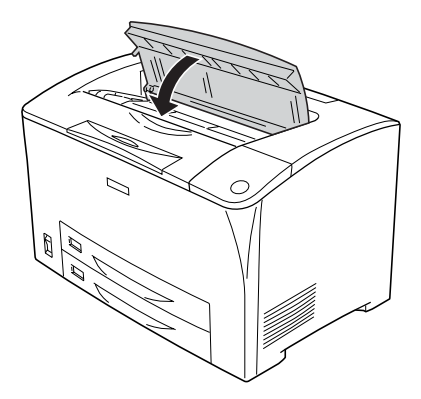

## *Jam DM (Εµπλοκή στη θέση DM) (κάλυµµα DM)*

Αν παρουσιαστεί εµπλοκή χαρτιού στη θέση που δείχνει η παρακάτω εικόνα, εμφανίζεται το μήνυμα Jam DM (Εμπλοκή στη θέση DM) στην οθόνη LCD του εκτυπωτή.

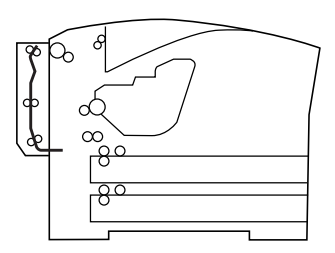

Ακολουθήστε αυτά τα βήµατα για την απεµπλοκή µπλοκαρισµένου χαρτιού από το κάλυµµα της µονάδας εκτύπωσης διπλής όψης.

1. Πατήστε το κουµπί απασφάλισης για να ελευθερώσετε τα άγκιστρα. Στη συνέχεια ανοίξτε το κάλυµµα της µονάδας εκτύπωσης διπλής όψης.

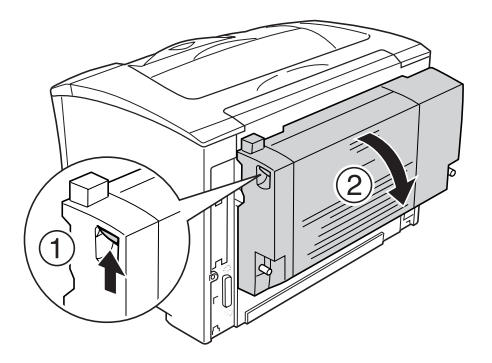

2. Αφαιρέστε απαλά το χαρτί που έχει µπλοκαριστεί µέσα στο κάλυµµα. Προσέξτε να µην σκιστεί το χαρτί.

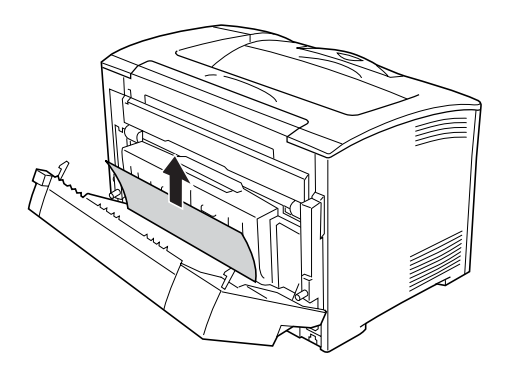

#### *Σηµείωση:*

- ❏ *Εάν το χαρτί είναι σκισµένο, φροντίστε να αφαιρέσετε όλα τα κοµµάτια.*
- ❏ *Στην περίπτωση που δεν µπορείτε να αφαιρέσετε το µπλοκαρισµένο χαρτί µε αυτή τη διαδικασία, ανοίξτετο κάλυµµα A ή το κάλυµµα B και αφαιρέστε το µπλοκαρισµένο χαρτί µε τον τρόπο που περιγράφεται στην ενότητα [«Jam A B \(](#page-264-0)Εµπλοκή στη θέση A ή B) (κάλυµµα A ή B)» στη [σελίδα](#page-264-0) 265.*

3. Κλείστε το κάλυµµα της µονάδας εκτύπωσης διπλής όψης.

#### *Σηµείωση:*

*Εάν εξακολουθεί να εµφανίζεται το σφάλµα µετά την ολοκλήρωση της παραπάνω διαδικασίας, αφαιρέστε τη µονάδα εκτύπωσης διπλής όψης από τον εκτυπωτή και ελέγξτε µήπως η εµπλοκή χαρτιού παρουσιάζεται στο άνοιγµα που βρίσκεται στο κάτω µέρος της πίσω πλευράς του εκτυπωτή.*

Μετά την απεµπλοκή όλου του χαρτιού και το κλείσιµο του καλύµµατος DM, τα δεδοµένα εκτύπωσης της µπλοκαρισµένης σελίδας τυπώνονται αυτοµάτως εκ νέου.

### *Jam MP A (Εµπλοκή στη θέση MP A), Jam C1 A (Εµπλοκή στη θέση C1 A), Jam C2 A (Εµπλοκή στη θέση C2 A), Jam C3 A (Εµπλοκή στη θέση C3 A) (όλες οι κασέτες χαρτιού και το κάλυµµα A)*

Αν παρουσιαστεί εµπλοκή χαρτιού στη θέση που δείχνει η παρακάτω εικόνα, εμφανίζεται το μήνυμα Jam MP A (Εμπλοκή στη θέση MP A), Jam C1 A (Εµπλοκή στη θέση C1 A), Jam C2 A (Εµπλοκή στη θέση C2 A) ή Jam  $\heartsuit$  A (Εμπλοκή στη θέση C3 A) στην οθόνη LCD του εκτυπωτή.

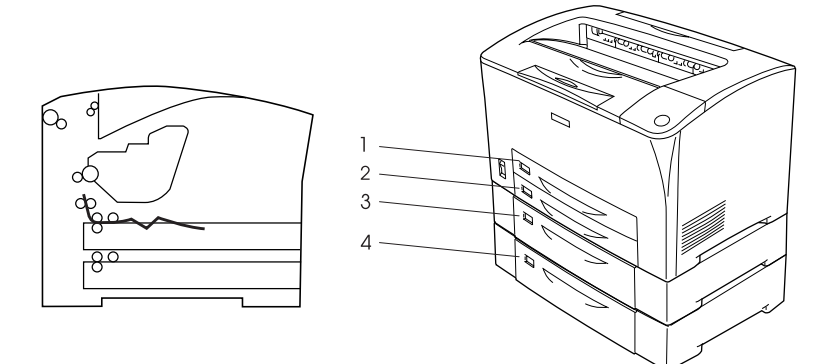

- 1. Θήκη πολλαπλών χρήσεων
- 2. κάτω κασέτα χαρτιού 1 (C1)
- 3. κάτω κασέτα χαρτιού 2 (C2)
- 4. κάτω κασέτα χαρτιού 3 (C3)

Ακολουθήστε αυτά τα βήµατα για την απεµπλοκή µπλοκαρισµένου χαρτιού από τις κασέτες χαρτιού.

1. Τραβήξτε την κασέτα χαρτιού έξω από τον εκτυπωτή.

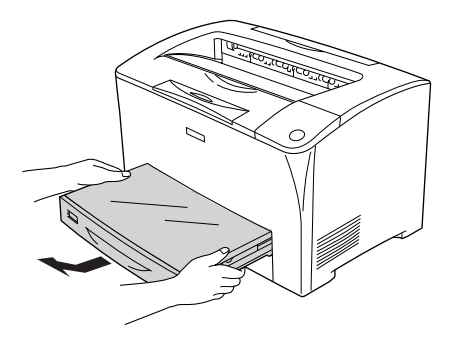

2. Αφαιρέστε το κάλυµµα της κασέτας χαρτιού και απορρίψτε τυχόν τσαλακωµένο χαρτί. Στη συνέχεια, τοποθετήστε ξανά το κάλυµµα.

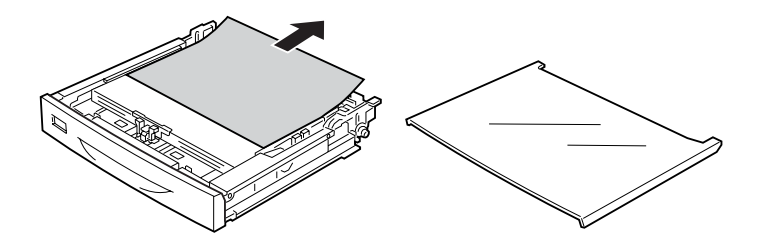

3. Αφαιρέστε απαλά το µπλοκαρισµένο χαρτί και µε τα δύο χέρια. Προσέξτε να µην σκιστεί το µπλοκαρισµένο χαρτί.

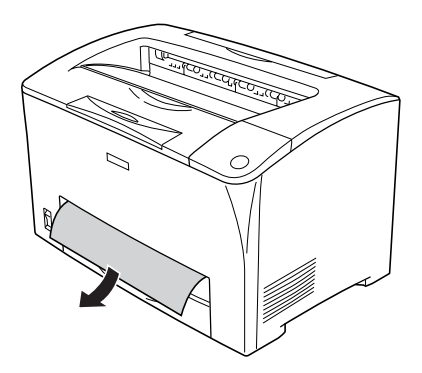

#### *Σηµείωση:*

*Βεβαιωθείτε ότι το µπλοκαρισµένο χαρτί δεν βρίσκεται ακόµη βαθιά µέσα στον εκτυπωτή.*

4. Τοποθετήστε πάλι την κασέτα χαρτιού.

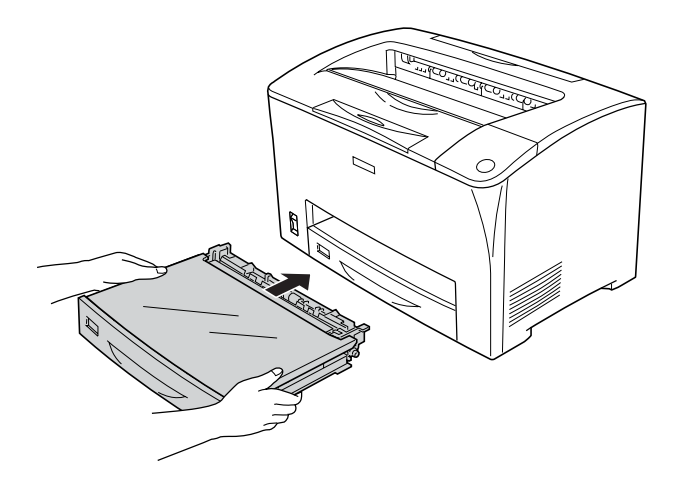

5. Ανοίξτε και κατόπιν κλείστε ξανά το κάλυµµα A.

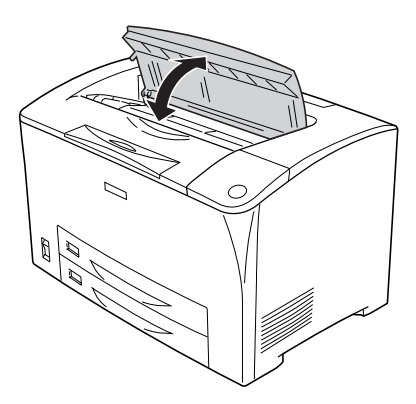

#### *Σηµείωση:*

*Αφού ανοίξετε και µετά κλείσετετο κάλυµµα A, το µήνυµα σφάλµατος απαλείφεται.*

### <span id="page-275-0"></span>*Εκτύπωση ενός φύλλου κατάστασης*

Για να επιβεβαιώσετε την τρέχουσα κατάσταση του εκτυπωτή και ότι έχουν εγκατασταθεί σωστά τα πρόσθετα στοιχεία, εκτυπώστε ένα φύλλο κατάστασης χρησιµοποιώντας τον πίνακα ελέγχου ή το πρόγραµµα οδήγησης του εκτυπωτή.

Για να εκτυπώσετε ένα φύλλο κατάστασης χρησιµοποιώντας τον πίνακα ελέγχου του εκτυπωτή, ανατρέξτε στην ενότητα «[Εκτύπωση](#page-217-0) ενός φύλλου [κατάστασης](#page-217-0)» στη σελίδα 218.

Για να εκτυπώσετε ένα φύλλο κατάστασης χρησιµοποιώντας το πρόγραµµα οδήγησης του εκτυπωτή, ανατρέξτε στην ενότητα «Εκτύπωση ενός φύλλου σελίδας [κατάστασης](#page-93-0)» στη σελίδα 94.

### *Προβλήµατα λειτουργίας*

### *Η φωτεινή ένδειξη Ready (Έτοιµο) δεν ανάβει*

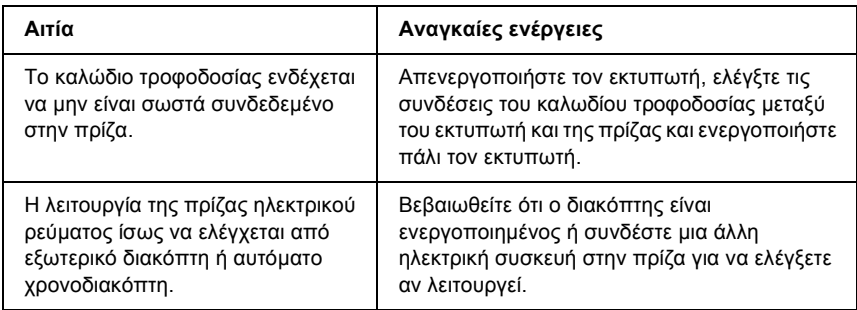

#### *Ο εκτυπωτής δεν εκτυπώνει [η φωτεινή ένδειξη Ready (Έτοιµο) είναι σβηστή]*

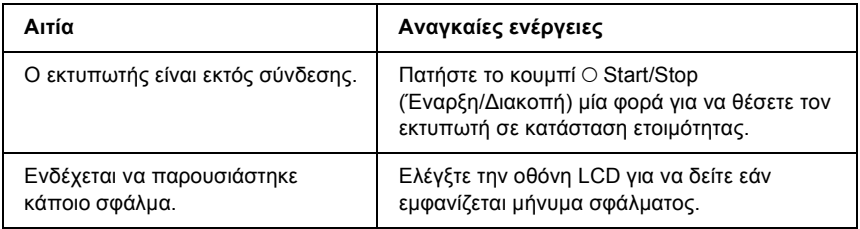

### *Η φωτεινή ένδειξη Ready (Έτοιµο) είναι αναµµένη αλλά δεν γίνεται εκτύπωση*

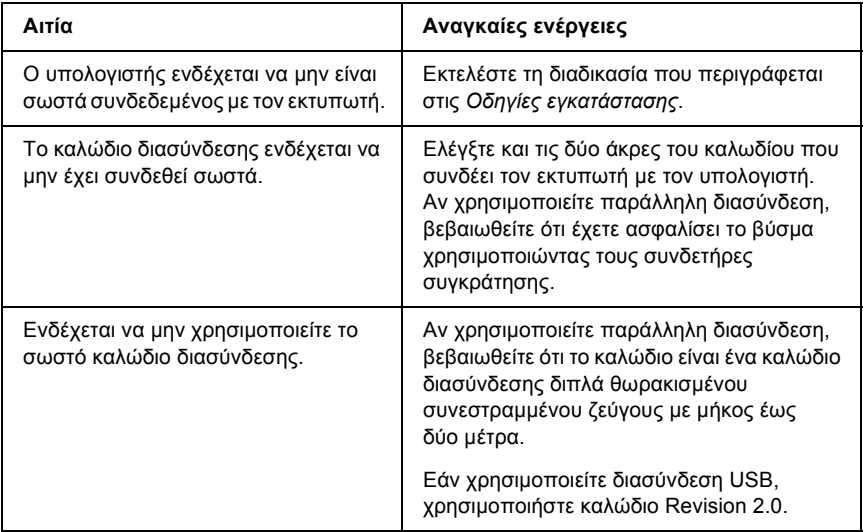

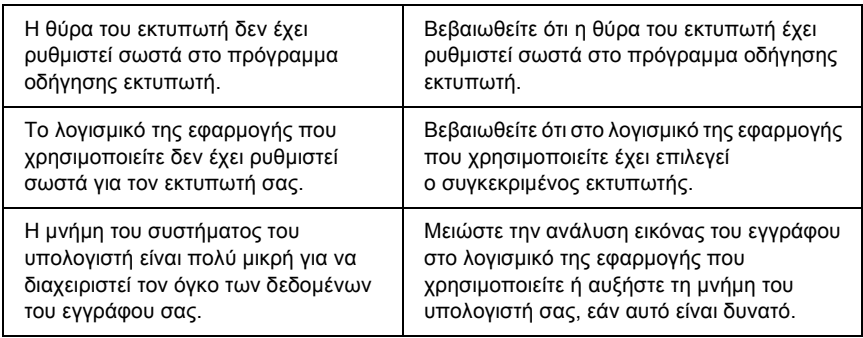

### *Το πρόσθετο στοιχείο δεν είναι διαθέσιµο*

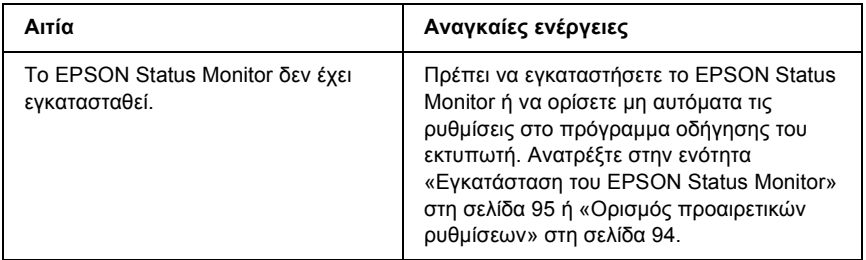

#### *Το παράθυρο διαλόγου Properties (Ιδιότητες) δεν εµφανίζεται ή απαιτείται πολύς χρόνος για να ανοίξει (µόνο για Windows)*

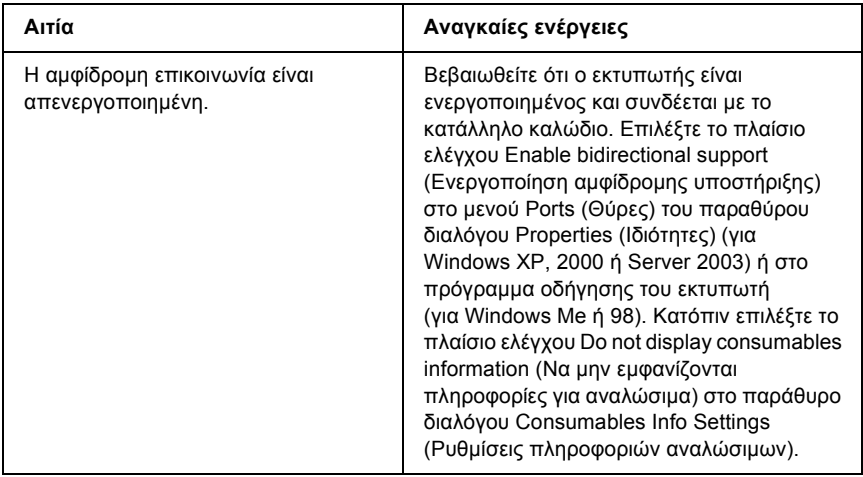

#### *∆εν ενηµερώνεται η ποσότητα του τόνερ που αποµένει (µόνο για χρήστες των Windows)*

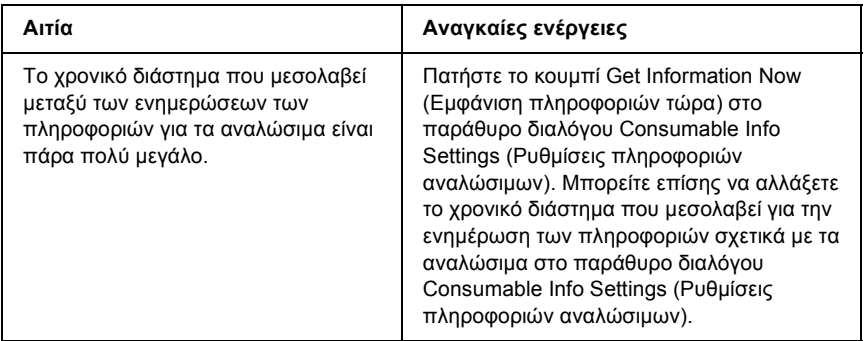

# *Προβλήµατα εκτύπωσης*

#### *∆εν είναι δυνατή η εκτύπωση της γραµµατοσειράς*

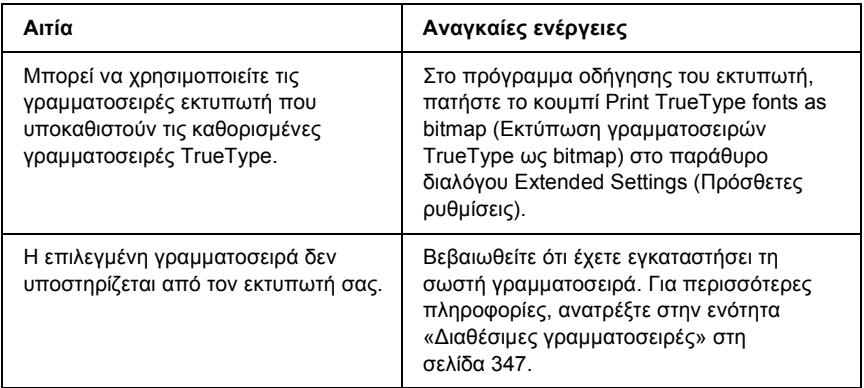

### *Οι εκτυπώσεις είναι παραµορφωµένες*

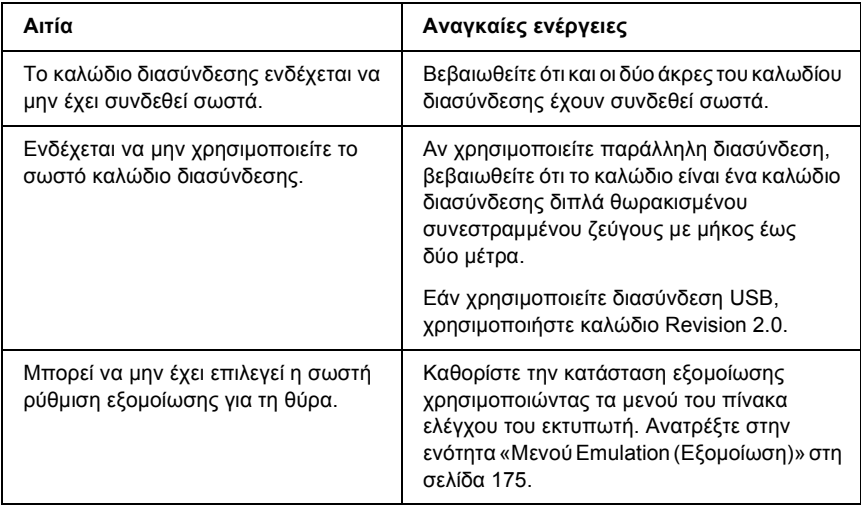

#### *Σηµείωση:*

*Εάν δεν εκτυπώνεται σωστά ένα φύλλο κατάστασης, ενδέχεται να υπάρχει βλάβη στον εκτυπωτή. Επικοινωνήστε µε τον προµηθευτή σας ή µε κάποιον εξουσιοδοτηµένο τεχνικό αντιπρόσωπο.*

#### *Η θέση εκτύπωσης δεν είναι σωστή*

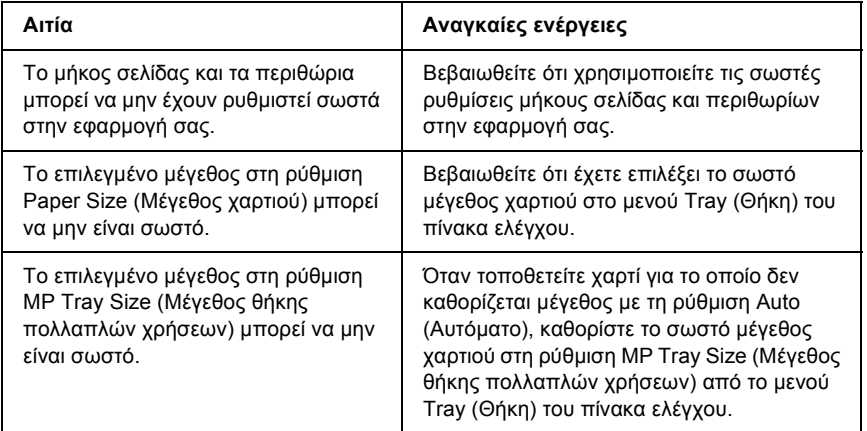

#### *Τα γραφικά δεν εκτυπώνονται σωστά*

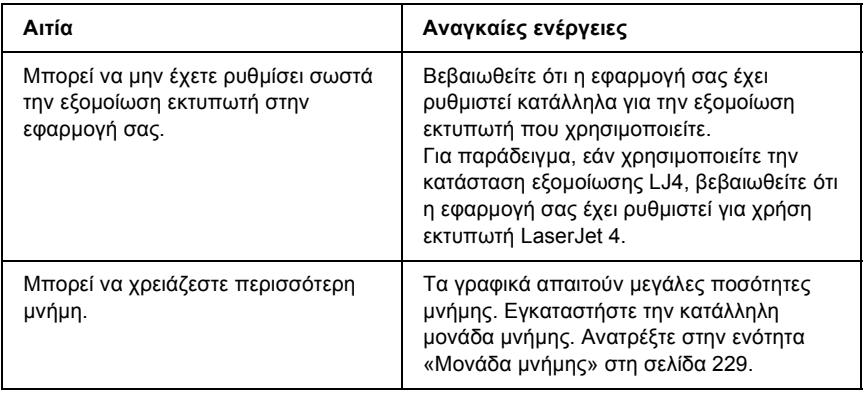

# *Προβλήµατα ποιότητας εκτύπωσης*

#### *Το φόντο είναι σκούρο ή µουτζουρωµένο*

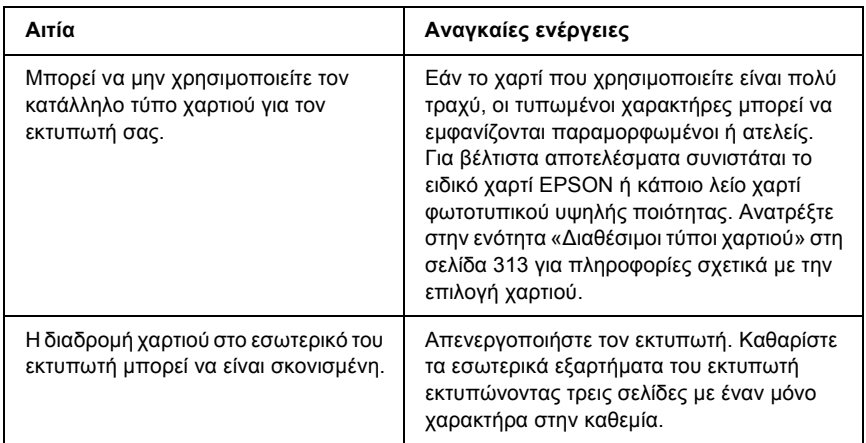

### *Στην εκτύπωση εµφανίζονται λευκές κουκίδες*

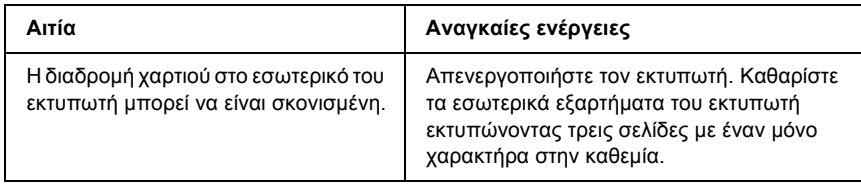

#### *Η ποιότητα εκτύπωσης ή ο τόνος παρουσιάζουν ανοµοιοµορφία*

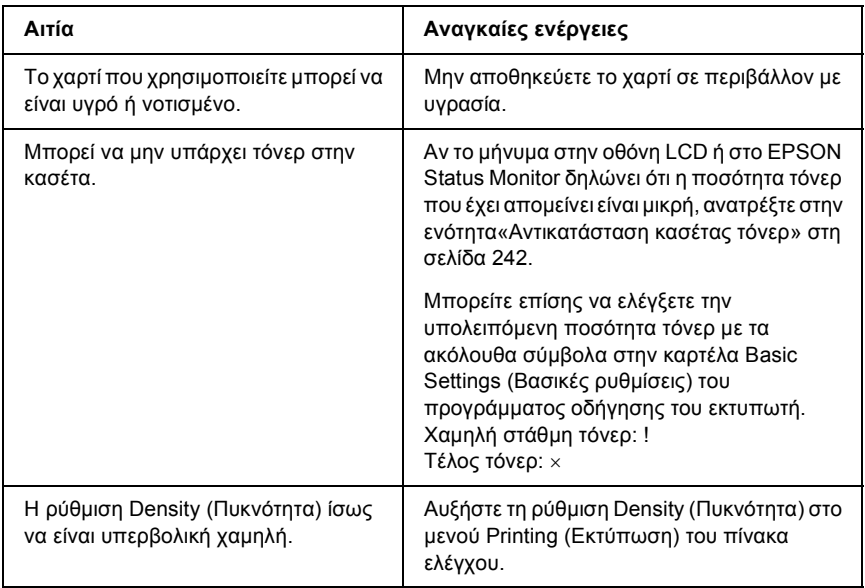

#### *Η εκτύπωση των εικόνων σε ενδιάµεσους τόνους είναι ανοµοιόµορφη*

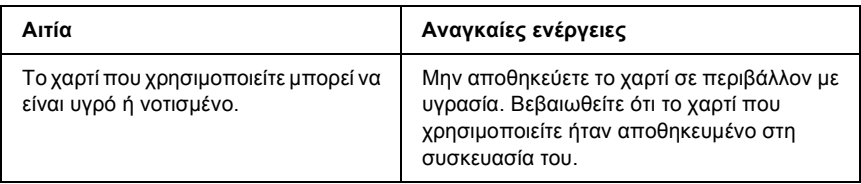

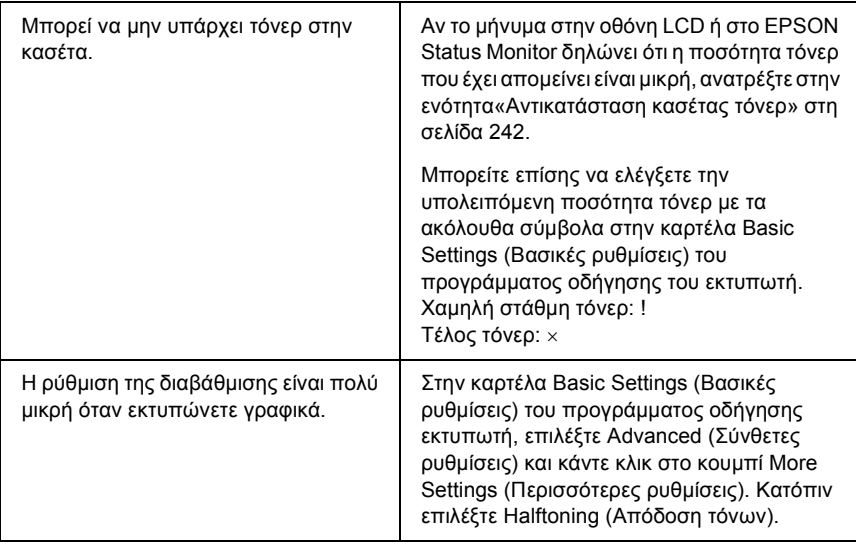

## *Μουντζούρες στην εκτύπωση*

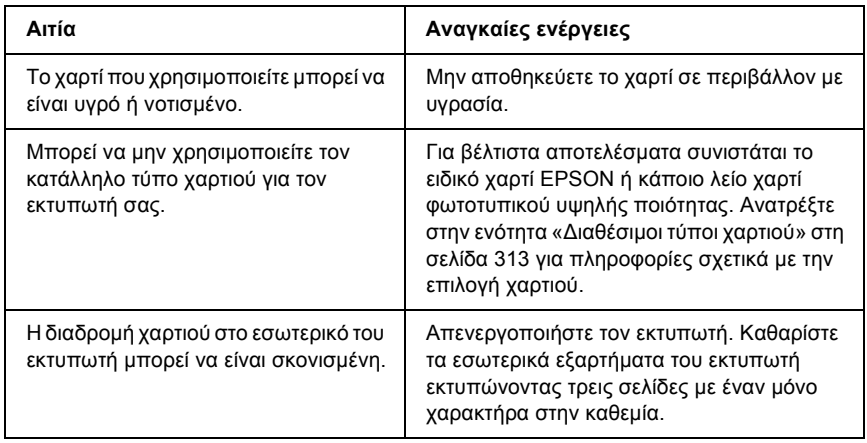

### *Τµήµατα της εικόνας δεν έχουν εκτυπωθεί*

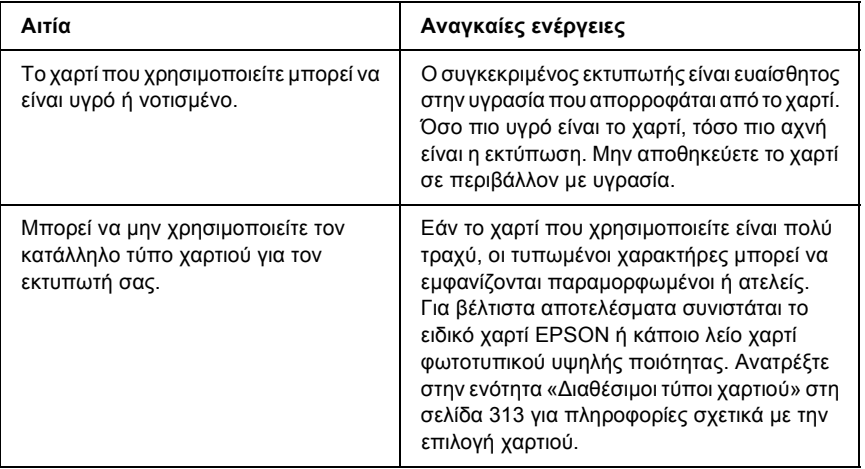

### *Οι σελίδες βγαίνουν από τον εκτυπωτή κενές*

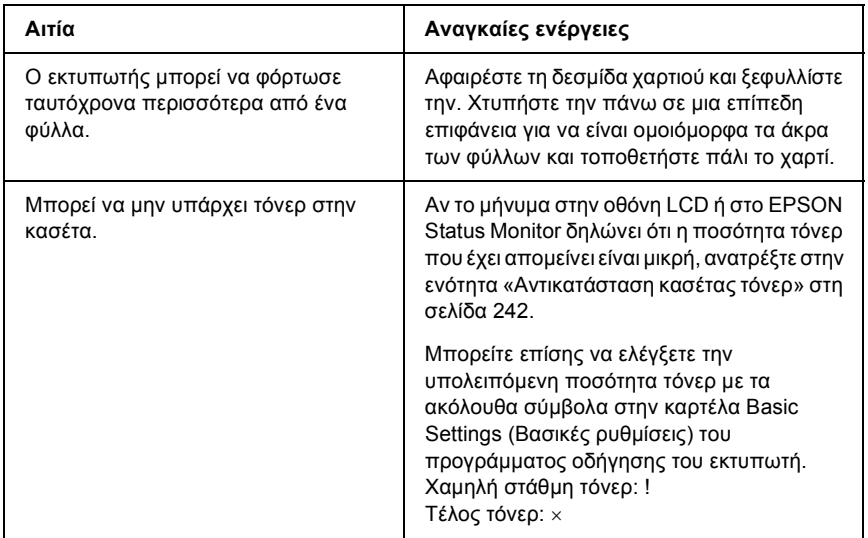

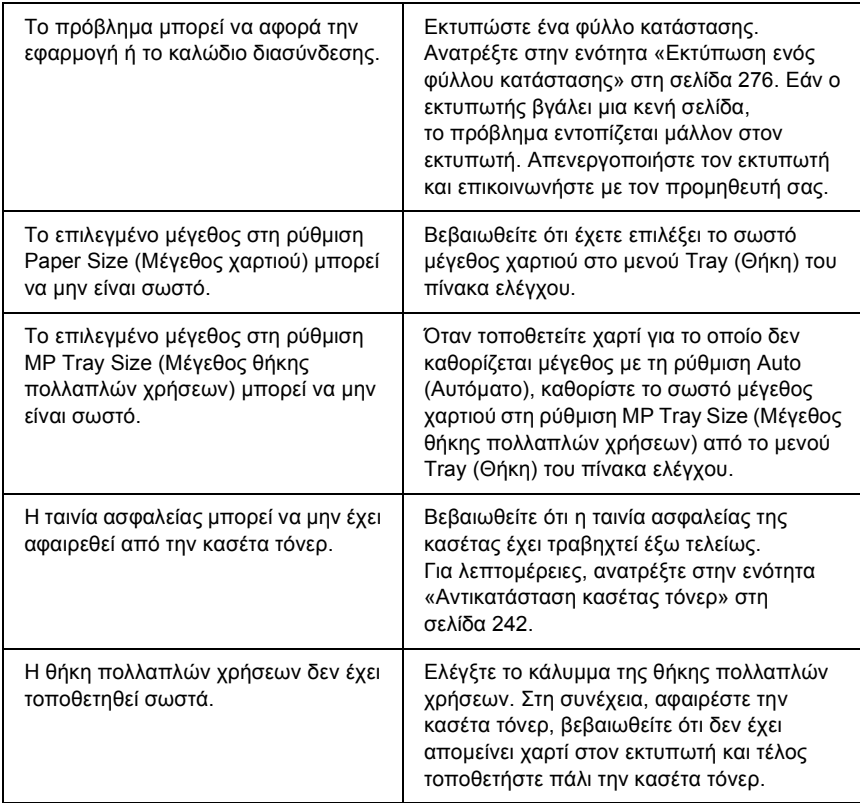

### *Η εκτυπωµένη εικόνα είναι ανοιχτόχρωµη ή ξεθωριασµένη*

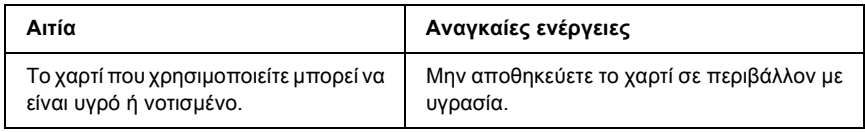

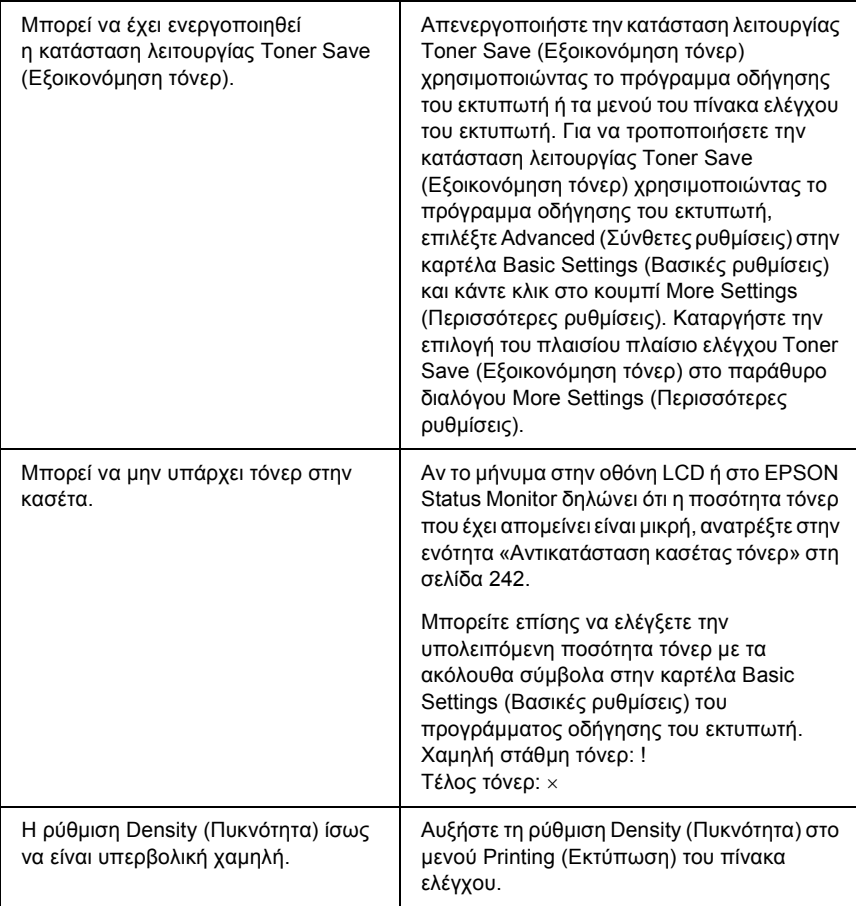

### *Η µη εκτυπωµένη πλευρά του φύλλου είναι ακάθαρτη*

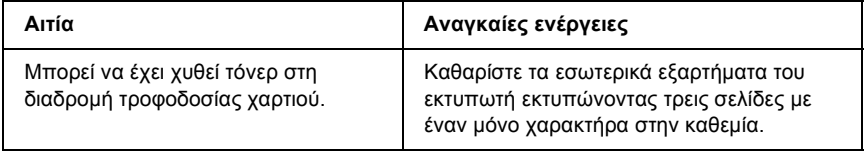

# *Προβλήµατα µνήµης*

#### *Χαµηλή ποιότητα εκτύπωσης*

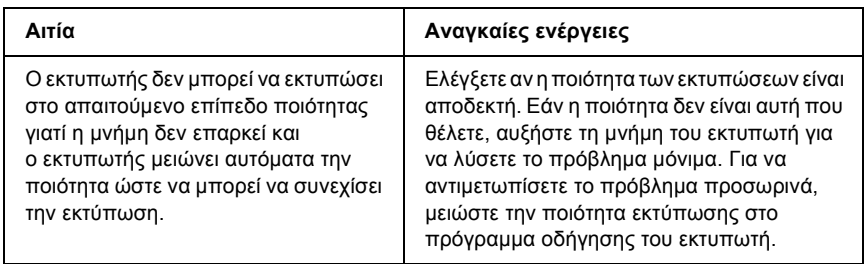

### *Η µνήµη δεν επαρκεί για την τρέχουσα εργασία*

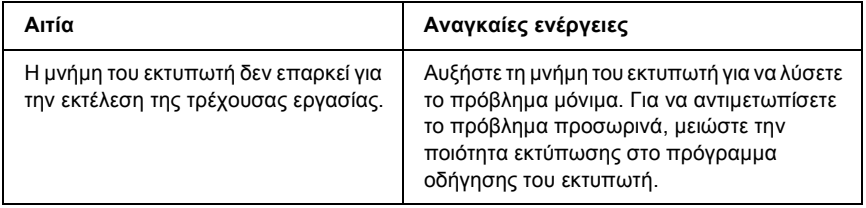

#### *Η µνήµη δεν επαρκεί για την εκτύπωση όλων των αντιγράφων*

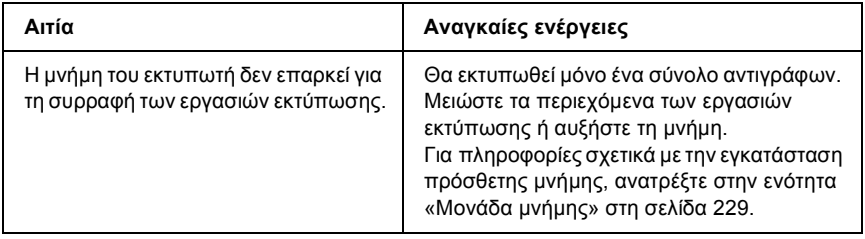
# *Προβλήµατα χειρισµού του χαρτιού*

# *Η τροφοδοσία του χαρτιού δεν γίνεται σωστά*

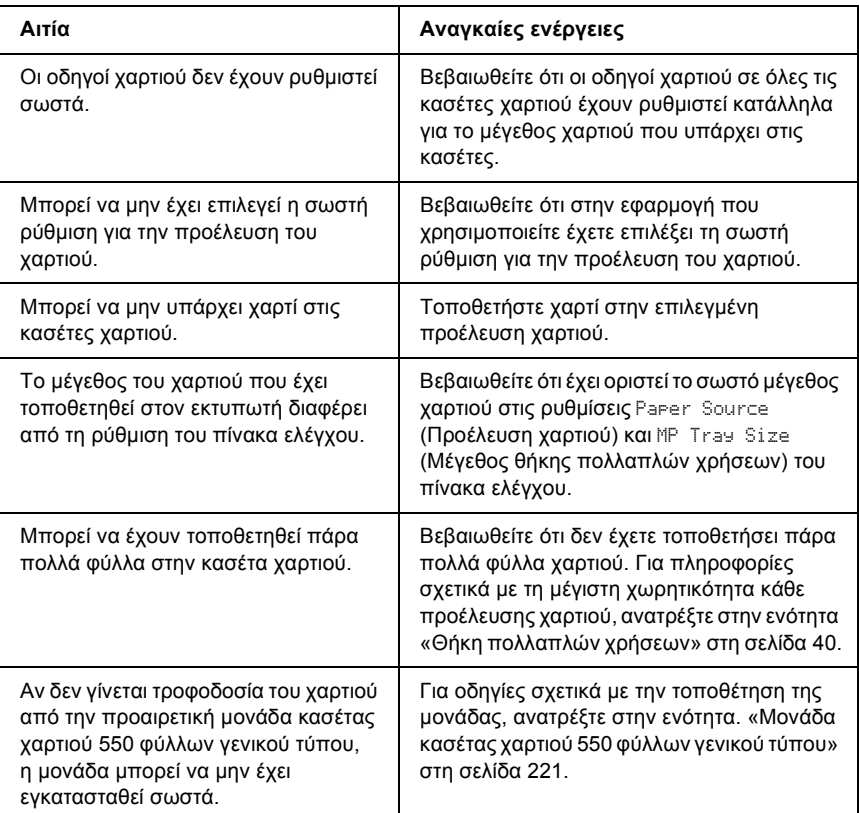

# *Προβλήµατα στη χρήση των πρόσθετων στοιχείων*

Για να ελέγξετε ότι τα πρόσθετα στοιχεία έχουν εγκατασταθεί σωστά, εκτυπώστε ένα φύλλο κατάστασης. Για λεπτοµέρειες, ανατρέξτε στην ενότητα «Εκτύπωση ενός φύλλου [κατάστασης](#page-275-0)» στη σελίδα 276.

### *Στην οθόνη LCD εµφανίζεται το µήνυµα Invalid AUX/IF Card (Η κάρτα βοηθητικής διασύνδεσης δεν είναι έγκυρη)*

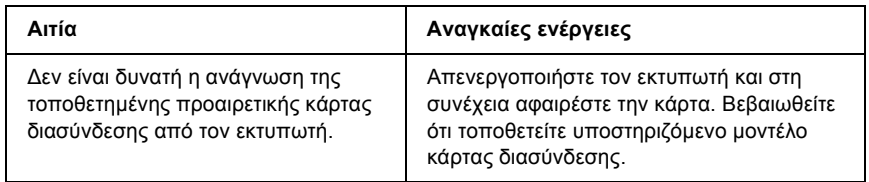

### *∆εν γίνεται τροφοδοσία χαρτιού από την προαιρετική κασέτα χαρτιού*

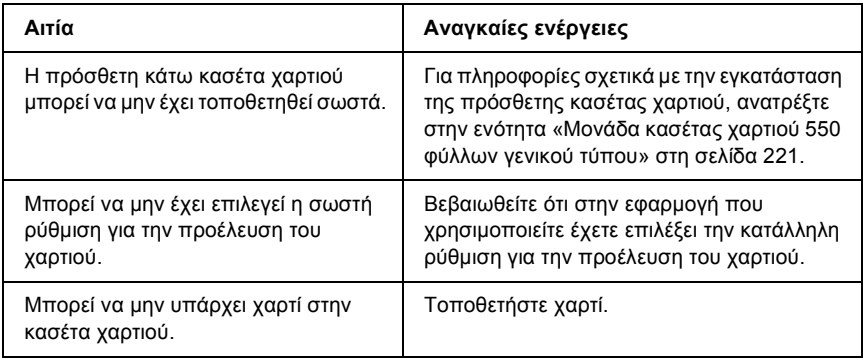

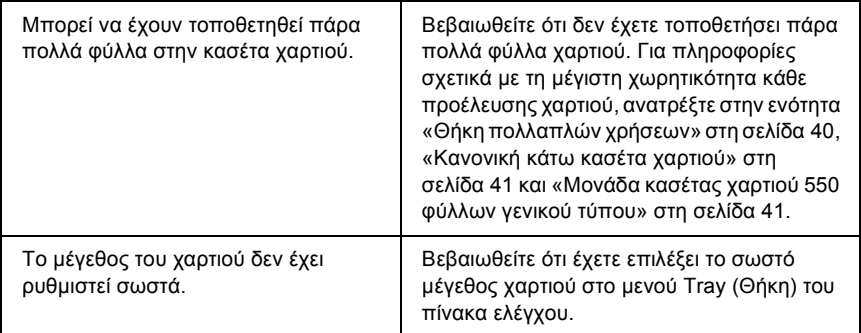

# *Εµπλοκή τροφοδοσίας κατά τη χρήση της πρόσθετης κασέτας χαρτιού*

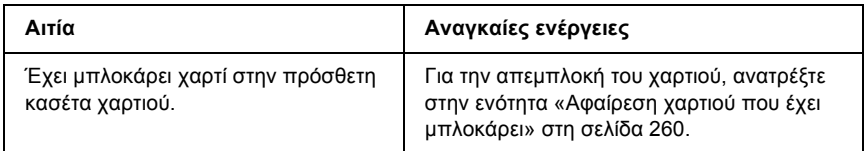

### *∆εν είναι δυνατή η χρήση ενός εγκατεστηµένου πρόσθετου στοιχείου*

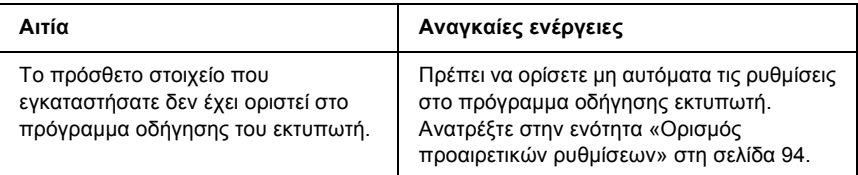

# *Επίλυση προβληµάτων σύνδεσης USB*

Αν αντιµετωπίζετε δυσκολίες κατά τη χρήση εκτυπωτή µε σύνδεση USB, δείτε αν το πρόβλημά σας αναφέρεται παρακάτω και ακολουθήστε τις προτεινόµενες ενέργειες.

# *Συνδέσεις USB*

Τα καλώδια ή οι συνδέσεις USB µπορεί µερικές φορές να ευθύνονται για τα προβλήµατα σύνδεσης USB. ∆οκιµάστε µία ή και τις δύο από τις παρακάτω λύσεις.

❏ Για καλύτερα αποτελέσµατα, συνδέστε τον εκτυπωτή απευθείας στη θύρα USB του υπολογιστή. Αν πρέπει να χρησιµοποιήσετε πολλούς διανοµείς USB, συνιστάται να συνδέσετε τον εκτυπωτή στον πρώτο διανοµέα της σειράς.

### *Λειτουργικό σύστηµα Windows*

Ο υπολογιστής σας πρέπει να είναι ένα µοντέλο που να έχει ήδη εγκατεστηµένο το λειτουργικό σύστηµα Windows XP, Me, 98, 2000 ή Server 2003, ένα µοντέλο που είχε εγκατεστηµένο το λειτουργικό σύστηµα Windows 98 και αναβαθµίστηκε σε Windows Me ή ένα µοντέλο που είχε εγκατεστηµένο το λειτουργικό σύστηµα Windows Me, 98, 2000 ή Server 2003 και αναβαθµίστηκε σε Windows XP. Ίσως να µην µπορέσετε να εγκαταστήσετε ή να εκτελέσετε το πρόγραµµα οδήγησης εκτυπωτή USB σε υπολογιστή που δεν πληροί αυτές τις προδιαγραφές ή δεν διαθέτει µια ενσωµατωµένη θύρα USB.

Για αναλυτικές πληροφορίες σχετικά µε τον υπολογιστή σας, επικοινωνήστε µε τον προµηθευτή σας.

# *Εγκατάσταση λογισµικού εκτυπωτή*

Η εσφαλµένη ή ελλιπής εγκατάσταση του λογισµικού µπορεί να προκαλέσει προβλήµατα σύνδεσης USB. Λάβετε υπόψη σας τα ακόλουθα και εκτελέστε τις προτεινόµενες ενέργειες για να βεβαιωθείτε ότι η εγκατάσταση έχει γίνει σωστά.

#### *Έλεγχος της εγκατάστασης του λογισµικού εκτυπωτή για Windows XP, 2000 ή Server 2003*

Όταν χρησιµοποιείτε Windows XP, 2000 ή Server 2003, πρέπει να ακολουθήσετε τα βήµατα που περιγράφονται στις*Οδηγίες εγκατάστασης* που συνοδεύουν τον εκτυπωτή για να εγκαταστήσετε το λογισµικό του εκτυπωτή. Διαφορετικά, μπορείτε να εγκαταστήσετε το πρόγραμμα οδήγησης Universal της Microsoft. Για να ελέγξετε αν έχει εγκατασταθεί το πρόγραµµα οδήγησης Universal, ακολουθήστε την παρακάτω διαδικασία.

- 1. Ανοίξτε το φάκελο Printers (Εκτυπωτές) και κάντε δεξί κλικ στο εικονίδιο του εκτυπωτή σας.
- 2. Κάντε κλικ στην επιλογή Printing Preferences (Προτιµήσεις εκτύπωσης) του µενού συντόµευσης που εµφανίζεται και στη συνέχεια κάντε δεξί κλικ σε οποιοδήποτε σηµείο στο πρόγραµµα οδήγησης.

Αν εµφανιστεί η επιλογή About (Πληροφορίες) στο µενού συντόµευσης, επιλέξτε την. Αν εµφανιστεί ένα παράθυρο µηνύµατος µε την ένδειξη «Unidrv Printer Driver» (Πρόγραµµα οδήγησης εκτυπωτή Unidrv), πρέπει να εγκαταστήσετε πάλι το λογισµικό του εκτυπωτή όπως περιγράφεται στις «Οδηγίες εγκατάστασης». Αν δεν εµφανιστεί η επιλογή About (Πληροφορίες), το λογισµικό εκτυπωτή έχει εγκατασταθεί σωστά.

#### *Σηµείωση:*

*Για τα Windows 2000, αν εµφανιστεί το παράθυρο διαλόγου Digital Signature Not Found (∆εν είναι δυνατή η εύρεση ψηφιακής υπογραφής) κατά τη διαδικασία εγκατάστασης, κάντε κλικ στην επιλογή* Yes *(Ναι). Αν επιλέξτε* No *(Όχι), θα πρέπει να εγκαταστήσετε πάλι το λογισµικό του εκτυπωτή.*

*Για τα Windows XP ή τον Server 2003, αν εµφανιστεί το παράθυρο διαλόγου Software Installation (Εγκατάσταση λογισµικού) κατά τη διαδικασία εγκατάστασης, επιλέξτε* Continue Anyway *(Συνέχιση). Αν επιλέξετε* STOP *Installation (∆ιακοπή εγκατάστασης), θα πρέπει να εγκαταστήσετε πάλι το λογισµικό του εκτυπωτή.*

#### *Έλεγχος του λογισµικού εκτυπωτή στα Windows Me ή 98*

Εάν διακόψατε την εγκατάσταση του προγράµµατος οδήγησης άµεσης τοποθέτησης και λειτουργίας στα Windows Me ή 98 πριν ολοκληρωθεί η διαδικασία, ενδέχεται να µην έχει εγκατασταθεί σωστά το πρόγραµµα οδήγησης συσκευής εκτυπωτή USB ή το λογισµικό του εκτυπωτή. Ακολουθήστε τις οδηγίες που αναφέρονται παρακάτω για να βεβαιωθείτε ότι το πρόγραµµα οδήγησης και το λογισµικό του εκτυπωτή έχουν εγκατασταθεί σωστά.

#### *Σηµείωση:*

*Οι οθόνες που παρουσιάζονται ως παραδείγµατα σε αυτή την ενότητα ανήκουν στα Windows 98. Οι οθόνες των Windows Me µπορεί να έχουν µικρές διαφορές.*

1. Μεταβείτε στο πρόγραµµα οδήγησης του εκτυπωτή, ανατρέξτε στην ενότητα «[Μετάβαση](#page-62-0) στο πρόγραµµα οδήγησης του [εκτυπωτή](#page-62-0)» στη σελίδα 63 και µετά επιλέξτε την καρτέλα Details (Λεπτοµέρειες).

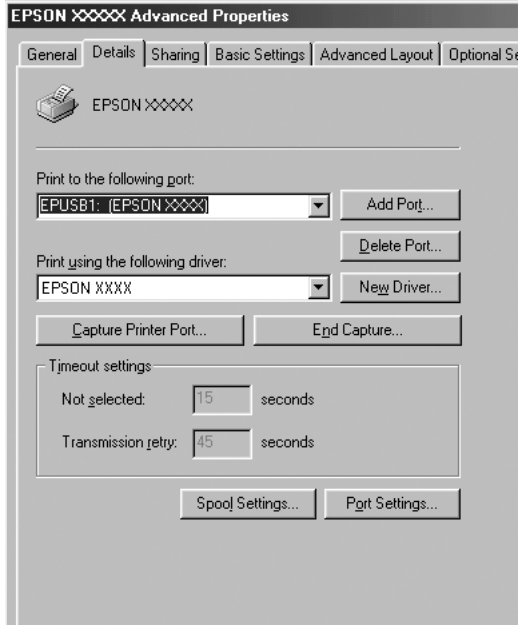

Εάν εµφανιστεί το στοιχείο EPUSBX: (το όνοµα του εκτυπωτή σας) στην αναπτυσσόµενη λίστα Print to the following port (Εκτύπωση στην παρακάτω θύρα), τότε το πρόγραµµα οδήγησης συσκευής εκτυπωτή USB και το λογισµικό του εκτυπωτή έχουν εγκατασταθεί σωστά. Εάν δεν εµφανίζεται η σωστή θύρα, προχωρήστε στο επόµενο βήµα.

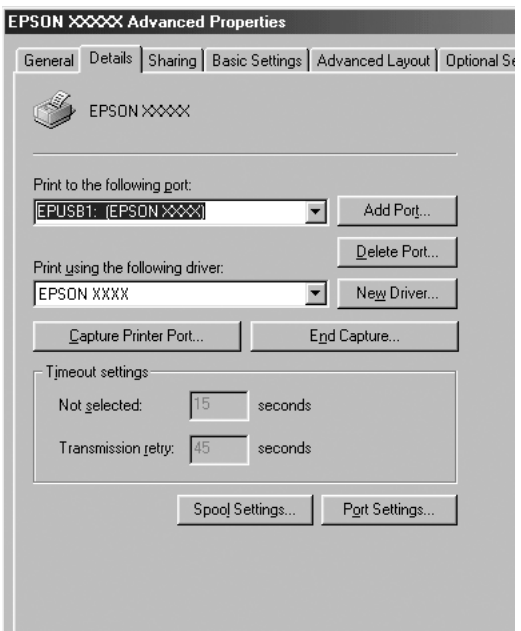

- 2. Κάντε δεξί κλικ στο εικονίδιο My Computer (Ο Υπολογιστής µου) στην επιφάνεια εργασίας και κατόπιν επιλέξτε Properties (Ιδιότητες).
- 3. Επιλέξτε την καρτέλα Device Manager (∆ιαχείριση συσκευών).

Εάν τα προγράµµατα οδήγησης έχουν εγκατασταθεί σωστά, το στοιχείο EPSON USB Printer Devices (Συσκευές εκτυπωτών EPSON USB) θα εµφανίζεται στο µενού Device Manager (∆ιαχείριση συσκευών).

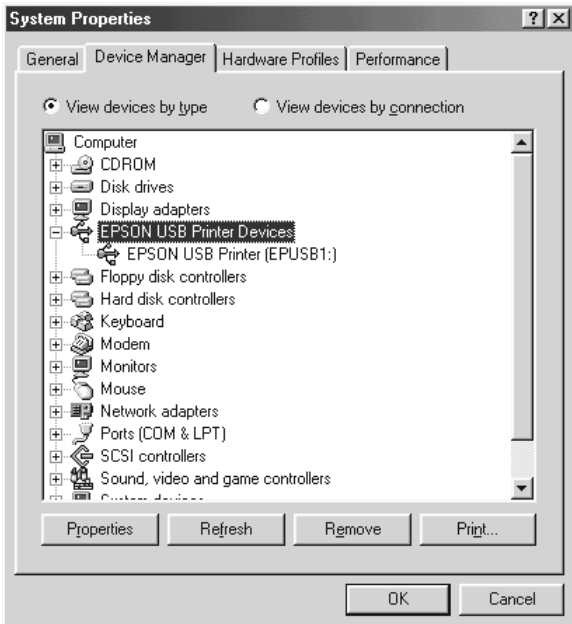

Εάν το στοιχείο EPSON USB Printer Devices (Συσκευές εκτυπωτών EPSON USB) δεν εµφανίζεται στο µενού Device Manager (∆ιαχείριση συσκευών), κάντε κλικ στο σύµβολο συν (+) δίπλα στο στοιχείο Other devices (Άλλες συσκευές) για να δείτε τις εγκατεστηµένες συσκευές.

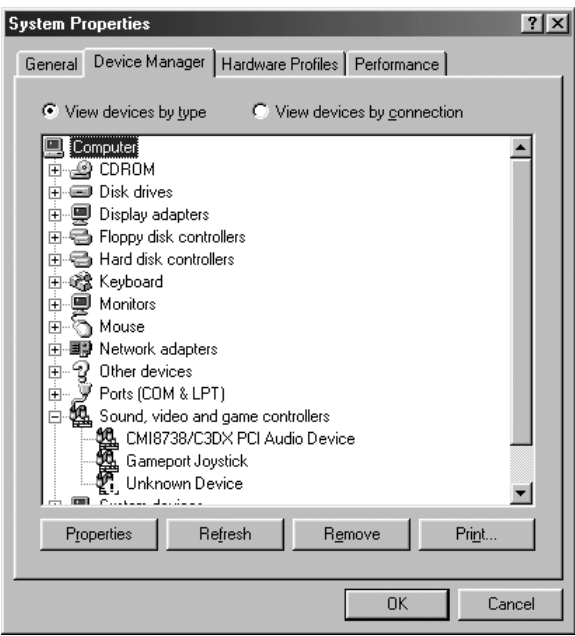

Αν το στοιχείο USB Printer (Εκτυπωτής USB) ή το όνοµα του εκτυπωτή σας εµφανίζεται στην κατηγορία Other devices (Άλλες συσκευές), το λογισµικό του εκτυπωτή δεν έχει εγκατασταθεί σωστά. Προχωρήστε στο βήµα 5.

Αν δεν εµφανίζεται ούτε το στοιχείο USB Printer (Εκτυπωτής USB) ούτε το όνοµα του εκτυπωτή σας στην κατηγορία Other devices (Άλλες συσκευές), επιλέξτε Refresh (Ανανέωση) ή αποσυνδέστε το καλώδιο USB από τον εκτυπωτή και στη συνέχεια συνδέσετε το πάλι. Μόλις επιβεβαιώσετε ότι εµφανίζονται αυτά τα στοιχεία, προχωρήστε στο βήµα 5.

4. Στην κατηγορία Other devices (Άλλες συσκευές), επιλέξτε USB Printer (Εκτυπωτής USB) ή το όνομα του εκτυπωτή σας, κάντε κλικ στο κουµπί Remove (Κατάργηση) και κατόπιν πατήστε OK.

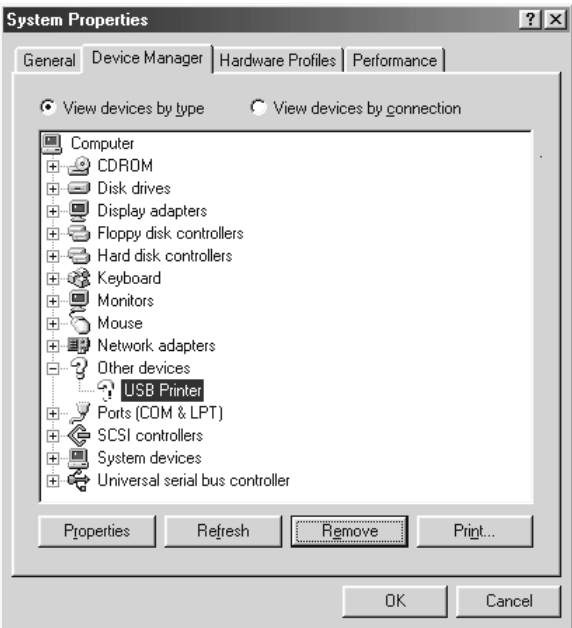

Όταν εµφανιστεί το παρακάτω παράθυρο διαλόγου, πατήστε OK και πάλι OK για να κλείσετε το παράθυρο διαλόγου System Properties (Ιδιότητες συστήµατος).

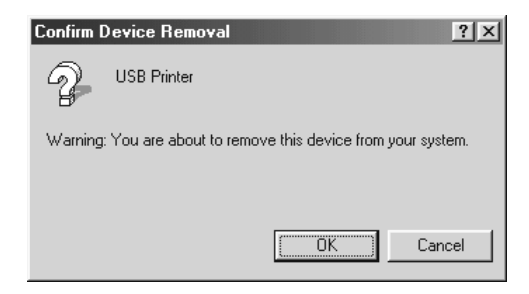

5. Απεγκαταστήστε το λογισµικό του εκτυπωτή όπως περιγράφεται στην ενότητα «[Απεγκατάσταση](#page-116-0) του λογισµικού του εκτυπωτή» στη [σελίδα](#page-116-0) 117. Σβήστε τον εκτυπωτή, κάντε επανεκκίνηση του υπολογιστή και εγκαταστήστε πάλι το λογισµικό του εκτυπωτή όπως περιγράφεται στις «Οδηγίες εγκατάστασης».

# *Μηνύµατα κατάστασης και µηνύµατα σφάλµατος*

Μπορείτε να δείτε τα µηνύµατα κατάστασης και τα µηνύµατα σφάλµατος του εκτυπωτή στην οθόνη LCD. Για περισσότερες πληροφορίες, ανατρέξτε στην ενότητα «Μηνύµατα [κατάστασης](#page-205-0) και µηνύµατα σφάλµατος» στη [σελίδα](#page-205-0) 206

# *Ακύρωση εκτύπωσης*

Μπορείτε να ακυρώσετε την εκτύπωση είτε από τον υπολογιστή σας χρησιµοποιώντας το πρόγραµµα οδήγησης του εκτυπωτή είτε από τον πίνακα ελέγχου του εκτυπωτή.

Για να ακυρώσετε µια εργασία εκτύπωσης πριν αποσταλεί από τον υπολογιστή σας, για τα Windows, ανατρέξτε στην ενότητα «[Ακύρωση](#page-115-0) [εκτύπωσης](#page-115-0)» στη σελίδα 116.

Το κουµπί + Cancel Job (Ακύρωση εργασίας) του εκτυπωτή σας είναι ο γρηγορότερος και ευκολότερος τρόπος για να ακυρώσετε την εκτύπωση.

Για οδηγίες, ανατρέξτε στην ενότητα «Ακύρωση [εκτύπωσης](#page-218-0)» στη [σελίδα](#page-218-0) 219.

# *Προβλήµατα εκτύπωσης στην κατάσταση PostScript 3*

Τα προβλήµατα που παρατίθενται σε αυτή την ενότητα είναι αυτά που µπορεί να συναντήσετε όταν εκτυπώνετε µε το πρόγραµµα οδήγησης PostScript. Όλες οι οδηγίες αναφέρονται στο πρόγραμμα οδήγησης PostScript του εκτυπωτή.

### *Ο εκτυπωτής δεν εκτυπώνει σωστά στην κατάσταση Postscript*

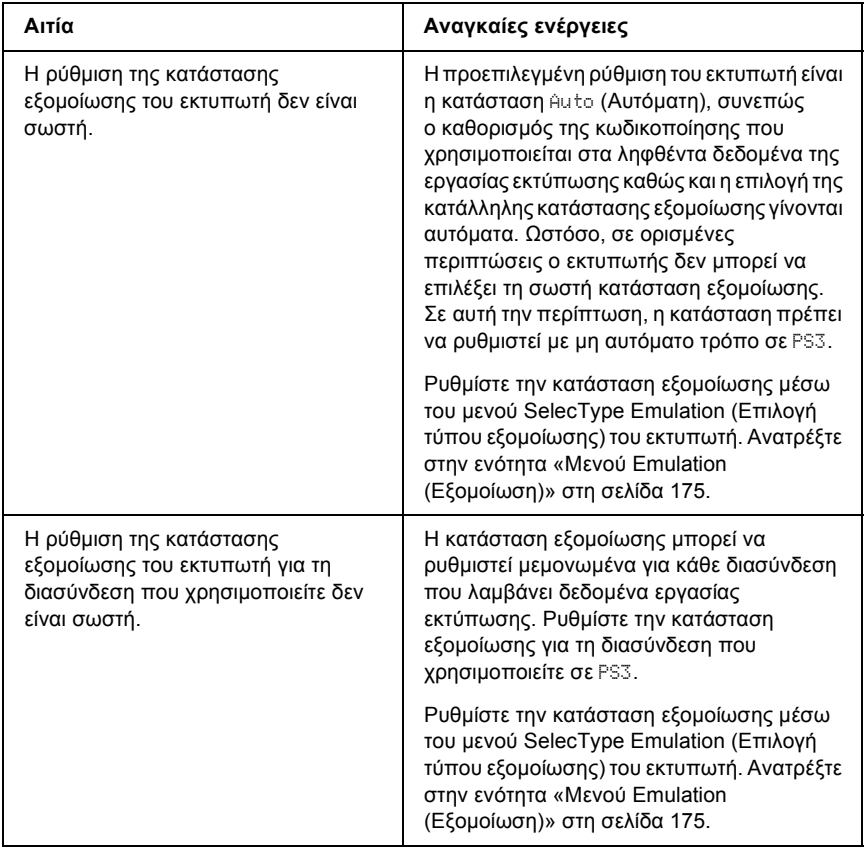

# *Ο εκτυπωτής δεν εκτυπώνει*

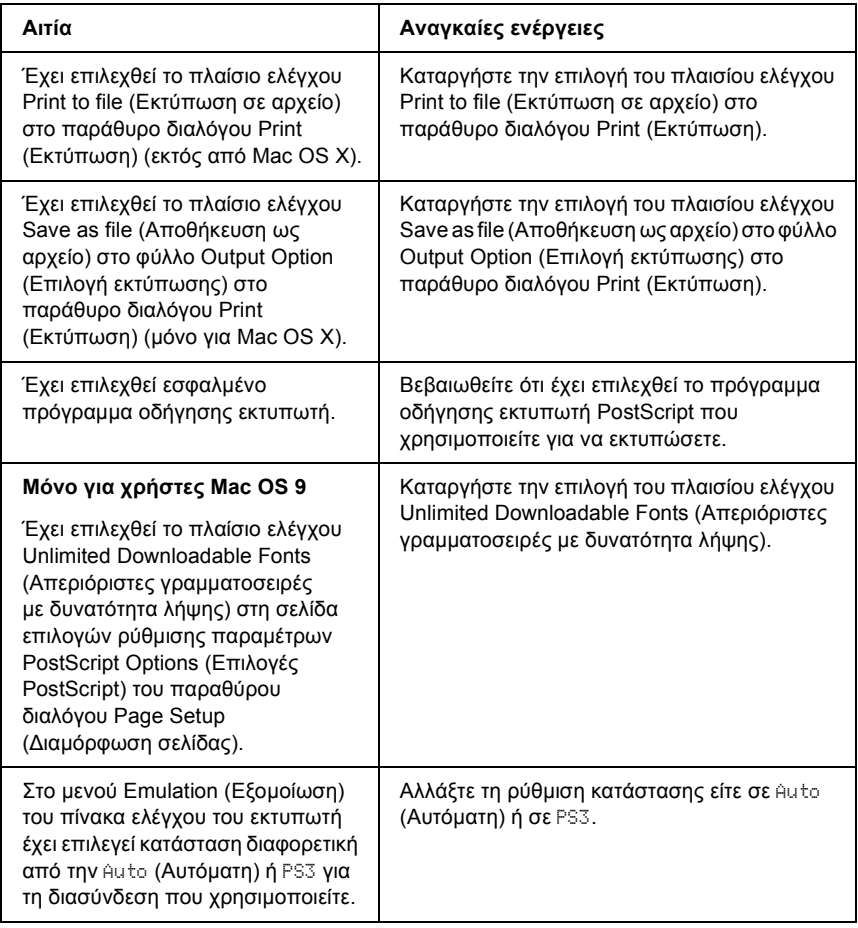

*Το πρόγραµµα οδήγησης εκτυπωτή ή ο εκτυπωτής που πρέπει να χρησιµοποιήσετε δεν εµφανίζεται στο Printer Setup Utility (Βοηθητικό πρόγραµµα εγκατάστασης εκτυπωτή) (Mac OS 10.3.x), στο Print Center (Κέντρο εκτύπωσης) (Mac OS 10.2.x) ή στο Chooser (Επιλογέας) (Mac OS 9)*

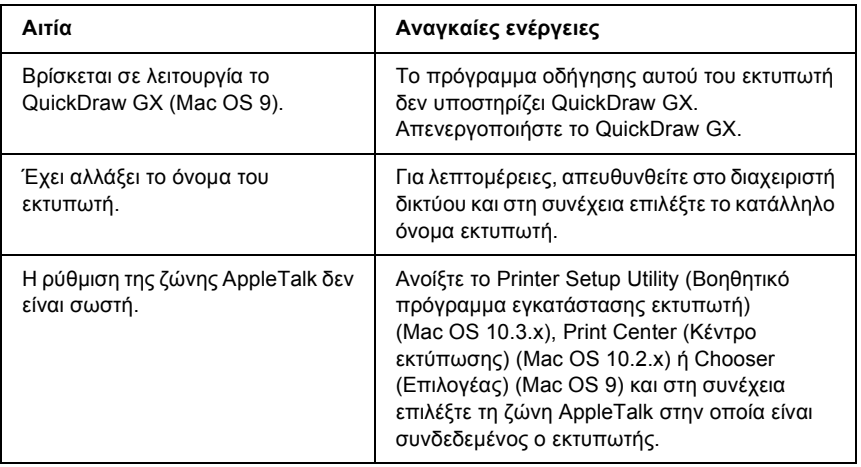

### *Η γραµµατοσειρά στο εκτυπωµένο έγγραφο είναι διαφορετική από αυτή που εµφανίζεται στην οθόνη*

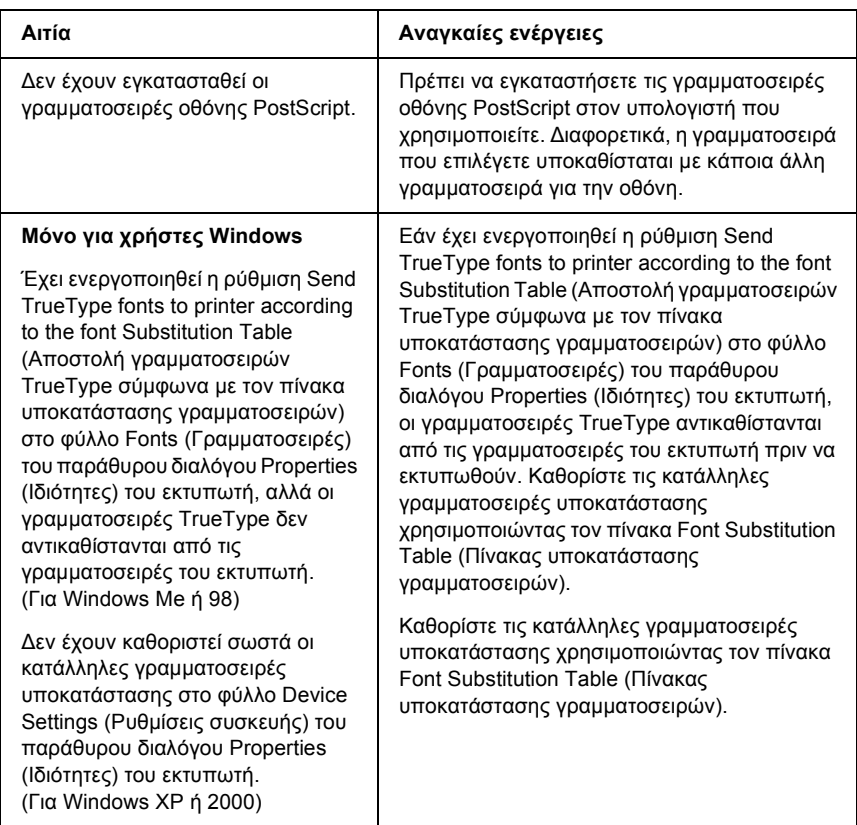

### *∆εν είναι δυνατή η εγκατάσταση των γραµµατοσειρών του εκτυπωτή*

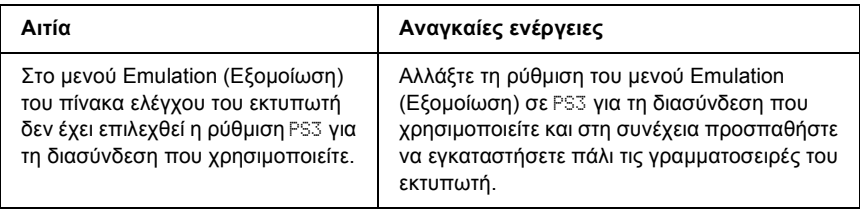

# *Τα άκρα των κειµένων ή/και εικόνων δεν είναι οµαλά*

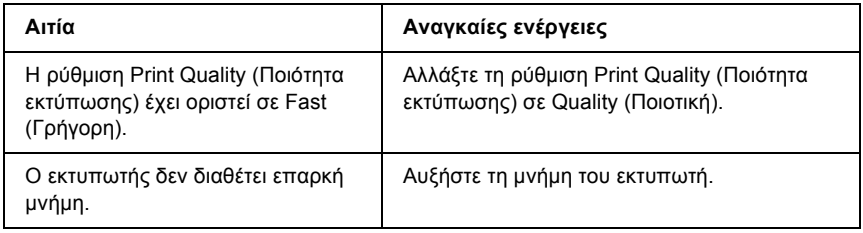

### *Ο εκτυπωτής δεν εκτυπώνει κανονικά µέσω της παράλληλης διασύνδεσης (µόνο για Windows 98)*

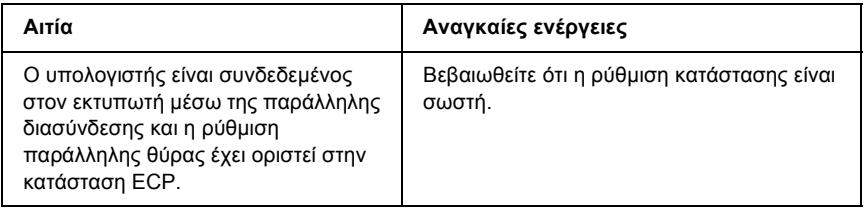

### *Ο εκτυπωτής δεν εκτυπώνει κανονικά µέσω της διασύνδεσης USB*

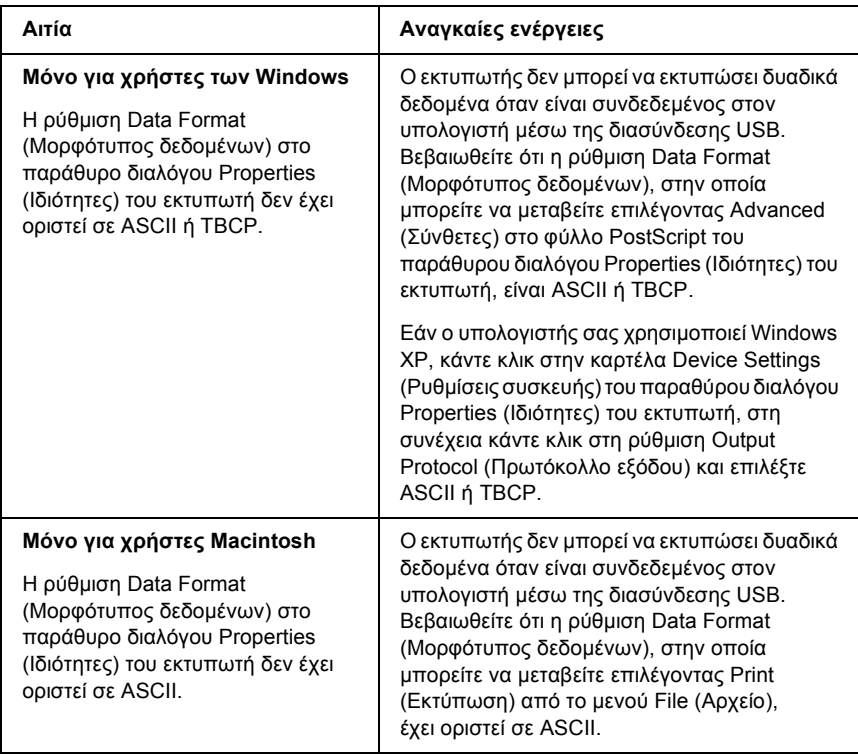

### *Ο εκτυπωτής δεν εκτυπώνει κανονικά µέσω της διασύνδεσης δικτύου*

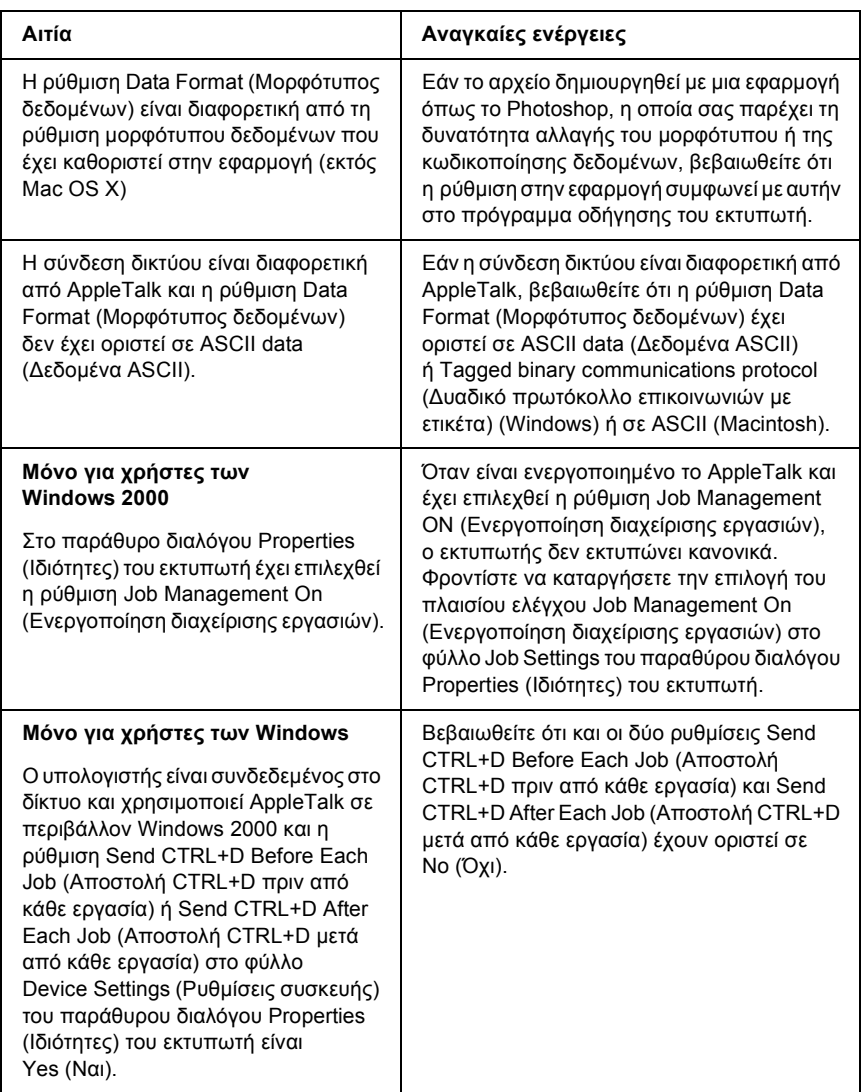

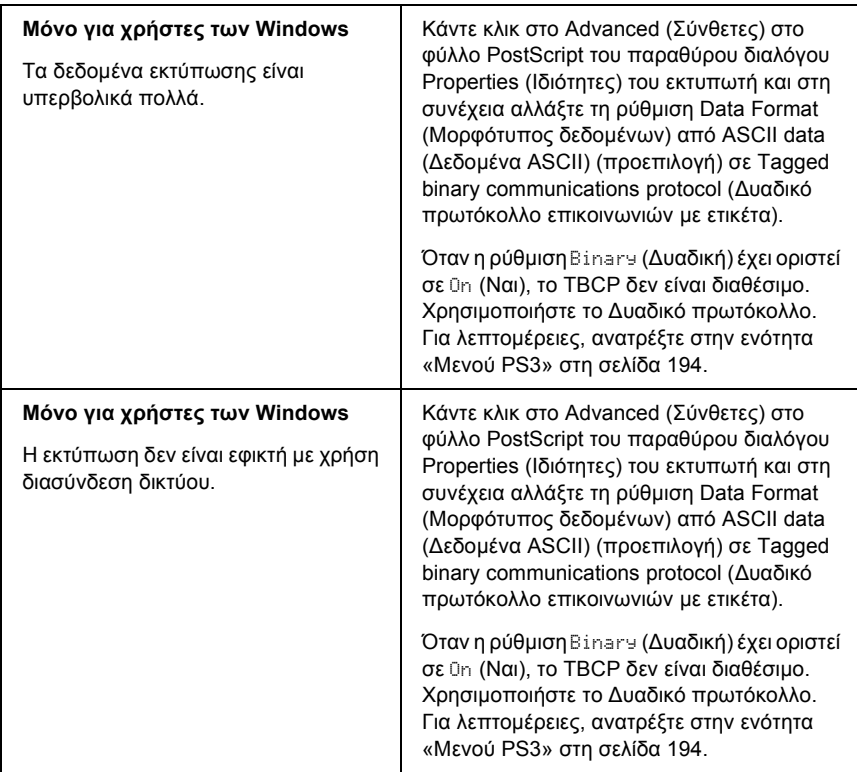

## *Εµφανίστηκε απροσδιόριστο σφάλµα (Μόνο για Macintosh)*

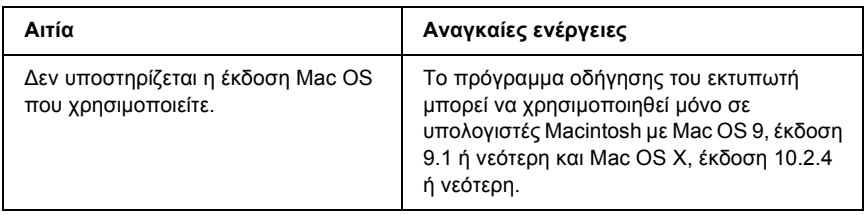

### *Η µνήµη δεν επαρκεί για την εκτύπωση των δεδοµένων (Μόνο για Macintosh)*

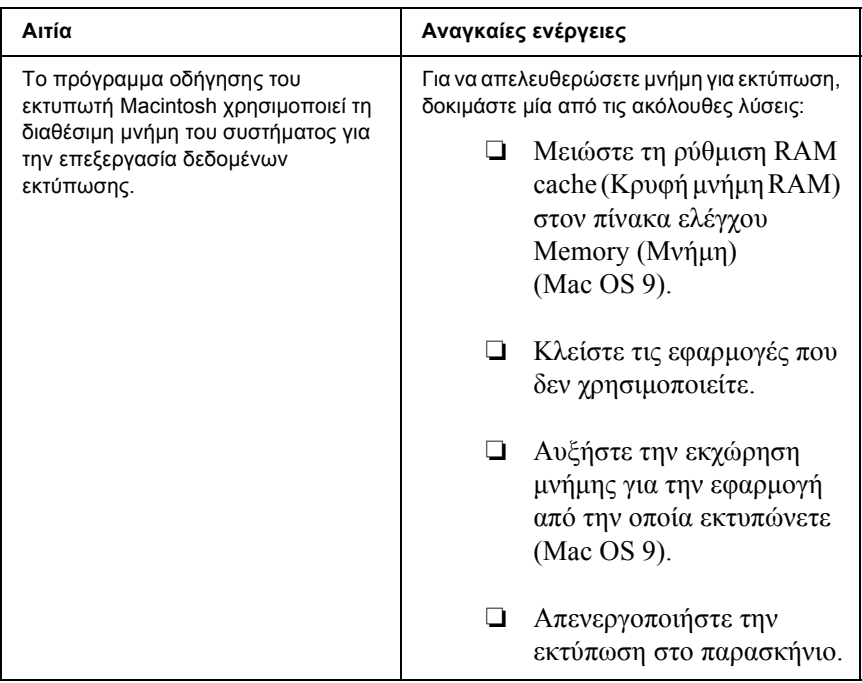

# *Προβλήµατα εκτύπωσης στην κατάσταση PCL6*

Τα προβλήµατα που παρατίθενται σε αυτή την ενότητα είναι αυτά που µπορεί να συναντήσετε όταν εκτυπώνετε στην κατάσταση PCL6. Όλες οι οδηγίες αναφέρονται στο πρόγραµµα οδήγησης εκτυπωτή PCL<sub>6</sub>.

# *Ο εκτυπωτής δεν εκτυπώνει*

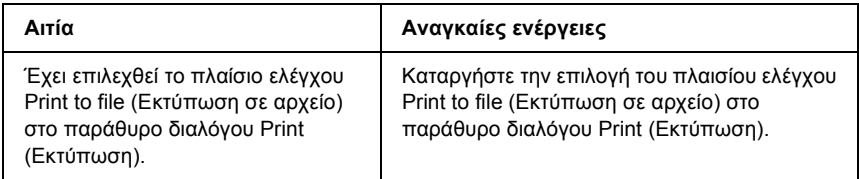

### *Η γραµµατοσειρά στο εκτυπωµένο έγγραφο είναι διαφορετική από αυτή που εµφανίζεται στην οθόνη*

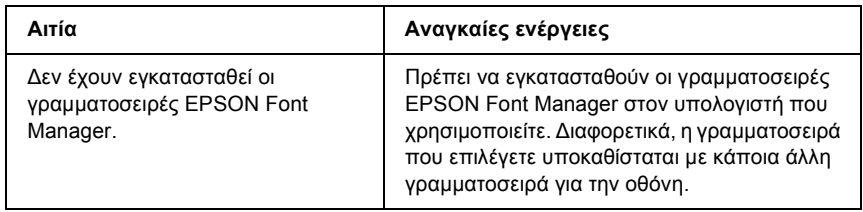

### *Τα άκρα των κειµένων ή/και εικόνων δεν είναι οµαλά*

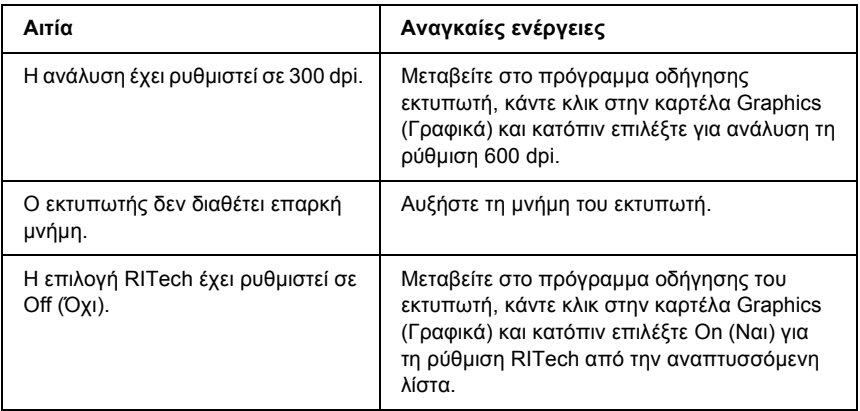

# *Παράρτηµα A Πού µπορείτε να βρείτε βοήθεια*

# *Ιστοσελίδα Τµήµατος Τεχνικής Υποστήριξης*

Μεταβείτε στη διεύθυνση http://www.epson.com και επιλέξτε την ενότητα Support (Υποστήριξη) τηςιστοσελίδας της τοπικής σας EPSON για να βρείτε τα πιο πρόσφατα προγράµµατα οδήγησης, συνήθεις ερωτήσεις (FAQ), εγχειρίδια και άλλα στοιχεία λήψης.

Η ιστοσελίδα του Τµήµατος Τεχνικής Υποστήριξης της Epson παρέχει βοήθεια σε προβλήµατα τα οποία δεν µπορείτε να επιλύσετε σύµφωνα µε τις υποδείξεις αντιµετώπισης προβληµάτων που παρατίθενται στην τεκµηρίωση του προϊόντος. Εάν διαθέτετε ένα πρόγραµµα περιήγησης ∆ιαδικτύου και µπορείτε να συνδεθείτε στο Internet, µπορείτε να αποκτήσετε πρόσβαση στην τοποθεσία από τη διεύθυνση:

http://support.epson.net/

### *Επικοινωνία µε το Τµήµα υποστήριξης πελατών*

#### *Πριν επικοινωνήσετε µε την Epson*

Εάν το προϊόν Epson που έχετε παρουσιάζει προβλήµατα λειτουργίας και δεν µπορείτε να τα επιλύσετε σύµφωνα µε τις υποδείξεις αντιµετώπισης προβληµάτων που παρατίθενται στην τεκµηρίωση του προϊόντος, επικοινωνήστε µε τις υπηρεσίες υποστήριξης πελατών για βοήθεια. Ανατρέξτε στο Πανευρωπαϊκό Έγγραφο Εγγύησης για πληροφορίες σχετικά µε το πώς µπορείτε να επικοινωνήσετε µε το Τµήµα υποστήριξης πελατών της EPSON.

Θα µπορέσουν να σας βοηθήσουν πολύ πιο γρήγορα εάν τους δώσετε τις ακόλουθες πληροφορίες:

- ❏ Αριθµός σειράς προϊόντος (Η ετικέτα αριθµού σειράς βρίσκεται συνήθως στο πίσω µέρος του προϊόντος.)
- ❏ Μοντέλο προϊόντος
- ❏ Έκδοση λογισµικού προϊόντος (Πατήστε About (Πληροφορίες), Version Info (Πληροφορίες έκδοσης) ή άλλο ανάλογο κουµπί στο λογισµικό του προϊόντος που χρησιµοποιείτε.)
- ❏ Μάρκα και µοντέλο του υπολογιστή σας
- ❏ Όνοµα και έκδοση του λειτουργικού συστήµατος του υπολογιστή σας
- ❏ Ονόµατα και εκδόσεις των εφαρµογών λογισµικού που χρησιµοποιείτε συνήθως µε το προϊόν

# *Παράρτηµα B Τεχνικές προδιαγραφές*

# *Χαρτί*

Καθώς η ποιότητα οποιασδήποτε µάρκας ή τύπου χαρτιού µπορεί να αλλάξει από τον κατασκευαστή οποιαδήποτε στιγµή, η Epson δε µπορεί να εγγυηθεί την ποιότητα κανενός τύπου χαρτιού. Να δοκιµάζετε πάντα δείγµατα της δεσµίδας χαρτιού πριν αγοράσετε µεγάλες ποσότητες ή εκτυπώσετε εργασίες µεγάλου όγκου.

### *∆ιαθέσιµοι τύποι χαρτιού*

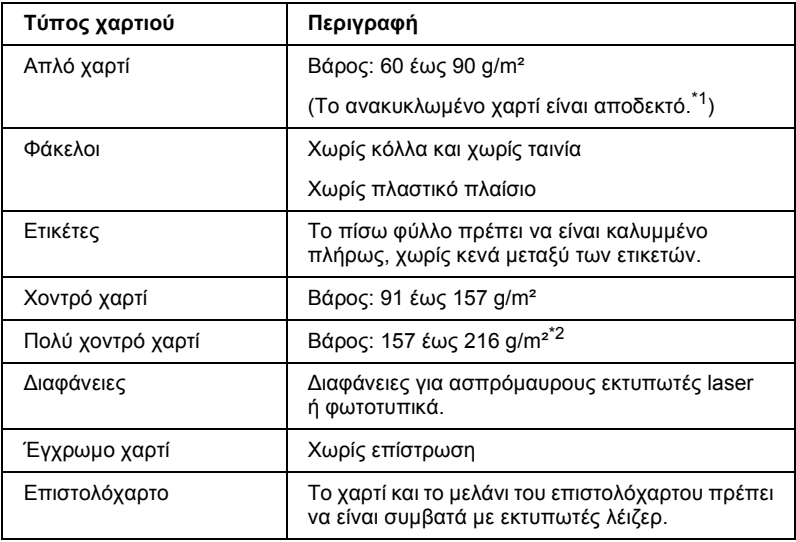

\*1 Να χρησιµοποιείτε ανακυκλωµένο χαρτί µόνο σε κανονικές συνθήκες θερµοκρασίας και υγρασίας. Το χαρτί κακής ποιότητας µπορεί να επηρεάσει την ποιότητα εκτύπωσης ή να προκαλέσει εµπλοκές χαρτιού και άλλα προβλήµατα.

\*2 Όταν χρησιµοποιείτε πολύ χοντρό χαρτί, ορίστε τη ρύθµιση «Paper Type» (Τύπος χαρτιού) στο πρόγραµµα οδήγησης του εκτυπωτή σε «Extra Thick» (Πολύ χοντρό).

### *Χαρτί που δε θα πρέπει να χρησιµοποιείται*

∆εν είναι δυνατή η χρήση των παρακάτω τύπων χαρτιού σε αυτό τον εκτυπωτή. Μπορεί να προκληθεί βλάβη στον εκτυπωτή, εµπλοκές χαρτιού και εκτυπώσεις κακής ποιότητας:

- ❏ Μέσα που προορίζονται για άλλους έγχρωµους εκτυπωτές λέιζερ, ασπρόµαυρους εκτυπωτές λέιζερ, έγχρωµα φωτοτυπικά, ασπρόµαυρα φωτοτυπικά ή εκτυπωτές ψεκασµού µελάνης
- ❏ Χαρτί όπου προηγουµένως έχει γίνει εκτύπωση από άλλο έγχρωµο εκτυπωτή λέιζερ, ασπρόµαυρο εκτυπωτή λέιζερ, έγχρωµο φωτοτυπικό, ασπρόµαυρο φωτοτυπικό, εκτυπωτή ψεκασµού µελάνης ή εκτυπωτή θερµοµεταφοράς
- ❏ Χαρτί καρµπόν, αυτοαντιγραφικό χαρτί, θερµοευαίσθητο χαρτί, χαρτί µε ευαισθησία στην πίεση, όξινο χαρτί ή χαρτί που χρησιµοποιεί µελάνι ευαίσθητο στις υψηλές θερµοκρασίες (περίπου 210°C)
- ❏ Ετικέτες που αποκολλώνται εύκολα ή ετικέτες που δεν καλύπτουν εντελώς το πίσω φύλλο
- ❏ Χαρτί µε επίστρωση ή ειδικό χαρτί µε έγχρωµη επιφάνεια
- ❏ Χαρτί που έχει τρύπες δεσίµατος ή είναι διάτρητο
- ❏ Χαρτί που έχει επάνω του κόλλα, συρραπτικά, συνδετήρες ή ταινία
- ❏ Χαρτί που δηµιουργεί στατικό ηλεκτρισµό
- ❏ Υγρό ή βρεγµένο χαρτί
- ❏ Χαρτί ανοµοιόµορφου πάχους
- ❏ Υπερβολικά χοντρό ή λεπτό χαρτί
- ❏ Χαρτί υπερβολικά λείο ή τραχύ
- ❏ Χαρτί που είναι διαφορετικό στο µπροστινό και πίσω µέρος
- ❏ Χαρτί που είναι διπλωµένο, τσαλακωµένο, κυµατιστό ή σκισµένο
- ❏ Χαρτί ακανόνιστου σχήµατος ή χαρτί που δεν έχει ορθές γωνίες

# *Περιοχή εκτύπωσης*

4-mm ελάχιστο περιθώριο σε όλες τις πλευρές

#### *Σηµείωση:*

- ❏ *Η περιοχή εκτύπωσης ποικίλει, ανάλογα µε τη χρησιµοποιούµενη κατάσταση εξοµοίωσης.*
- ❏ *Όταν χρησιµοποιείτε γλώσσα ESC/Page, υπάρχει ελάχιστο περιθώριο 5-mm σε όλες τις πλευρές.*

# *Εκτυπωτής*

# *Γενικά*

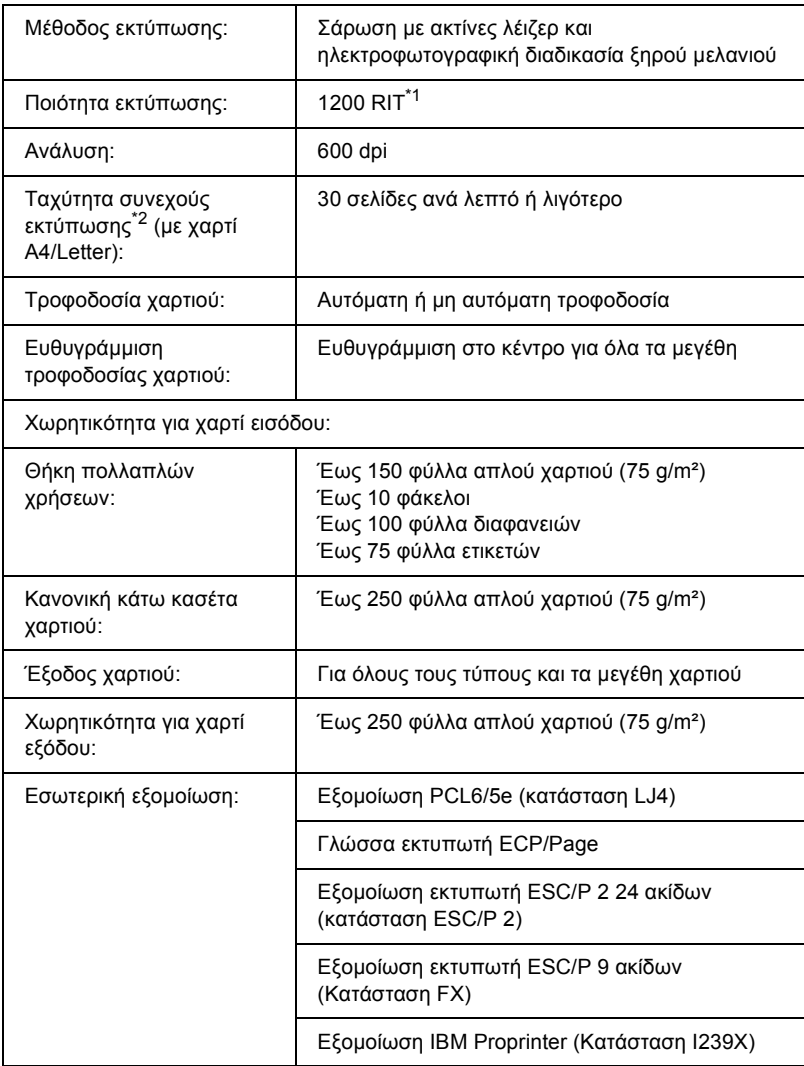

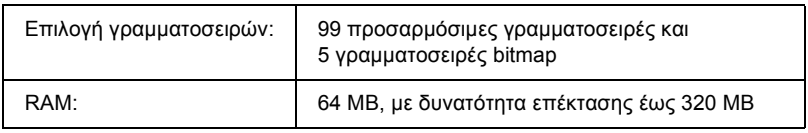

- \*1 Τεχνολογία βελτίωσης ανάλυσης
- $^{\ast 2}$  Η ταχύτητα εκτύπωσης ποικίλει ανάλογα με την προέλευση του χαρτιού ή άλλες συνθήκες.

### *Συνθήκες περιβάλλοντος*

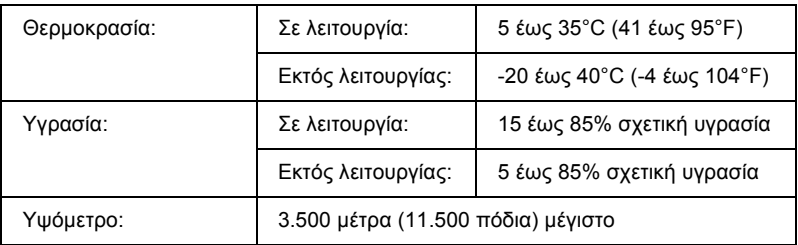

### *Μηχανικά στοιχεία*

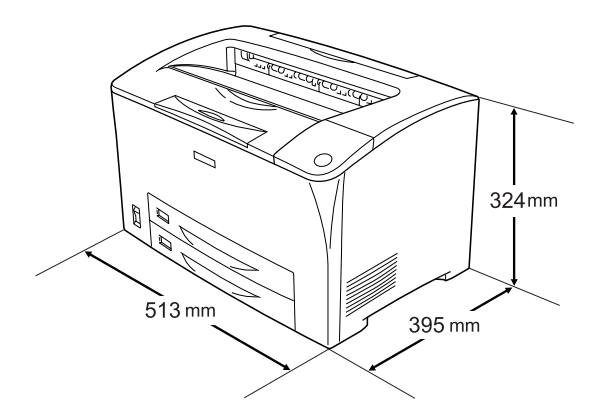

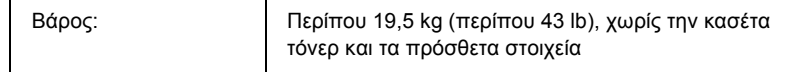

# *Ηλεκτρικά στοιχεία*

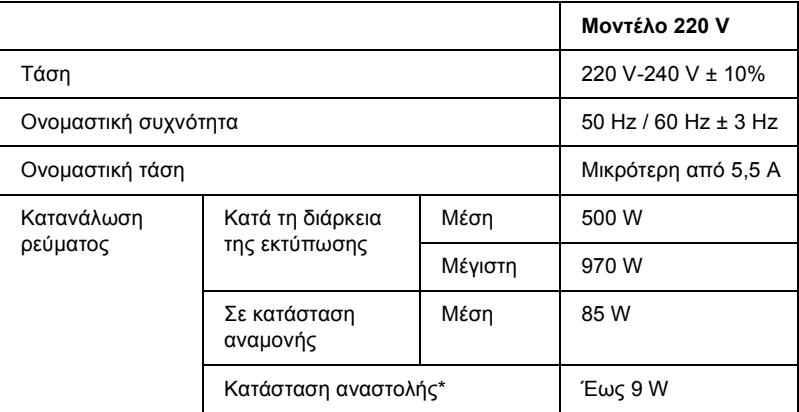

\* Σε πλήρη αναστολή. Συµβατό µε το πρόγραµµα Energy Star.

# *Πρότυπα και εγκρίσεις*

Μοντέλο Η.Π.Α.:

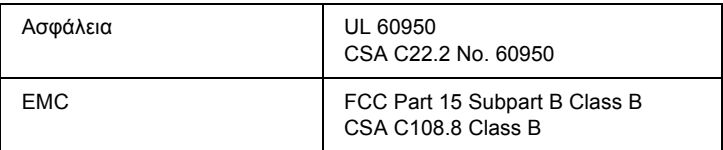

Μοντέλο Ευρώπης:

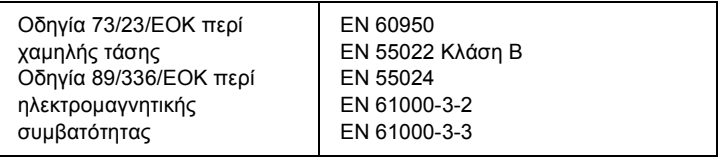

#### *Ασφάλεια χρήσης λέιζερ*

Ο παρών εκτυπωτής έχει πιστοποιηθεί ως προϊόν λέιζερ Κλάσης 1 σύµφωνα µε τα πρότυπα εκποµπής ακτινοβολίας του Υπουργείου Υγείας των ΗΠΑ (U.S. Department of Health and Human Services-DHHS) και το νόµο περί ελέγχου της ακτινοβολίας για την υγεία και την ασφάλεια (Radiation Control for Health and Safety Act) του 1968. Αυτό σηµαίνει ότι ο εκτυπωτής δεν παράγει επικίνδυνη ακτινοβολία λέιζερ.

Καθώς η εκπεµπόµενη από το λέιζερ ακτινοβολία περιορίζεται πλήρως εντός των προστατευτικών περιβληµάτων και των εξωτερικών καλυµµάτων, η ακτίνα λέιζερ δεν µπορεί να διαφύγει στο περιβάλλον στη διάρκεια οποιασδήποτε φάσης της χρήσης του εκτυπωτή.

## *∆ιασυνδέσεις*

### *Παράλληλη διασύνδεση*

Χρησιµοποιήστε υποδοχή παράλληλης διασύνδεσης συµβατής µε IEEE 1284-I.

Κατάσταση ECP/Κατάσταση nibble

# *∆ιασύνδεση USB*

Κατάσταση USB 2.0 πλήρους ταχύτητας

#### *Σηµείωση:*

*Μόνο οι υπολογιστές που διαθέτουν υποδοχή USB και λειτουργικό σύστηµα Windows Me, 98, XP, ή 2000 υποστηρίζουν τη διασύνδεση USB.* 

### *∆ιασύνδεση Ethernet*

Μπορείτε να χρησιµοποιήσετε ένα θωρακισµένο, συνεστραµµένου ζεύγους καλώδιο διασύνδεσης IEEE 802.3 100BASE-TX/10 BASE-T µε βύσµα RJ45.

# *Πρόσθετα στοιχεία και αναλώσιµα προϊόντα*

### *Μονάδα κασέτας χαρτιού 550 φύλλων γενικού τύπου*

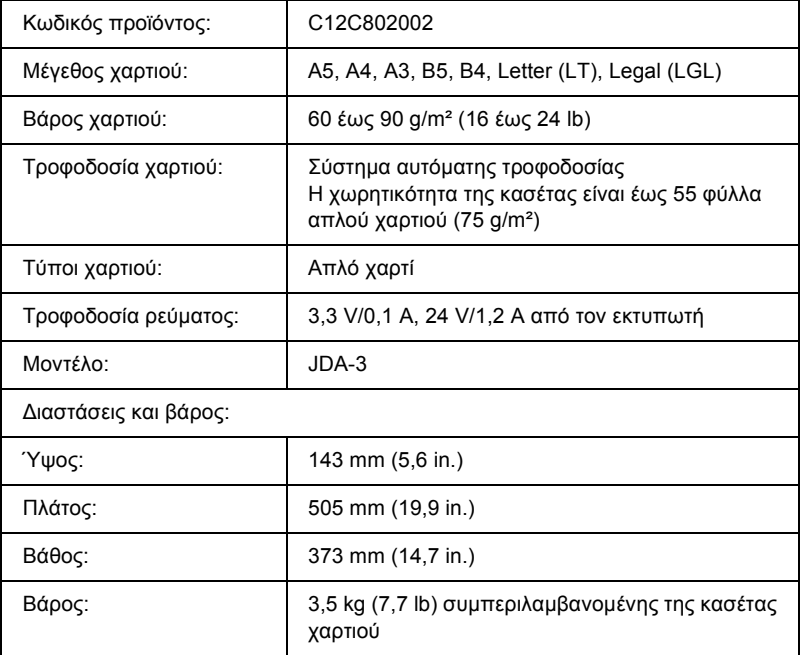

# *Μονάδα εκτύπωσης διπλής όψης*

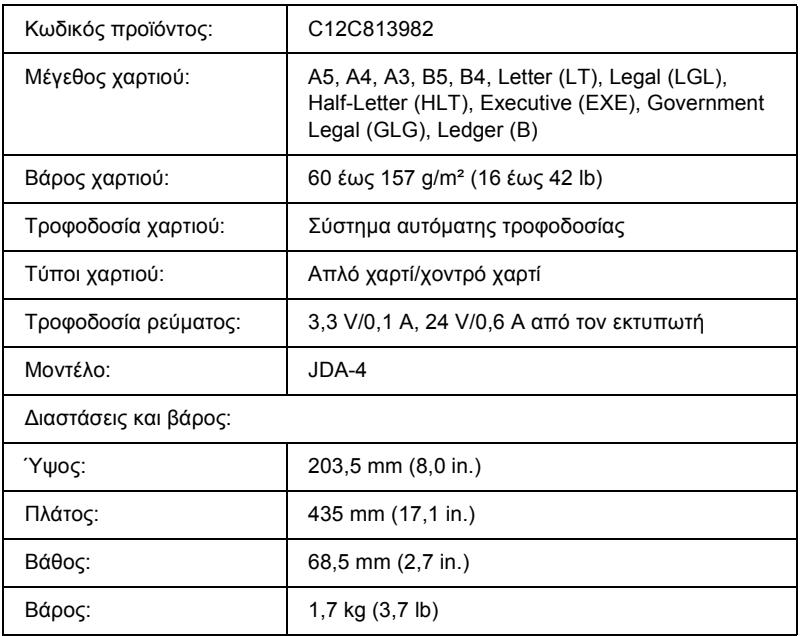

\* Αυτό το προϊόν συµµορφώνεται µε τις απαιτήσεις σήµανσης CE σύµφωνα µε την οδηγία 89/336/ΕΟΚ της Ε.Κ.

# *Μονάδα µνήµης*

Βεβαιωθείτε ότι η DIMM που αγοράζετε είναι συµβατή µε προϊόντα EPSON. Για λεπτοµέρειες, επικοινωνήστε µε το κατάστηµα από όπου προµηθευτήκατε αυτόν τον εκτυπωτή ή στην εταιρεία πωλήσεων της EPSON.

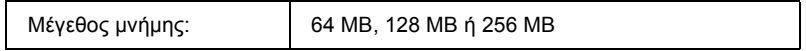

# *Κασέτες τόνερ*

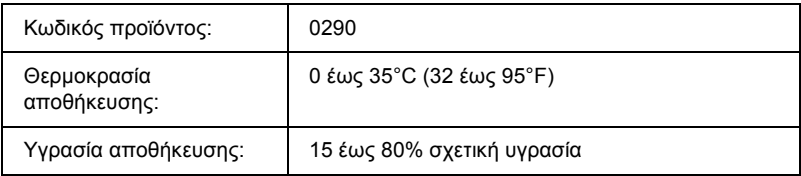

# *Μονάδα τήξης*

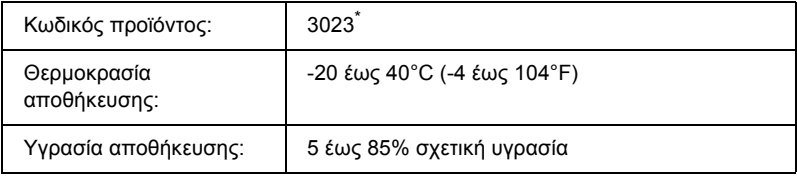

\* Αυτό το προϊόν συµµορφώνεται µε τις απαιτήσεις σήµανσης CE σύµφωνα µε την οδηγία 89/336/ΕΟΚ της Ε.Κ.

# *Παράρτηµα C*

# *Πληροφορίες σχετικά µε τις γραµµατοσειρές*

# *Χρήση γραµµατοσειρών*

### *Γραµµατοσειρές EPSON BarCode (Μόνο για Windows)*

Οι γραµµατοσειρές EPSON BarCode σάς επιτρέπουν να δηµιουργήσετε και να εκτυπώσετε εύκολα διάφορα είδη γραµµικού κώδικα.

Συνήθως, η δηµιουργία γραµµικού κώδικα (bar code) είναι µια σύνθετη διαδικασία κατά την οποία πρέπει να καθορίσετε κωδικούς για διάφορες εντολές, π.χ. «Start bar» (γραµµή έναρξης), «Stop bar» (γραµµή τέλους) και OCR-B καθώς και τους ίδιους τους χαρακτήρες του γραµµικού κώδικα. Ωστόσο, οι γραµµατοσειρές EPSON BarCode είναι σχεδιασµένες για την αυτόµατη προσθήκη αυτών των κωδικών, παρέχοντάς σας τη δυνατότητα να εκτυπώνετε µε ευκολία γραµµικούς κώδικες που συµµορφώνονται µε ένα ευρύ φάσµα προτύπων για γραµµικούς κώδικες.

Οι γραµµατοσειρές EPSON BarCode υποστηρίζουν τα ακόλουθα είδη γραµµικού κώδικα.

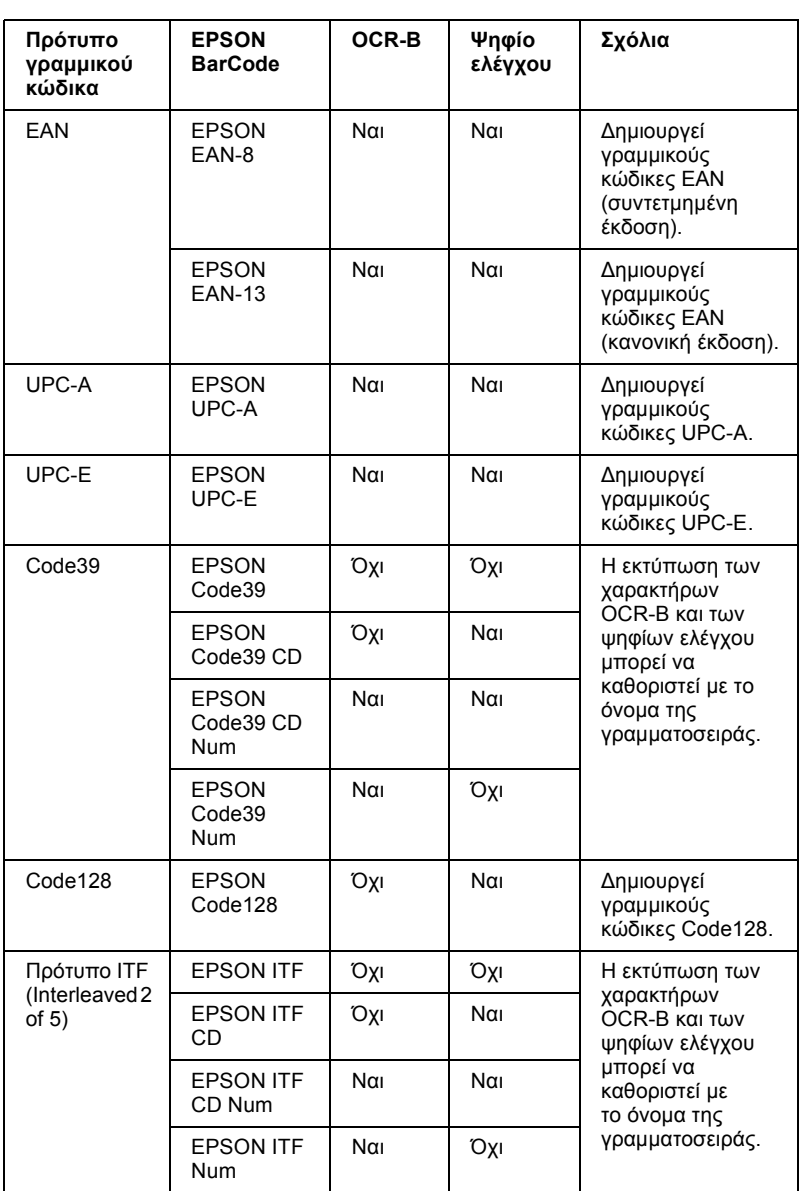
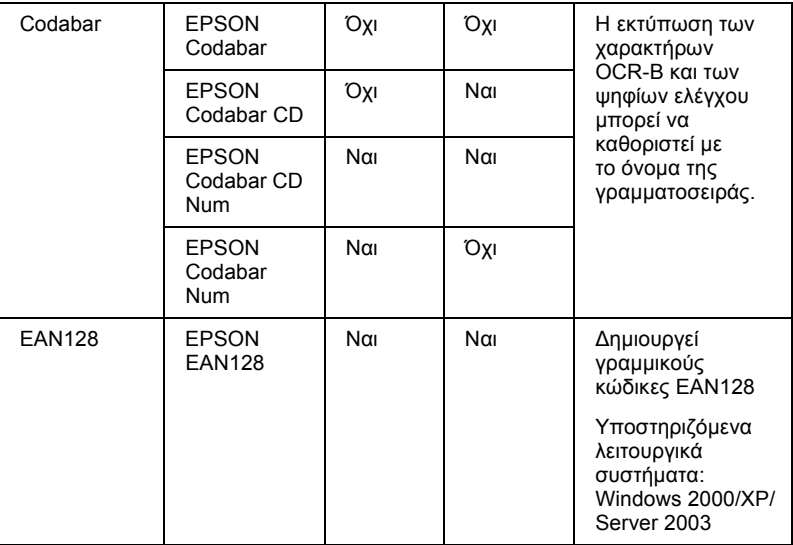

## *Απαιτήσεις συστήµατος*

Για να χρησιµοποιήσετε τις γραµµατοσειρές EPSON BarCode, ο υπολογιστής σας πρέπει να πληροί τις παρακάτω προϋποθέσεις:

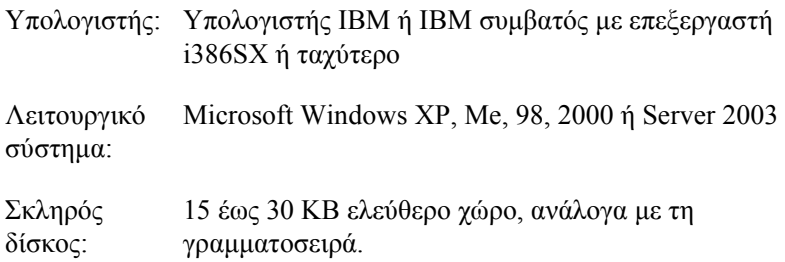

#### *Σηµείωση:*

*Οιγραµµατοσειρές EPSON BarCode µπορούν να χρησιµοποιηθούν µόνο µε προγράµµατα οδήγησης εκτυπωτών Epson.*

## *Εγκατάσταση γραµµατοσειρών EPSON BarCode*

Ακολουθήστε αυτά τα βήµατα για να εγκαταστήσετε τις γραµµατοσειρές EPSON BarCode. Η διαδικασία που περιγράφεται εδώ αφορά εγκατάσταση σε Windows 98. Η διαδικασία εγκατάστασης σε άλλα λειτουργικά συστήµατα Windows είναι σχεδόν ίδια.

- 1. Βεβαιωθείτε ότι ο εκτυπωτής είναι απενεργοποιηµένος και ότι έχει γίνει εκκίνηση των Windows στον υπολογιστή σας.
- 2. Τοποθετήστε το CD-ROM που περιέχει το λογισµικό του εκτυπωτή στη µονάδα CD-ROM.

#### *Σηµείωση:*

❏ *Αν εµφανιστεί το παράθυρο για τη γλώσσα, επιλέξτετη χώρα σας.*

- ❏ *Αν η οθόνη του προγράµµατος εγκατάστασης EPSON δεν εµφανιστεί αυτόµατα, κάντε διπλό κλικ στο εικονίδιο «My Computer» (Ο Υπολογιστής µου), δεξί κλικ στο εικονίδιο του CD-ROM και κλικ στο «OPEN» (ΑΝΟΙΓΜΑ) στο µενού που εµφανίζεται. Στη συνέχεια, κάντε διπλό κλικ στο Epsetup.exe.*
- 3. Κάντε κλικ στο «User Installation» (Εγκατάσταση χρήστη).

4. Κάντε κλικ στο Custom Install (Προσαρµοσµένη εγκατάσταση).

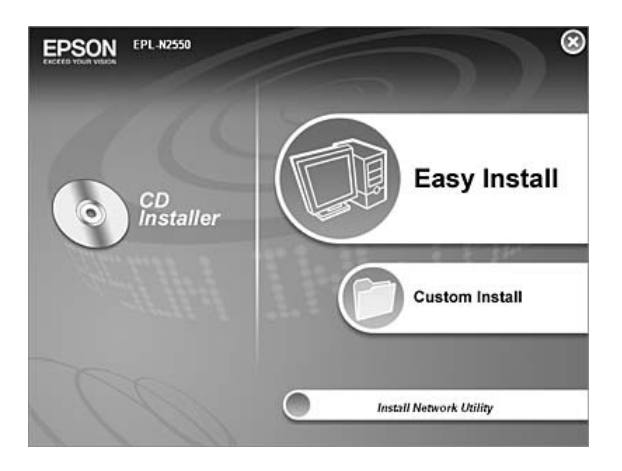

5. Κάντε κλικ στο EPSON BarCode Font (Γραµµατοσειρά EPSON BarCode).

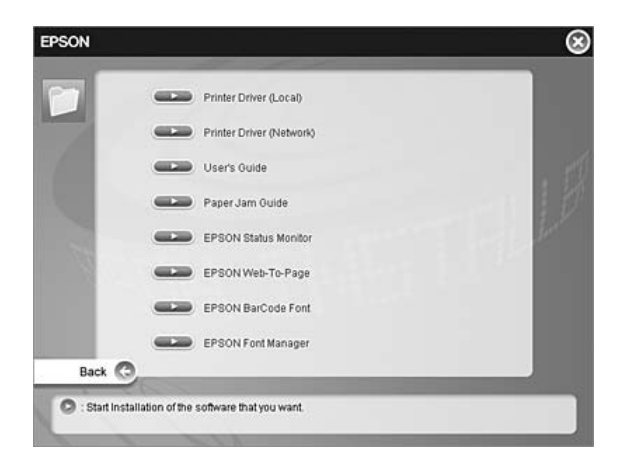

6. Όταν εµφανιστεί η οθόνη της συµφωνίας άδειας χρήσης του λογισµικού, διαβάστε τη δήλωση και πατήστε Accept (Αποδοχή). Στη συνέχεια ακολουθήστε τις οδηγίες στην οθόνη.

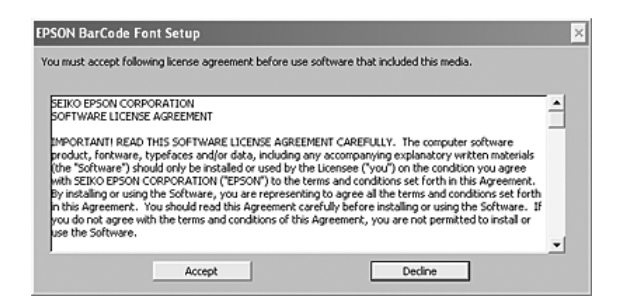

7. Μόλις ολοκληρωθεί η εγκατάσταση, πατήστε OK.

Οι γραµµατοσειρές EPSON BarCode έχουν εγκατασταθεί στον υπολογιστή σας.

## *Εκτύπωση µε τις γραµµατοσειρές EPSON BarCode*

Ακολουθήστε τα παρακάτω βήµατα για να δηµιουργήσετε και να εκτυπώσετε γραµµικούς κώδικες χρησιµοποιώντας τις γραµµατοσειρές EPSON BarCode. Η εφαρµογή που χρησιµοποιείται ως παράδειγµα σε αυτές τις οδηγίες είναι το Microsoft WordPad. Η διαδικασία µπορεί να διαφέρει λίγο στην πράξη όταν εκτυπώνετε από άλλες εφαρµογές.

1. Ανοίξτε ένα έγγραφο της εφαρµογής σας και πληκτρολογήστε τους χαρακτήρες που θέλετε να µετατραπούν σε γραµµικό κώδικα.

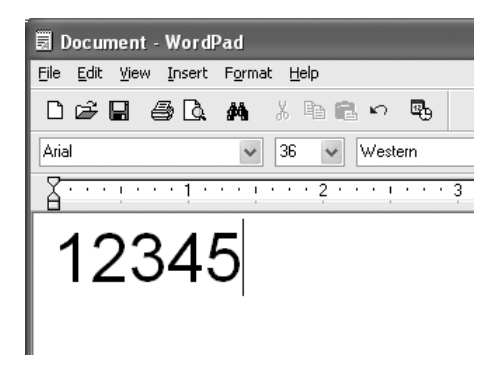

2. Επιλέξτε τους χαρακτήρες και στη συνέχεια επιλέξτε Font (Γραµµατοσειρά) από το µενού Format (Μορφή).

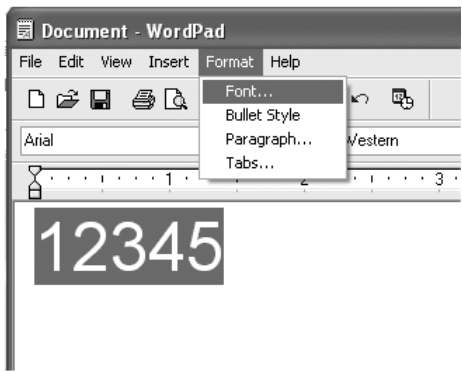

3. Επιλέξτε τη γραµµατοσειρά EPSON BarCode που θέλετε να χρησιµοποιήσετε, ορίστε το µέγεθος της γραµµατοσειράς και πατήστε OK.

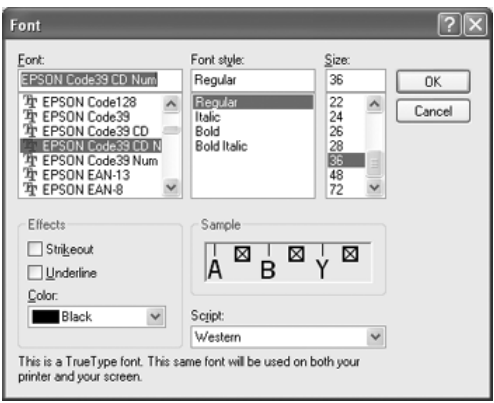

#### *Σηµείωση:*

*Στα Windows XP, 2000 ή Server 2003, δεν µπορείτε να χρησιµοποιήσετε γραµµατοσειρές µεγαλύτερες των 96 στιγµών για την εκτύπωση γραµµικών κωδικών.*

4. Οι χαρακτήρες που έχετε επιλέξει εµφανίζονται ως χαρακτήρες γραµµικού κώδικα, παρόµοιοι µε αυτούς που απεικονίζονται παρακάτω.

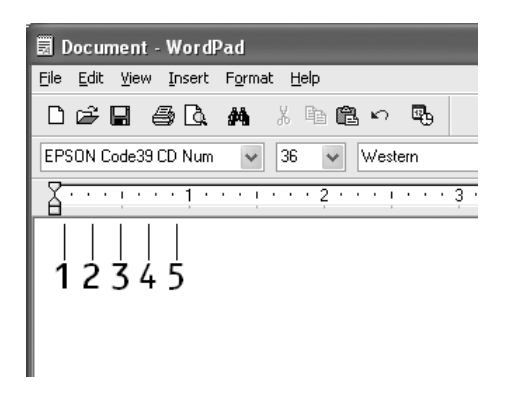

5. Επιλέξτε Print (Εκτύπωση) από το µενού «File» (Αρχείο), επιλέξτε τον εκτυπωτή EPSON και στη συνέχεια κάντε κλικ στις Properties (Ιδιότητες). Κάντε τις ακόλουθες ρυθµίσεις στο πρόγραµµα οδήγησης του εκτυπωτή. Ο εκτυπωτής σας είναι ένας ασπρόµαυρος εκτυπωτής. Ανατρέξτε στην ενότητα «Πρόγραµµα οδήγησης ασπρόµαυρου εκτυπωτή» στον παρακάτω πίνακα.

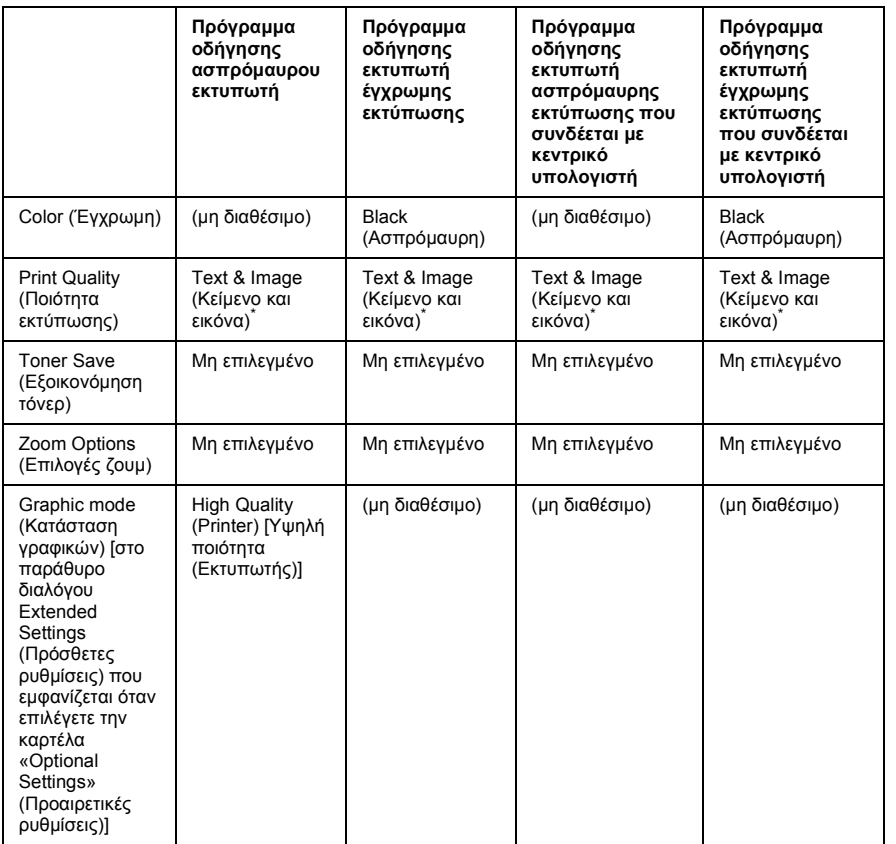

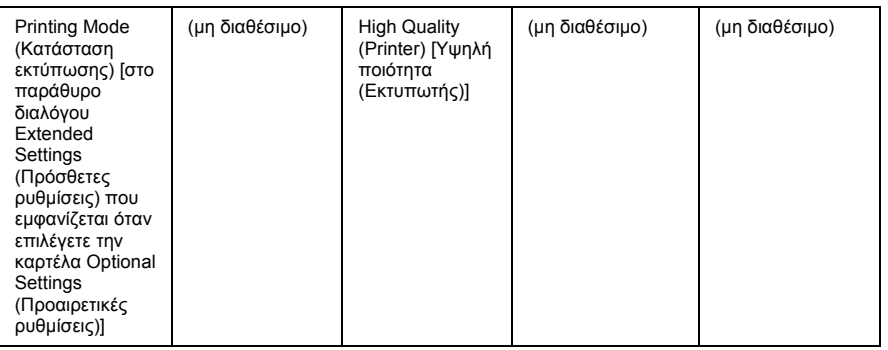

Αυτές οι ρυθμίσεις είναι διαθέσιμες όταν το πλαίσιο επιλογής Automatic (Αυτόματο) είναι επιλεγµένο στην καρτέλα Basic Settings (Βασικές ρυθµίσεις). Όταν έχει επιλεγεί το πλαίσιο ελέγχου Advanced (Για προχωρηµένους), κάντε κλικ στο κουµπί More Settings (Περισσότερες ρυθμίσεις) και ορίστε την επιλογή Resolution (Ανάλυση) ή Print Quality (Ποιότητα εκτύπωσης) στα 600dpii.

6. Κάντε κλικ στο OK για να εκτυπώσετε το γραµµικό κώδικα.

#### *Σηµείωση:*

*Αν παρουσιαστεί σφάλµα στη συµβολοσειρά χαρακτήρων του γραµµικού κώδικα, π.χ. ακατάλληλα δεδοµένα, ο γραµµικός κώδικας θα εκτυπωθεί όπως εµφανίζεται στην οθόνη, αλλά δεν θα είναιεφικτή η ανάγνωσή του από συσκευή ανάγνωσης γραµµικού κώδικα.*

#### *Σηµειώσεις για την εισαγωγή καιτη µορφοποίηση γραµµικού κώδικα*

Ακολουθήστε τις παρακάτω συµβουλές κατά την πληκτρολόγηση και µορφοποίηση των χαρακτήρων γραµµικού κώδικα:

- ❏ Μη χρησιµοποιείτε σκίαση ή ειδική µορφοποίηση, όπως έντονους, πλάγιους ή υπογραµµισµένους χαρακτήρες.
- ❏ Για τον γραµµικό κώδικα χρησιµοποιείτε µόνο ασπρόµαυρη εκτύπωση.
- ❏ Κατά την περιστροφή χαρακτήρων, µπορείτε να καθορίσετε µόνο γωνίες περιστροφής 90°, 180° και 270°.
- ❏ Απενεργοποιήστε όλες τις αυτόµατες ρυθµίσεις της εφαρµογής για τα διαστήµατα µεταξύ χαρακτήρων ή λέξεων.
- ❏ Μη χρησιµοποιείτε λειτουργίες της εφαρµογής για µεγέθυνση ή σµίκρυνση χαρακτήρων η οποία εφαρµόζεται µόνο σε οριζόντια ή κατακόρυφη κατεύθυνση.
- ❏ Απενεργοποιήστε τις λειτουργίες αυτόµατης διόρθωσης της εφαρµογής για την ορθογραφία, τη γραµµατική, τα διαστήµατα, κτλ.
- ❏ Για να διακρίνετε πιο εύκολα τους γραµµικούς κώδικες από το υπόλοιπο κείµενο σε ένα έγγραφο, κάντε τις απαραίτητες ρυθµίσεις στην εφαρµογή ώστε να εµφανίζονται σύµβολα κειµένου, όπως σηµάδια παραγράφου, στηλοθέτες κτλ.
- ❏ Επειδή όταν επιλέγετε µια γραµµατοσειρά EPSON BarCode προστίθενται ειδικοί χαρακτήρες όπως η γραµµή έναρξης και η γραµµή τέλους, ο γραµµικός κώδικας που προκύπτει µπορεί να περιλαµβάνει περισσότερους χαρακτήρες από όσους είχαν εισαχθεί αρχικά.
- ❏ Για καλύτερα αποτελέσµατα, χρησιµοποιήστε µόνο τα προτεινόµενα µεγέθη γραµµατοσειρών (που αναφέρονται στην ενότητα «[Προδιαγραφές](#page-333-0) γραµµατοσειρών BarCode» στη [σελίδα](#page-333-0) 334) για τη γραµµατοσειρά EPSON BarCode που χρησιµοποιείτε. Αν χρησιµοποιηθούν άλλα µεγέθη για τους γραµµικούς κώδικες µπορεί να µην είναι δυνατή η ανάγνωσή τους από όλες τις συσκευές ανάγνωσης.

#### *Σηµείωση:*

*Οι γραµµικοί κώδικες µπορεί να παρουσιάζουν προβλήµατα στην ανάγνωση από ορισµένες συσκευές, ανάλογα µε την πυκνότητα της εκτύπωσης και την ποιότητα ή το χρώµα του χαρτιού. Εκτυπώστε ένα δείγµα και βεβαιωθείτε ότι είναι δυνατή η ανάγνωση του συγκεκριµένου γραµµικού κώδικα πριν εκτυπώσετε µεγάλες ποσότητες.*

## <span id="page-333-0"></span>*Προδιαγραφές γραµµατοσειρών BarCode*

Αυτή η ενότητα περιλαµβάνει λεπτοµέρειες σχετικά µε τις προδιαγραφές εισαγωγής χαρακτήρων για κάθε γραµµατοσειρά EPSON BarCode.

## *EPSON EAN-8*

- ❏ EAN-8 είναι η οκταψήφια συντετµηµένη έκδοση του προτύπου γραµµικού κώδικα EAN.
- ❏ Επειδή το ψηφίο ελέγχου προστίθεται αυτόµατα, µπορούν να εισαχθούν µόνο 7 χαρακτήρες.

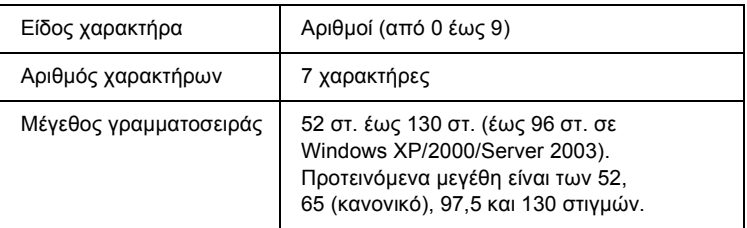

- ❏ Αριστερό/δεξί περιθώριο
- ❏ Αριστερή/δεξιά διαχωριστική γραµµή
- ❏ Μεσαία διαχωριστική γραµµή
- ❏ Ψηφίο ελέγχου
- ❏ OCR-B

#### **∆είγµα εκτύπωσης**

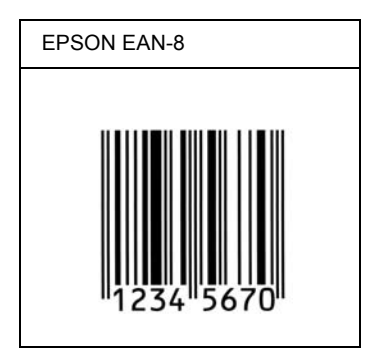

### *EPSON EAN-13*

- ❏ EAN-13 είναι ο τυποποιηµένος γραµµικός κώδικας EAN που αποτελείται από 13 ψηφία.
- ❏ Επειδή το ψηφίο ελέγχου προστίθεται αυτόµατα, µπορούν να εισαχθούν µόνο 12 χαρακτήρες.

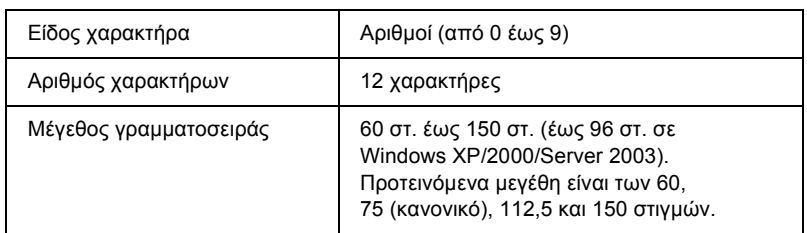

- ❏ Αριστερό/δεξί περιθώριο
- ❏ Αριστερή/δεξιά διαχωριστική γραµµή
- ❏ Μεσαία διαχωριστική γραµµή
- ❏ Ψηφίο ελέγχου
- ❏ OCR-B

#### **∆είγµα εκτύπωσης**

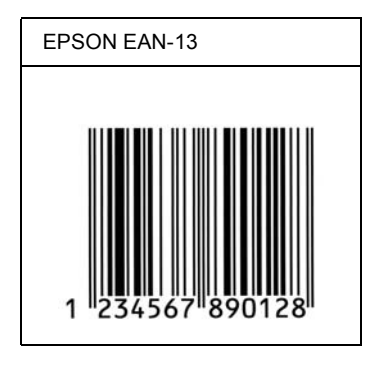

## *EPSON UPC-A*

- ❏ UPC-A είναι ο τυποποιηµένος γραµµικός κώδικας που έχει καθοριστεί από τις Η.Π.Α. για την κωδικοποίηση προϊόντων λιανικής πώλησης (Εγχειρίδιο προδιαγραφών για σύµβολα κωδικού UPC - UPC Symbol Specification Manual).
- ❏ Υποστηρίζονται µόνο οι κανονικοί κώδικες UPC. ∆εν υποστηρίζονται συµπληρωµατικοί κώδικες.

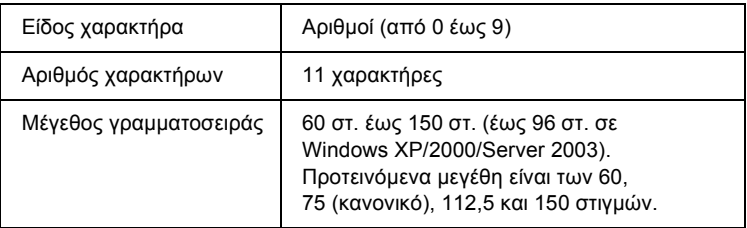

- ❏ Αριστερό/δεξί περιθώριο
- ❏ Αριστερή/δεξιά διαχωριστική γραµµή
- ❏ Μεσαία διαχωριστική γραµµή

❏ Ψηφίο ελέγχου

❏ OCR-B

#### **∆είγµα εκτύπωσης**

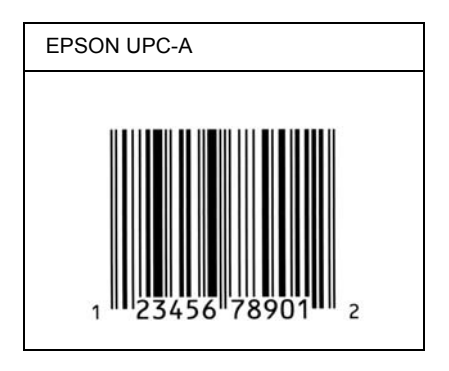

## *EPSON UPC-E*

❏ UPC-E είναι ο γραµµικός κώδικας UPC-A µε απόκρυψη µηδενικών (τα µηδενικά διαγράφονται) που έχει καθοριστεί από τις Η.Π.Α. για την κωδικοποίηση προϊόντων λιανικής πώλησης (Εγχειρίδιο προδιαγραφών για σύµβολα κωδικού UPC - UPC Symbol Specification Manual).

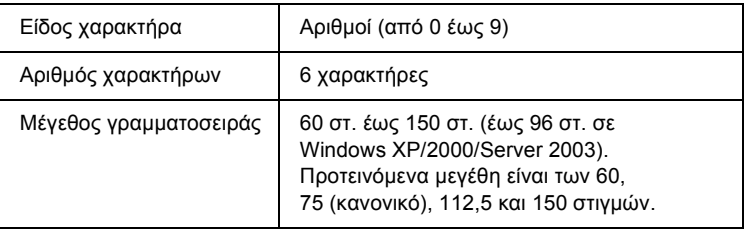

- ❏ Αριστερό/δεξί περιθώριο
- ❏ Αριστερή/δεξιά διαχωριστική γραµµή
- ❏ Ψηφίο ελέγχου
- ❏ OCR-B
- ❏ Ο αριθµός «0»

#### **∆είγµα εκτύπωσης**

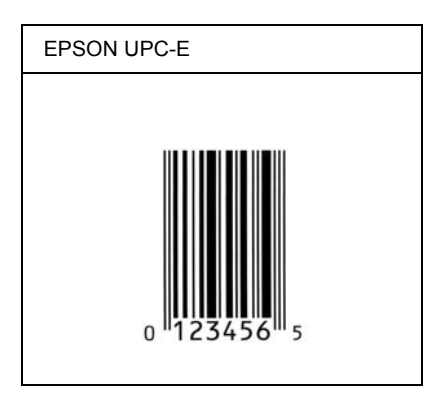

### *EPSON Code39*

- ❏ Υπάρχουν διαθέσιµες τέσσερις γραµµατοσειρές Code39, που σας επιτρέπουν να ενεργοποιείτε και να απενεργοποιείτε την αυτόµατη εισαγωγή ψηφίων ελέγχου και χαρακτήρων OCR-B.
- ❏ Το ύψος του γραµµικού κώδικα προσαρµόζεται αυτόµατα στο 15% ή και σε µεγαλύτερο ποσοστό επί του συνολικού του µήκους σύµφωνα µε το πρότυπο Code39. Για αυτό το λόγο είναι σηµαντικό να υπάρχει τουλάχιστον ένα διάστηµα µεταξύ του γραµµικού κώδικα και του κειµένου που έπεται ή προηγείται για να αποφεύγετε την επικάλυψη.
- ❏ Για την εισαγωγή των διαστηµάτων στους γραµµικούς κώδικες Code39 χρησιμοποιείται η κάτω οριζόντια γραμμή « ».

❏ Κατά την εκτύπωση δύο ή περισσότερων γραµµικών κωδικών σε µία γραµµή, χρησιµοποιήστε έναν στηλοθέτη για να διαχωρίσετε τους γραµµικούς κώδικες ή επιλέξτε µια γραµµατοσειρά εκτός των γραµµατοσειρών BarCode και εισαγάγετε το διάστηµα. Αν η εισαγωγή διαστήµατος γίνει ενώ είναι επιλεγµένη µια γραµµατοσειρά Code39, ο γραµµικός κώδικας δεν θα είναι σωστός.

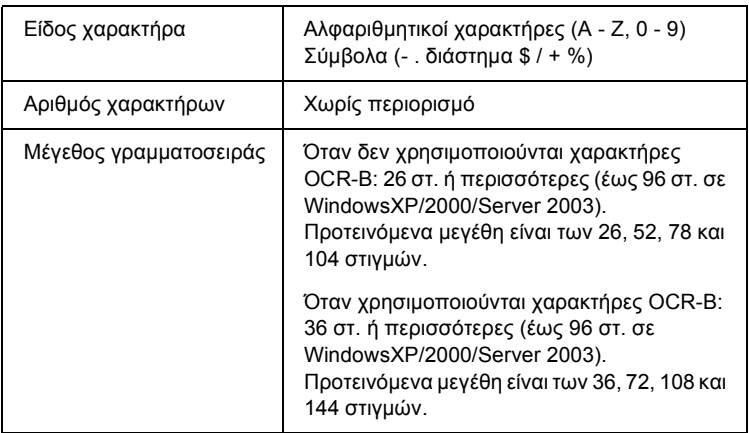

- ❏ Αριστερό/δεξί κενό διάστηµα
- ❏ Ψηφίο ελέγχου
- ❏ Χαρακτήρας Έναρξης/∆ιακοπής

#### **∆είγµα εκτύπωσης**

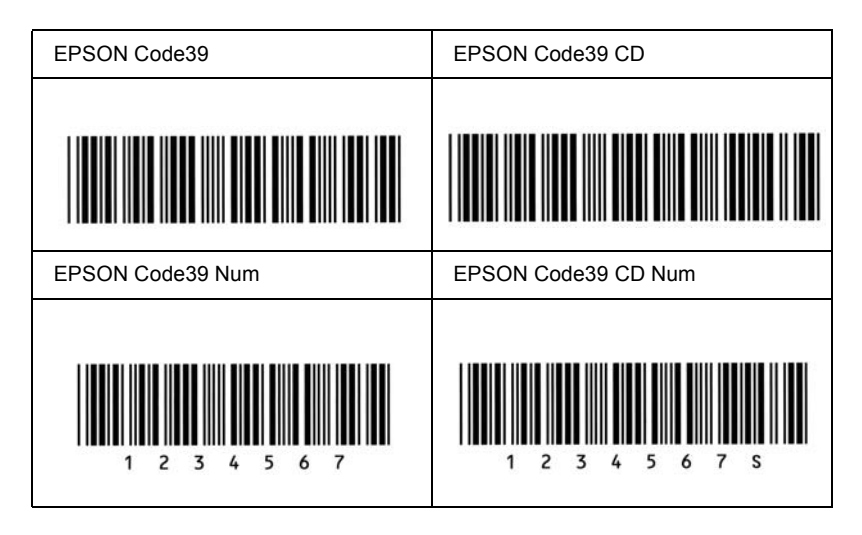

### *EPSON Code128*

- ❏ Οι γραµµατοσειρές Code128 υποστηρίζουν τα σύνολα κωδικών A, B και C. Όταν το σύνολο κωδικών µιας γραµµής χαρακτήρων αλλάζει στη µέση της γραµµής, εισάγεται αυτόµατα ένας κωδικός µετατροπής.
- ❏ Το ύψος του γραµµικού κώδικα προσαρµόζεται αυτόµατα στο 15% ή και σε µεγαλύτερο ποσοστό επί του συνολικού του µήκους σύµφωνα µε το πρότυπο Code128. Για αυτό το λόγο είναι σηµαντικό να υπάρχει τουλάχιστον ένα διάστηµα µεταξύ του γραµµικού κώδικα και του κειµένου που έπεται ή προηγείται για να αποφεύγετε την επικάλυψη.
- ❏ Ορισµένες εφαρµογές διαγράφουν αυτόµατα τα διαστήµατα στο τέλος των γραµµών ή µετατρέπουν τα πολλά διαστήµατα σε στηλοθέτες. Οι γραµµικοί κώδικες που περιέχουν διαστήµατα µπορεί να µην εκτυπώνονται σωστά από εφαρµογές που διαγράφουν αυτόµατα τα διαστήµατα από τις άκρες των γραµµών ή µετατρέπουν πολλά διαστήµατα σε στηλοθέτες.

❏ Κατά την εκτύπωση δύο ή περισσότερων γραµµικών κωδικών σε µία γραµµή, χρησιµοποιήστε έναν στηλοθέτη για να διαχωρίσετε τους γραµµικούς κώδικες ή επιλέξτε µια γραµµατοσειρά εκτός των γραµµατοσειρών BarCode και εισαγάγετε το διάστηµα. Αν κατά την εισαγωγή διαστήµατος είναι επιλεγµένη η γραµµατοσειρά Code128, ο γραμμικός κώδικας δεν θα είναι σωστός.

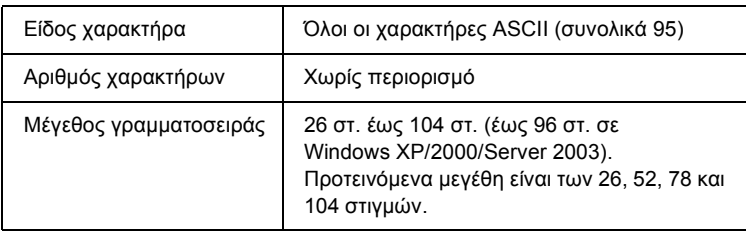

Οι παρακάτω κωδικοί εισάγονται αυτόµατα και δεν χρειάζεται να τους πληκτρολογήσετε εσείς:

- ❏ Αριστερό/δεξί κενό διάστηµα
- ❏ Χαρακτήρας Έναρξης/∆ιακοπής
- ❏ Ψηφίο ελέγχου
- ❏ Χαρακτήρας αλλαγής συνόλου κωδικών

#### **∆είγµα εκτύπωσης**

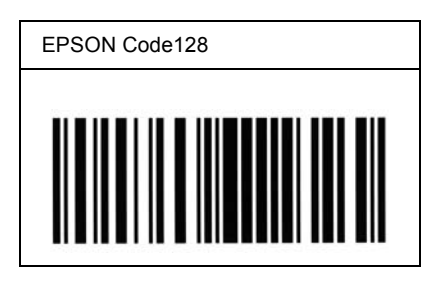

## *EPSON ITF*

- ❏ Οι γραµµατοσειρές EPSON ITF συµµορφώνονται µε το πρότυπο των Η.Π.Α. USS ITF (Interleaved 2-of-5).
- ❏ Υπάρχουν διαθέσιµες τέσσερις γραµµατοσειρές EPSON ITF, που σας επιτρέπουν να ενεργοποιείτε και να απενεργοποιείτε την αυτόµατη εισαγωγή ψηφίων ελέγχου και χαρακτήρων OCR-B.
- ❏ Το ύψος του γραµµικού κώδικα προσαρµόζεται αυτόµατα στο 15% ή και σε µεγαλύτερο ποσοστό επί του συνολικού του µήκους, ώστε να συµµορφώνεται µε το πρότυπο ITF. Για αυτό το λόγο είναι σηµαντικό να υπάρχει τουλάχιστον ένα διάστηµα µεταξύ του γραμμικού κώδικα και του κειμένου που έπεται ή προηγείται για να αποφεύγετε την επικάλυψη.
- ❏ Σύµφωνα µε το πρότυπο ITF, κάθε δύο χαρακτήρες θεωρούνται ότι αποτελούν ένα σύνολο. Όταν υπάρχει µονός αριθµός χαρακτήρων, οι γραµµατοσειρές EPSON ITF προσθέτουν αυτόµατα ένα µηδενικό στην αρχή της συµβολοσειράς χαρακτήρων.

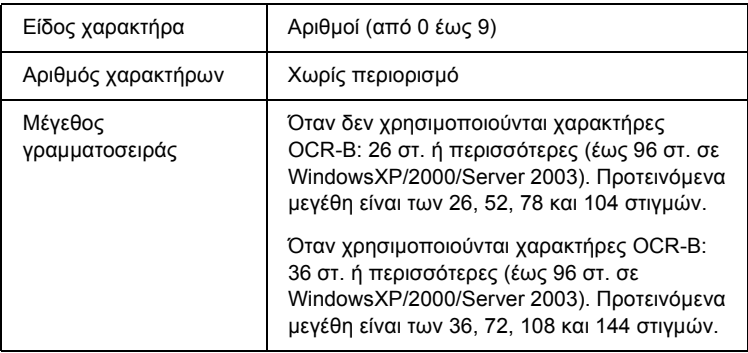

- ❏ Αριστερό/δεξί κενό διάστηµα
- ❏ Χαρακτήρας Έναρξης/∆ιακοπής
- ❏ Ψηφίο ελέγχου
- ❏ Ο αριθµός «0» (προστίθεται στην αρχή των συµβολοσειρών χαρακτήρων όταν αυτό είναι αναγκαίο)

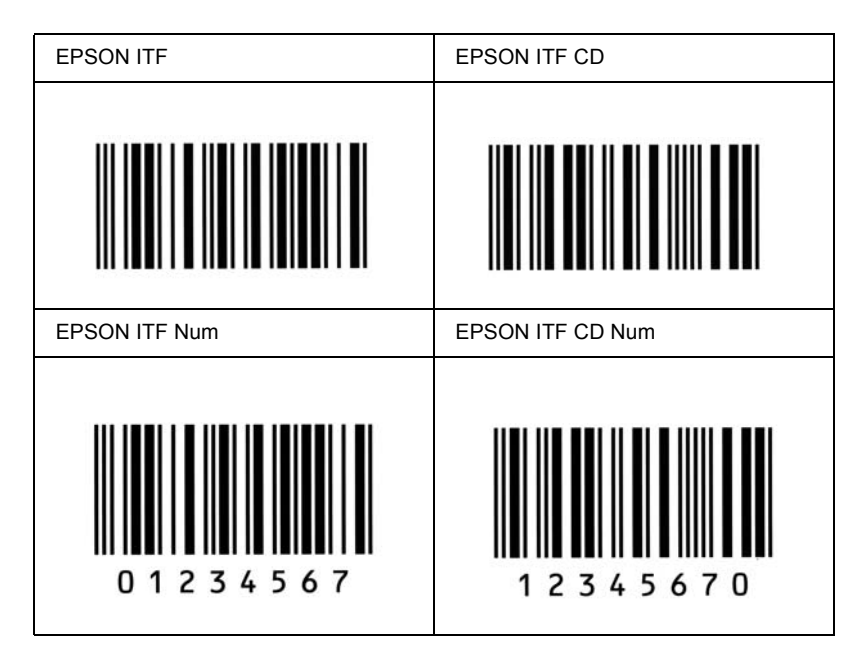

#### **∆είγµα εκτύπωσης**

#### *EPSON Codabar*

- ❏ Υπάρχουν διαθέσιµες τέσσερις γραµµατοσειρές Codabar, που σας επιτρέπουν να ενεργοποιείτε και να απενεργοποιείτε την αυτόµατη εισαγωγή ψηφίων ελέγχου και χαρακτήρων OCR-B.
- ❏ Το ύψος του γραµµικού κώδικα προσαρµόζεται αυτόµατα στο 15% ή και σε µεγαλύτερο ποσοστό επί του συνολικού του µήκους, ώστε να συµµορφώνεται µε το πρότυπο Codabar. Για αυτό το λόγο είναι σηµαντικό να υπάρχει τουλάχιστον ένα διάστηµα µεταξύ του γραµµικού κώδικα και του κειµένου που έπεται ή προηγείται για να αποφεύγετε την επικάλυψη.
- ❏ Κατά την εισαγωγή του χαρακτήρα αρχής ή τέλους, οι γραµµατοσειρές Codabar εισάγουν αυτόµατα το συµπληρωµατικό χαρακτήρα.
- ❏ Εάν δεν έχει εισαχθεί χαρακτήρας αρχής ή τέλους, εισάγεται αυτόµατα το γράµµα «*A»* για τους χαρακτήρες αυτούς.

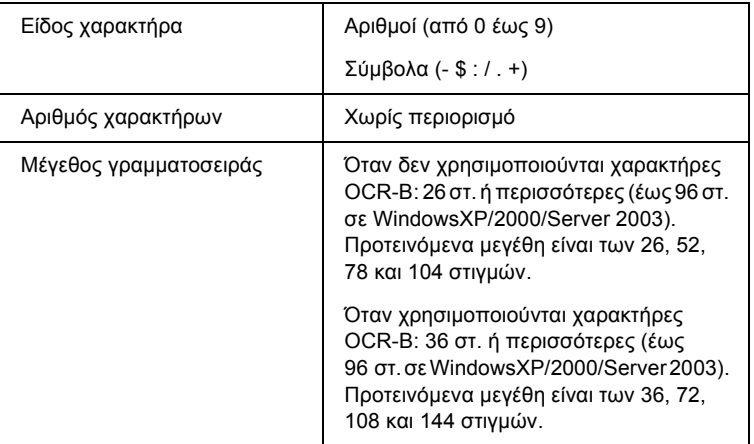

- ❏ Αριστερό/δεξί κενό διάστηµα
- ❏ Χαρακτήρας Έναρξης/∆ιακοπής (όταν δεν έχει εισαχθεί)
- ❏ Ψηφίο ελέγχου

#### **∆είγµα εκτύπωσης**

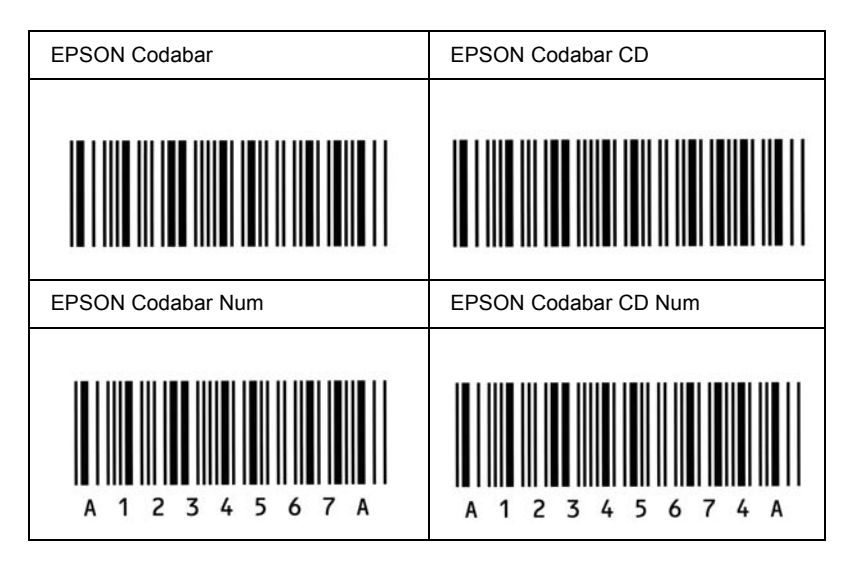

### *EPSON EAN128*

- ❏ Οι γραµµατοσειρές EAN128 υποστηρίζουν τα σύνολα κωδικών A, B και C. Όταν το σύνολο κωδικών µιας γραµµής χαρακτήρων αλλάζει στη µέση της γραµµής, εισάγεται αυτόµατα ένας κωδικός µετατροπής.
- ❏ Τα ακόλουθα 4 είδη ιδιοτήτων υποστηρίζονται ως Αναγνωριστικά Εφαρµογής.
	- 01: Κωδικός µονάδας εµπορίας (GTIN)
	- 10: Αριθµός παρτίδας
	- 17: Ηµεροµηνία λήξης
	- 30: Ποσότητα
- ❏ Το ύψος του γραµµικού κώδικα προσαρµόζεται αυτόµατα στο 15% ή και σε µεγαλύτερο ποσοστό επί του συνολικού του µήκους σύµφωνα µε το πρότυπο Code128. Για αυτό το λόγο είναι σηµαντικό να υπάρχει τουλάχιστον ένα διάστηµα µεταξύ του γραµµικού κώδικα και του κειµένου που έπεται ή προηγείται για να αποφεύγετε την επικάλυψη.
- ❏ Ορισµένες εφαρµογές διαγράφουν αυτόµατα τα διαστήµατα στο τέλος των γραµµών ή µετατρέπουν τα πολλά διαστήµατα σε στηλοθέτες. Οι γραµµικοί κώδικες που περιέχουν διαστήµατα µπορεί να µην εκτυπώνονται σωστά από εφαρµογές που διαγράφουν αυτόµατα τα διαστήµατα από τις άκρες των γραµµών ή µετατρέπουν πολλά διαστήµατα σε στηλοθέτες.
- ❏ Κατά την εκτύπωση δύο ή περισσότερων γραµµικών κωδίκων σε µία γραµµή, χρησιµοποιήστε έναν στηλοθέτη για να διαχωρίσετε τους γραµµικούς κώδικες ή επιλέξτε µια γραµµατοσειρά εκτός των γραµµατοσειρών BarCode και εισαγάγετε το διάστηµα. Αν κατά την εισαγωγή διαστήµατος είναι επιλεγµένη η γραµµατοσειρά EAN128, ο γραµµικός κώδικας δεν θα είναι σωστός.

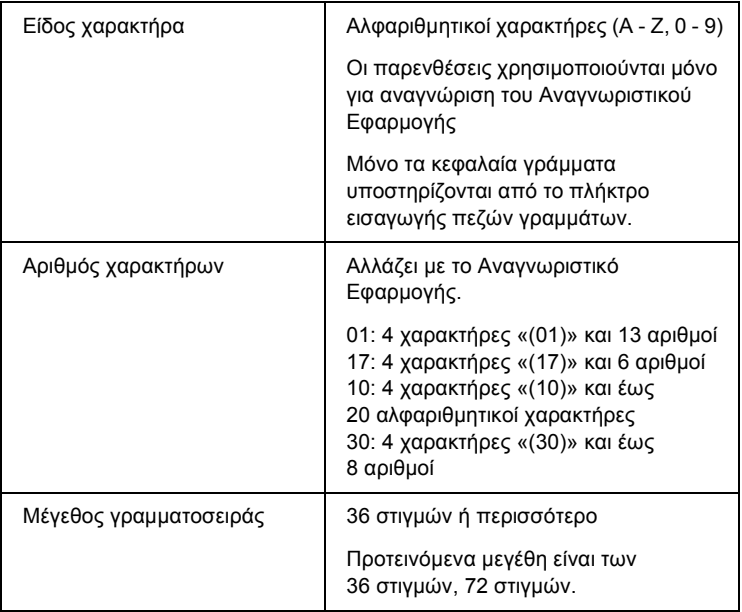

Οι παρακάτω κωδικοί εισάγονται αυτόµατα και δεν χρειάζεται να τους πληκτρολογήσετε εσείς:

- ❏ Αριστερό/δεξί κενό διάστηµα
- ❏ Χαρακτήρας Έναρξης/∆ιακοπής
- ❏ Χαρακτήρας FNC1

Εισάγεται για διάκριση από το Code128 και για παύση του αναγνωριστικού εφαρµογής ποικίλου µήκους.

- ❏ Ψηφίο ελέγχου
- ❏ Χαρακτήρας αλλαγής συνόλου κωδικών

#### **∆είγµα εκτύπωσης**

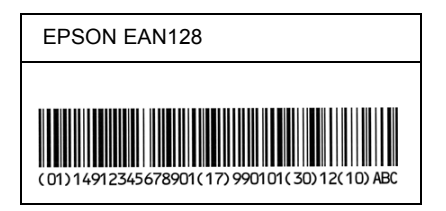

# *∆ιαθέσιµες γραµµατοσειρές*

Στον ακόλουθο πίνακα παρατίθενται οι γραµµατοσειρές που έχουν εγκατασταθεί στον εκτυπωτή σας. Εάν χρησιµοποιείτε το πρόγραµµα οδήγησης που παρέχεται µε τον εκτυπωτή, στη λίστα γραµµατοσειρών του λογισµικού της εφαρµογής σας εµφανίζονται τα ονόµατα όλων των γραµµατοσειρών. Εάν χρησιµοποιείτε διαφορετικό πρόγραµµα οδήγησης, µπορεί να µην διατίθεται το σύνολο αυτών των γραµµατοσειρών.

Οι γραµµατοσειρές που παρέχονται µε τον εκτυπωτή παρατίθενται παρακάτω, σύµφωνα µε την κατάσταση εξοµοίωσης.

## *Κατάσταση LJ4*

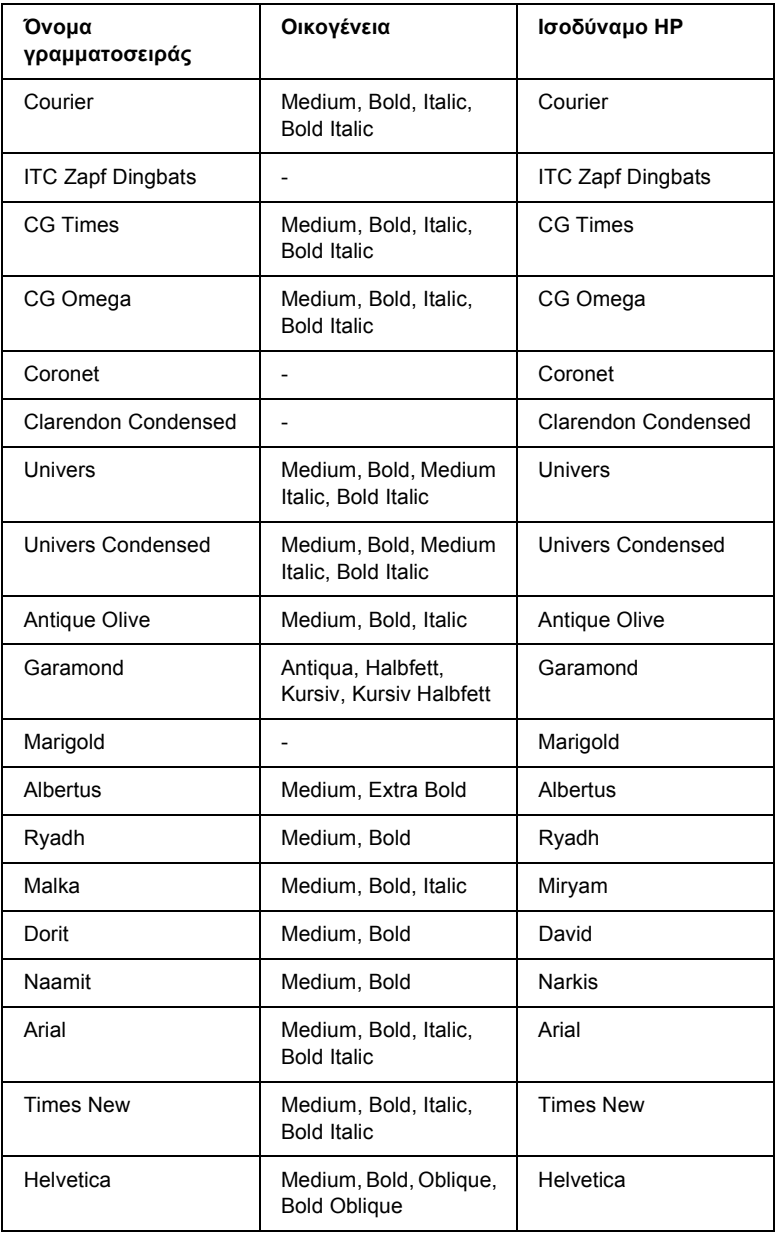

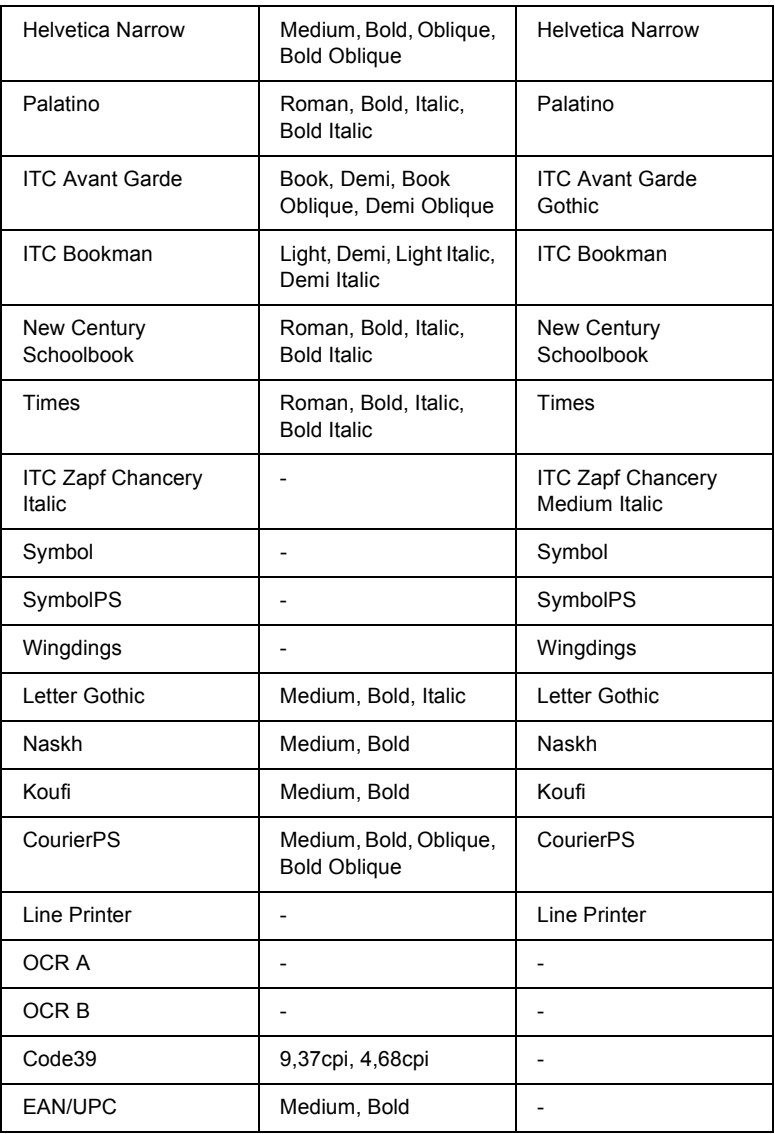

Όταν επιλέγετε γραµµατοσειρές για το λογισµικό της εφαρµογής σας, το όνοµα γραµµατοσειράς αναφέρεται στη στήλη «Ισοδύναµο HP».

#### *Σηµείωση:*

*Οι γραµµατοσειρές OCR A, OCR B, Code39 και EAN/UPC µπορεί να µην είναι αναγνώσιµες, ανάλογα µετην πυκνότητα της εκτύπωσης και την ποιότητα ή το χρώµα του χαρτιού. Εκτυπώστεένα δείγµα και βεβαιωθείτε ότι είναι δυνατή η ανάγνωση των συγκεκριµένων γραµµατοσειρών πριν εκτυπώσετε µεγάλες ποσότητες.*

## *Καταστάσεις ESC/P 2 και FX*

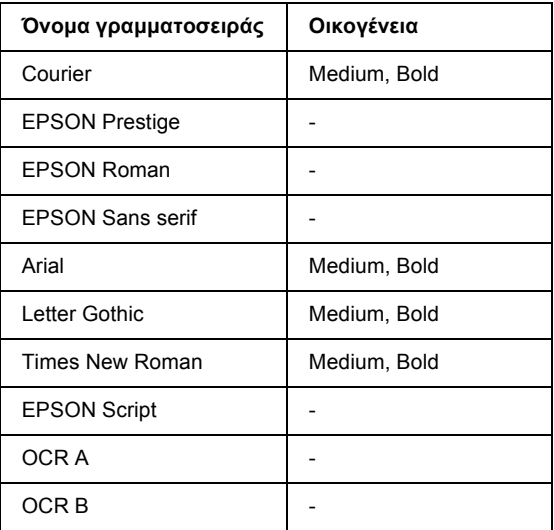

\* ∆ιαθέσιµη µόνο σε κατάσταση ESC/P 2.

## *Σηµείωση:*

*Οι γραµµατοσειρές OCR A και OCR B µπορεί να µην είναι αναγνώσιµες, ανάλογα µε την πυκνότητα της εκτύπωσης και την ποιότητα ή το χρώµα του χαρτιού. Εκτυπώστε ένα δείγµα και βεβαιωθείτε ότι είναι δυνατή η ανάγνωση των συγκεκριµένων γραµµατοσειρών πριν εκτυπώσετε µεγάλες ποσότητες.*

## *Κατάσταση I239X*

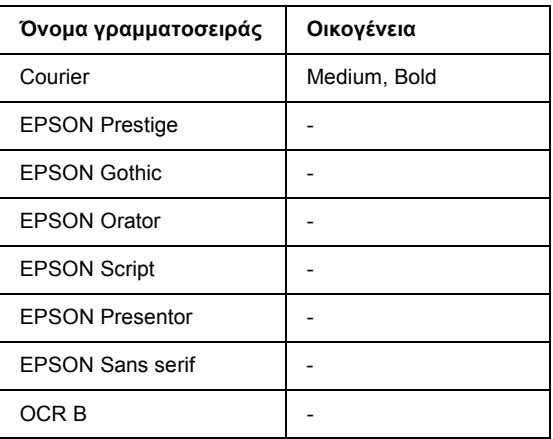

#### *Σηµείωση:*

*Η γραµµατοσειρά OCR B µπορεί να µην είναι αναγνώσιµη, ανάλογα µε την πυκνότητα της εκτύπωσης και την ποιότητα ή το χρώµα του χαρτιού. Εκτυπώστε ένα δείγµα και βεβαιωθείτε ότι είναι δυνατή η ανάγνωση της συγκεκριµένης γραµµατοσειράς πριν εκτυπώσετε µεγάλες ποσότητες.*

## *Κατάσταση PS 3*

∆εκαεπτά προσαρµόσιµες γραµµατοσειρές. Περιλαµβάνονται: Courier, Courier Oblique, Courier Bold, Courier Bold Oblique, Helvetica, Helvetica Oblique, Helvetica Bold, Helvetica Bold Oblique, Helvetica Narrow, Helvetica Narrow Oblique, Helvetica Narrow Bold, Helvetica Narrow Bold Oblique, Times Roman, Times Italic, Times Bold, Times Bold Italic και Symbol.

## *Κατάσταση PCL6*

Για το σύνολο συµβόλων, ανατρέξτε «Στην [κατάσταση](#page-365-0) PCL6» στη [σελίδα](#page-365-0) 366.

## *Προσαρµόσιµη γραµµατοσειρά*

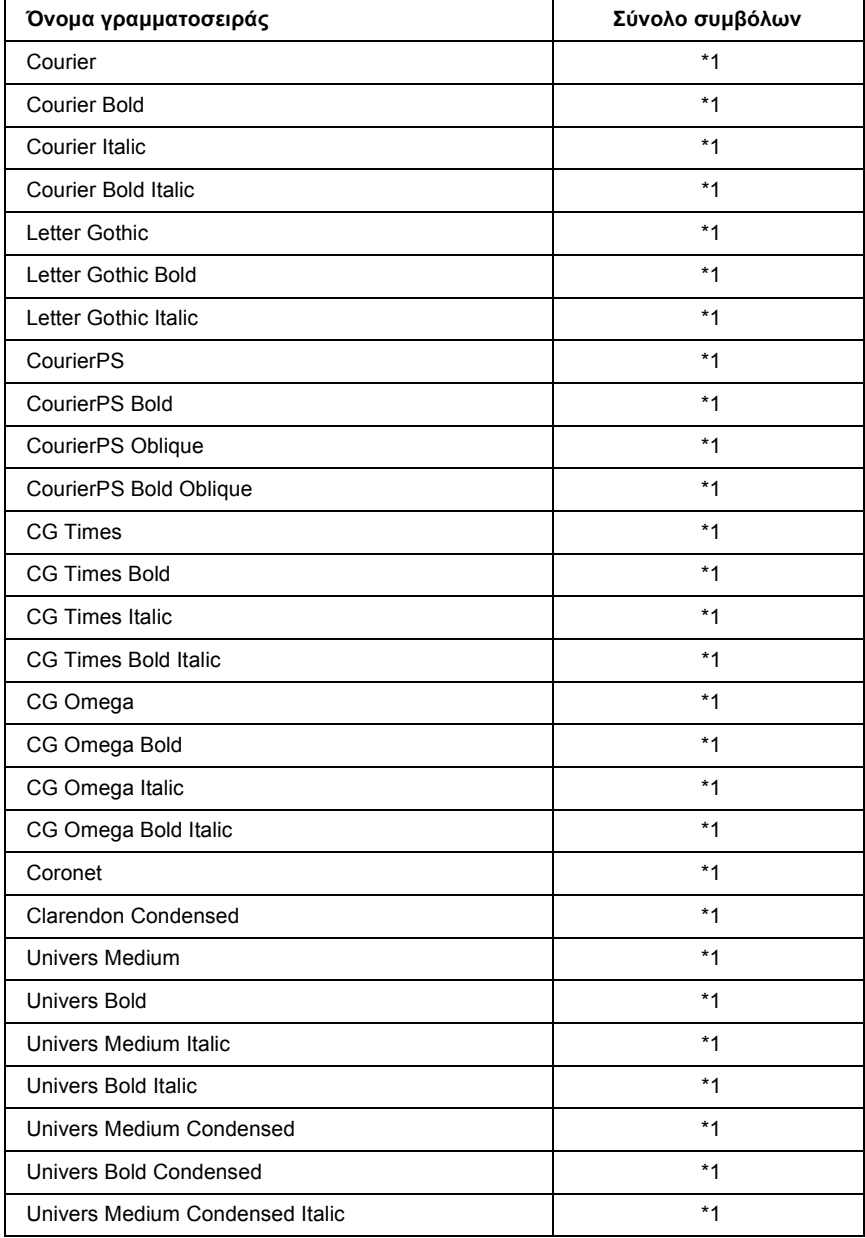

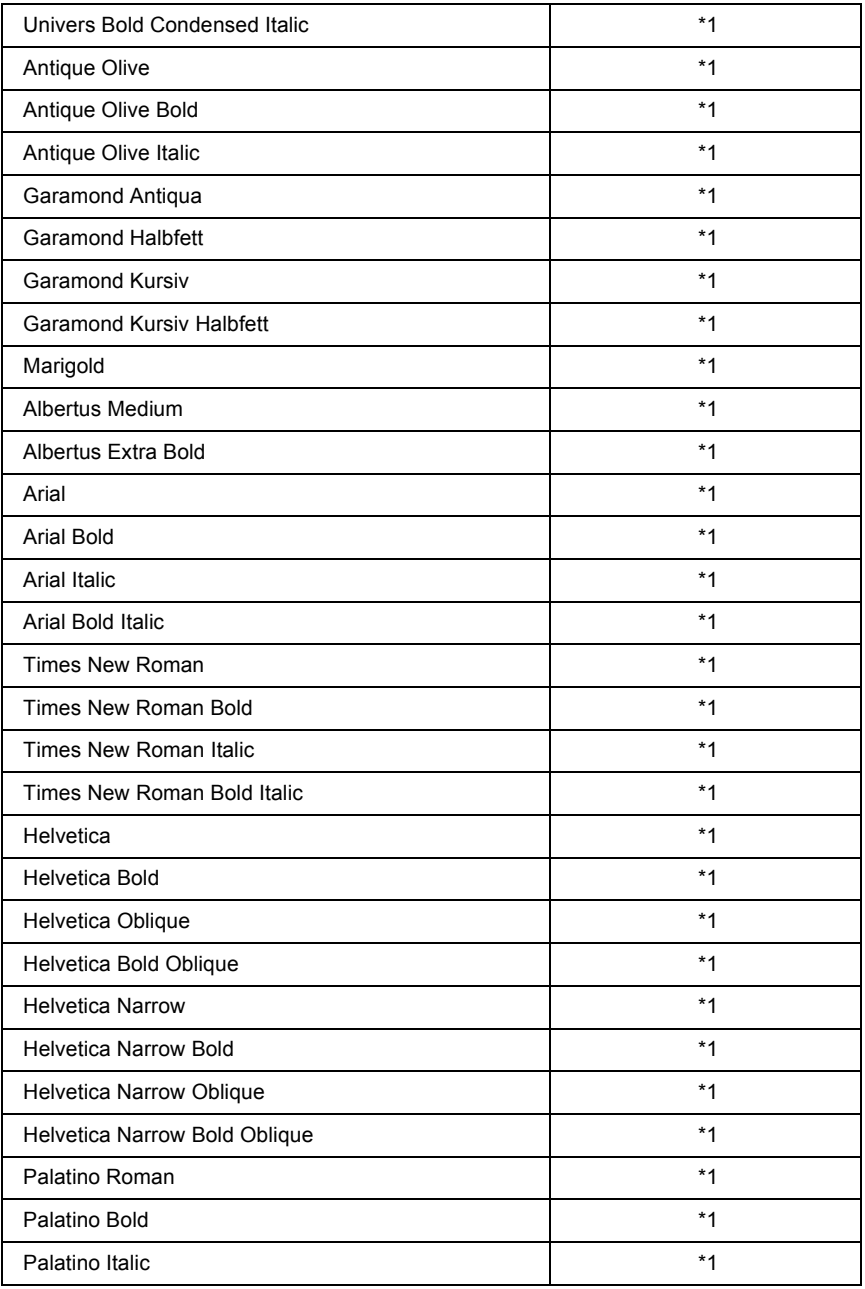

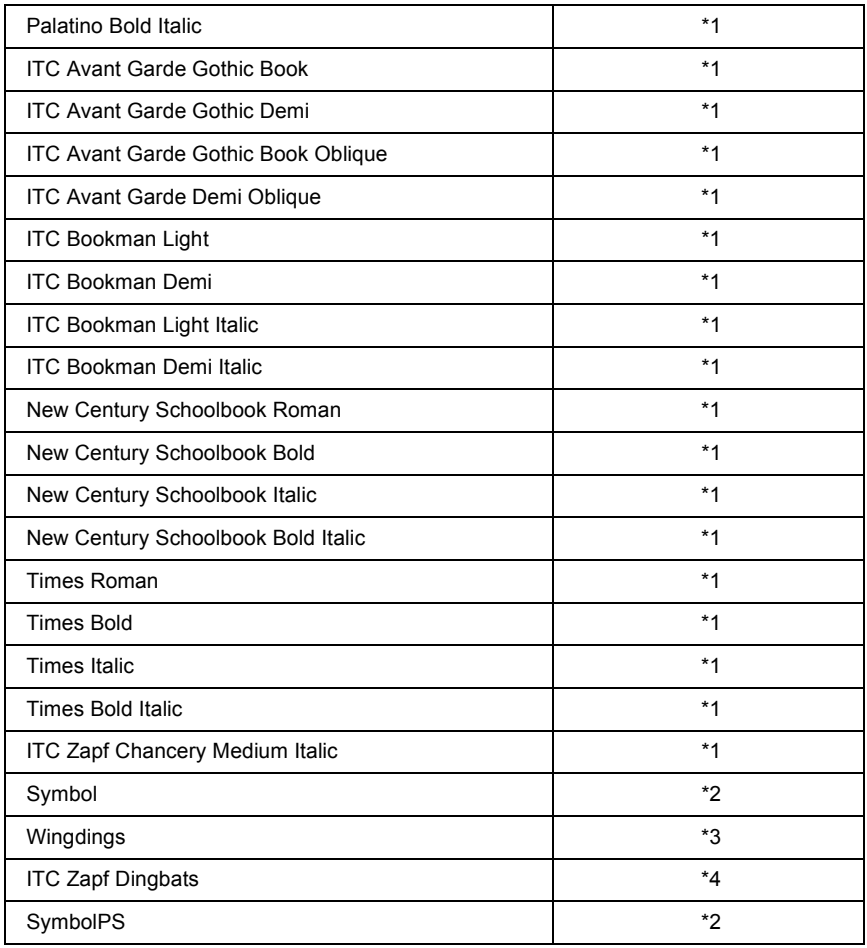

## *Γραµµατοσειρά bitmap*

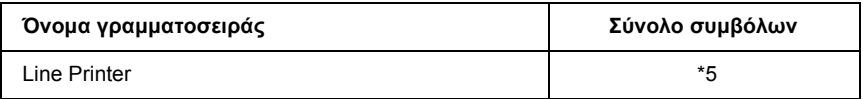

## *Εκτύπωση δειγµάτων γραµµατοσειρών*

Μπορείτε να εκτυπώσετε δείγµατα των γραµµατοσειρών που διατίθενται σε κάθε κατάσταση χρησιµοποιώντας το Information Menu (Μενού πληροφοριών) του πίνακα ελέγχου. Ακολουθήστε αυτά τα βήµατα για να εκτυπώσετε δείγµατα γραµµατοσειρών.

- 1. Βεβαιωθείτε ότι υπάρχει χαρτί στον εκτυπωτή.
- 2. Βεβαιωθείτε ότι στην οθόνη LCD εµφανίζεται η ένδειξη Ready (Έτοιµος) ή Sleep (Κατάσταση αναµονής) και στη συνέχεια πατήστε το κουµπί Enter.
- 3. Πατήστε το κουμπί  $\nabla$  Down (Κάτω) για να επιλέξετε το δείγμα γραµµατοσειράς για την κατάλληλη κατάσταση.
- 4. Πατήστε το κουµπί Enter για να εκτυπώσετε το επιλεγµένο φύλλο δείγµατος γραµµατοσειράς.

## *Προσθήκη περισσότερων γραµµατοσειρών*

Μπορείτε να προσθέσετε µια ευρεία ποικιλία γραµµατοσειρών στον υπολογιστή σας. Τα περισσότερα πακέτα γραµµατοσειρών περιλαµβάνουν πρόγραµµα εγκατάστασης για αυτό το σκοπό.

Για οδηγίες σχετικά µε την εγκατάσταση γραµµατοσειρών, ανατρέξτε στην τεκµηρίωση του ηλεκτρονικού υπολογιστή σας.

# *Επιλογή γραµµατοσειρών*

Όποτε είναι εφικτό, επιλέξτε γραµµατοσειρές στην εφαρµογή σας. Για οδηγίες, ανατρέξτε στην τεκµηρίωση του λογισµικού σας.

Εάν στέλνετε µη µορφοποιηµένο κείµενο στον εκτυπωτή απευθείας από το DOS ή εάν χρησιµοποιείτε απλό πακέτο λογισµικού που δεν περιέχει επιλογή γραµµατοσειρών, µπορείτε να επιλέξετε γραµµατοσειρές χρησιµοποιώντας τα µενού του πίνακα ελέγχου του εκτυπωτή όταν βρίσκεστε σε κατάσταση εξοµοίωσης ESC/P 2, FX ή I239X.

## *Λήψη γραµµατοσειρών*

Γραµµατοσειρές οι οποίες είναι µόνιµα εγκαταστηµένες στο σκληρό δίσκο του υπολογιστή σας µπορούν να ληφθούν ή να µεταφερθούν στον εκτυπωτή προς εκτύπωση. Οι γραµµατοσειρές που έχουν ληφθεί, οι οποίες ονοµάζονται και «soft», παραµένουν στη µνήµη του εκτυπωτή µέχρι να τον απενεργοποιήσετε ή να τον επανεκκινήσετε µε άλλο τρόπο. Εάν σκοπεύετε να κάνετε λήψη πολλών γραµµατοσειρών, βεβαιωθείτε ότι ο εκτυπωτής σας έχει επαρκή µνήµη.

Τα περισσότερα πακέτα γραµµατοσειρών διευκολύνουν τη διαχείριση των γραµµατοσειρών παρέχοντας το δικό τους πρόγραµµα εγκατάστασης. Το πρόγραµµα εγκατάστασης σας παρέχει τη δυνατότητα αυτόµατης λήψης όποτε εκκινείτε τον υπολογιστή σας ή µόνον όταν χρειάζεται να εκτυπώσετε µια συγκεκριµένη γραµµατοσειρά.

## *EPSON Font Manager (Μόνο για Windows)*

Το πρόγραµµα EPSON Font Manager σας παρέχει 131 γραµµατοσειρές λογισµικού.

## *Απαιτήσεις συστήµατος*

Για να χρησιµοποιήσετε το πρόγραµµα EPSON Font Manager, ο υπολογιστής σας πρέπει να πληροί τις παρακάτω προϋποθέσεις:

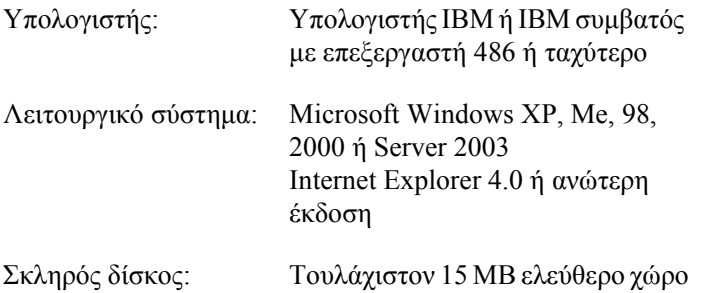

## *Εγκατάσταση EPSON Font Manager*

Ακολουθήστε αυτά τα βήµατα για να εγκαταστήσετε το πρόγραµµα EPSON Font Manager.

- 1. Βεβαιωθείτε ότι ο εκτυπωτής είναι απενεργοποιηµένος και ότι έχει γίνει εκκίνηση των Windows στον υπολογιστή σας.
- 2. Τοποθετήστε το CD-ROM που περιέχει το λογισµικό του εκτυπωτή στη µονάδα CD-ROM.

#### *Σηµείωση:*

- ❏ *Εάν εµφανιστεί το παράθυρο επιλογής γλώσσας, επιλέξτε τη χώρα σας.*
- ❏ *Αν η οθόνη του προγράµµατος εγκατάστασης EPSON δεν εµφανιστεί αυτόµατα, κάντε διπλό κλικ στο εικονίδιο My Computer (Ο Υπολογιστής µου), δεξί κλικ στο εικονίδιο του CD-ROM, επιλέξτε OPEN (Άνοιγµα) στο µενού που εµφανίζεται και στη συνέχεια, διπλό κλικ στο Epsetup.exe.*
- 3. Κάντε κλικ στο «User Installation» (Εγκατάσταση χρήστη).

4. Κάντε κλικ στο Custom Install (Προσαρµοσµένη εγκατάσταση).

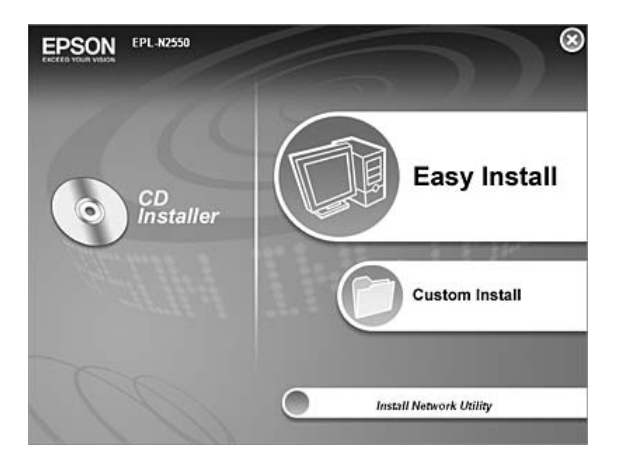

5. Κάντε κλικ στο EPSON Font Manager. Έπειτα, ακολουθήστε τις οδηγίες που εµφανίζονται στην οθόνη.

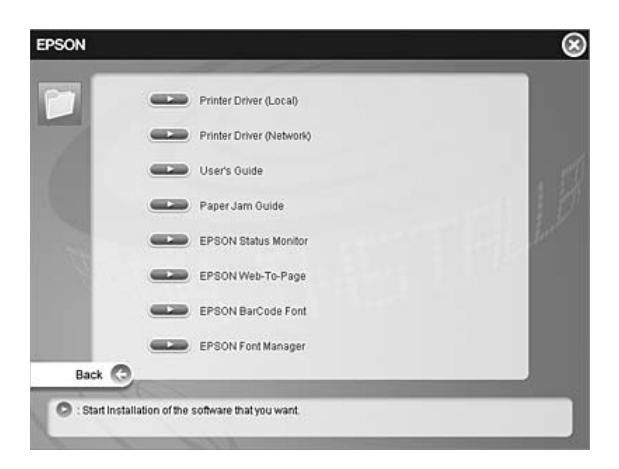

6. Μόλις ολοκληρωθεί η εγκατάσταση, πατήστε Finish (Τέλος).

Το πρόγραµµα EPSON Font Manager έχει εγκατασταθεί στον υπολογιστή σας.

# *Σύνολα συµβόλων*

## *Εισαγωγή στα σύνολα συµβόλων*

Ο εκτυπωτής σας έχει πρόσβαση σε µια ποικιλία συνόλων συµβόλων. Πολλά από αυτά τα σύνολα συµβόλων διαφέρουν µόνο σε ό,τι αφορά τους διεθνείς χαρακτήρες που ανήκουν σε κάθε γλώσσα.

#### *Σηµείωση:*

*∆εδοµένου ότι τα περισσότερα λογισµικά χειρίζονται αυτόµατα τις γραµµατοσειρές και τα σύµβολα, πιθανώς να µην χρειαστεί ποτέ να προσαρµόσετε τις ρυθµίσεις του εκτυπωτή. Ωστόσο, εάν είστε ο ίδιος συντάκτης των προγραµµάτων του εκτυπωτή σας ή εάν χρησιµοποιείτε παλαιότερο λογισµικό το οποίο δεν µπορεί να χειριστεί γραµµατοσειρές, ανατρέξτε στις ακόλουθες ενότητες για λεπτοµέρειες σχετικά µετο σύνολο συµβόλων.*

Όταν σκέφτεστε ποια γραµµατοσειρά να χρησιµοποιήσετε, πρέπει επίσης να εξετάσετε ποιο σύνολο συµβόλων θα συνδυάσετε µε τη γραµµατοσειρά. Τα διαθέσιµα σύνολα συµβόλων ποικίλουν ανάλογα µε την κατάσταση εξοµοίωσης που χρησιµοποιείτε και ποια γραµµατοσειρά επιλέγετε.

# *Στην κατάσταση εξοµοίωσης LJ4*

Τα ακόλουθα σύνολα συµβόλων είναι διαθέσιµα στην κατάσταση εξοµοίωσης LJ4.

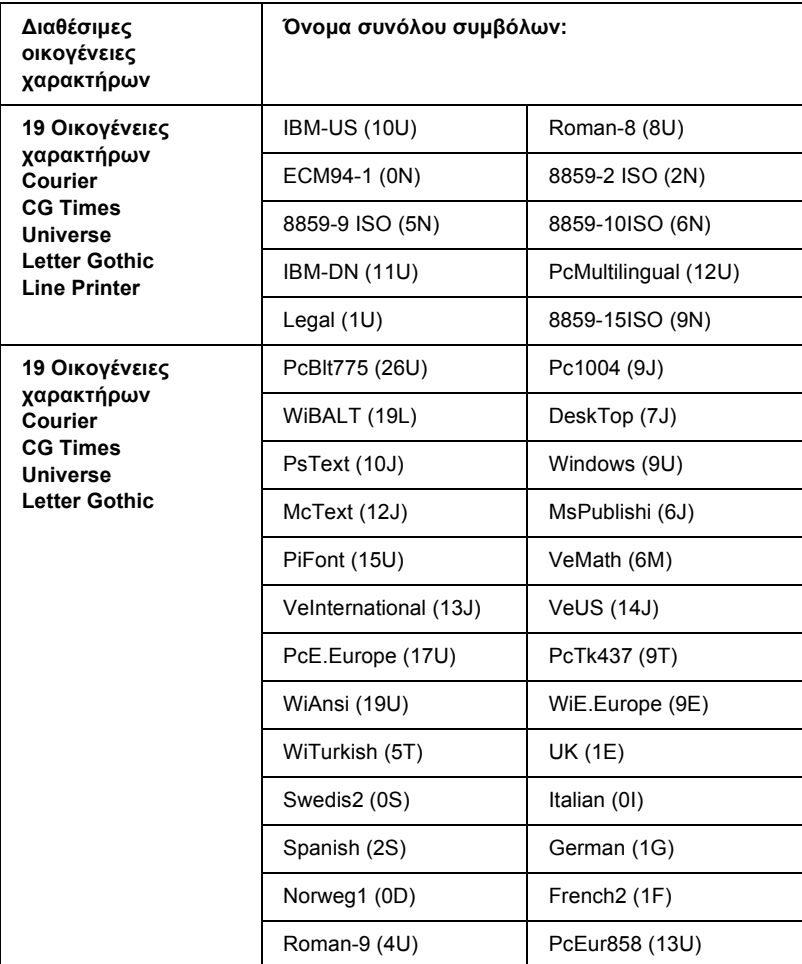
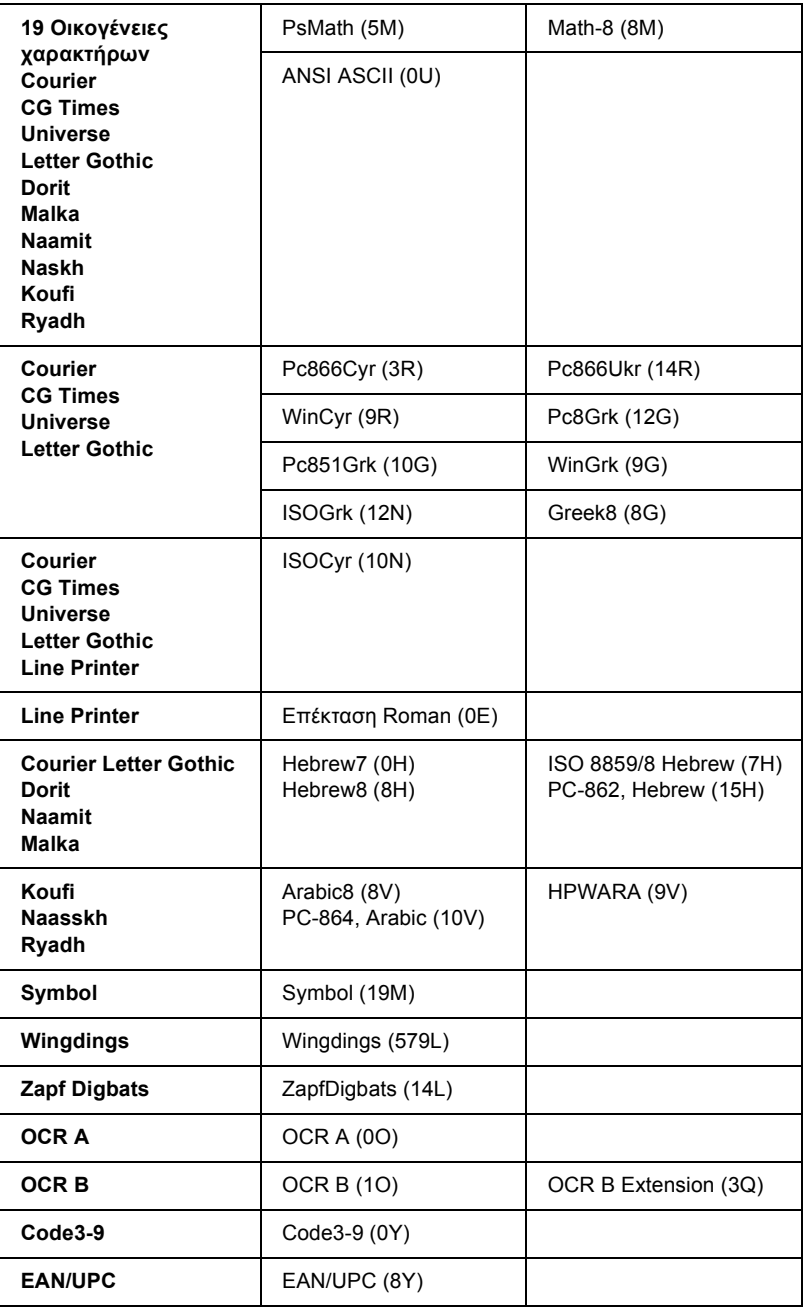

Οι 19 οικογένειες χαρακτήρων αναφέρονται σε αυτές που εµφανίζονται παρακάτω:

CG Omega Coronet Clarendon Condensed Univers Condensed Antique Olive Garamond Marigold Albertus Arial Times New Helvetica Helvetica NarrowPalatino ITC Avant Garde Gothic ITC Bookman New Century Schoolbook Times ITC Zapf Chancery Medium Italic CourierPS

# <span id="page-362-1"></span><span id="page-362-0"></span>*Στις καταστάσεις ESC/P 2 ή FX*

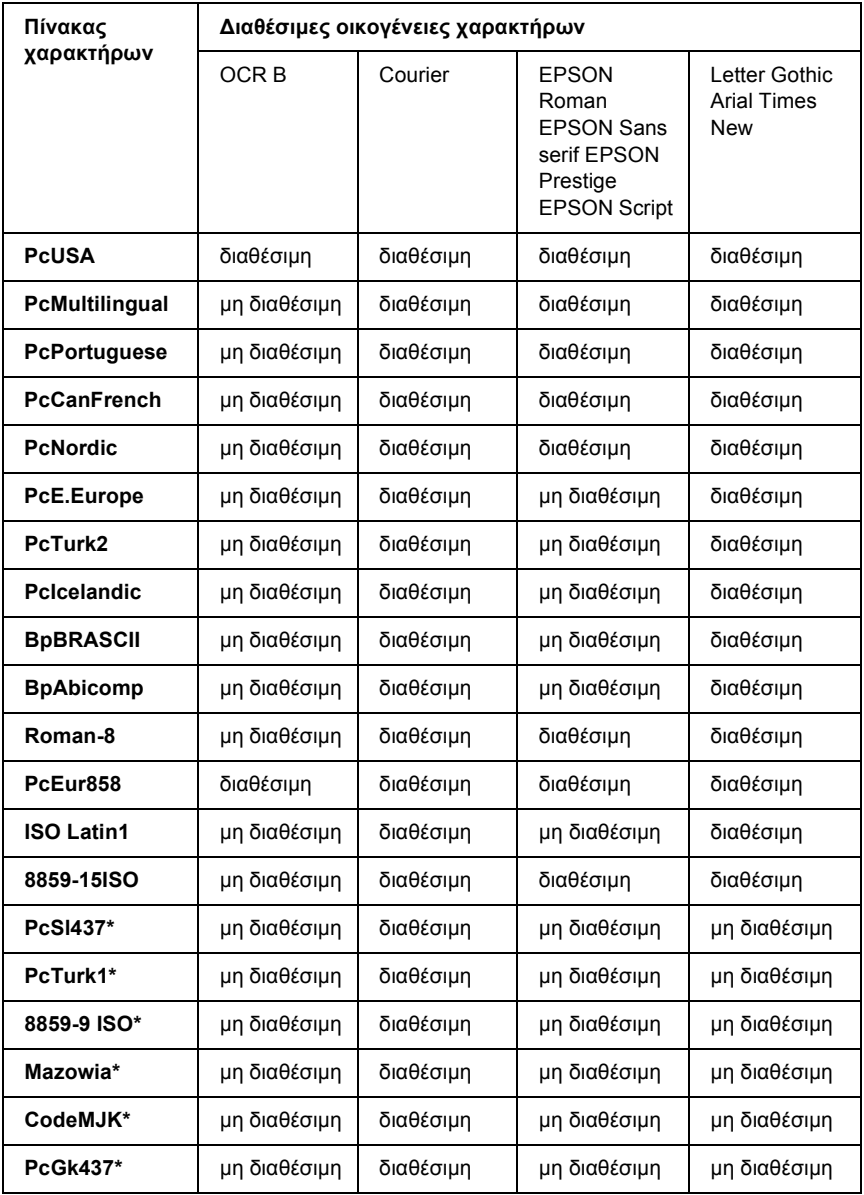

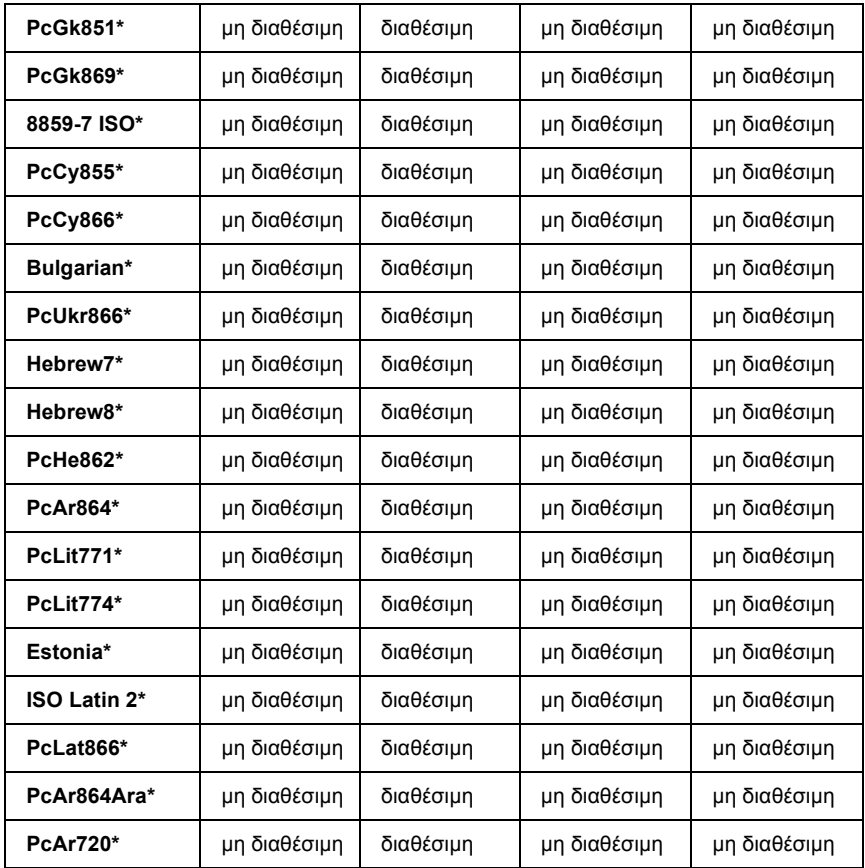

\* ∆ιαθέσιµη µόνο σε κατάσταση ESC/P 2.

- Η Times New είναι µια οικογένεια χαρακτήρων συµβατή µε RomanT.
- Η Letter Gothic είναι µια οικογένεια χαρακτήρων συµβατή µε OratorS.
- Η Arial είναι µια οικογένεια χαρακτήρων συµβατή µε SansH.

#### *∆ιεθνή σύνολα χαρακτήρων*

<span id="page-364-0"></span>Μπορείτε να επιλέξετε ένα από τα ακόλουθα διεθνή σύνολα χαρακτήρων χρησιµοποιώντας την εντολή ESC R:

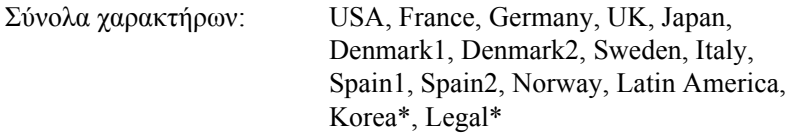

\* ∆ιαθέσιµο µόνο για εξοµοίωση ESC/P 2

#### *Χαρακτήρες διαθέσιµοι µε την εντολή ESC (^*

<span id="page-364-1"></span>Για να εκτυπώσετε τους χαρακτήρες στον παρακάτω πίνακα, χρησιµοποιήστε την εντολή ESC (^.

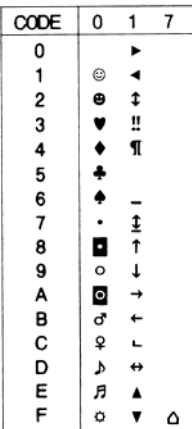

# *Στην κατάσταση εξοµοίωσης I239X*

<span id="page-365-0"></span>Τα διαθέσιµα σύνολα συµβόλων στην κατάσταση I239X είναι τα PcUSA, PcMultilingual, PcEur858, PcPortuguese, PcCanFrench, PcNordic. Ανατρέξτε στην ενότητα «Στις [καταστάσεις](#page-362-0) ESC/P 2 ή FX» στη [σελίδα](#page-362-0) 363.

<span id="page-365-1"></span>Οι διαθέσιµες γραµµατοσειρές είναι οι EPSON Sans Serif, Courier, EPSON Prestige, EPSON Gothic, EPSON Presentor, EPSON Orator και EPSON Script.

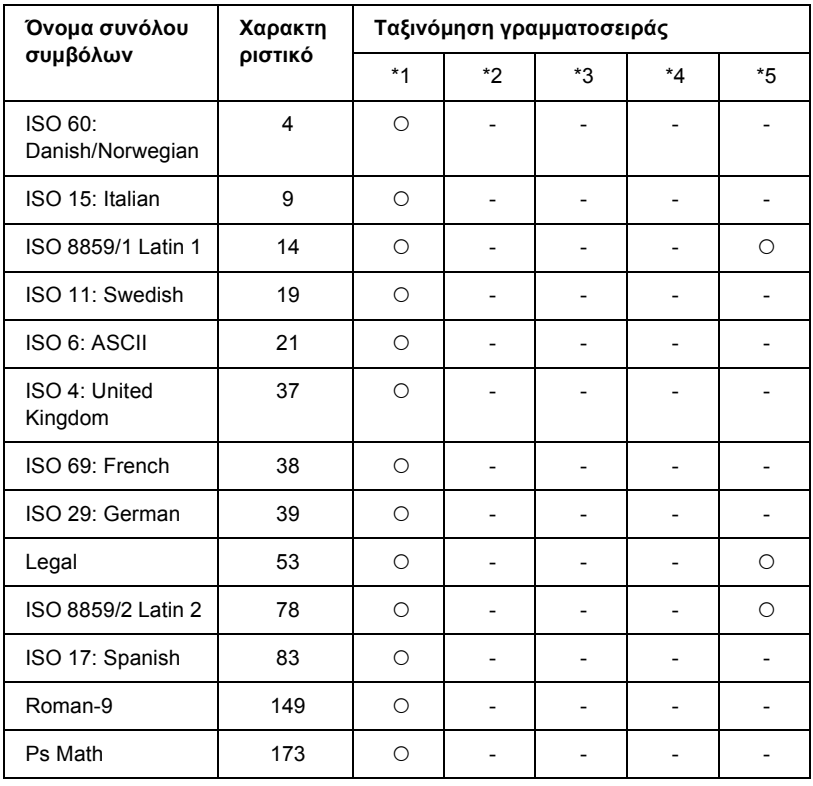

# *Στην κατάσταση PCL6*

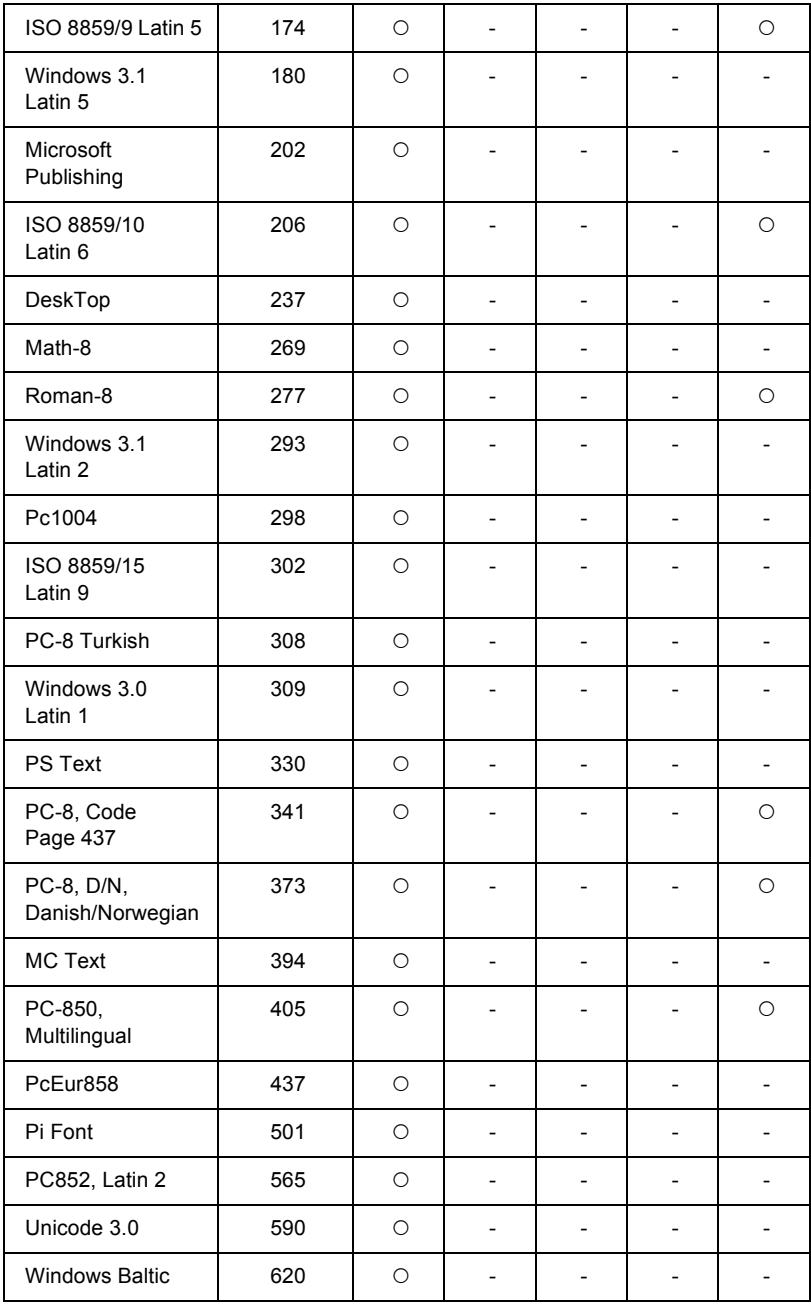

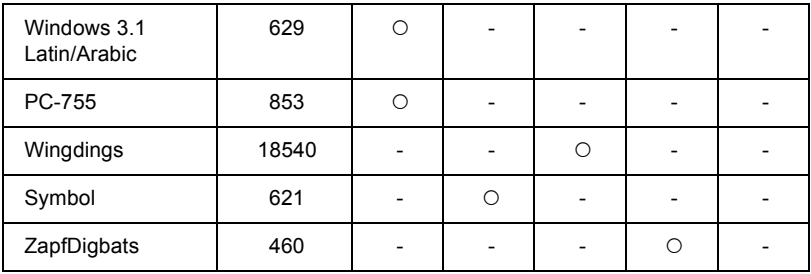

# *Ευρετήριο*

#### *E*

EPSON Font Manager [απαιτήσεις](#page-356-0) συστήµατος, 357 [πληροφορίες](#page-355-0), 356 τρόπος [εγκατάστασης](#page-356-1), 357 EPSON Status Monitor Εγκατάσταση του [EPSON Status Monitor \(Windows\), 95](#page-94-0) Λήψη αναλυτικών πληροφοριών για την κατάσταση του εκτυπωτή [\(Windows\), 102](#page-101-0) Λήψη πληροφοριών για την απλή κατάσταση εκτυπωτή [\(Windows\), 101](#page-100-0) Παρακολούθηση του εκτυπωτή µε το [EPSON Status Monitor \(Windows\), 95](#page-94-1) Πληροφορίες για το [EPSON Status Monitor \(Windows\), 101](#page-100-1) Πρόσβαση στο [EPSON Status Monitor \(Windows\), 99](#page-98-0) [Consumables Information \(](#page-102-0)Πληροφορίες αναλωσίμων) (Windows), 103 Job Information (Πληροφορίες εργασιών[\) \(Windows\), 105](#page-104-0) Notice Settings (Ρυθµίσεις ειδοποίησης[\) \(Windows\), 109](#page-108-0) [Order Online \(](#page-110-0)Ηλεκτρονική παραγγελία), 111 [Tray Icon Settings \(](#page-112-0)Ρυθµίσεις εικονιδίου στη γραµµή εργασιών), 113 [Ethernet, 320](#page-319-0)

#### *P*

Parallel ([Παράλληλη](#page-318-0)), 319

#### *U*

[USB, 319](#page-318-1)

#### *Α*

Ακύρωση [εκτύπωσης](#page-218-0), 219, [300](#page-299-0) από το πρόγραµµα οδήγησης εκτυπωτή [\(Windows\), 116](#page-115-0) Αλλαγή µεγέθους σελίδας Αλλαγή µεγέθους των σελίδων µε καθορισµένο ποσοστό [\(Windows\), 77](#page-76-0) Για να αλλάξετε αυτόµατα το µέγεθος των σελίδων ώστε να ταιριάζουν µε το χαρτί εξόδου [\(Windows\), 76](#page-75-0) Αναλώσιµα [αντικατάσταση](#page-245-0) της µονάδας τήξης, 246 µηνύµατα [αντικατάστασης](#page-238-0), 239 Αντιµ[ετώπιση](#page-205-0) προβληµάτων, 206, [218,](#page-217-0) [260,](#page-259-0) [276,](#page-275-0) [300](#page-299-0) [Κατάσταση](#page-308-0) PCL6, 309

Κατάσταση [PostScript 3, 301](#page-300-0) Μηνύµατα [κατάστασης](#page-299-1) και µηνύµατα σφάλµατος, 300 προβλήµατα [λειτουργίας](#page-275-1), 276 [προβλή](#page-287-0)µατα µνήµης, 288 προβλήµατα ποιότητας [εκτύπωσης](#page-281-0), 282 προβλήµατα σύνδεσης [USB, 292](#page-291-0) προβλήµατα χειρισµού του [χαρτιού](#page-288-0), 289 [πρόσθετα](#page-289-0) στοιχεία, 290 Αποθήκευση προσαρµοσµένων ρυθµίσεων Αποθήκευση ρυθµίσεων [\(Windows\), 70](#page-69-0) Αφαίρεση κάρτες [διασύνδεσης](#page-237-0), 238 Μονάδα [εκτύπωσης](#page-227-0) διπλής όψης, 228 [Μονάδα](#page-224-0) κασέτας χαρτιού 550 φύλλων γενικού τύπου, 225 µ[ονάδες](#page-233-0) µνήµης, 234

## *Β*

Βοήθεια [Epson, 311](#page-310-0)

## *Γ*

Γραμματοσειρές Γραµµατοσειρές [EPSON BarCode \(](#page-324-0)απαιτήσεις συστήµατος), 325 Γραµµατοσειρές [EPSON BarCode \(](#page-322-0)πληροφορίες), 323 Γραµµατοσειρές [EPSON BarCode \(](#page-333-0)προδιαγραφές), 334 Γραµµατοσειρές [EPSON BarCode \(](#page-325-0)τρόπος εγκατάστασης), 326 Γραµµατοσειρές [EPSON BarCode \(](#page-327-0)τρόπος εκτύπωσης), 328 διαθέσιµες γραµµ[ατοσειρές](#page-346-0), 347 επιλογή γραµµ[ατοσειρών](#page-355-1), 356 [Καταστάσεις](#page-349-0) ESC/P 2 και FX, 350 Κατάσταση [I239X, 351](#page-350-0) [Κατάσταση](#page-347-0) LJ4, 348 [Κατάσταση](#page-350-1) PCL6, 351 [Κατάσταση](#page-350-2) PS 3, 351 λήψη γραµµ[ατοσειρών](#page-355-2), 356 προσθήκη γραµµ[ατοσειρών](#page-354-0), 355 τρόπος [εκτύπωσης](#page-354-1) δειγµάτων, 355 [EPSON Font Manager \(](#page-356-0)απαιτήσεις συστήµατος), 357 [EPSON Font Manager \(](#page-355-0)πληροφορίες), 356 [EPSON Font Manager \(](#page-356-1)τρόπος εγκατάστασης), 357 Γραµµατοσειρές EPSON BarCode [απαιτήσεις](#page-324-0) συστήµατος, 325 [πληροφορίες](#page-322-0), 323

[προδιαγραφές](#page-333-0), 334 τρόπος [εγκατάστασης](#page-325-0), 326 τρόπος [εκτύπωσης](#page-327-0), 328

#### *∆*

```
∆ιαθέσιµο χαρτί, 313
∆ιασυνδέσεις
  παράλληλη, 319
  USB, 319
  ethernet, 320
∆ιάταξη εκτύπωσης
  Τροποποίηση της διάταξης εκτύπωσης (Windows), 78
∆ιαφάνειες
  ρυθµίσεις εκτυπωτή, 60
∆ιεθνή σύνολα χαρακτήρων, 365
```
#### *Ε*

```
Εγκατάσταση
  Μονάδα εκτύπωσης διπλής όψης, 225
  Μονάδα κασέτας χαρτιού 550 φύλλων γενικού τύπου, 222
  µονάδες µνήµης, 229
Εγκατάσταση πρόσθετων στοιχείων
  κάρτες διασύνδεσης, 235
Εγκατάσταση του προγράµµατος οδήγησης εκτυπωτή PostScript για τη
      διασύνδεση δικτύου (Windows), 150
Εγκατάσταση του προγράµµατος οδήγησης εκτυπωτή PostScript για τη
      διασύνδεση USB (Windows), 148
Εγκατάσταση του προγράµµατος οδήγησης εκτυπωτή PostScript για την
      παράλληλη διασύνδεση (Windows), 145
Εκτυπωτής
  αναλώσιµα προϊόντα, 33
  γενικά, 316
  ηλεκτρικά στοιχεία, 318
  θέση, 258
  καθαρισµός, 251
  µέρη (εσωτερικό), 29
  µέρη (πίσω όψη), 28
  µέρη (πρόσοψη), 27
  µηχανικά στοιχεία, 317
  πρόσθετα προϊόντα, 32
  πρότυπο και εγκρίσεις, 318
  συνθήκες περιβάλλοντος, 317
```
Εµπλοκή χαρτιού Κάλυμμα Α, 262 Κάλυµµα A ή [B, 265](#page-264-0) Κάλυμμα [DM, 270](#page-269-0) Όλες οι [κασέτες](#page-271-0) χαρτιού και το κάλυµµα A, 272 τρόπος απεµ[πλοκής](#page-259-0), 260 Επικάλυψη διαφορετικές ρυθµίσεις εκτυπωτή [\(Windows\), 90](#page-89-0) τρόπος δηµιουργίας [\(Windows\), 84](#page-83-0) τρόπος εκτύπωσης [\(Windows\), 89](#page-88-0) τρόπος χρήσης [\(Windows\), 84](#page-83-1) Επικοινωνία µε την [EPSON, 311](#page-310-0) [Επικοινωνία](#page-310-0) µε την Epson, 311 Ετικέτες ρυθµίσεις [εκτυπωτή](#page-57-0), 58 ρυθµίσεις προγράµµατος [οδήγησης](#page-58-0), 59

## *Θ*

Θήκη εξόδου Θήκη [ανάποδης](#page-52-0) εξόδου, 53 Θήκη πολλαπλών χρήσεων [διαθέσι](#page-39-0)µο χαρτί, 40

### *Κ*

Κάρτες διασύνδεσης [αφαίρεση](#page-237-0), 238 Κασέτες τόνερ [αντικατάσταση](#page-241-0), 242 [προδιαγραφές](#page-321-0), 322 [προφυλάξεις](#page-239-0) κατά το χειρισµό, 240 [Καταστάσεις](#page-362-1) ESC/P 2 ή FX, 363 [Καταστάσεις](#page-349-0) ESC/P 2 και FX, 350 Κατάσταση εξοµοίωσης [1239X, 366](#page-365-0) [Κατάσταση](#page-359-0) εξοµοίωσης LJ4, 360 Κατάσταση [I239X, 351](#page-350-0) [Κατάσταση](#page-347-0) LJ4, 348 Κατάσταση [PCL6, 351,](#page-350-1) [366](#page-365-1) [Κατάσταση](#page-350-2) PS 3, 351 Κοινή χρήση του εκτυπωτή Εγκατάσταση του προγράµµατος οδήγησης εκτυπωτή από το [CD-ROM \(Windows\), 140](#page-139-0) Κοινή χρήση του εκτυπωτή [\(Windows\), 122](#page-121-0) Ρύθµιση του εκτυπωτή σας ως κοινόχρηστου [\(Windows\), 124](#page-123-0)

Ρύθµιση υπολογιστών-πελατών [\(Windows\), 133](#page-132-0) Χρήση πρόσθετου προγράµµατος οδήγησης [\(Windows\), 126](#page-125-0) Κύλινδρος συλλογής [καθαρισ](#page-251-0)µός, 252

#### *Μ*

Μενού [AUX, 191](#page-190-0) Μενού πίνακα ελέγχου [πληροφορίες](#page-167-0), 168 τρόπος [πρόσβασης](#page-168-0), 169 Μενού του πίνακα ελέγχου [AUX, 191](#page-190-0) [δίκτυο](#page-190-1), 191 [εκτύπωση](#page-175-0), 176 εξοµ[οίωση](#page-174-0), 175 [επαναφορά](#page-185-0), 186 [θήκη](#page-172-0), 173 [παράλληλη](#page-186-0), 187 [πληροφορίες](#page-169-0), 170 ρύθµιση[, 179](#page-178-0) [ESCP2, 196](#page-195-0) [FX, 199](#page-198-0) [I239X, 203](#page-202-0) [LJ4, 191](#page-190-2) [PS3, 194](#page-193-0) [USB, 189](#page-188-0) Μενού [ESCP2, 196](#page-195-0) Μενού [Emulation \(](#page-174-0)Εξοµοίωση), 175 Μενού [FX, 199](#page-198-0) Μενού [I239X, 203](#page-202-0) Μενού [Information \(](#page-169-0)Πληροφορίες), 170 Μενού [LJ4, 191](#page-190-2) Μενού [Network \(](#page-190-1)∆ίκτυο), 191 Μενού [PS3, 194](#page-193-0) Μενού Parallel ([Παράλληλη](#page-186-0) διασύνδεση), 187 Μενού Printing ([Εκτύπωση](#page-175-0)), 176 Μενού Reset ([Επαναφορά](#page-185-0)), 186 Μενού [Setup \(](#page-178-0)Ρύθµιση), 179 [Μενού](#page-172-0) Tray (Θήκη), 173 Μενού [USB, 189](#page-188-0) Μεταφορά του εκτυπωτή για µεγάλες [αποστάσεις](#page-254-0), 255 για µικρές [αποστάσεις](#page-255-0), 256 Μη [διαθέσι](#page-313-0)µο χαρτί, 314

Μηνύµατα [κατάστασης](#page-205-0) και µηνύµατα σφάλµατος, 206 Μονάδα εκτύπωσης διπλής όψης [αφαίρεση](#page-227-0), 228 [εγκατάσταση](#page-224-1), 225 [προδιαγραφές](#page-320-0), 321 Μονάδα κασέτας χαρτιού 550 φύλλων γενικού τύπου [αφαίρεση](#page-224-0), 225 [εγκατάσταση](#page-221-0), 222 [πληροφορίες](#page-221-0), 222 [προδιαγραφές](#page-319-1), 320 Μονάδα μνήμης [προδιαγραφές](#page-320-1), 321 Μονάδα τήξης [αντικατάσταση](#page-246-0), 247 [προδιαγραφές](#page-321-1), 322 [προφυλάξεις](#page-245-1) κατά το χειρισµό, 246 Μονάδες µνήµης [αφαίρεση](#page-233-0), 234 [εγκατάσταση](#page-228-0), 229

#### *Ο*

Οδηγοί [Ηλεκτρονική](#page-25-0) βοήθεια, 26 Οδηγός απεµπλοκής [χαρτιού](#page-25-1), 26 Οδηγός [εγκατάστασης](#page-25-2), 26 [Οδηγός](#page-25-3) χρήσης, 26 [Οδηγός](#page-25-4) χρήσης σε δίκτυο, 26

#### *Π*

Πίνακας ελέγχου [επισκόπηση](#page-29-0), 30 ρυθµίσεις[, 168](#page-167-1) Προβλήµατα, επίλυση [επικοινωνία](#page-310-0) µε την Epson, 311 Πρόγραµµα οδήγησης εκτυπωτή Απεγκατάσταση του προγράµµατος οδήγησης εκτυπωτή [\(Windows\), 117](#page-116-0) Απεγκατάσταση του προγράµµατος οδήγησης συσκευής [USB \(Windows\), 120](#page-119-0) Μετάβαση στο πρόγραµµα οδήγησης εκτυπωτή [\(Windows\), 63](#page-62-0) Πληροφορίες για το λογισµικό του εκτυπωτή [\(Windows\), 63](#page-62-1) Πρόγραµµα οδήγησης εκτυπωτή PostScript απαιτήσεις συστήµατος [\(Macintosh\), 144](#page-143-0) απαιτήσεις συστήµατος [\(Windows\), 143](#page-142-0)

Εγκατάσταση του προγράµµατος οδήγησης εκτυπωτή PostScript για χρήστες [Mac OS 9, 156](#page-155-0) Εγκατάσταση του προγράµµατος οδήγησης εκτυπωτή PostScript για χρήστες [Mac OS X, 155](#page-154-0) Επιλογή εκτυπωτή όταν είναι συνδεδεµένος µέσω USB για χρήστες [Mac OS 9, 157](#page-156-0) Επιλογή εκτυπωτή σε περιβάλλον δικτύου για χρήστες [Mac OS 9, 162](#page-161-0) Επιλογή εκτυπωτή σε περιβάλλον δικτύου για χρήστες [Mac OS X, 159](#page-158-0) Πληροφορίες για την κατάσταση λειτουργίας [PostScript 3, 143](#page-142-1) Πρόσβαση στο πρόγραµµα οδήγησης εκτυπωτή [PostScript \(Macintosh\), 162](#page-161-1) Πρόσβαση στο πρόγραµµα οδήγησης εκτυπωτή [PostScript \(Windows\), 152](#page-151-0) Πρόγραµµα οδήγησης PCL6 [απαιτήσεις](#page-164-0) συστήµατος, 165 [απαιτήσεις](#page-164-1) υλικού, 165 [Πληροφορίες](#page-164-2) για την κατάσταση PCL6, 165 Προέλευση χαρτιού επιλογή [προέλευσης](#page-41-0) χαρτιού (αυτόµατη), 42 επιλογή [προέλευσης](#page-41-1) χαρτιού (µη αυτόµατη), 42 Θήκη [πολλαπλών](#page-39-0) χρήσεων, 40 [Κανονική](#page-40-0) κάτω κασέτα χαρτιού, 41 [Μονάδα](#page-40-1) κασέτας χαρτιού 550 φύλλων γενικού τύπου, 41 Προκαθορισµένες ρυθµίσεις εκτύπωσης Χρήση των προκαθορισµένων ρυθµίσεων [\(Windows\), 67](#page-66-0) Πρόσθετα στοιχεία Μονάδα [εκτύπωσης](#page-224-1) διπλής όψης, 225 [Μονάδα](#page-221-0) κασέτας χαρτιού 550 φύλλων γενικού τύπου, 222 µ[ονάδες](#page-228-0) µνήµης, 229 [προδιαγραφές](#page-321-0) (κασέτες τόνερ), 322 [προδιαγραφές](#page-320-0) (µονάδα εκτύπωσης διπλής όψης), 321 [προδιαγραφές](#page-320-1) (µονάδα µνήµης), 321 [προδιαγραφές](#page-321-1) (µονάδα τήξης), 322 *Ρ* Ρυθµίσεις πίνακα ελέγχου [περιπτώσεις](#page-167-1) χρήσης, 168 Ρυθµίσεις ποιότητας εκτύπωσης

Ρύθµιση της ποιότητας εκτύπωσης [\(Windows\), 65](#page-64-0) Ρυθµίσεις προγράµµατος οδήγησης εκτυπωτή

Ακύρωση εκτύπωσης [\(Windows\), 116](#page-115-0)

αλλαγή µεγέθους εκτυπώσεων [\(Windows\), 77](#page-76-0)

αποθήκευση [\(Windows\), 70](#page-69-0)

αυτόµατη αλλαγή µεγέθους εκτύπωσης [\(Windows\), 76](#page-75-0)

δεδοµένα επικάλυψης διαφορετικών ρυθµίσεων εκτυπωτή [\(Windows\), 90](#page-89-0)

∆ηµιουργία επικάλυψης [\(Windows\), 84](#page-83-0)

∆ηµιουργία νέου υδατογραφήµατος [\(Windows\), 83](#page-82-0)

διάταξη εκτύπωσης [\(Windows\), 78](#page-77-0) Εκτύπωση διπλής όψης [\(Windows\), 71](#page-70-0) Εκτύπωση µε επικάλυψη [\(Windows\), 89](#page-88-0) Εκτύπωση µε τη µονάδα εκτύπωσης διπλής όψης [\(Windows\), 71](#page-70-1) Ορισµός προαιρετικών ρυθµίσεων [\(Windows\), 94](#page-93-0) Ορισµός πρόσθετων ρυθµίσεων [\(Windows\), 90](#page-89-1) ποιότητα εκτύπωσης [\(Windows\), 65](#page-64-0) προσαρµογή ρυθµίσεων εκτύπωσης [\(Windows\), 68](#page-67-0) ρυθµίσεις εκτύπωσης [\(Windows\), 67](#page-66-0) Ρύθµιση της σύνδεσης [USB \(Windows\), 114](#page-113-0) Χρήση επικάλυψης [\(Windows\), 84](#page-83-1) Χρήση υδατογραφήµατος [\(Windows\), 81](#page-80-0) Ρυθµίσεις προγράµµατος οδήγησης εκτυπωτή PostScript Αλλαγή των ρυθµίσεων εκτυπωτή [PostScript \(Macintosh\), 163](#page-162-0) Αλλαγή των ρυθµίσεων εκτυπωτή [PostScript \(Windows\), 153](#page-152-0) Χρήση του AppleTalk σε περιβάλλον [Windows 2000, 154](#page-153-0)

# *Σ*

Σύνολα συµβόλων ∆ιεθνή σύνολα [χαρακτήρων](#page-364-0), 365 [εισαγωγή](#page-358-0), 359 [Καταστάσεις](#page-362-1) ESC/P 2 ή FX, 363 Κατάσταση εξοµοίωσης [1239X, 366](#page-365-0) [Κατάσταση](#page-359-0) εξοµοίωσης LJ4, 360 [Κατάσταση](#page-365-1) PCL6, 366 Χαρακτήρες διαθέσιµοι µε την εντολή [ESC \(^, 365](#page-364-1) [Συντήρηση](#page-310-0), 311 [αναλώσι](#page-245-0)µα, 246

#### *Τ*

Τεχνική [υποστήριξη](#page-310-1), 311 Τµήµα [υποστήριξης](#page-310-0) πελατών, 311 Τοποθέτηση χαρτιού Θήκη [πολλαπλών](#page-44-0) χρήσεων, 45 [φάκελοι](#page-56-0), 57 χαρτί µη [τυποποιη](#page-60-0)µένου µεγέθους, 61

#### *Υ*

Υδατογράφηµα (Windows) τρόπος δηµ[ιουργίας](#page-82-0), 83 τρόπος [χρήσης](#page-80-0), 81

#### *Φ*

Φάκελοι η [χρήση](#page-53-0), 54 [τοποθέτηση](#page-56-0), 57 Φύλλο κατάστασης τρόπος [εκτύπωσης](#page-217-0), 218 φύλλο κατάστασης τρόπος [εκτύπωσης](#page-275-0), 276

### *Χ*

Χαρακτήρες διαθέσιµοι µε την εντολή [ESC \(^, 365](#page-364-1) Χαρακτηριστικά [Εκτύπωση](#page-33-0) υψηλής ποιότητας, 34 Κατάσταση [Adobe PostScript 3, 35](#page-34-0) [Κατάσταση](#page-34-1) εξοµοίωσης PCL6, 35 Κατάσταση [Toner save \(](#page-33-1)Εξοικονόµηση τόνερ), 34 Μεγάλη ποικιλία γραµµ[ατοσειρών](#page-34-2), 35 Τεχνολογία βελτίωσης ανάλυσης [\[Resolution Improvement Technology \(RITech\)\], 35](#page-34-3) Χαρτί Ανοίξτε τη θήκη [πολλαπλών](#page-44-1) χρήσεων, 45 [διαθέσι](#page-312-0)µο χαρτί, 313 [διαφάνειες](#page-59-0), 60 [ετικέτες](#page-57-0), 58 µη [διαθέσι](#page-313-0)µο χαρτί, 314 περιοχή [εκτύπωσης](#page-314-0), 315 τοποθέτηση της [προαιρετικής](#page-51-0) µονάδας κασέτας χαρτιού 550 φύλλων γενικού τύπου, 52 [τοποθέτηση](#page-44-2) χαρτιού στην κανονική κάτω κασέτα χαρτιού, 45 Χοντρό χαρτί ρυθµίσεις προγράµµατος [οδήγησης](#page-59-1), 60